# **Pharmacy Enterprise Customization System (PECS)**

# **User Guide**

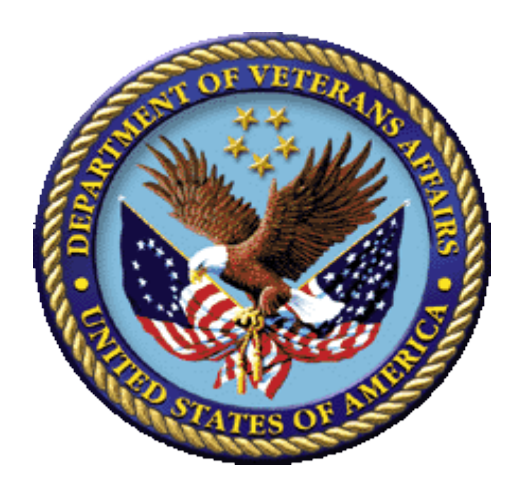

# **Version 6.1 July 2017**

**Department of Veterans Affairs Office of Information and Technology (OIT) Product Development**

## **Document Control Section**

## **Revision History**

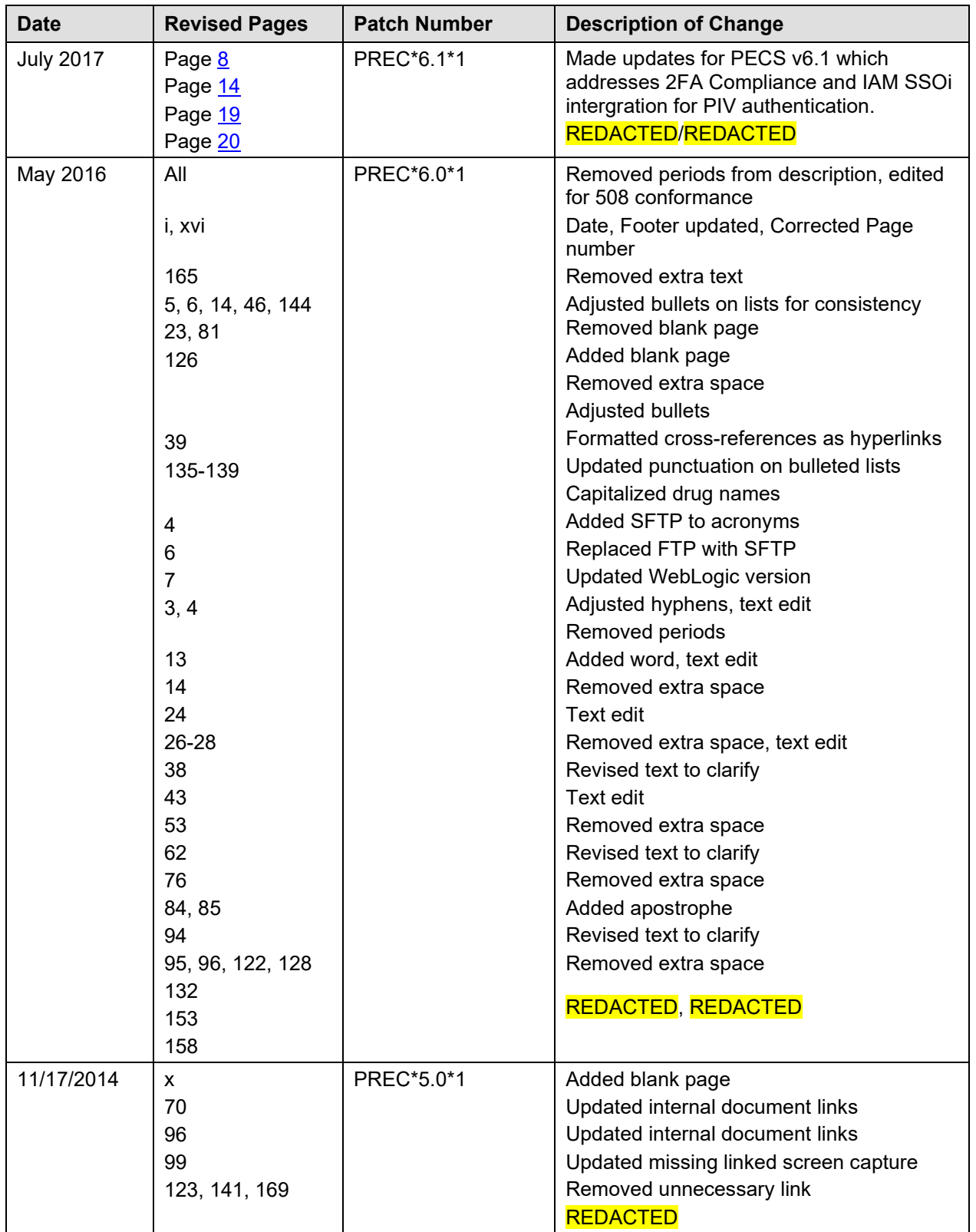

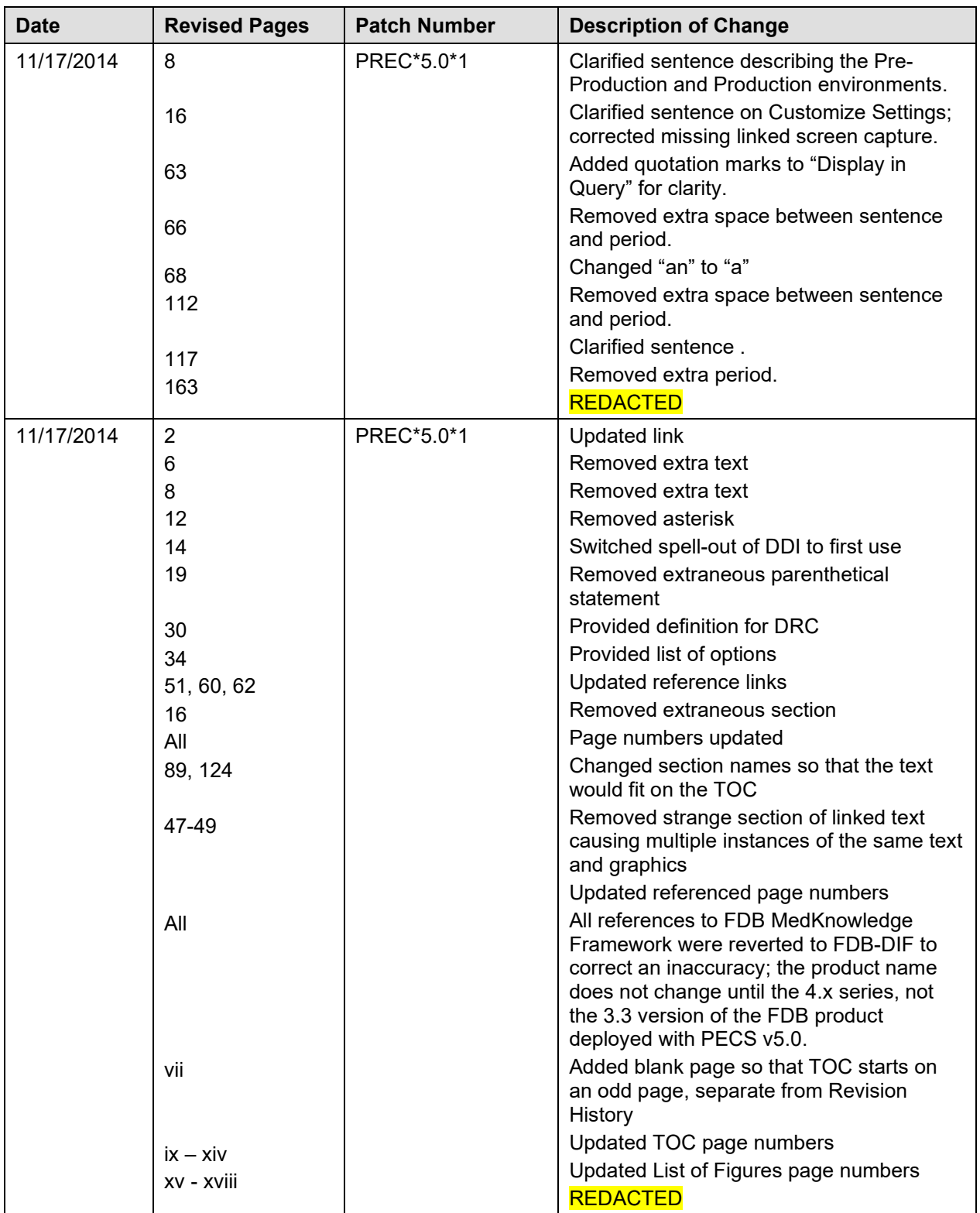

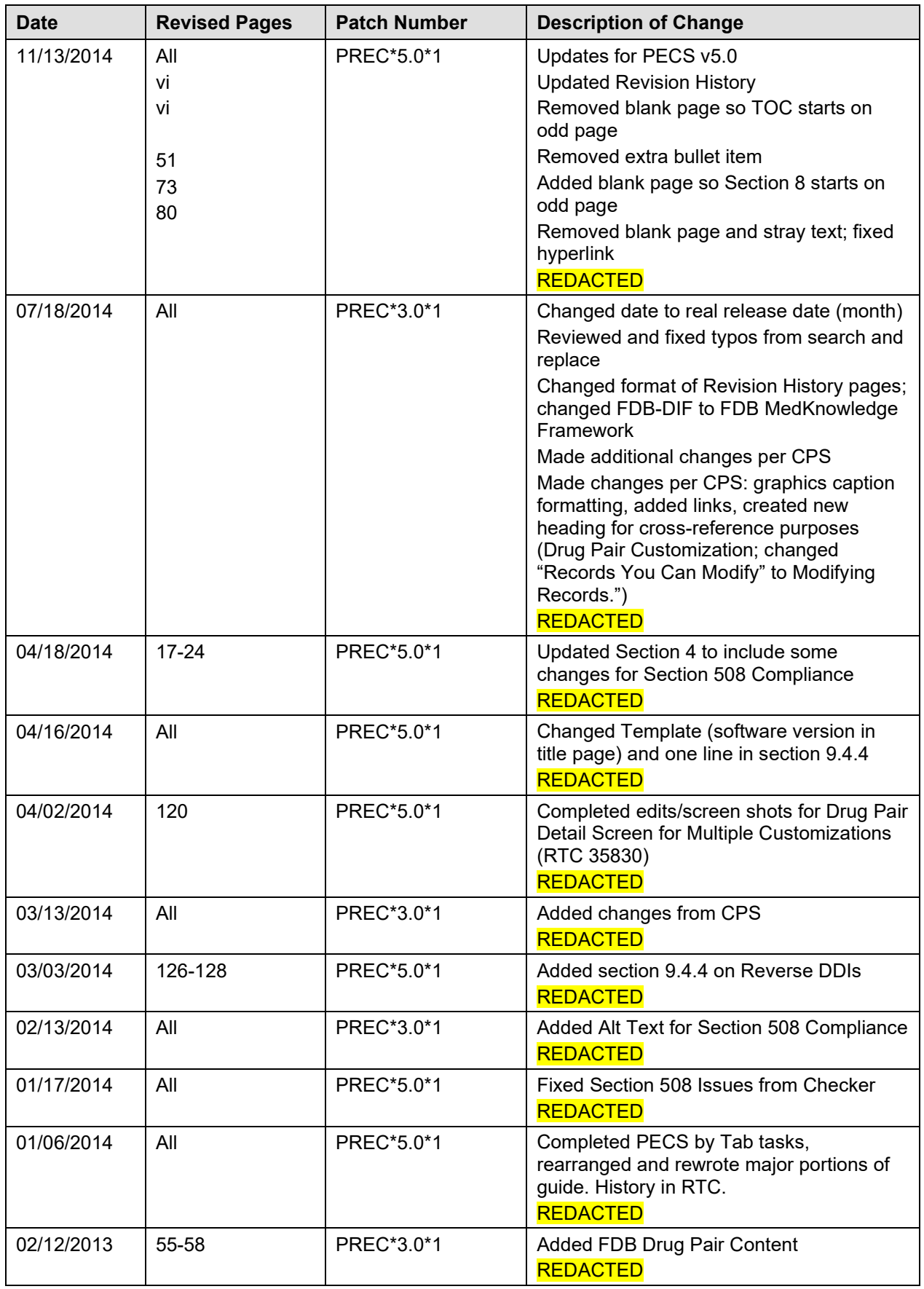

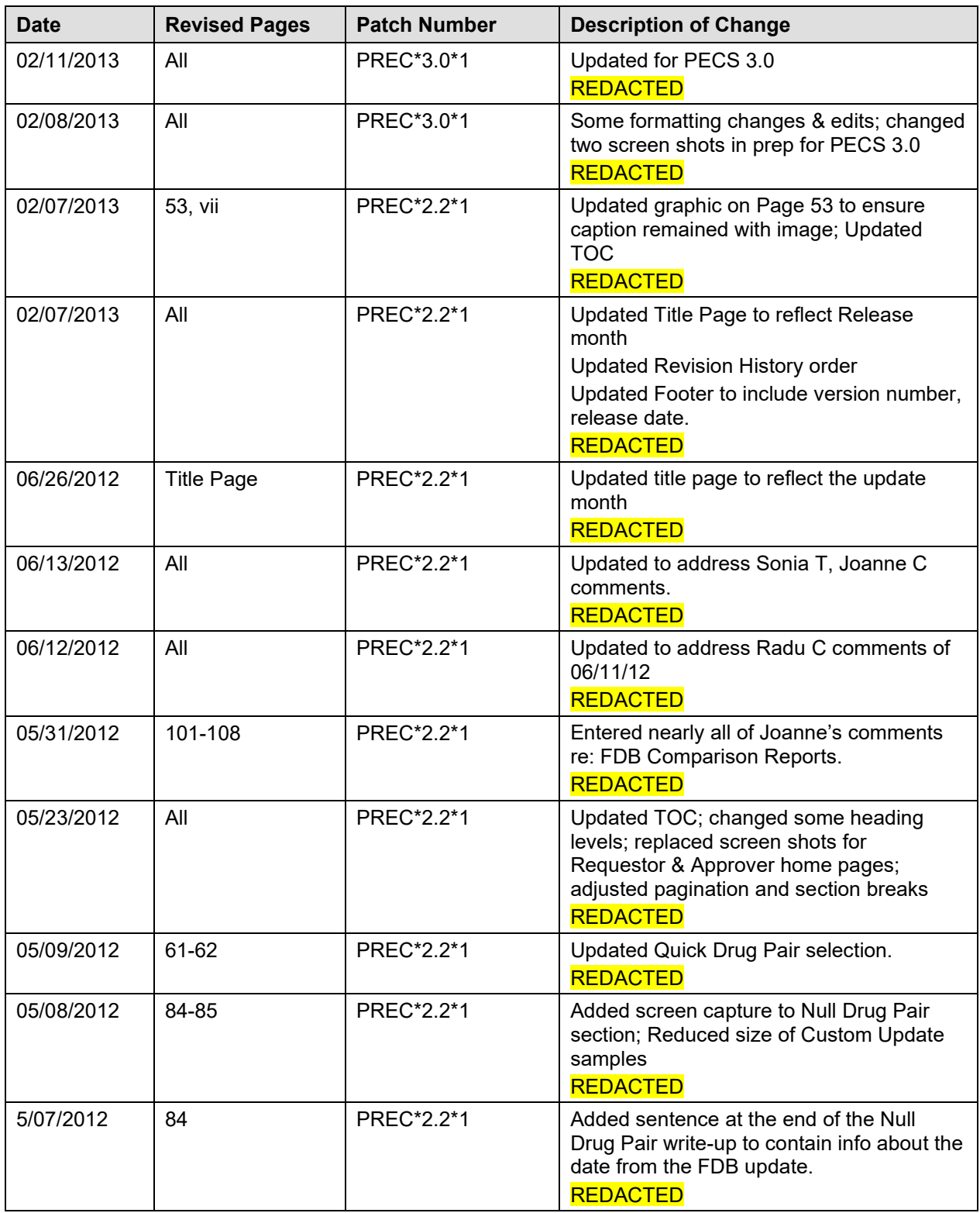

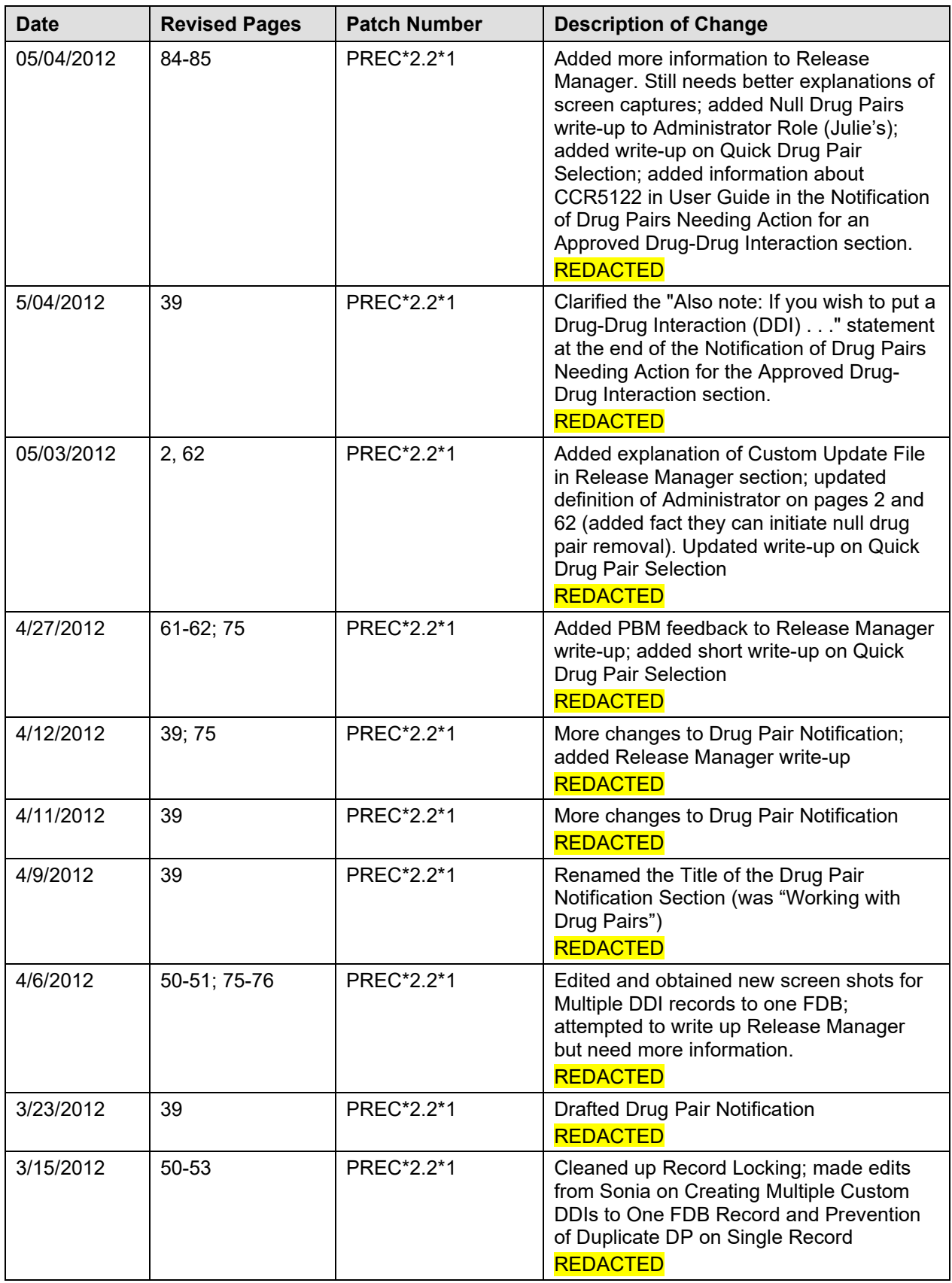

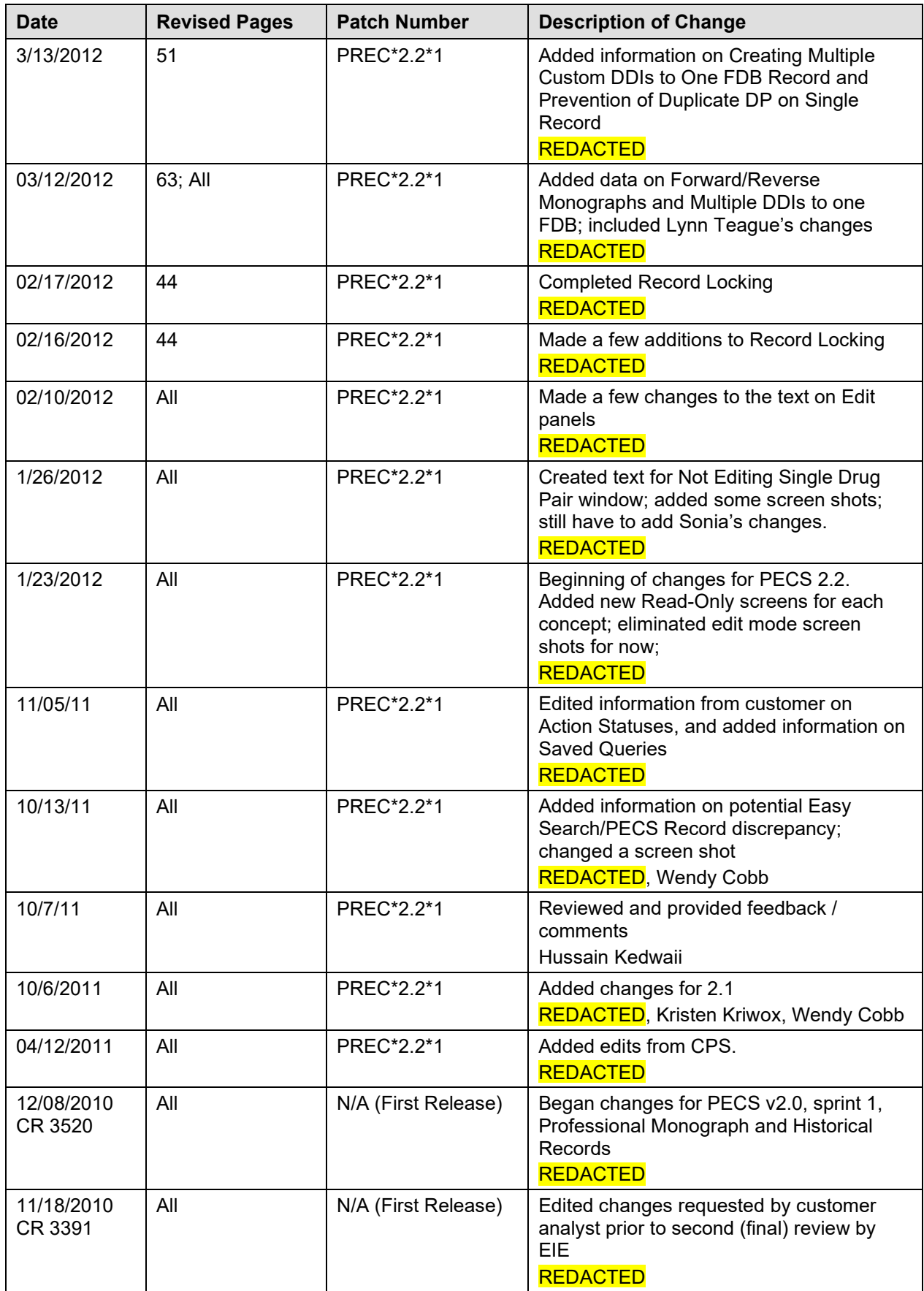

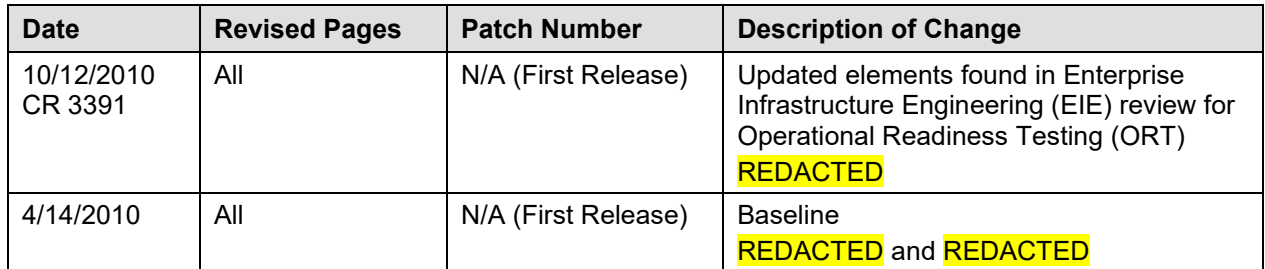

ProPath Template used v1.2, April, 2014

# **Table of Contents**

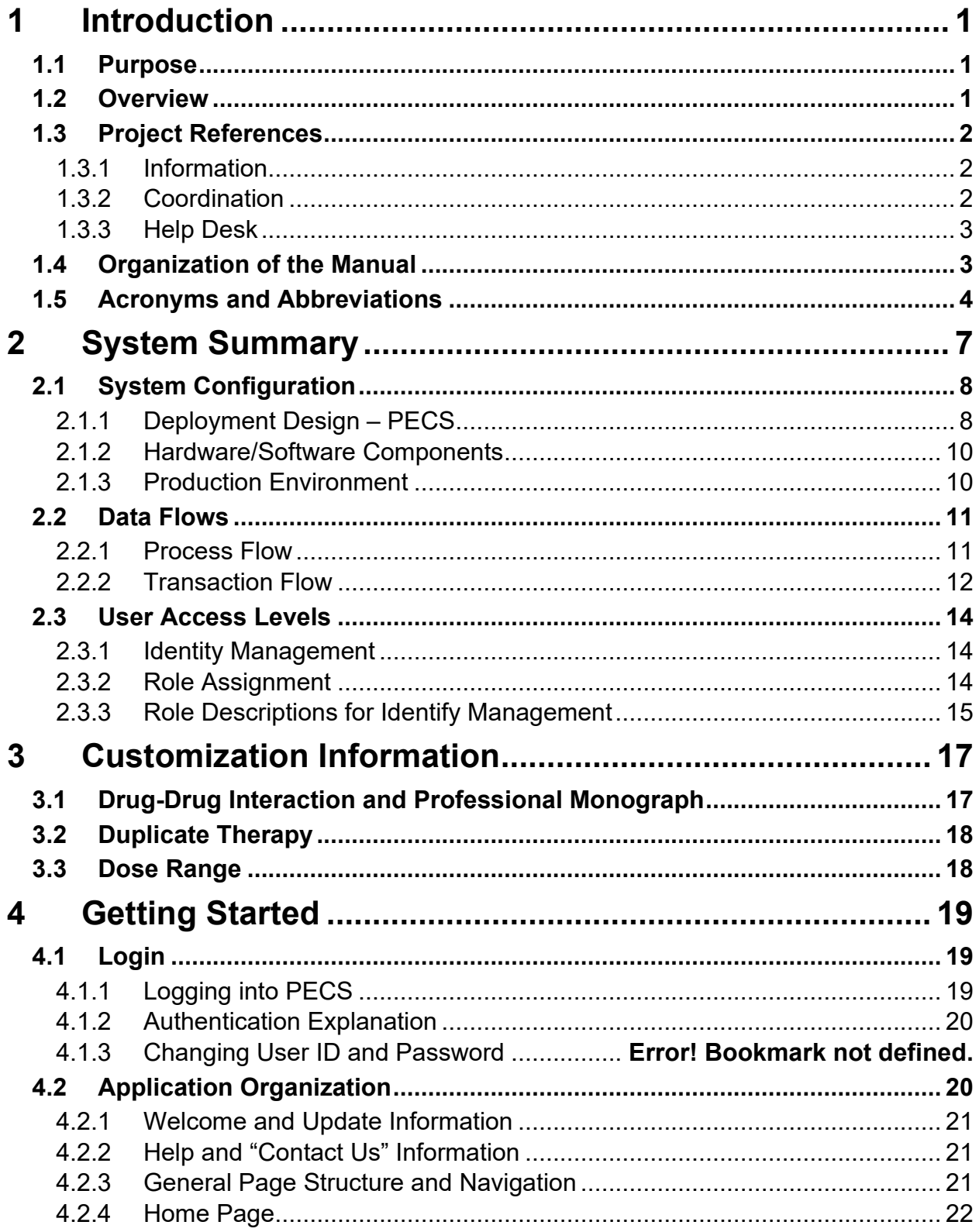

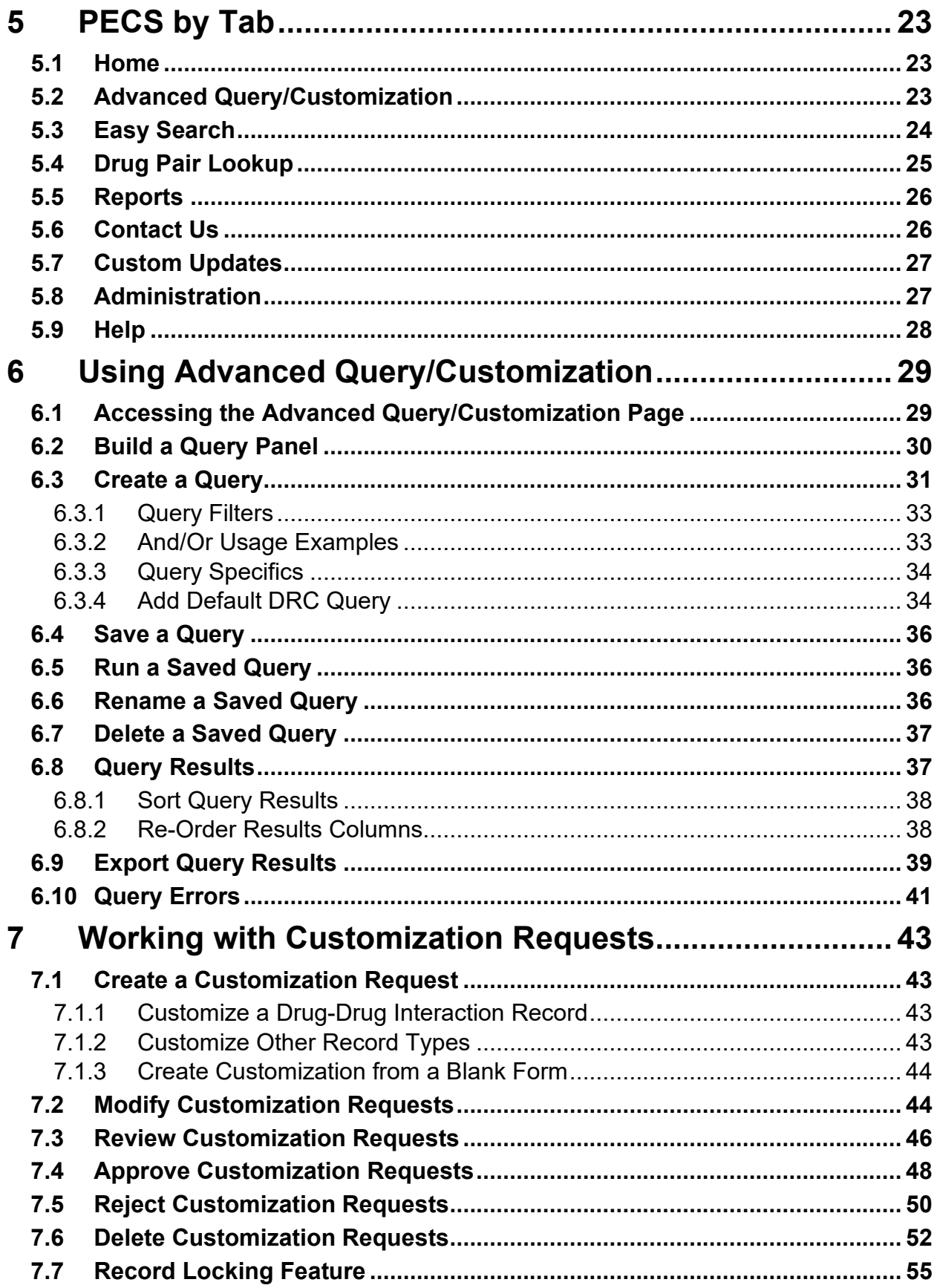

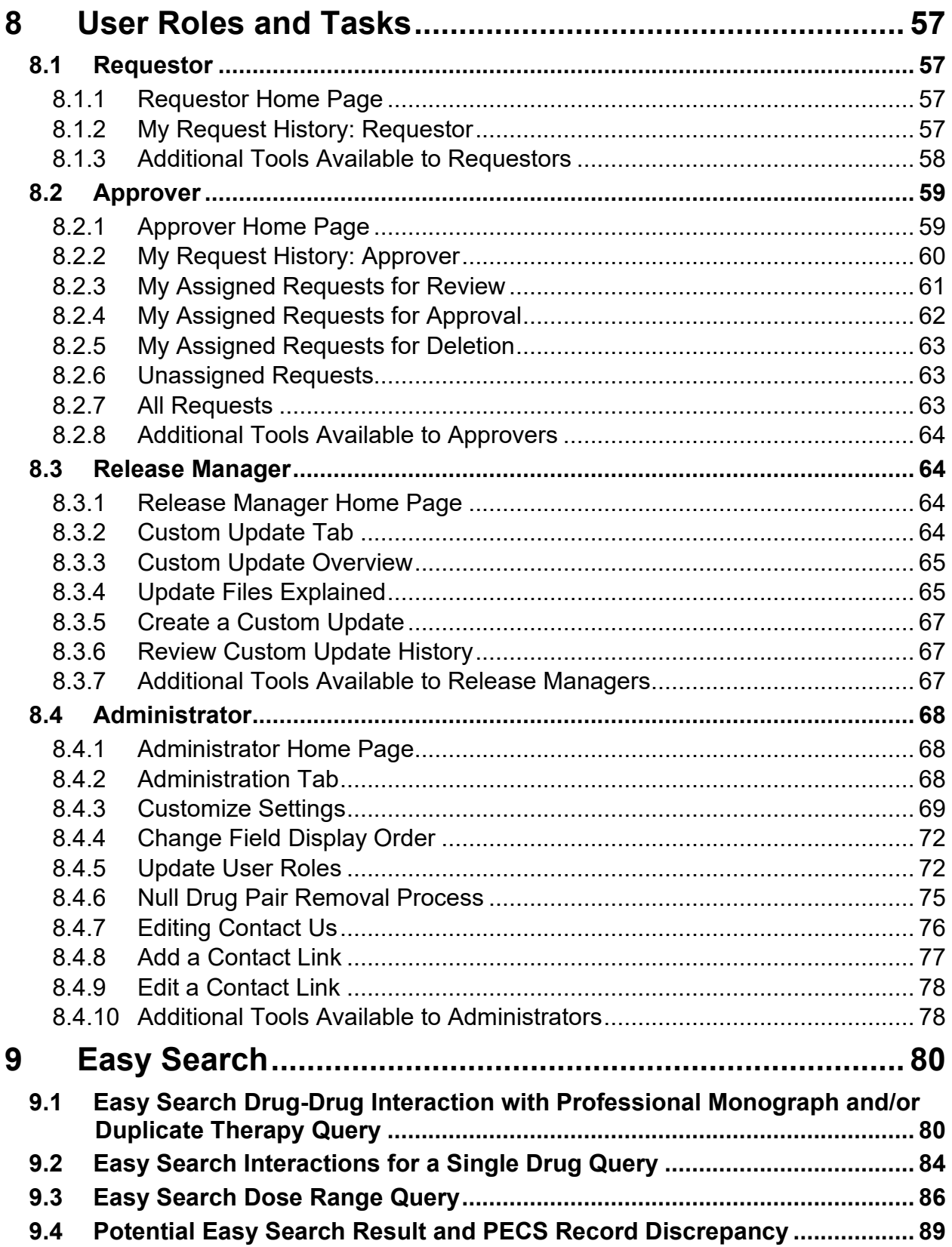

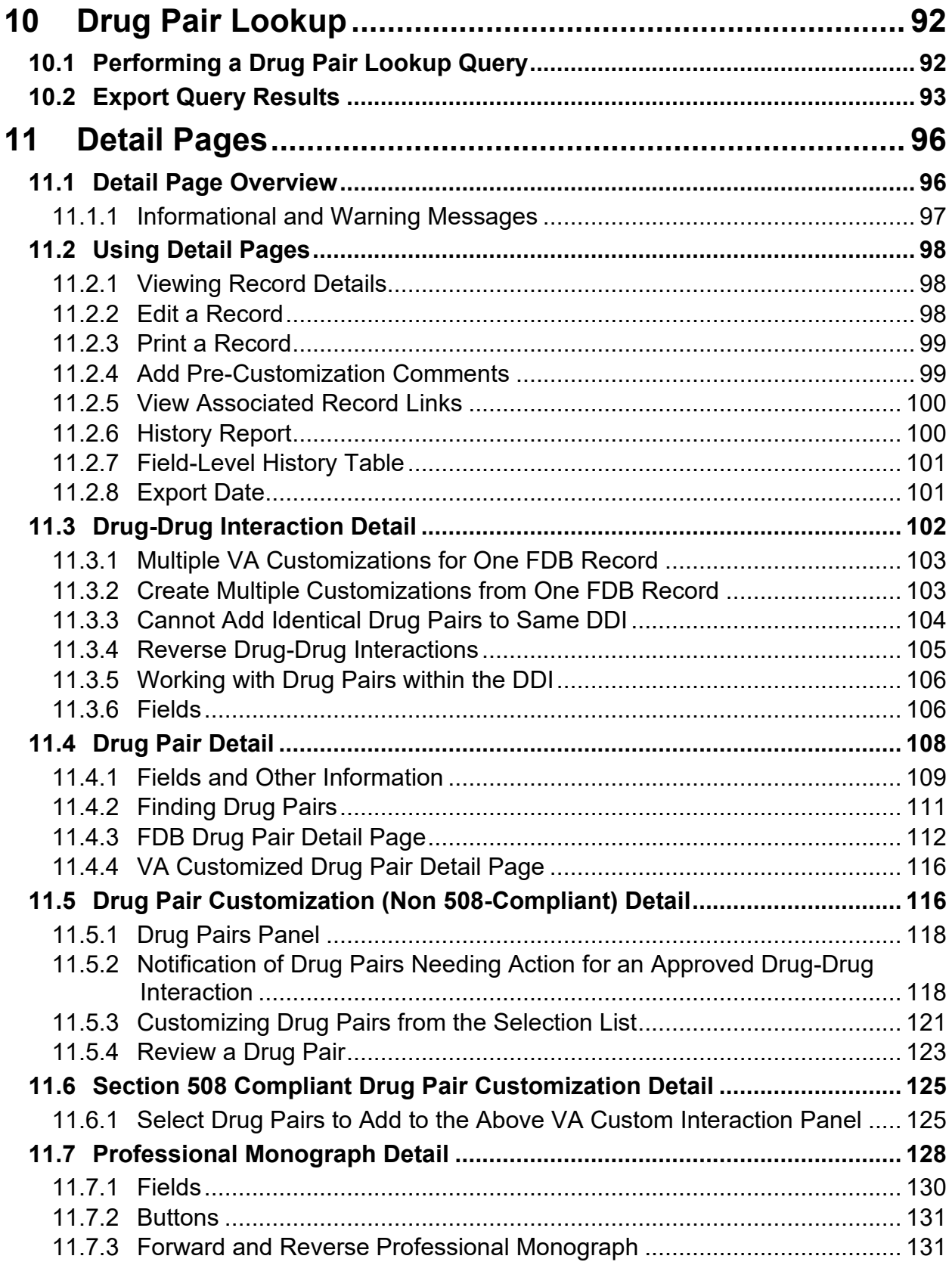

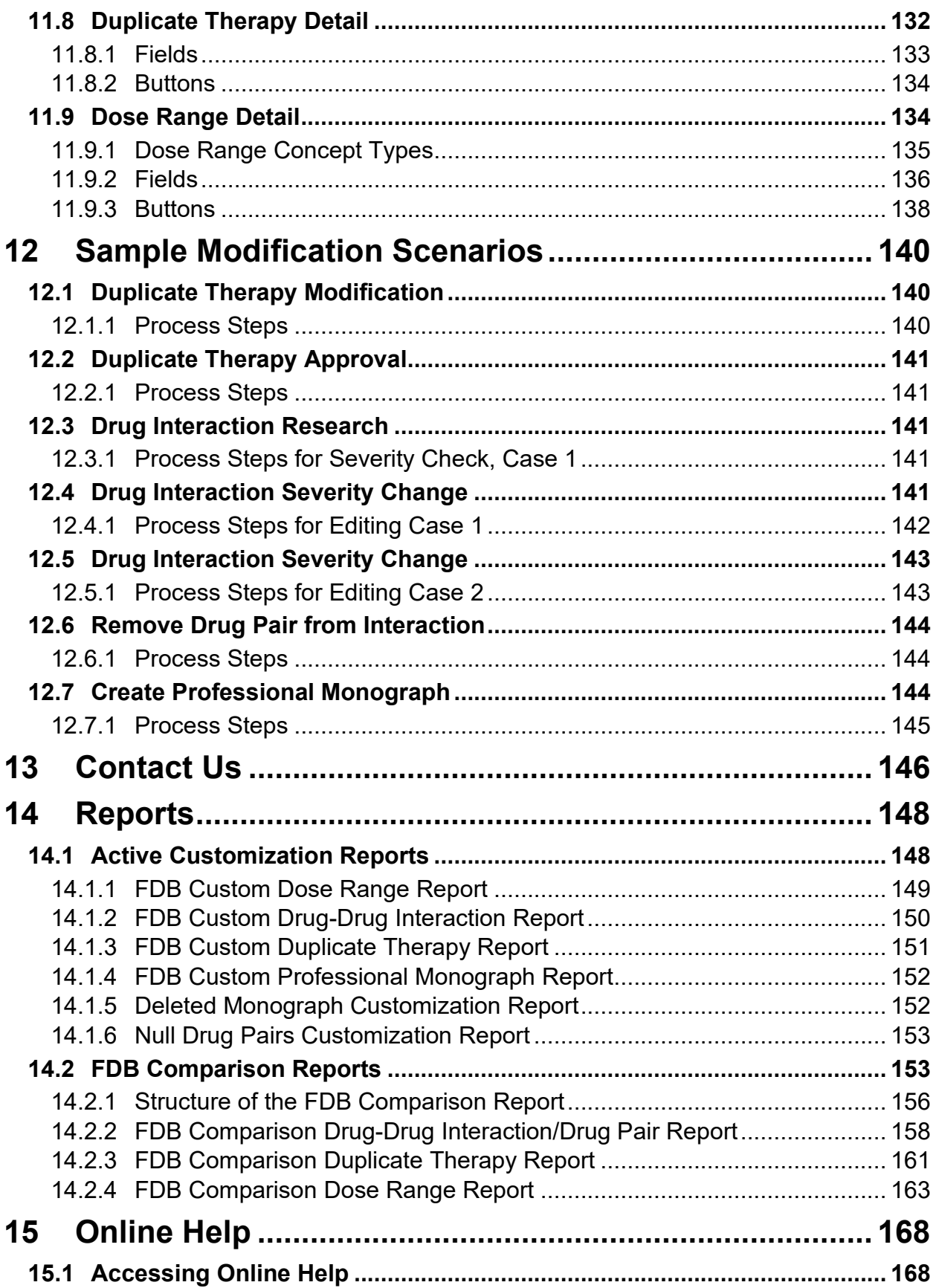

# <span id="page-16-0"></span>**1 Introduction**

The Pharmacy Enterprise Customization System (PECS) is a Graphical User Interface (GUI) application that currently allows the VA's Pharmacy Benefits Management (PBM) pharmacists and Automated Data Processing Application Coordinators (ADPACs) to customize the contents of the following five business concepts:

- Drug-Drug Interaction
- Drug Pair
- Duplicate Therapy
- Dose Range
- Professional Monograph

# <span id="page-16-1"></span>**1.1 Purpose**

The purpose of this user guide is to provide a general overview of the PECS application, as well as more detailed working information. It also provides reference material and task-based instructions for entering and approving Drug-Drug Interaction, Drug Pair, Duplicate Therapy, Dose Range, or Professional Monograph Customization Requests.

# <span id="page-16-2"></span>**1.2 Overview**

When a VA provider orders a drug for a patient (either through CPRS [Computerized Patient Record System] or VistA), the Medication Order Check Healthcare Application (MOCHA) performs order checks on that drug, and alerts the provider if the drug they are ordering has any of the following anomalies:

- Causes an interaction with other drugs the patient is taking
- Is in the same Therapeutic Class as other drugs the patient is taking
- Is prescribed in a dose that is incompatible with patient factors such as age, weight and Body Surface Area (BSA)

The drug information used as a basis for these order checks comes from a Commercial Off the Shelf (COTS) product provided by First Databank (FDB) called the Drug Information Framework (FDB-DIF).

Sometimes, the information provided by FDB is not optimal for the VA Providers or the Veteran community they serve. The primary purpose of the Pharmacy Enterprise Customization System (PECS) is to give Pharmacy Benefits Management (PBM) the ability to customize the drug information provided by FDB so the order checks and resulting alerts are based on drug information tailored specifically for the VA.

The major users of PECS are Pharmacy Benefits Management (PBM) personnel and the Automated Data Processing Application Coordinators (ADPACs) who will research and request the customization of FDB data. Once approved by the National Drug File (NDF) committee members, the changes made will affect all of the VA sites throughout the country to where the data is sent and used in the enhanced order check. The order check is used by VA physicians and pharmacists to see if any serious drug conflicts occur with the patients' existing medication. It will also check for duplication of therapy of other prescribed drugs also taken by the VA patient.

The advantages to the VA for using PECS are as follows:

• All customizations will be performed at the National level to provide consistent order checks between facilities.

- Use of First Databank for drug interaction, duplicate therapy, and dosing data.
- More specificity in drug interaction order checks with the ability to include or exclude dose routes.
- More specificity in duplicate therapy order checks with FDB data.
- Weekly FDB updates with monthly customization updates.
- More frequent customization updates when needed.

## <span id="page-17-0"></span>**1.3 Project References**

This User Guide relies on the following documents, which can be found here:

#### REDACTED

Review/AllItems.aspx

**Note:** Due to policy constraints, active links cannot be included in this document. Please copy and paste the URLs into your browser.

- PECS Requirements Specification Document (RSD)
- Pharmacy Reengineering (PRE) Configuration Management Plan (CMP)
- PECS Database Design Document
- PEPS Style Guide
- PECS Project Architecture Document
- PECS Interface Control Document
- PECS Production Operations Manual (POM)

### <span id="page-17-1"></span>**1.3.1 Information**

**Note: Due to policy constraints, this document cannot support live links. Please copy and paste the links into your browser.**

Project contacts for PD PRE PECS project are as follows:

- Office of Information & Technology (OIT) Product Development (PD) Program Manager
- OIT PD Project Manager PECS
- Business Sponsor/Stakeholder
- Business Subject Matter Expert (SME)/Lead Clinical Analyst

The current names of those serving these roles can be found in the organization chart for PD PRE: Be sure to look at the tab for PECS:

REDACTED

These people can be contacted through the Global Address List (GAL).

### <span id="page-17-2"></span>**1.3.2 Coordination**

Any coordination activities that must occur will take place between the PBM group and their ADPACs. If something has to be escalated, the ADPACs will have specific procedures for each site.

## <span id="page-18-0"></span>**1.3.3 Help Desk**

Each site needs to use the help desk escalation that they normally use. Since each site is different, the only instructions for users are to go their ADPACs and to report issues.

See the Contact Us tab in the PECS Application for guidance.

# <span id="page-18-1"></span>**1.4 Organization of the Manual**

### **Introduction**

An overview of the PECS system and this User Guide

### **System Summary**

A more detailed description of the PECS system including a non-technical overview of the product design, data flow, and application access

### **Customization Information**

Provides a brief overview of customizations and how they're created in PECS

### **Getting Started**

Discusses logging into PECS and the organization of the application

### **PECS by Tab**

PECS functions are organized into Tabs. PECS by Tab describes the tabs found in PECS

### **Using Advanced Query/Customization**

Instruction on using Advanced Query/Customization feature

### **Working with Customization Requests**

Instruction on how to create and process customization requests

### **User Roles and Tasks**

Information on PECS User Roles and the functions they perform

### **Easy Search**

Instruction on using the Easy Search feature

### **Drug Pair Lookup**

Instruction on using the Drug Pair Lookup feature

### **Detail Pages**

Description of the Detail Pages

### **Sample Modification Scenarios**

Sample scenarios on why a record would be customized and the steps to make the customization

### **Contact Us**

Information about the Contact Us page

### **Reports**

Information about PECS Reports

## <span id="page-19-0"></span>**1.5 Acronyms and Abbreviations**

Acronyms and Abbreviations used in this document.

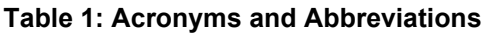

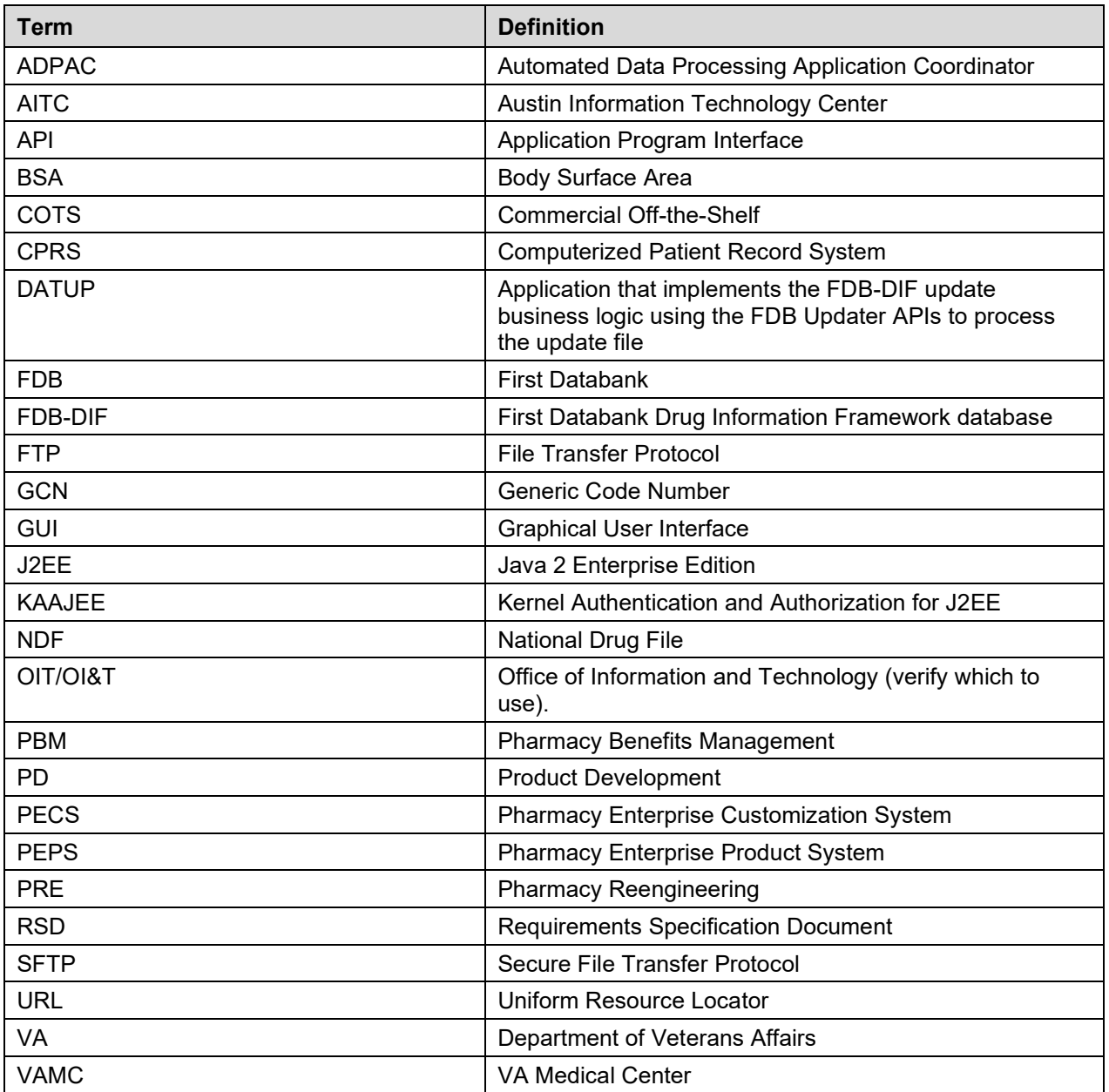

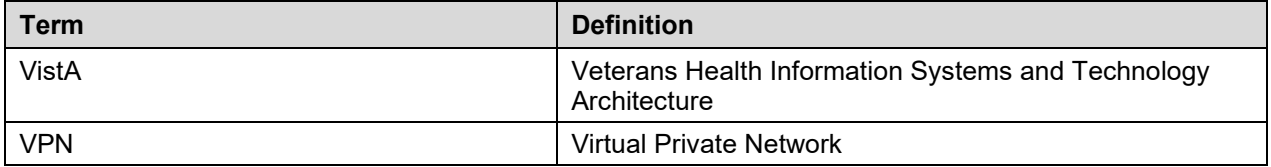

# <span id="page-22-0"></span>**2 System Summary**

The Pharmacy Enterprise Customization System (PECS) was born out of the need to support enhanced order checks. A decision was made to replace the home-grown order checking process, implemented in M, with a COTS product (FDB-DIF). However, the VA desired to be able to customize the drug information (such as drug interaction severity, monographs etc.) existing in FDB. PECS will satisfy this need, while adhering to stringent requirements intended to ensure patient safety.

The PECS application is designed with the following functionality:

- Allows customization of FDB data used in the enhanced order checking by National Drug File (NDF) Managers
- Provides access to GUI customization application by facility users to request custom changes
- Provides role based system accessibility
- Provides a report to list all customizations created to date compared against corresponding FDB standard reference data
- Provides a process to allow drug interaction information in VistA to be transferred to the custom tables
- Provides a process via Secure File Transfer Protocol (SFTP) to update from a national database to all local/regional instances of FDB standard and custom tables

PECS is developed to allow easy customization of FDB standard reference tables such as Duplicate Therapy, Dose Range, Drug-Drug Interaction, and Drug-Drug Interaction Professional Monograph, which are used in the enhanced order checking by the MOCHA system.

In more detail, PECS does the following:

- Allows users to customize the FDB standard reference tables used in the enhanced order checking that will be used by the Pharmacy Benefits Management (PBM) group, the Automated Data Processing Application Coordinators (ADPACs), and National Drug File (NDF) managers or designees to enter and update the custom table values.
- Allows users to do the following customizations:
	- o A custom drug-drug interaction, and any important attributes for that interaction
	- o Drug pairs associated with a custom drug-drug interaction
	- o A custom Professional Monograph for a drug-drug interaction, including any important attributes
	- o A custom duplication allowance value for a duplicate therapy class
	- o Custom values for attributes associated with a custom dose range check table
- Provides a Searching capability for a user to see Drug-Drug Interaction, Duplicate Therapy, or Professional Monograph information separately or together, for chosen drugs.
- Provides the following reports:
	- o History of custom changes for each of the five concepts
	- o Exportable FDB or Custom Data Individual query data can be exported from the five FDB-DIF or Custom tables. The available format is Excel
	- o FDB Comparison Reports to compare incoming updated FDB data against VA customized data to help determine if the VA customized data needs to be modified
- Provides a process via SFTP to transfer Custom data from a National server to all local/regional instances servers.
- Leverages the existing FDB data loader utility at each site that is used to update the FDB-DIF databases.

Custom table content distribution involves using an automated utility, Data Update (DATUP). The distribution method supports the following data content scenarios:

- Only FDB standard reference table data.
- FDB standard reference table data and Custom table data.
- Only Custom table data.

Custom table content distribution supports both periodic and as-needed releases.

## <span id="page-23-0"></span>**2.1 System Configuration**

PECS is installed in two environments at the Austin Information Technology Center (AITC) in Austin, TX: Pre-Production and Production. The new PECS build, database changes (updates), security patches, etc., are first applied to PECS Pre-Production and then on successful deployment promoted to PECS Production.

### <span id="page-23-1"></span>**2.1.1 Deployment Design – PECS**

[Figure 1](#page-24-0) shows the overview of the logical deployment design for the PRE PECS Application.

#### **Application Server**

The WebLogic Application Server 12.1.3 will host PRE PECS and its business services.

#### **Data Base Server**

The Database Server software is Oracle 11g running on Red Hat Linux Enterprise version RHEL6. It will host the Custom Table Staging database and FDB-DIF database.

#### **Failover Server**

The Failover Server will host both the BEA WebLogic Application Server and Oracle Database Server to provide redundancy.

#### **IAM SSOi Interface**

Identity and Access Management Single Sign On internal service used for PIV authentication.

<span id="page-24-0"></span>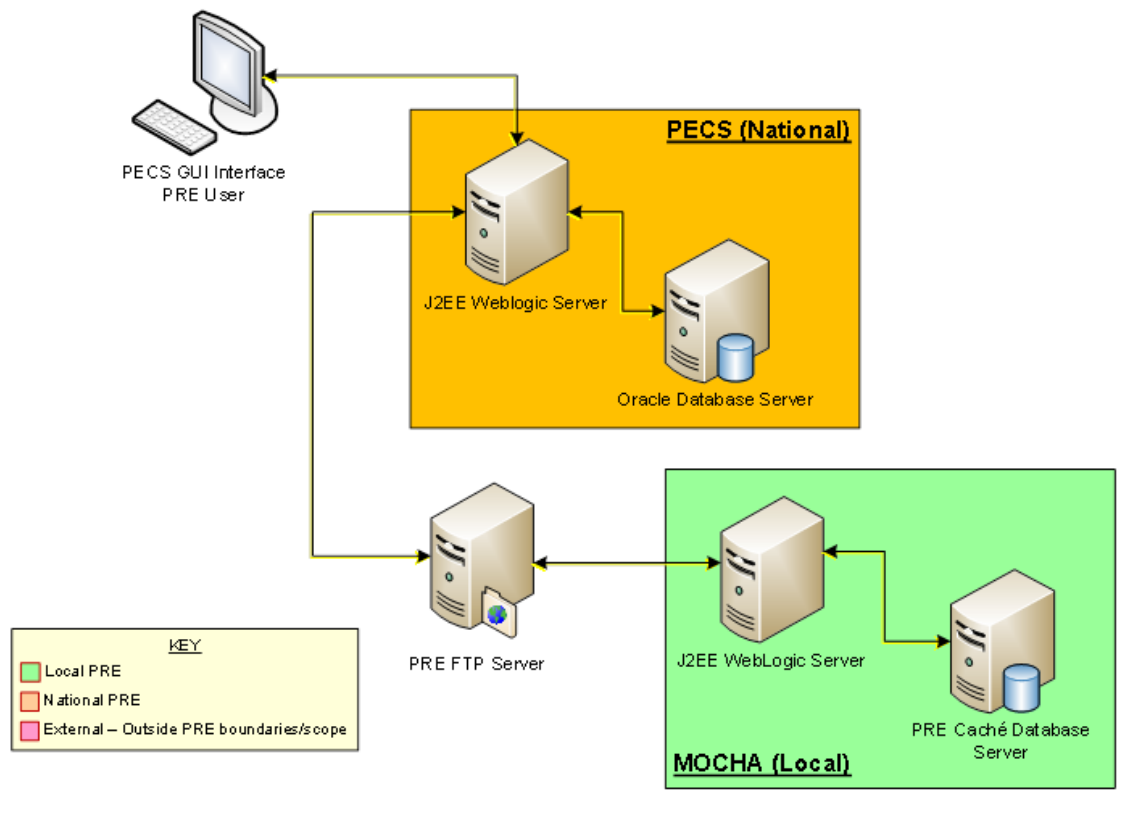

**Figure 1: Logical Deployment Design for the PRE PECS Application**

## <span id="page-25-0"></span>**2.1.2 Hardware/Software Components**

The Hardware/Software components and deployment architecture of the Pre-Production and Production environments are the same. The PECS Application and database are kept in synchronization for both.

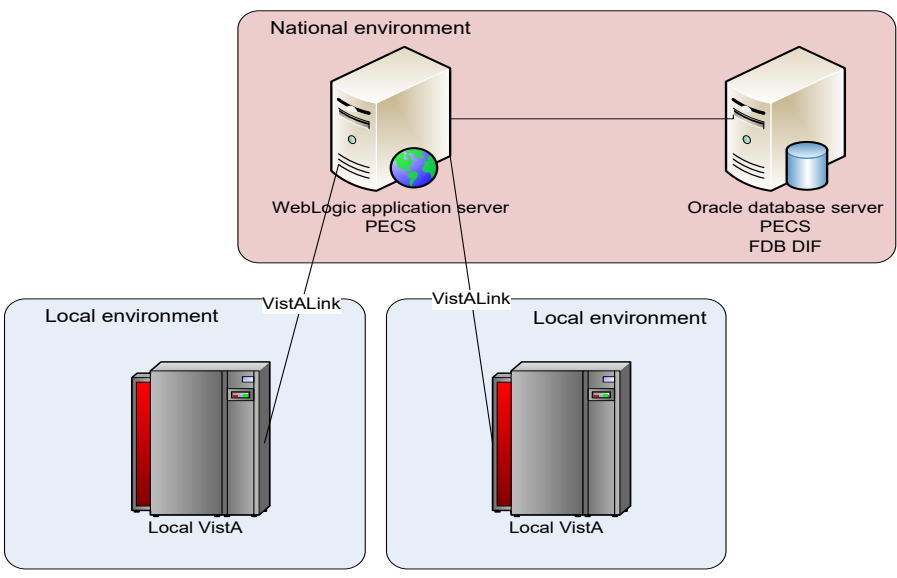

#### **Figure 2: PECS High Level Deployment Design**

### <span id="page-25-1"></span>**2.1.3 Production Environment**

[Figure 3](#page-26-2) shows the Production environment that will be supported, and the local networks to which they will be attached for Local VA Medical Centers (VAMC), where PECS users are located.

<span id="page-26-2"></span>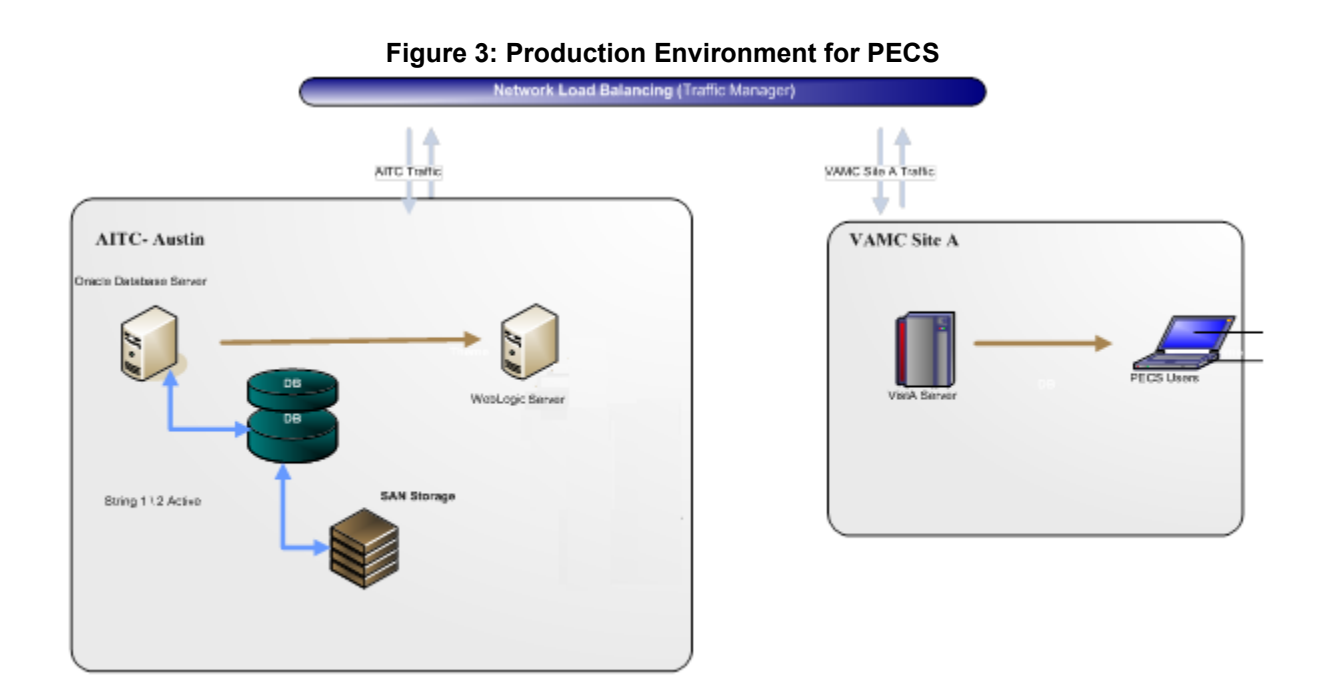

## <span id="page-26-0"></span>**2.2 Data Flows**

## <span id="page-26-1"></span>**2.2.1 Process Flow**

[Figure 4](#page-27-1) shows the life cycle of a customization change from the Requestor entry to the point the record is ready to be sent to the production FDB Drug Information Framework (DIF) custom table. The updates and changes are made and maintained in a Staging Table. Records are not extracted until the Release Manager submits approved changes. Records are then formatted and placed in a directory where they will be updated to production. The process that updates these records uses software named DATUP.

<span id="page-27-1"></span>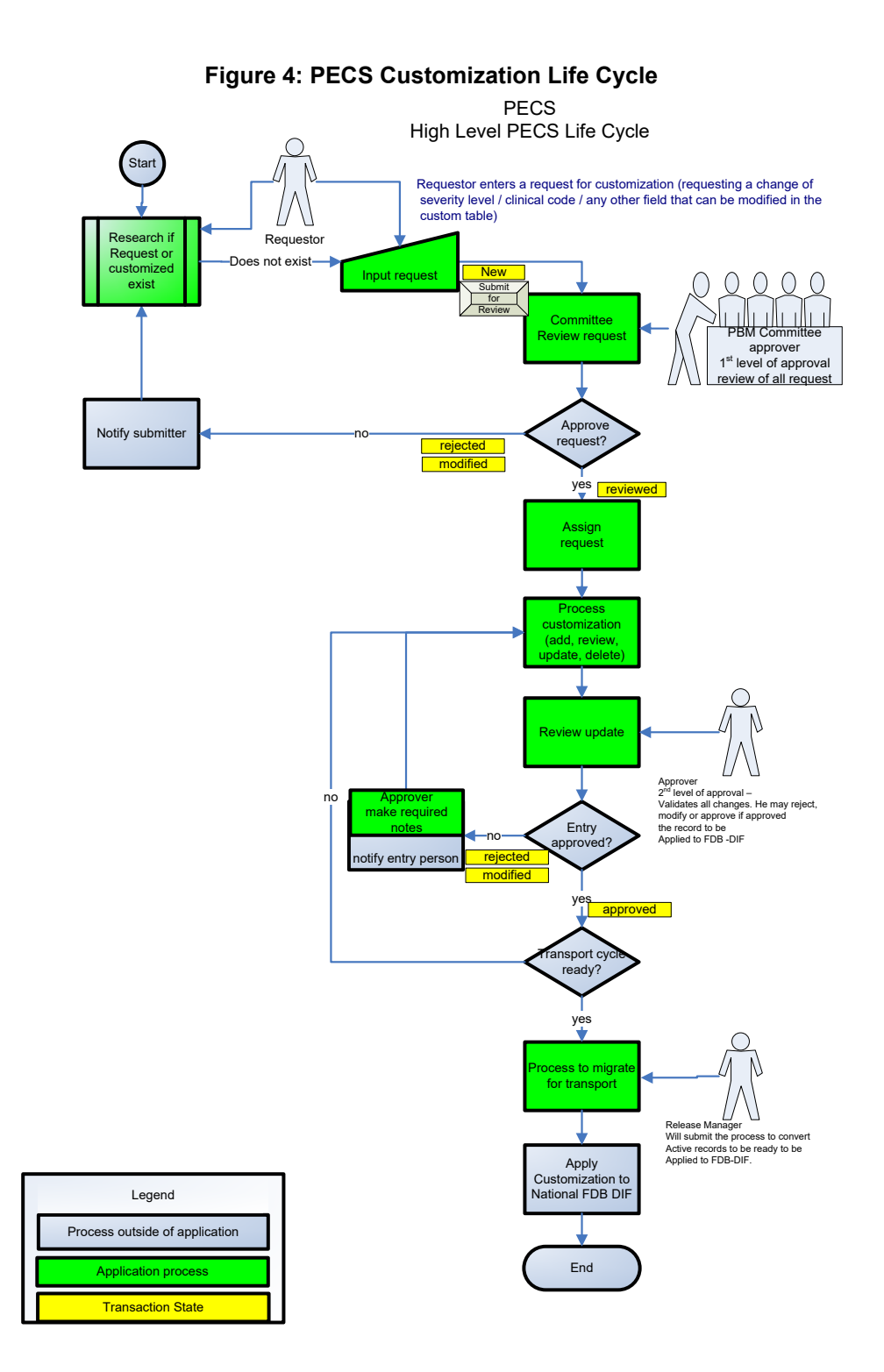

## <span id="page-27-0"></span>**2.2.2 Transaction Flow**

[Figure 5](#page-28-0) depicts the Action Statuses of a record's transition from creation to approval.

<span id="page-28-0"></span>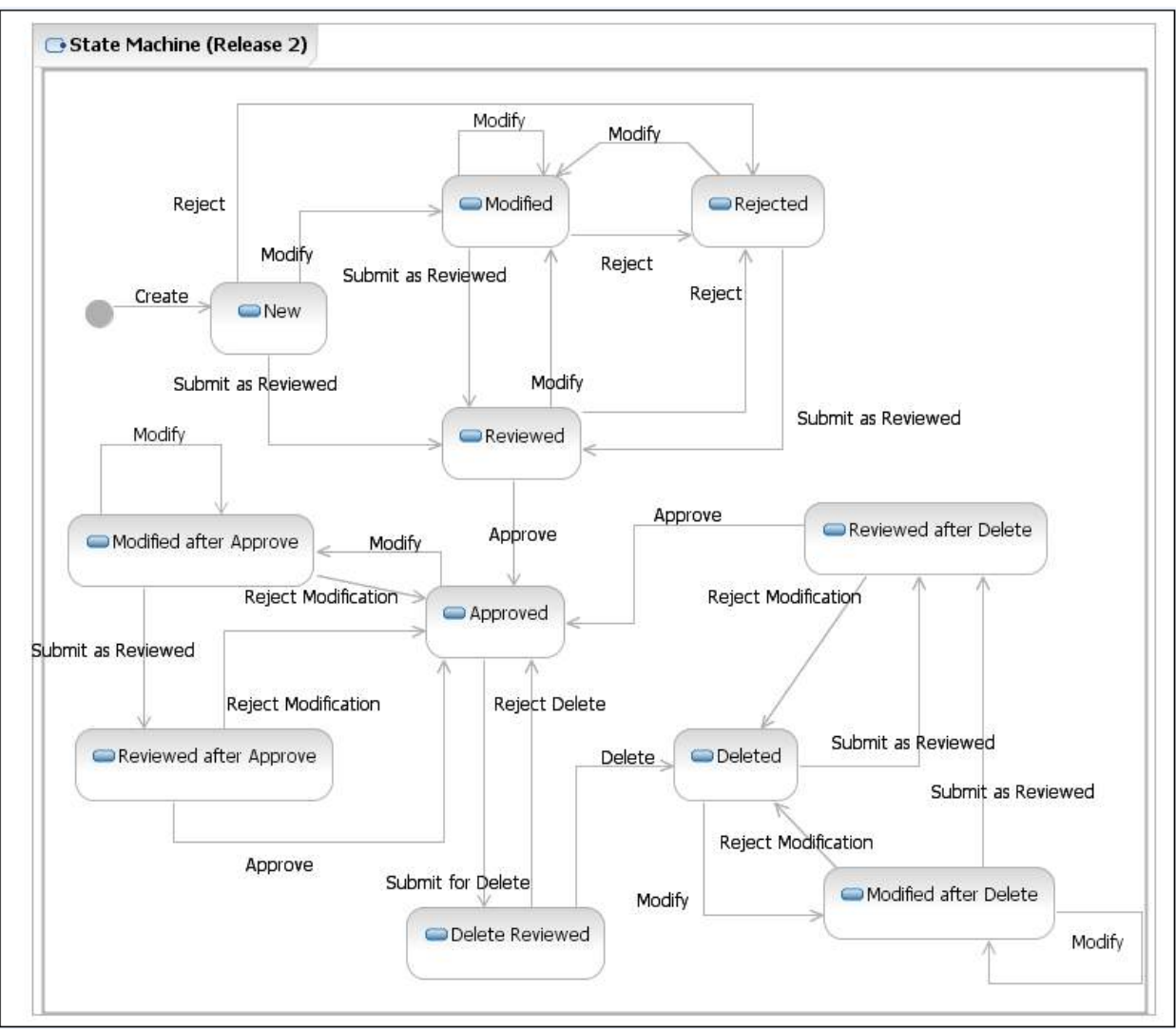

**Figure 5: Action Statuses**

### **Action Statuses**

This list displays the different Action Statuses a VA customized record may go through as it steps through the approval workflow within PECS. Note that only seven of the following eleven states are displayed in the user interface - in other words, some of this information is "behind-the-scenes." It is included here as information only.

*New* - A new customization request has been created. If a user has the appropriate authority, they may modify the request (Modified) to be completed at a later point. Then, if they have the proper authority, they may submit the request as reviewed (Reviewed).

*Modified* - A user can make changes to their own New requests. The record will remain Modified until a user with the proper authority (Approver role) reviews the request and submits the request as Reviewed.

*Modified After Approve - (displays as Modified)* A user with the proper authority has requested a change in the Approved customization that requires another approval process.

*Modified After Delete* - *(displays as Modified)* A user with the proper authority has requested the deleted record be considered again for Approval with or without modifications. This requires another approval process.

*Reviewed* - This is the first stage of approval. A user with the proper authority (Approver role) reviews the new or modified customization request and submits it as Reviewed. The approver may also reject or modify the request. Note that an approver can review their own requests but not approve them.

*Reviewed After Approve* - *(displays as Reviewed)* Modifications were made to an approved record. A user with the proper authority (Approver role) reviews the request and submits it as Reviewed. The Approver may also reject the request, in which case the record returns to the Approved state, or they may modify it.

*Reviewed After Delete* - *(displays as Reviewed)* Modifications were made to a deleted record. A user with the proper authority (Approver role) reviews the request and submits it as Reviewed. The Approver may also reject the request, in which case the record returns to Deleted state, or they may modify it.

*Rejected* - The customization request is in a Rejected state. At this point the user may make changes, resubmit, or allow the customization to remain in Rejected state. All records that are rejected or not approved will remain in that state and will be available to the user for any future changes.

*Approved* - This is the second stage of approval. A user with the proper authority (Approver role) who did *not* submit the request as Reviewed will review the record and may approve, reject, or modify the request.

*Delete Reviewed* - The record remains active but a user with the proper authority (Approver role) has requested deletion of an existing approved customization.

*Deleted* - A user in the Approver role who did *not* submit the request for Deletion may delete the customization. If an Approver confirms the deletion, the record will remain active for potential future modifications.

## <span id="page-29-0"></span>**2.3 User Access Levels**

The PECS application is accessible only by users signed directly into the VA network, or by users signed into the VA network via approved virtual private network (VPN) software. User authentication into the VA network is a precondition of PECS application access. Application authentication and authorization will be controlled by the VA two factor authentication (2FA) using IAM SSOi. Privileges are granted by PECS Administrators.

In order to log in to the application, each user must have a valid PIV card. At the SSOi login screen, users are prompted to login using their PIV or Windows credentials.

## <span id="page-29-1"></span>**2.3.1 Identity Management**

Access to PECS is a two-step process. Authentication is handled through the IAM SSOi service and user role-based authorization is handled within the PECS application. The roles (Requestor, Approver, Release Manager and Administrator) have a set of permissions within PECS that allow them to perform specific tasks. A PECS user can hold multiple roles and would have access to all the functions associated with each role. All VA users have the default Requestor role. The requests for other roles with more privilege must go to the PBM NDF Managers and the roles can be granted through the PECS UI.

## <span id="page-29-2"></span>**2.3.2 Role Assignment**

In addition to the PIV authentication, users must be assigned to roles by a PECS Administrator in User Roles. The exception is the Requestor role (the least-privileged access to PECS), which does not require specific assignment by an Administrator. See [Update User Roles](#page-87-1) for additional information.

## <span id="page-30-0"></span>**2.3.3 Role Descriptions for Identify Management**

Following is a list of roles available within the application, and a description of what each role can do:

Requestor:

Creates Customization Requests.

#### Approver:

Creates Customization requests and Reviews and Approves Customization Requests created by other users.

Release Manager:

Generates Custom Update Files; Reviews existing Custom Updates.

Administrator:

Grants/Removes User Role privileges; Updates Concepts Settings; Edits content on the Contact us page.

# <span id="page-32-0"></span>**3 Customization Information**

The Customization Information section describes the customizations that can be done through PECS.

## <span id="page-32-1"></span>**3.1 Drug-Drug Interaction and Professional Monograph**

<span id="page-32-2"></span>[Figure 6](#page-32-2) displays how a Drug-Drug Interaction is tied to Drug Pairs and Professional Monographs: More information on Drug-Drug Interactions, Drug Pairs, and Professional Monographs is provided later in the manual.

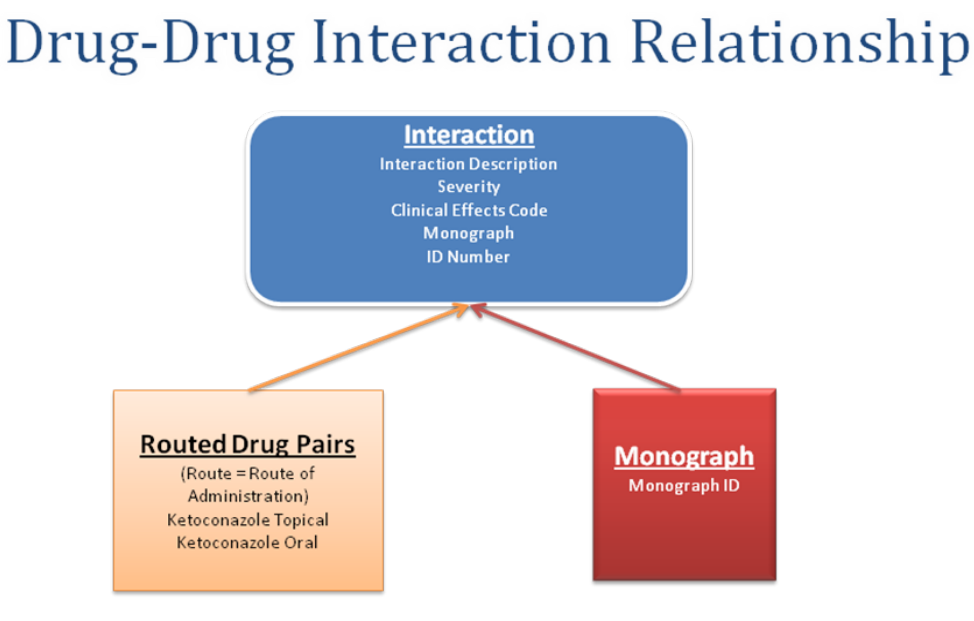

**Figure 6: Drug-Drug Interaction Relationship**

## Drug interaction now between routed generics within an interaction description that is also associated with a monograph.

FDB Drug-Drug interaction severity levels:

- 1 = Contraindicated
- $2 =$  Severe
- $3 =$ Moderate
- 9 = Undetermined severity Alternate therapy

Within the VA system, an FDB or VA Custom drug-drug interaction of severity level 1 will return a Critical order check and severity level 2 will return a Significant order check. Severity levels 3 and 9 will not return an order check.

Types of drug-drug interaction customizations include:

- Change in severity level
- Add or remove drug pairs
- Create drug interactions not found in FDB

**Note:** Due to the millions of possible drug pair combinations, you must be very specific on which two products are involved when reporting problems with the system.

## <span id="page-33-0"></span>**3.2 Duplicate Therapy**

The Duplicate Therapy concept allows you to specify the maximum number  $(0, 1, 2, 3, 0, 4)$  of duplicate therapy matches that can occur within a therapeutic class without creating an order check. A '0' duplicate allowance means only 1 medication from that therapeutic class can be on the patient profile without getting an order check (zero duplication). If a second drug from that class is added the provider gets the order check. If the allowance is '1', two drugs can be on the patient profile at once, the 3rd drug added would get the check (one duplication), etc.

The only type of Duplicate Therapy customization allowed is to increase or lower the duplicate therapy allowance for a therapeutic category.

## <span id="page-33-1"></span>**3.3 Dose Range**

A Dose Range is the allowable dosage of a drug based on a number of factors such as patient age, weight, and Dose Route. PECS allows you to modify the Dose Ranges included in the FDB-DIF product.

- Dosing is based on the GCN (Generic Code Number) Sequence Number (GCNSEQNO), a number specific to all drug products with the same generic ingredient(s), route of administration, drug strength(s) and dosage form.
- Dosing is age-specific for most products. FDB has dosing for neonatal, infant, adolescent, adult, and geriatric. All ages are by days, for example, 18 years x 365= 6570 days.
- FDB also has indication-specific dosing, and dosing type. Examples of dosing type are loading, maintenance, single, initial.
- A typical product may have 30 or more dosing records when all variables are taken into consideration.
- The initial implementation of dosing order checks within VistA looks at the maximum single dose and daily dose range order checks using a common indicator.

# <span id="page-34-1"></span>**4 Getting Started**

The Getting Started section provides information that is essential for a user to get started with PECS.

## <span id="page-34-0"></span>**4.1 Login**

PECS requires the user to login to prevent unauthorized users from accessing the system and to establish identity for their actions within the application. Note that authentication is handled using the IAM SSOi service via PIV authentication. Authorization is handled using a number of roles for users (Requestor, Approver, Release Manager and Administrator) and each role has a set of permissions. All VA users have the default Requestor role. The roles with higher privileges can be granted through the PECS UI by the [PBM NDF Managers.](mailto:pbmNDF@va.gov) To see the list, refer to the [Identity Management](#page-29-1) section.

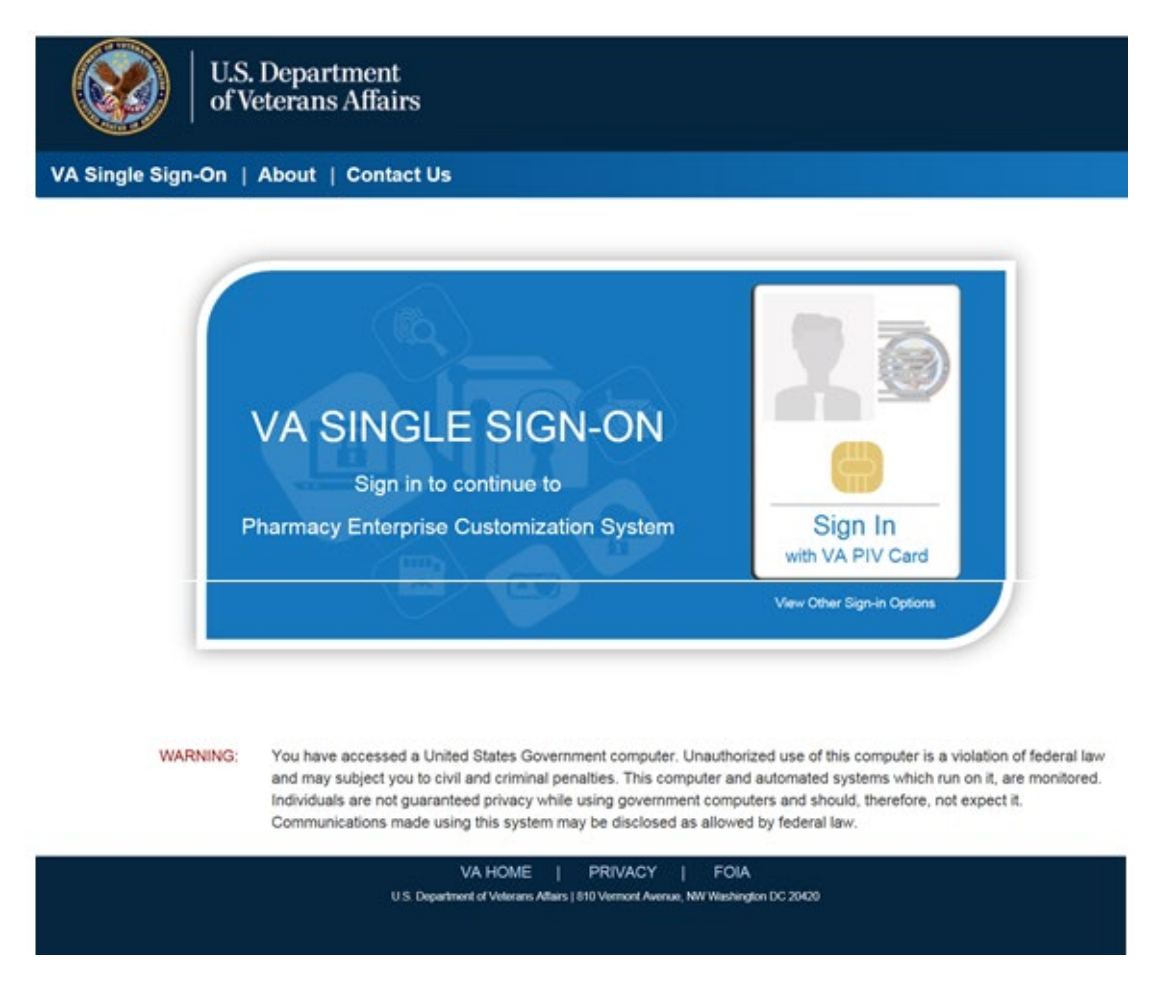

#### **Figure 7: IAM Single Sign-On Screen**

## <span id="page-34-2"></span>**4.1.1 Logging into PECS**

To login to PECS:

1. On the SSOi Login Screen, choose Sign in using VA PIV Card and enter PIN

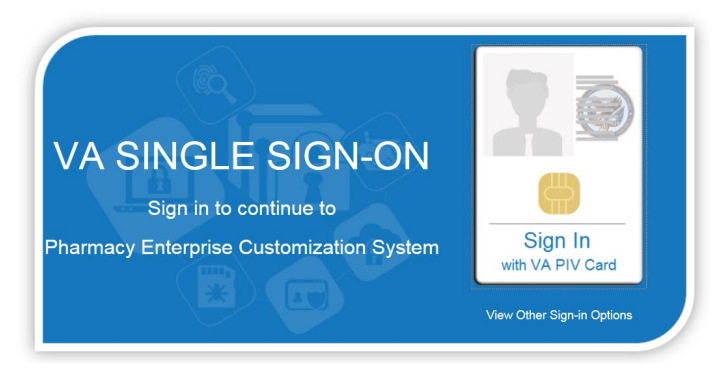

2. After entering PIV credentials, PECS displays the Confidentiality Statement. You must agree to this statement to continue. Click Agree.

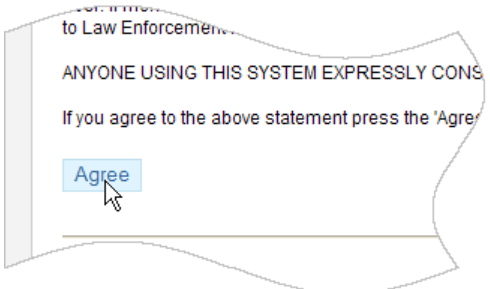

## <span id="page-35-0"></span>**4.1.2 Authentication Explanation**

Application authentication is controlled by VA two factor authentication (2FA) with PIV using the IAM SSOi system. On successful login, the system displays the PECS Home page.

## <span id="page-35-1"></span>**4.2 Application Organization**

PECS is organized into a set of tabs. Only tabs that are relevant to the users role are displayed; for example, a Requestor user will see different tabs than an Approver user.

#### **Figure 8: PECS Tab Groups Displayed**

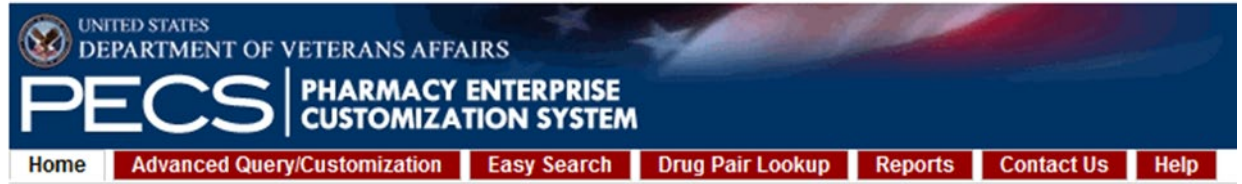

All available tabs in PECS are listed below. They will be discussed in more detail later in the User Guide.

• Home
- Advanced Query / Customization
- Easy Search
- Drug Pair Lookup
- Reports
- Help
- Contact Us
- Custom Updates
- Administration

Se[e PECS by Tab](#page-38-0) for additional information.

### **4.2.1 Welcome and Update Information**

The Welcome and Update Information section at the top of the Home page displays the current user's account name and the dates of the last FDB-DIF Update and the last Custom Update.

#### **Figure 9: Welcome Text and Update Information**

**Welcome THREE CUSTOM** 

Last update to First DataBank DIF database occurred on: 07-06-2012 version: 3.3 Last customization update file creation occurred on: 07-18-2012

#### **To Those Using Screen-Reading Assistive Technology**

The window that displays the PECS tab groups also contains a link at the top, "Go to Main Content." This link is for screen readers to jump directly to the main content of the selected tab and not read each and every tab every time a tab is selected.

#### **Figure 10: PECS Tab Groups with "Go to Main Content" Link**

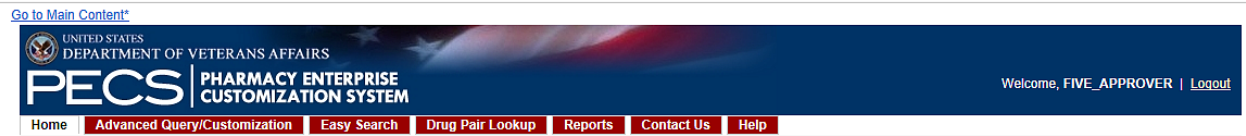

### **4.2.2 Help and "Contact Us" Information**

The Home page for all users tabs for accessing online help file and a Contact Us page.

The Help tab launches the PECS Online Help System and displays the "front page" of the Help System. To get context-sensitive help, click the Page Help link on the page you need help with. See the [Help](#page-43-0) section for additional information.

The Contact Us page contains a list of PECS Project Contacts should you need additional information about the PECS product. The content of the Contact Us page is decided by users with the Administrator role. Click the link associated with the name to send that person (or group) an email. See [Contact Us](#page-161-0) for additional information.

**Note:** Clicking the link opens your mail application and a new email message to the person specified in the properties of the link. This may produce a warning message. This is normal.

### **4.2.3 General Page Structure and Navigation**

January 20167 Pharmacy Enterprise Customization System (PECS) v6.1 User Guide 21

All PECS application pages have certain features that provide information and help navigate the system.

#### **Header**

The PECS Header shows the Name of the current user and contains a Logout link for exiting the PECS application.

#### **Tabs**

The Tab row is used to access PECS functions.

#### **Content**

The tools (such as build a query) or content (such as a customization request) are displayed here.

#### **Footer**

The footer contains navigation links; this is a duplicate of the tabs. The application version is also displayed here.

### <span id="page-37-0"></span>**4.2.4 Home Page**

The Home Page is the first page that the user sees after logging into PECS and can be returned to at any time by clicking the Home Tab. The Home page provides summary counts of the number of active customization records accessible to the current user. Additionally, it displays the last update to the First Databank DIF database tables occurred and also when the last customization update file was created.

The Home page is organized into panels containing specific information; only panels that are appropriate to the role of the current user are displayed. Home, Help, and Contact Us are displayed for all users.

# <span id="page-38-0"></span>**5 PECS by Tab**

Tabs provide the organization for the functions provided by PECS. This section provides an overview of the tabs and their functions. The tabs themselves are explained in more detail later in the user guide.

### **5.1 Home**

The Home tab is available to the following type of PECS users:

- Requestor
- Approver
- Release Manager
- Administrator

The PECS Home tab is the first page you see after you have successfully completed Login. The appearance of the home tab is Role-specific; what appears on the page is different depending on the Role associated with your login credentials.

See the [Home Page](#page-37-0) section in [Getting Started](#page-34-0) for additional information, as well as the role-specific home page sections in [User Roles and Tasks.](#page-72-0)

#### **Figure 11: Requestor Home Page**

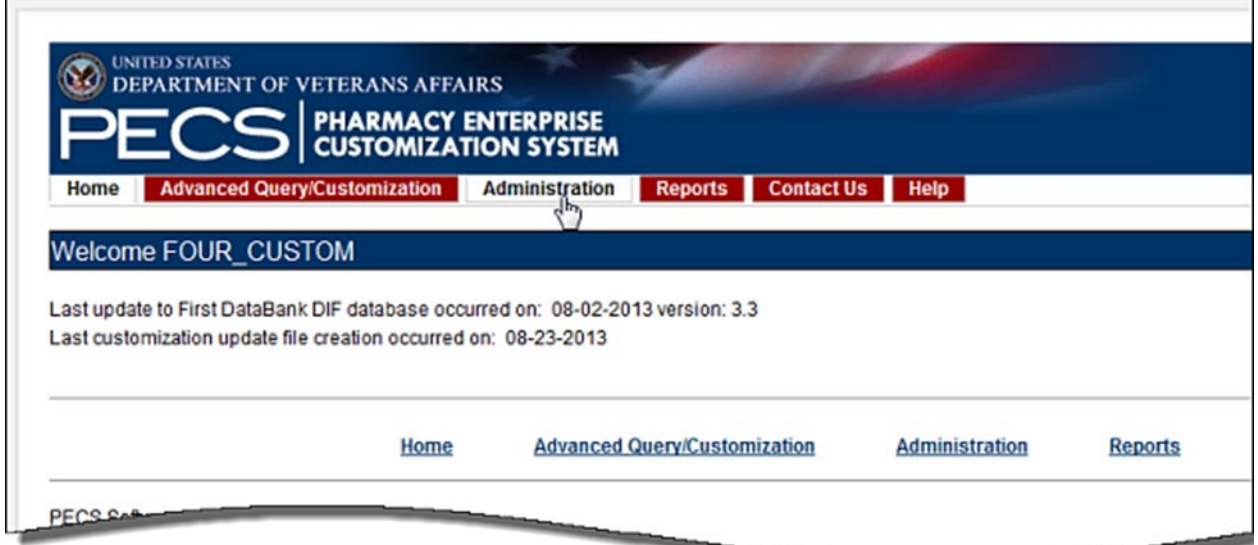

### **5.2 Advanced Query/Customization**

The Advanced Query/Customization tab is available to the following type of PECS users:

- Requestor
- Approver
- Release Manager
- Administrator

Searching for records is the one common task for all roles in PECS. It is done from the Advanced Query/Customization tab which is available to all users.

The Query Builder Panel on the Advanced Query/Customization page allows you to retrieve a specified set of records from the VA Custom Tables, the FDB standard tables, or both in order to perform research, make customizations, make customization changes, or export data. You can use it to create a new query, load a query you have previously saved, or load a query saved by another user.

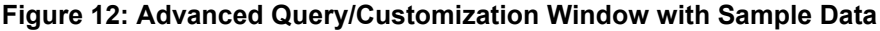

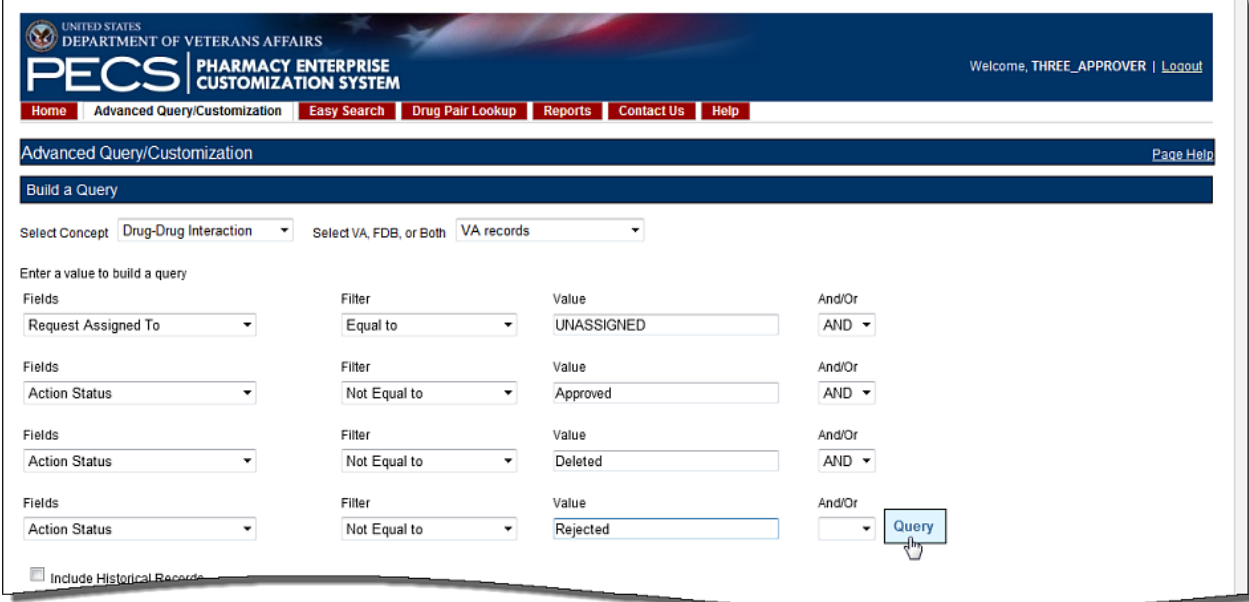

For detailed information on Advanced Query/Customization, see [Using Advanced Query/Customization.](#page-44-0)

### **5.3 Easy Search**

The Easy Search tab is available to the following type of PECS users:

- Requestor
- Approver
- Release Manager
- Administrator

Easy Search provides a simple way to display commonly-requested PECS information. Easy Search differs from other methods for finding information in that the results are display-only; the records displayed as a result of an Easy Search query cannot be modified. However, in some cases, a link is provided to an editable version of the resulting records.

The Easy Search tab is displayed on the Home pages of the Approver and Requestor roles only.

#### **Figure 13: Initial Easy Search Window**

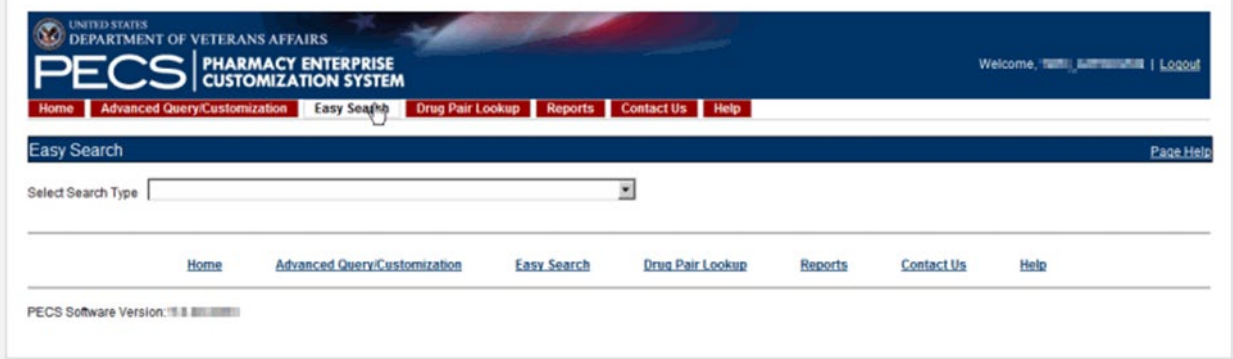

For additional information, see [Easy Search](#page-95-0) for additional information.

# **5.4 Drug Pair Lookup**

The Drug Pair Lookup tab is available to the following type of PECS users:

- Requestor
- Approver
- Release Manager
- Administrator

The Drug Pair Lookup tab provides the ability to perform a quick search on the most common elements of a drug pair: Generic Drug Name A, Generic Drug Name B, Interaction, and the Severity Code.

#### **Figure 14: Drug-Drug Pair Lookup Window**

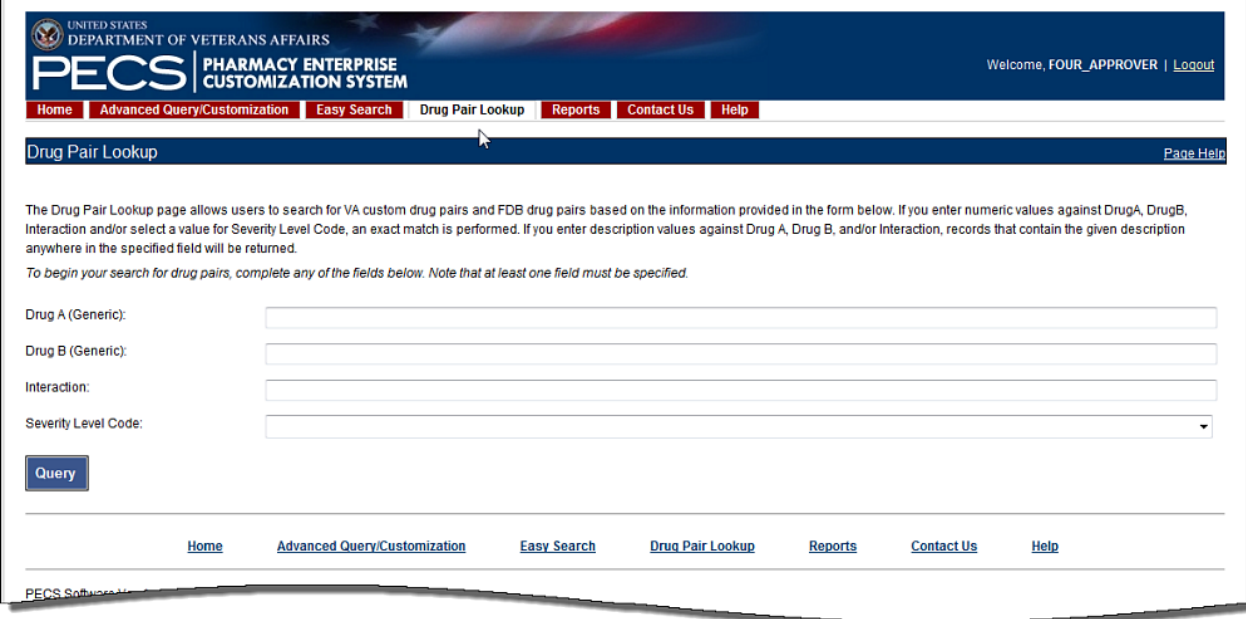

For additional information, see [Drug Pair Lookup.](#page-107-0)

# **5.5 Reports**

The Reports tab is available to the following type of PECS users:

- **Approver**
- Administrator

**Note to Assistive Technology Users:**

Please refer to the documentation included with your screen reader for commands related to reading column and row headers.

The Reports tab displays a list of available reports in PECS.

#### **Figure 15: List of Reports**

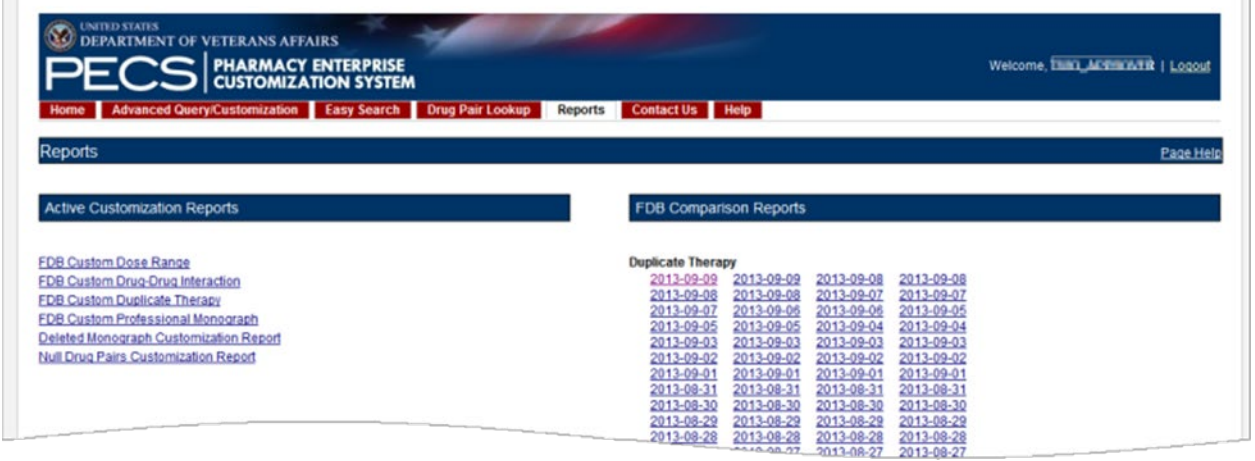

There are two types of Reports:

- Active Customization Reports
- FDB Comparison Reports

Reports are generated in the form of Excel spreadsheets. To run a Report, click the associated link. For additional information, see [Reports.](#page-163-0)

### **5.6 Contact Us**

The Contact Us tab is available to the following type of PECS users:

- Requestor
- Approver
- Release Manager
- Administrator

The Contact Us page contains a list of PECS Project Contacts should you need additional information about the PECS product. The content of the Contact Us page is decided by users with the Administrator role. Contact Us may include links that allow you to send that person (or group) an email.

**Note:** Clicking the link opens your mail application and a new email message to the person specified in the properties of the link. This may produce a warning message. This is normal.

#### **Figure 16: Example of Contact Us Data**

#### **Contact Us**

For general questions or comments about PECS, please contact PECS Product Manager - (000) 000-0000 Contact the PECS Workgroup

#### **Key Members:**

Clinical Pharmacist - (999) 888-7777 Pharmacist Specialist - (666) 555-4444 PBM Lead - (333) 222-1111

Note that the above example is only an example – it can be changed to display just about anything.

See [Contact Us](#page-161-0) for additional information.

### **5.7 Custom Updates**

The Custom Updates tab is available to the following type of PECS users:

Release Manager

The Custom Updates tab is seen and used by a Release Manager to generate a zip file containing files for each Order Check in the FDB update file format. Both updates files are created by clicking the "Create New Update" button.

**Figure 17: Custom Updates Tab for Release Manager**

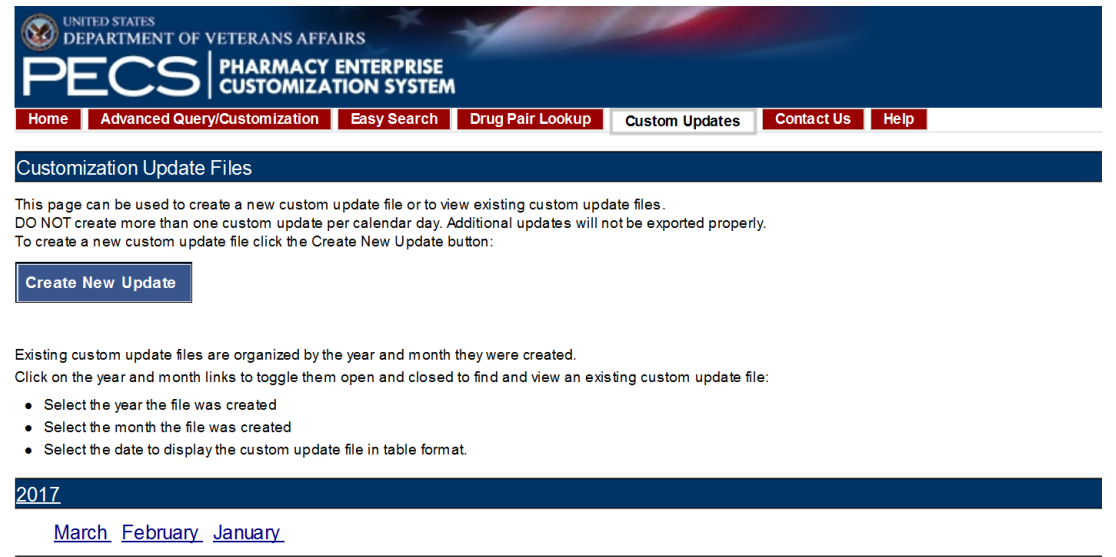

### **5.8 Administration**

The Administration tab is available to the following type of PECS users:

• Administrator

The Administration tab is used by PECS users with Administrator privileges to perform specialized tasks such as modifying certain aspects of the PECS environment, adding or deleting Approver users, and

removing Null Drug Pairs. The Administration tab is visible only to users with Administrator role privileges.

#### **Figure 18: Administrator's Home Page**

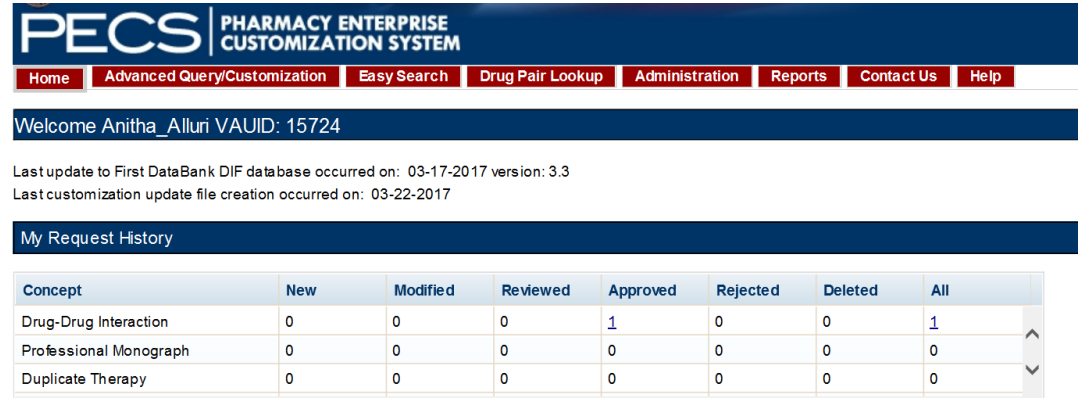

See [Administrator](#page-83-0) for additional information.

### <span id="page-43-0"></span>**5.9 Help**

The Help tab is available to the following type of PECS users:

- Requestor
- Approver
- Release Manager
- Administrator

The Help tab launches the PECS Online Help System and displays the "front page" of the Help System.

**Figure 19: PECS Help Window**

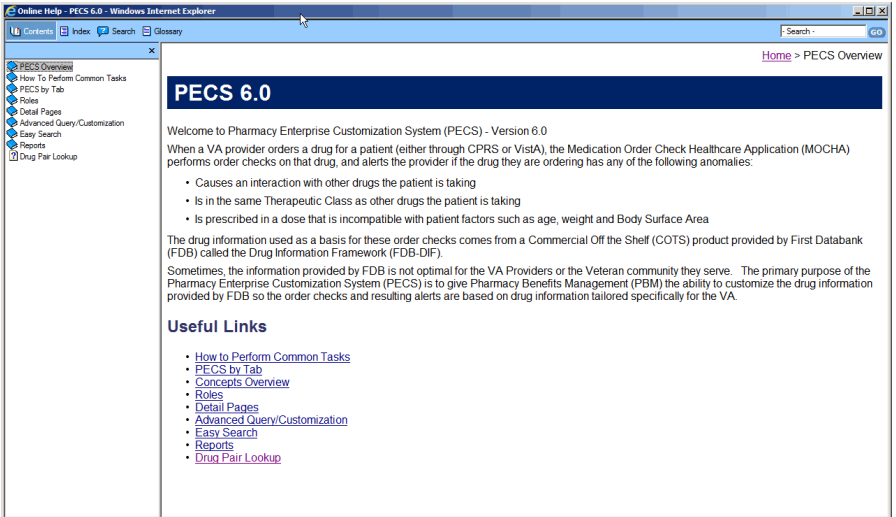

See [Online Help](#page-183-0) for additional information.

# <span id="page-44-0"></span>**6 Using Advanced Query/Customization**

Searching for records is a task common to all PECS roles. Advanced Query/Customization is the most comprehensive way to find PECS records. Advanced Query/Customization can be used to find both VA customizations and FDB records so that they can then be customized.

# **6.1 Accessing the Advanced Query/Customization Page**

Use the Query Builder (Build a Query) Panel on the Advanced Query/Customization page to retrieve a specified set of records from either the VA Custom Tables, the FDB standard tables, or both. This allows you to perform research, make customizations, change existing customization, or export data. In the Query Builder Pane, you can create new queries or load previously-saved queries (either yours or a query saved by another user).

There are three ways to display the Advanced Query/Customization page:

1. Click the Advanced Query/Customization tab on the navigation bar near the top of the page. This will open a blank query:

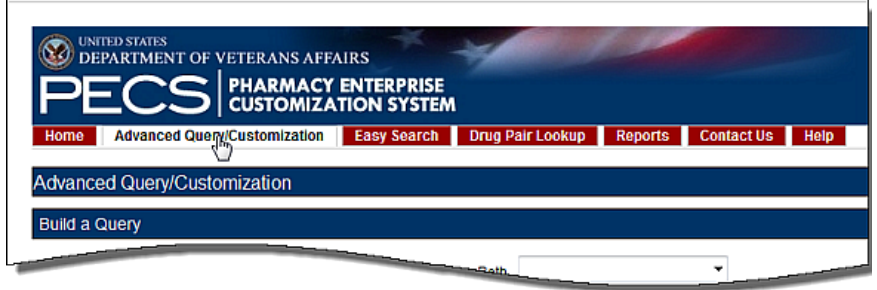

2. Click the Advanced Query/Customization link on the footer near the bottom of the page. This will open a blank query:

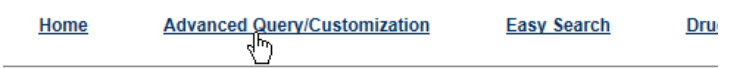

3. Click a link from one of the summary tables displayed on the Home tab. This will generate a query appropriate to the context of the link that was clicked. In the example below, a query displaying criteria to display the unassigned Drug-Drug Interaction records will be produced.

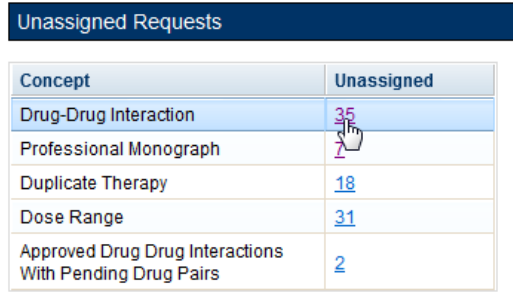

# <span id="page-45-0"></span>**6.2 Build a Query Panel**

To build a new query, you first select a Concept (type of record) and the source for the record you want to find. The concepts are Drug-Drug Interaction, Drug Pair, Professional Monograph, Duplicate Therapy, and Dose Range.

**Figure 20: Advanced Query/Customization Build a Query Panel – New Query**

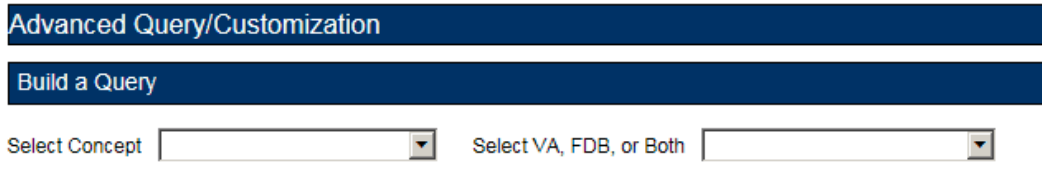

After selecting values for the Select Concept and Select VA, FDB, or Both fields, additional fields display, through which you can create your Query.

| <b>Field Name</b>                        | <b>Definition</b>                                                                                                    |  |
|------------------------------------------|----------------------------------------------------------------------------------------------------|--|
| Fields                                   | Select the field you want to query on from the Fields list. The available fields are<br>specific to the selected Concept.                                                                                                    |  |
| Filter                                   | Select a filter for the field from the Filter list (Contains, Equal To, etc.) See Query<br>Filters for additional information.                                                                                                    |  |
| Value                                    | Enter search criteria in the Value field. Appropriate values are dictated by what<br>was selected from the Fields list.                                                                                                    |  |
| And/Or                                   | Use the And/Or field to create complex queries by adding additional search<br>criteria. If the query must meet multiple criteria, use AND; if a value from a list of<br>criteria is acceptable, use OR. AND and OR can be combined when building the<br>query. See And/Or Usage Example for additional information. |  |
| Query button                             | Click Query to run the query you have built or loaded                                                                                                    |  |
| Add Default DRC<br>Query button          | Dose Range Queries Only: Adds two standard criteria (Concept Type = '6' and<br>AGEHIGHINDAYS $>=$ '6570) to the query. You should enter your specific criteria<br>before clicking Add Default DRC Query.                                                                                                    |  |
| 'Include Historical<br>Records' checkbox | Select Include Historical Records to include inactive historical records in the<br>Query results. Historical records cannot be modified, only viewed. A Historical<br>Record is any previous version of a record.                                                                                                   |  |
| 'Clear Query'<br>button                  | Click Clear Query to delete the current query; only the Concept Type and record<br>source will remain.                                                                                                    |  |

**Table 2: Build a Query Panel Fields**

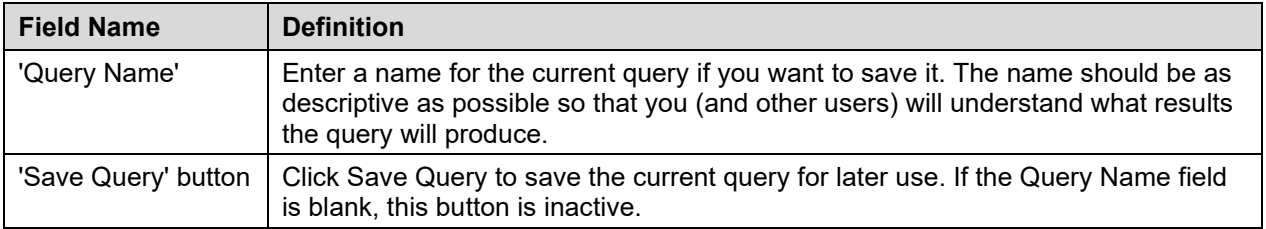

# **6.3 Create a Query**

To create a query:

1. On the Advanced Query/Customization tab, select a Concept.

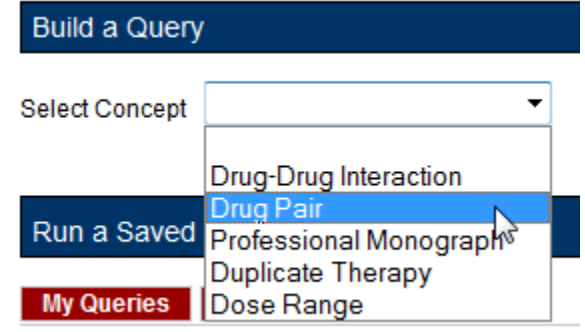

2. Select the data you want to view – VA, FDB, or Both.

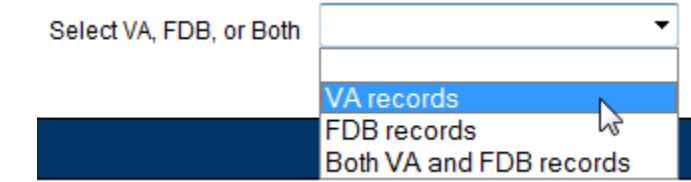

3. In the "Enter a value to build a query" area, select the Field you want to use as a query criteria. The available field options will be determined by the Concept you selected earlier.

Enter a value to build a query

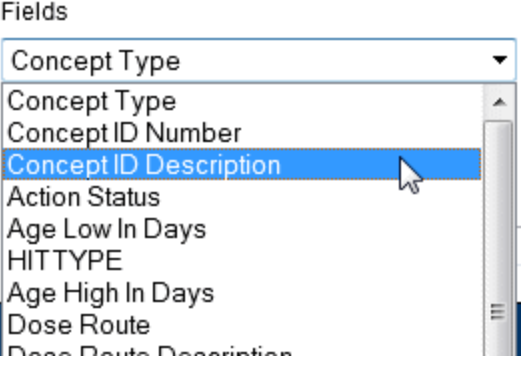

4. Select the Filter you want to impose on the Field. See *Query Filters* for additional information.

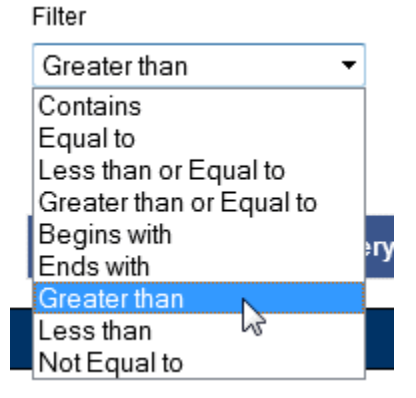

5. Enter a Value to use as your query criteria. The Value must be appropriate for the selected Field and Filter or an error message is displayed in the Results panel. See [Query Specifics](#page-49-0) for additional information.

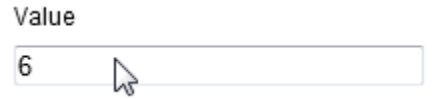

6. To add additional criteria to the query, make a selection from the And/Or list.

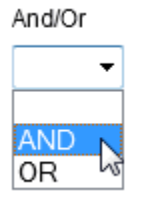

- AND indicates the results must match the new criteria and all the AND-connected criteria above it
- OR indicates that the results must match either the new criteria or the AND-connected criteria above it. See [And/Or Usage Example](#page-48-1) for additional information.
- 7. To include Historical Records in the query, select the Include Historical Records check box.
- 8. When all criteria have been added, click the Query button. The results will display in the Results panel appropriate to the query being performed (VA or FDB).
- 9. To see details of the record, click the link in the Select column. The links are either Active (current VA record), Historical (old version of an active VA record), or Open (FDB record).

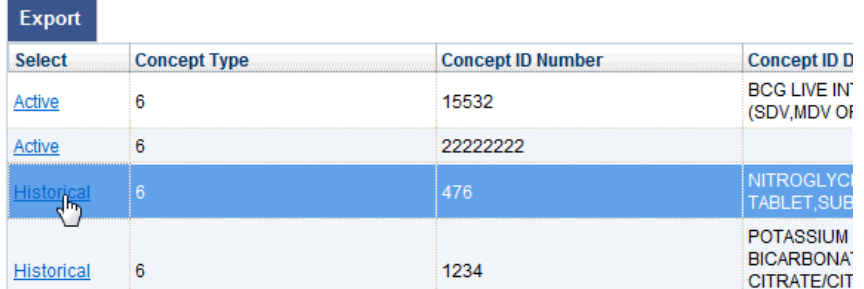

### <span id="page-48-0"></span>**6.3.1 Query Filters**

The Advanced Query/Customization query function provides Filters that allow you to control what data is returned by the query. The filters are.

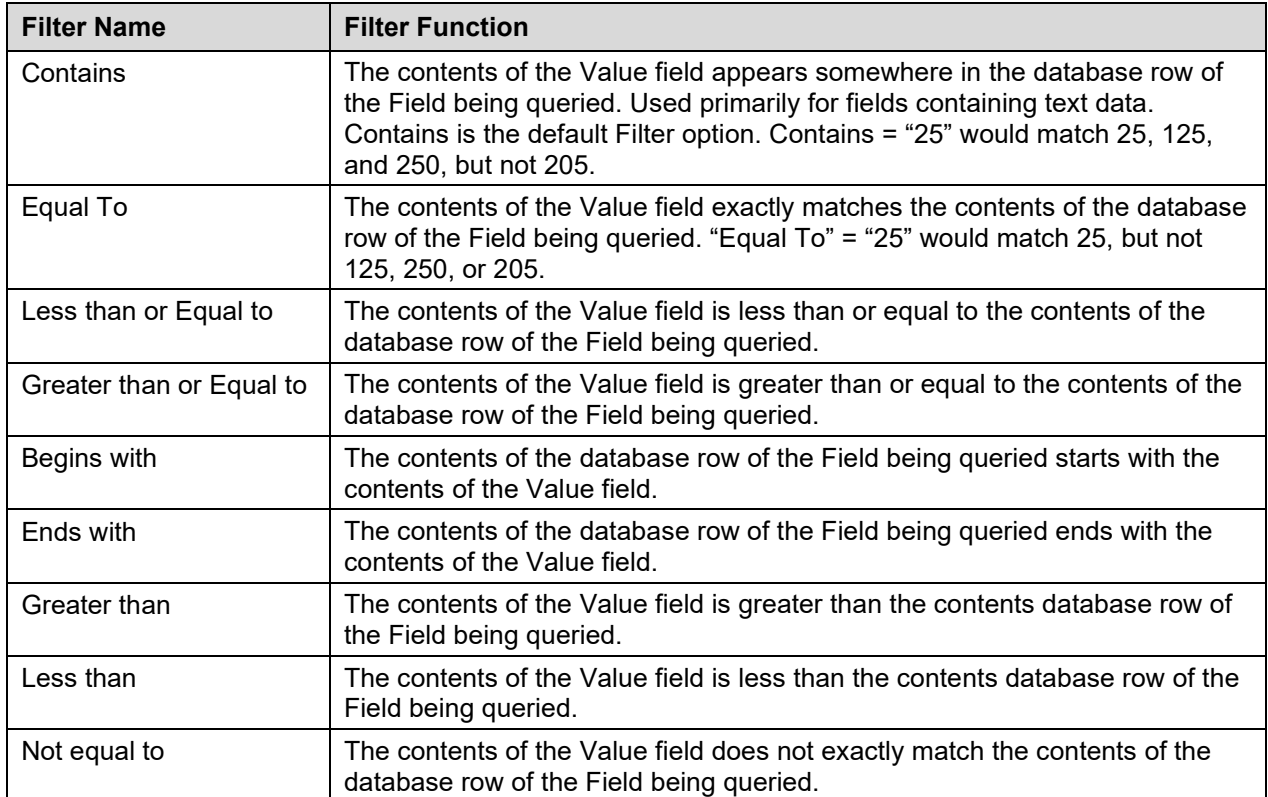

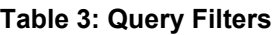

### <span id="page-48-1"></span>**6.3.2 And/Or Usage Examples**

To see approved records with an interaction description equal to "anti" or "Lido", build the query as follows:

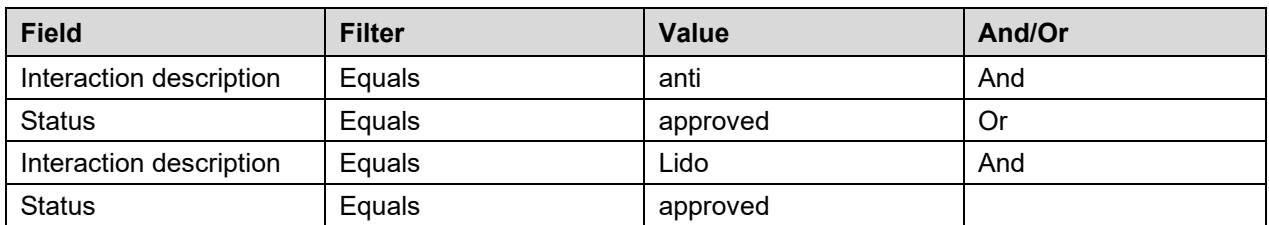

#### **Table 4: And/Or Example 1**

If you build the query below, you will get approved records with an interaction description = "anti", but you will get all records with an interaction description of "Lido", regardless of status.

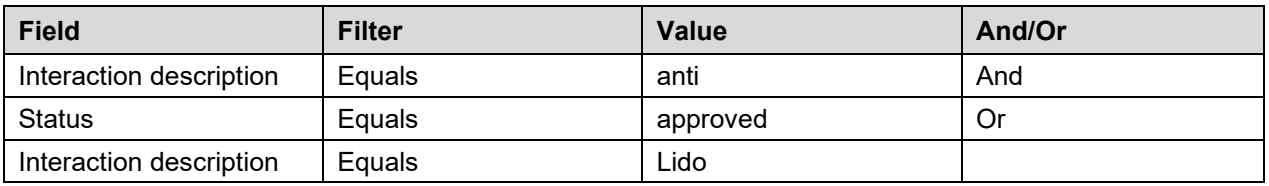

#### **Table 5: And/Or Example 2**

### <span id="page-49-0"></span>**6.3.3 Query Specifics**

- Use the YYYY-MM-DD date format for searching date fields within a query
- Date values can only use the following filters
	- o Equal to
	- o Less than or Equal to
	- o Greater than or Equal to
	- o Greater than
	- o Less than

If a value that is not appropriate for the selected Field and Filter, an error message is displayed in the Results panel.

#### **Figure 21: Bad Query Value Error Message**

Sorry, an error occurred

### **6.3.4 Add Default DRC Query**

Queries on the Dose Range Concept (DRC) provide a special button that automatically adds predefined query criteria relevant to Dose Range records. These criteria can be used alone or in conjunction with other criteria you provide.

The predefined fields added when using the Add Default DRC Query button are:

- Concept type  $= 6$ AND
- AGEHIGHINDAYS >= (greater than or equal to) 6570 (18 years old)

To add these criteria to your query, click the Add Default DRC Query button.

**Figure 22: Default Dose Range Query Window, with Default Dose Range Query**

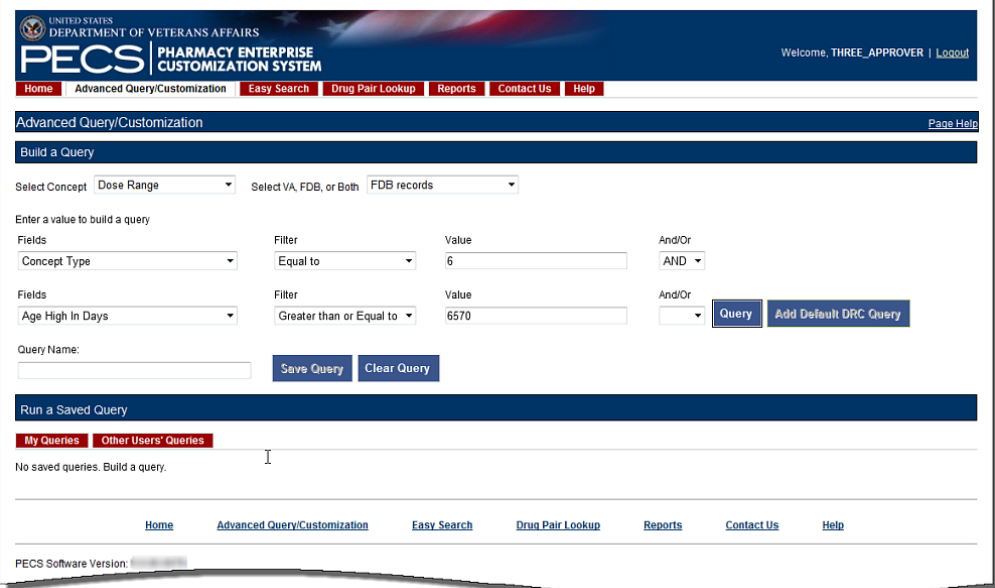

| Load                                                                                  | <b>Delete</b>             |                          |                                                                                                    |                             |                        |
|---------------------------------------------------------------------------------------|---------------------------|--------------------------|----------------------------------------------------------------------------------------------------|-----------------------------|------------------------|
|                                                                                       | <b>VA Tables Results</b>  |                          |                                                                                                    |                             |                        |
|                                                                                       |                           |                          |                                                                                                    |                             |                        |
| <b>Export</b>                                                                         |                           |                          |                                                                                                    |                             |                        |
| <b>Select</b>                                                                         | <b>Concept Type</b>       | <b>Concept ID Number</b> | <b>Concept ID Description</b>                                                                                            | <b>Action Status</b>        | <b>Age Low In Days</b> |
| Active                                                                                | 6 <sup>1</sup>            | 63438                    | <b>CALCIUM</b><br>CARBONATE/MAGNESIUM<br>OXIDE/CHOLECALCIFEROL (VIT<br>D3) ORAL TABLET 400 MG-167 MG-<br>133 UNIT        | ド<br><b>Delete Reviewed</b> | 30                     |
| <b>Historical</b>                                                                     | $6\phantom{1}$            | 63438                    | <b>CALCIUM</b><br>CARBONATE/MAGNESIUM<br>OXIDE/CHOLECALCIFEROL (VIT<br>D3) ORAL TABLET 400 MG-167 MG-<br><b>133 UNIT</b> | Approved                    | 30                     |
| <b>Historical</b>                                                                     | 6                         | 63438                    | <b>CALCIUM</b><br>CARBONATE/MAGNESIUM<br>OXIDE/CHOLECALCIFEROL (VIT<br>D3) ORAL TABLET 400 MG-167 MG-<br>133 UNIT        | Reviewed                    | 30                     |
|                                                                                       |                           |                          | <b>CALCIUM</b>                                                                                                    |                             |                        |
|                                                                                       | $6\phantom{1}$            | 63438                    | CARBONATE/MAGNESIUM<br>OXIDE/CHOLECALCIFEROL (VIT                                                                        | <b>New</b>                  | 30                     |
| <b>Historical</b><br>$\mathbf{m}$<br>$\leftarrow$                                     |                           |                          | D3) ORAL TABLET 400 MG-167 MG-                                                                                           |                             |                        |
|                                                                                       | <b>FDB Tables Results</b> |                          |                                                                                                    |                             |                        |
|                                                                                       |                           |                          |                                                                                                    |                             |                        |
| <b>Export</b>                                                                         | <b>Concept Type</b>       | <b>Concept ID Number</b> | <b>Concept ID Description</b>                                                                                            | <b>Age Low In Days</b>      | <b>HITTYPE</b>         |
|                                                                                       | 5                         | 1049183                  | MAGNESIUM CHLORIDE ORAL                                                                                                  | 6570                        | 3                      |
|                                                                                       | 5                         | 1049183                  | MAGNESIUM CHLORIDE ORAL                                                                                                  | 23726                       | 3                      |
|                                                                                       | 5                         | 1049183                  | MAGNESIUM CHLORIDE ORAL                                                                                                  | 4745                        | ١ŧ.                    |
|                                                                                       | 5                         | 1049183                  | MAGNESIUM CHLORIDE ORAL                                                                                                  | 4745                        | 11                     |
|                                                                                       | 5                         | 1049183                  | MAGNESIUM CHLORIDE ORAL                                                                                                  | $\bullet$                   | 1                      |
|                                                                                       | 5                         | 1049183                  | MAGNESIUM CHLORIDE ORAL                                                                                                  | $\bullet$                   | 11                     |
|                                                                                       | 5                         | 1049183                  | MAGNESIUM CHLORIDE ORAL                                                                                                  | 180                         | ١ŧ.                    |
|                                                                                       | 5                         | 1049183                  | MAGNESIUM CHLORIDE ORAL                                                                                                  | 180                         | 1                      |
| <b>Select</b><br>Open<br>Open<br>Open<br>Open<br>Open<br>Open<br>Open<br>Open<br>Open | 5                         | 1049183                  | MAGNESIUM CHLORIDE ORAL                                                                                                  | 365                         | 11                     |
| Open                                                                                  | 5                         | 1049183                  | MAGNESIUM CHLORIDE ORAL                                                                                                  | 365                         | 11                     |
| Open                                                                                  | 5                         | 1049183                  | MAGNESIUM CHLORIDE ORAL                                                                                                  | 1460                        | 11                     |
| Open                                                                                  | 5                         | 1049183                  | <b>MAGNESIUM CHLORIDE ORAL</b>                                                                                           | 1460                        | 1                      |
| Open                                                                                  | 5                         | 1049183                  | MAGNESIUM CHLORIDE ORAL                                                                                                  | 3285                        | ١ŧ.                    |

**Figure 23: Results from Building a Dose Range Query with Default DRC Query** 

L.

### **6.4 Save a Query**

PECS allows you to save a complete query so that you and other PECS users can run a specific query without having to re-build it every time.

**Note:** The state of the Historical Records check box will not be saved with the query; if desired, it must be re-selected after the query is loaded at run-time.

To save a query:

- 1. Create and run a query in the Build a Query panel. See [Build a Query Panel](#page-45-0) for additional information.
- Enter a name for the query in the Query Name field. The name must contain at least five characters and cannot be longer than 64 characters.

Click Save Query.

### **6.5 Run a Saved Query**

PECS allows you to run a previously saved query with the same Concept and content (VA, FDB, or Both). There are two types of saved queries: My Queries (those that you have saved) or Other Users' Queries (queries saved by other PECS users).

To run a saved query:

- 1. On the Advanced Query/Customization tab, select a Concept.
- 2. Select what data you want to view-- VA, FDB, or Both.
- 3. In the Run a Saved Query sub-panel, select either My Queries or Other Users' Queries, then select the query you want to run.
- 4. Click the Load button. This will add the components of the saved query to the Build a Query panel.

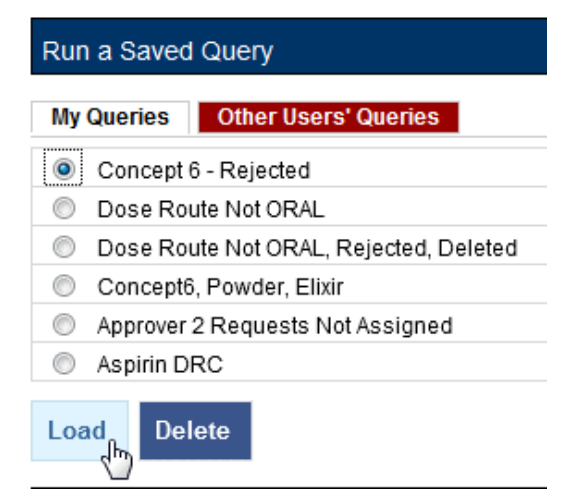

5. Click the Query button to run the query. You may also select additional criteria to alter or enhance the saved query.

### **6.6 Rename a Saved Query**

A saved query can be renamed by loading it then adding a different name in the Query Name field.

To rename a saved query:

- 1. On the Advanced Query/Customization tab, select a Concept.
- 2. Select what data you want to view-- VA, FDB, or Both.
- 3. In the Run a Saved Query sub-panel, select My Queries; you cannot rename a saved query created by another user.
- 4. Enter a new the Query Name field.
- 5. Click Save Query. The new query name will appear in the My Queries list in place of the original query.

### **6.7 Delete a Saved Query**

You can delete queries you have created and saved. Note that the delete operation is immediate; you will not be warned that the query is about to be deleted and there is no undo option.

To delete a Saved Query:

- 1. On the Advanced Query/Customization tab, select a Concept.
- 2. Select what data you want to view-- VA, FDB, or Both.
- 3. In the Run a Saved Query sub-panel, select My Queries; you cannot delete a query that was created by another user, then select the query you want to delete.
- 4. Click the Delete button. The query is deleted.

### **6.8 Query Results**

The results of the query will appear in either one or two panels: VA Table Results or FDB Table Results, depending on the type of records being queried. The results can be re-ordered, sorted by specific criteria, and exported.

#### **Figure 24: Example Query Results**

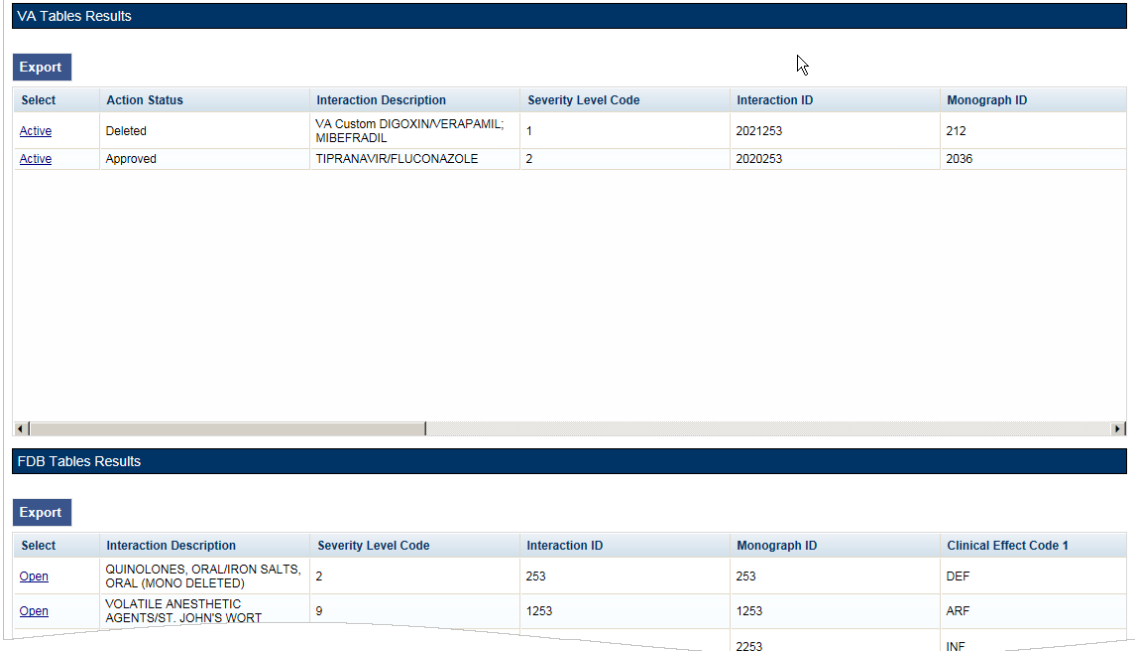

### **6.8.1 Sort Query Results**

You can change the sort order of results of your query by clicking on the column headings in the display grid. Clicking once will display the records in ascending order (A to Z, 1-2-3 etc.) based on the contents of the column of the header you clicked; clicking a second time display the records in descending order (Z to A, 3-2-1, etc.). A small arrow indicates the direction of the current sort and the primary sort field.

**Figure 25: Sort Direction Indicator**

| <b>Select</b> | <b>Action Status</b>               | <b>Interaction Description</b>                    | <b>Severity Level</b> |
|---------------|------------------------------------|---------------------------------------------------|-----------------------|
| Active        | Approved                           | TIPRANAVIR/FLUCONAZOLE                            | 2                     |
| Active        | <b>Deleted</b>                     | VA Custom DIGOXIN/VERAPAMIL:<br><b>MIBEFRADIL</b> |                       |
|               | <b>Sort Direction</b><br>Indicator |                                                   |                       |

For VA records, the default sort order is by 'Action Date', from newest to oldest. This puts the VA Customizations that have been updated most recently at the top of the returned list. By default, FDB records are displayed in the order they appeared in the update file sent by FDB. However, they can be resorted by clicking a column header.

**Note:** Due to technical database restrictions, not all fields can be used to determine the sort order. For example, Concept ID Description on a Dose Range query cannot be used to sort the query results. Clicking these columns will have no result and the current sort order will be retained

### **6.8.2 Re-Order Results Columns**

You can also move the columns in these tables and compare different fields side-by-side. Click the heading and drag and drop it:

#### **Figure 26: Dragging a Column to a New Position**

| <b>Action Status</b> | المستحقق والمستقصات والمستحقق والمستحقق والمستحق والمستحلة والمنافر | Charles and the Charles of |
|----------------------|---------------------------------------------------------------------|----------------------------|
| Approved             | <b>THE TWARTANTING LUGGING WAGCLE</b>                               |                            |
| Deleted              | VA Custom DIGOXIN/VERAPAMIL;<br><b>MIBEFRADIL</b>                   |                            |

**Figure 27: Re-positioned "Severity Level Code" Column**

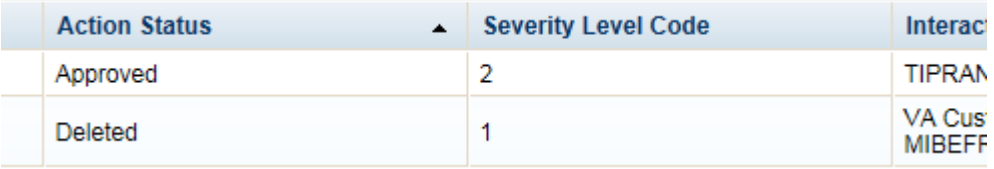

### **6.9 Export Query Results**

You can export query results for both VA and FDB records to an Excel spreadsheet.

To export the query results:

1. On the appropriate query results panel, click the Export button.

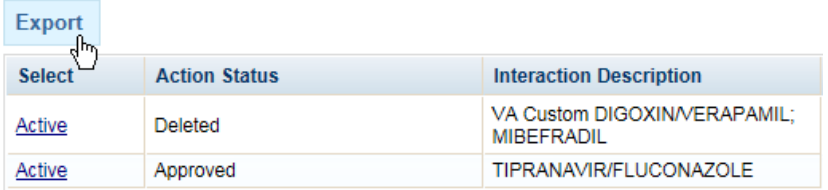

- 2. Select one of the following options from the dialog box:
	- a) Open
	- b) Save
	- c) Cancel
- 3. Click Open to display the exported data in the spreadsheet; click Save to save a copy of the report to your system, or Cancel to abandon the export operation.

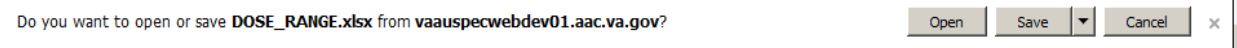

4. The spreadsheet contains two tabs:

a) The [Name of Concept] tab (either VA or FDB) displays the results of the query.

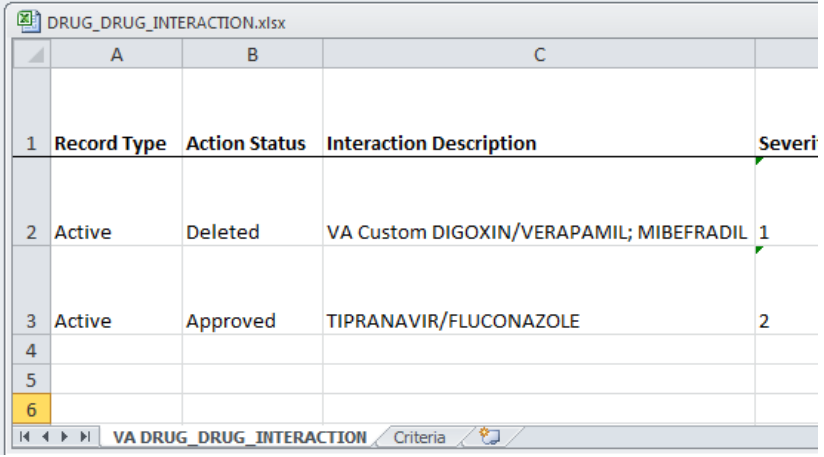

b) The Criteria tab displays the criteria used in the query.

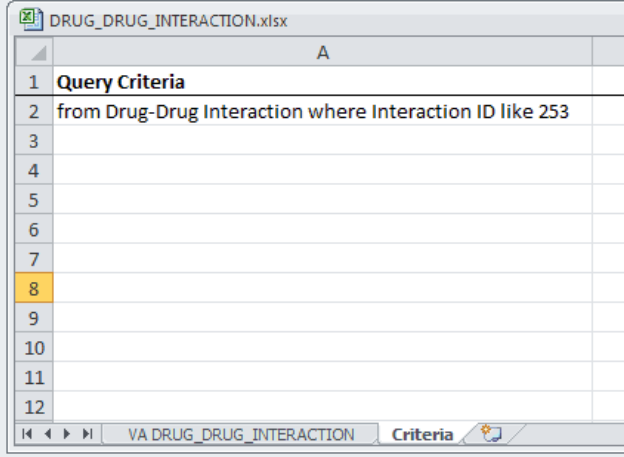

For Drug-Drug Interaction, Drug Pair, Professional Monograph, and Duplicate Therapy records, there is a 1,000,000 line limit for exporting to the spreadsheet; for Dose Range records, the limit is 100,000. If your query returned more than the allowable number of records and you submitted the records for export anyway, the Criteria tab on the report gives you the following message: "The number of rows returned in the search (XXXXXX) is greater than the maximum number of rows that can be exported (YYYYYY)."

#### **Figure 28: Export Query Line Limit Message**

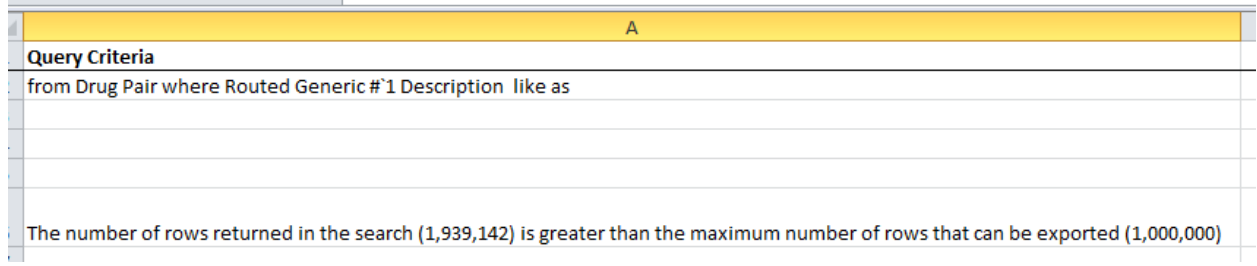

# **6.10 Query Errors**

After running your query, and error message may appear in the Results panel. This is usually caused by one of the following:

#### **Figure 29: Generic Query Error**

Sorry, an error occurred

#### **Database Timeout (Too Many Results)**

The database may timeout if the query produces too many results. If you're getting this error frequently, try re-writing your queries to be more specific or add additional criteria that will limit the results when possible.

#### **Inappropriate Value**

Entering a value that is not appropriate for the selected Field and Filter will also produce an error message in the Results panel. For example Export Date > "Z" produces an error because "Z" is not a date value.

*(This page included for two-sided copying.)*

# **7 Working with Customization Requests**

As suggested by the name of the application (Pharmacy Enterprise *Customization* System), customizations are the primary focus of PECS. The process of creating a customization may involve many steps, but the process is relatively simple. In its simplest, "happy path" form, the workflow consists of three steps:

- 1. Customization is Requested
- 2. Request is Reviewed
- 3. Request is Approved

# **7.1 Create a Customization Request**

The process for creating a customization request varies with the concept type you are customizing. Customization requests can be made by either Requestor or Approver users.

### **7.1.1 Customize a Drug-Drug Interaction Record**

Customizing a Drug-Drug Interaction record is more complicated than other record types in that you must also select and customize Drug Pairs associated with the record.

To customize a Drug-Drug Interaction record:

- 1. Find the Drug-Drug Interaction record you want to customize in the FDB database using Advanced Query/Customization. See [Using Advanced Query/Customization](#page-44-0) for additional information.
- 2. Click the Open link next to the record you want to customize.
- 3. Click the Edit button.
- 4. Make changes to the record. At minimum, you must add text in the Current Action Reason field.
- 5. Click Customize. The system will inform you that the customization request has been entered and will be reviewed and that the Drug Pairs have not been approved or that no Drug Pairs have been associated.
- 6. Click the Drug Pairs button.
- 7. Associate one or more drug pairs with the customized Drug-Drug Interaction. See [Drug Pair](#page-131-0)  [Customization \(Non 508-Compliant\) Detail](#page-131-0) for additional information.
- 8. All the components are now in place for the Drug-Drug Interaction record for review and approval.

### **7.1.2 Customize Other Record Types**

Customizing Professional Monograph, Duplicate Therapy, and Dose Range records is relatively straightforward; there are no associated records (as in Drug-Drug Interactions) that must be modified or selected.

To customize a Professional Monograph, Duplicate Therapy, or Dose Range record:

- 1. Find the record you want to customize in the FDB database using Advanced Query/Customization. See [Using Advanced Query/Customization](#page-44-0) for additional information.
- 2. Click the Open link next to the record you want to customize.
- 3. Click the Edit button.
- 4. Make changes to the record. At minimum, you must add text in the Current Action Reason field.
- 5. Click Customize. The system will inform you that the customization request has been entered and will be reviewed.

### **7.1.3 Create Customization from a Blank Form**

You can create a new record using the Open Blank Form button. This method can be used to create new Drug-Drug Interaction, Professional Monograph, and Dose Range records. It cannot be used to create a Duplicate Therapy record.

**Open Blank Form** 

To Create a New Record:

- 1. Perform an Advanced Query/Customization Query for the record type (Concept) on both VA and FDB Records you want to create.
- 2. Click the Open Blank Form button at the bottom of the page.
- 3. Complete the form with as much information as possible. Fields marked as Required must be completed before the record can be saved. Some record types (concepts) have other requirements that must be met before the record can be created. See New Record Requirements by Concept Type for additional information.

#### **New Record Requirements by Concept Type**

Some records have specific requirements for new records that are not indicated by the Required label.

#### *Drug-Drug Interaction*

• For a completely new record, the interacting drugs must be separated by a forward slash  $\binom{n}{k}$ character.

#### *Professional Monograph*

• Custom Professional Monographs can be associated with Drug-Drug Interactions once they are Approved.

#### *Dose Range*

- Concept Type can only be 6.
- The Concept ID Number must correspond to an existing FDB record for Concept Type 6.

#### *Duplicate Therapy*

• New Duplicate Therapy records *cannot* be created using this method. A new Duplicate Therapy customization must be made on the Advanced Query/Customization page.

#### *Drug Pairs*

• New Drug Pair records *cannot* be created using this method. A new Drug Pair can be added by selecting routed generic drugs associated with a drug-drug interaction.

# **7.2 Modify Customization Requests**

Customization requests can be modified at any time. If a required field is changed (other than Current Action Reason), the customization Action Status will change to Modified; non-required fields do not

affect Action Status. Requestors can modify customizations they have requested, but cannot modify customizations requested by other users. Approvers can modify any record at any time. Release Managers and Administrator cannot modify customization requests.

Note Although the Edit button will appear on customization requests for Release Managers and Administrators (and for Requestors viewing requests other than their own), there is no way to save any changes made.

To modify a customization request:

Find the record you want to modify in the VA database using Advanced Query/Customization. Se[e Using](#page-44-0)  [Advanced Query/Customization](#page-44-0) for additional information. You can also use the links on your Home page to locate records for processing. See [Record Locking Feature](#page-70-0)

[Records from all five concept types \(Drug-Drug Interaction, Drug Pairs, Professional Monograph, Dose](#page-70-0)  [Range, and Duplicate Therapy\) can be edited only by a single user at a time. If more than one user](#page-70-0)  [attempts to edit the same record at the same time, the user who entered the record first will have](#page-70-0)  [precedence and the subsequent users will receive a message that the record is in-use and cannot be edited](#page-70-0)  [at the current time.](#page-70-0)

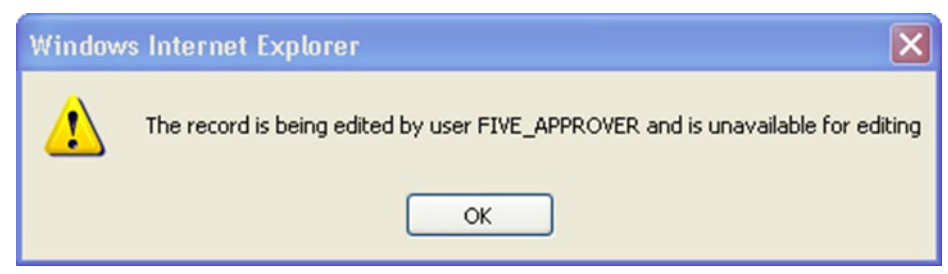

#### **[Figure 30: Record in Use](#page-70-0)**

If you have opened [a record that has been modified by another user while you are looking at it, PECS will](#page-70-0)  [warn you that the data is stale. Click OK to load the modified record.](#page-70-0)

**[Figure 31: Record Recently Modified](#page-70-0)**

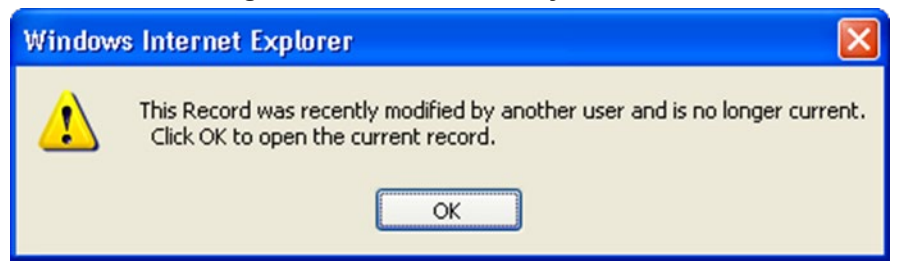

[To prevent the record from being locked for too long a time, the lock will be automatically removed if no](#page-70-0)  [edits are done in two consecutive minutes. Click OK to continue editing the record.](#page-70-0)

#### **[Figure 32: Editing Time-Out Warning](#page-70-0)**

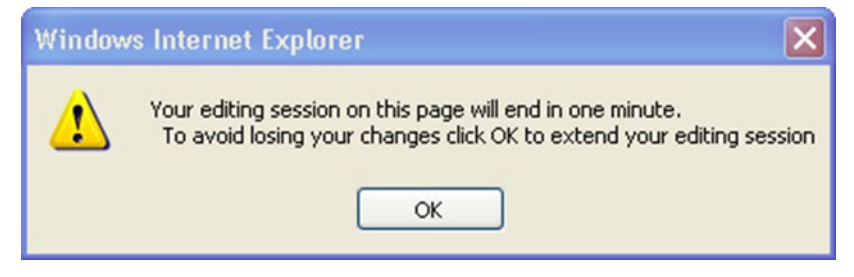

If you [navigate away from an un-saved record, a warning dialog box will appear. Click Cancel to](#page-70-0)  [continue editing the page; click OK to return to the read-only display.](#page-70-0)

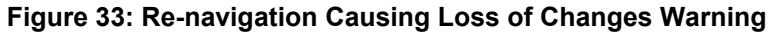

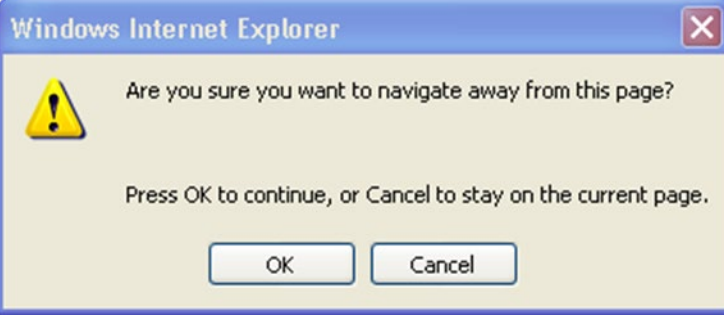

[1.](#page-70-0)

- 2. [User Roles and Tasks](#page-70-0) and the Home page section related to your PECS role for additional information.
- 3. Click the Active link next to the record you want to modify.
- 4. Click the Edit button.
- 5. Make changes to the record. At minimum, you must add text in the Current Action Reason field.
- 6. Click Modify to save your changes. Click Cancel Edit to abandon your changes and return to the detail page.

### **7.3 Review Customization Requests**

Review is the second step to getting a customization Approved. A Review must be performed by an Approver. Approvers cannot Review customization requests they have created and cannot Approve customization requests they have Reviewed.

To Review a customization request:

Find the record you want to Review in the VA database using Advanced Query/Customization. See [Using](#page-44-0)  [Advanced Query/Customization](#page-44-0) for additional information. You can also use the links on your Home page to locate records for processing. See [Record Locking Feature](#page-70-0)

[Records from all five concept types \(Drug-Drug Interaction, Drug Pairs, Professional Monograph, Dose](#page-70-0)  [Range, and Duplicate Therapy\) can be edited only by a single user at a time. If more than one user](#page-70-0)  [attempts to edit the same record at the same time, the user who entered the record first will have](#page-70-0)  [precedence and the subsequent users will receive a message that the record is in-use and](#page-70-0) cannot be edited [at the current time.](#page-70-0)

#### **[Figure 30: Record in Use](#page-70-0)**

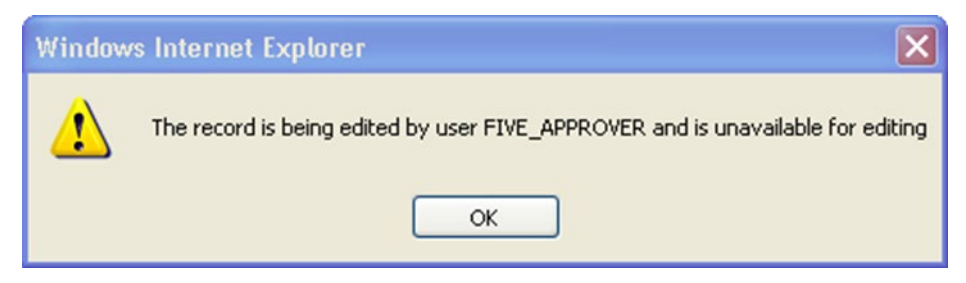

[If you have opened a record that has been modified by another user while you are looking at it, PECS will](#page-70-0)  [warn you that the data is stale. Click OK to load the modified record.](#page-70-0)

#### **[Figure 31: Record Recently Modified](#page-70-0)**

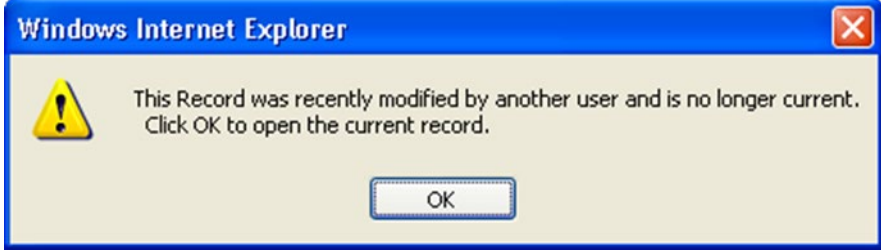

[To prevent the record from being locked for too long a time, the lock will be automatically removed if no](#page-70-0)  [edits are done in two consecutive minutes. Click OK to continue editing the record.](#page-70-0)

#### **[Figure 32: Editing Time-Out Warning](#page-70-0)**

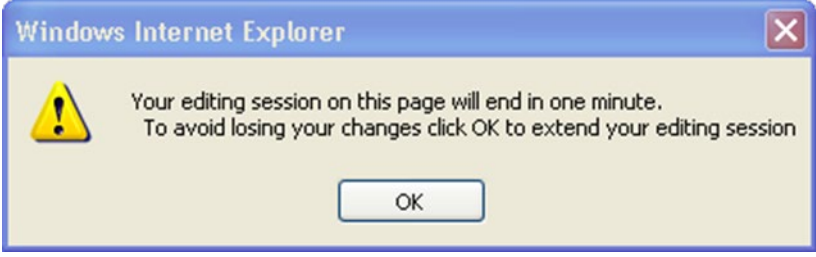

If you [navigate away from an un-saved record, a warning dialog box will appear. Click Cancel to](#page-70-0)  [continue editing the page; click OK to return to the read-only display.](#page-70-0)

**[Figure 33: Re-navigation Causing](#page-70-0) Loss of Changes Warning**

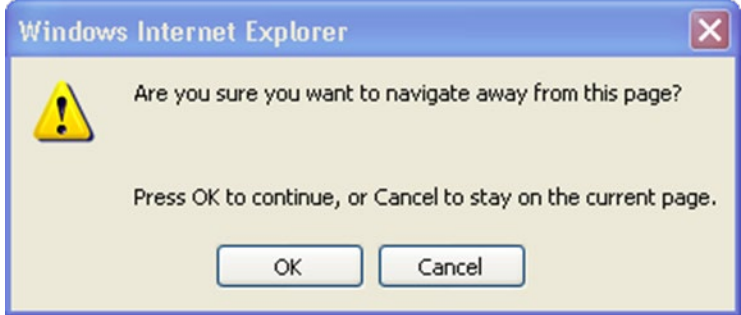

1. [User Roles and Tasks](#page-70-0) and the Home page section related to your PECS role for additional information.

- 2. Click the Active link next to the record you want to Review.
- 3. Click the Edit button.
- 4. Review the customization request to be certain it meets your approval.
- 5. Click Submit as Reviewed to save your changes. Click Cancel Edit to abandon your review and return to the detail page.

### **7.4 Approve Customization Requests**

An Approved customization request is considered valid and should be used in making decisions in veteran pharmaceutical care. Approved customization requests are included in the Custom Updates that are distributed to other pharmacy applications, and are used in Order Checks for veteran prescriptions.

Customization requests are Approved by Approvers. Approvers cannot Approve customization requests they Reviewed; they can Approve customization requests they created once they have been Reviewed by another Approver.

To Approve a customization request:

### **7.5 Find the record you want to Review in the VA database using Advanced Query/Customization. See [Using](#page-44-0)  [Advanced Query/Customization](#page-44-0) for additional information. You can also use the links on your Home page to locate records for processing. See [Record](#page-70-0)  [Locking Feature](#page-70-0)**

[Records from all five concept types \(Drug-Drug Interaction, Drug Pairs, Professional Monograph, Dose](#page-70-0)  [Range, and Duplicate Therapy\) can be edited only by a single user at a time. If more than one user](#page-70-0)  [attempts to edit the same record at the same time, the user who entered the record first will have](#page-70-0)  [precedence and the subsequent users will receive a message that the record is in-use and cannot be edited](#page-70-0)  [at the current time.](#page-70-0)

### **[Figure 30: Record in Use](#page-70-0)**

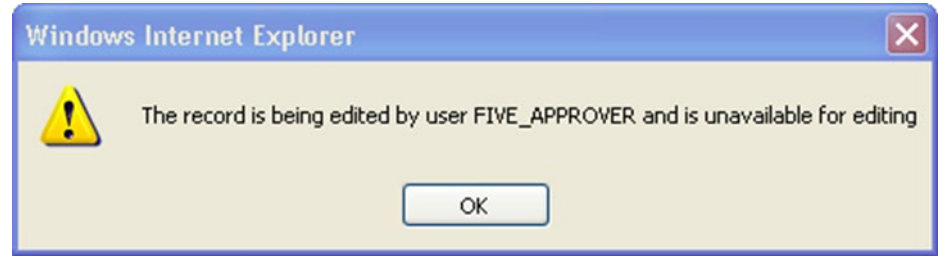

[If you have opened a record that has been modified by another user while you are looking at it, PECS will](#page-70-0)  [warn you that the data is stale. Click OK to load the modified record.](#page-70-0)

#### **[Figure 31: Record Recently Modified](#page-70-0)**

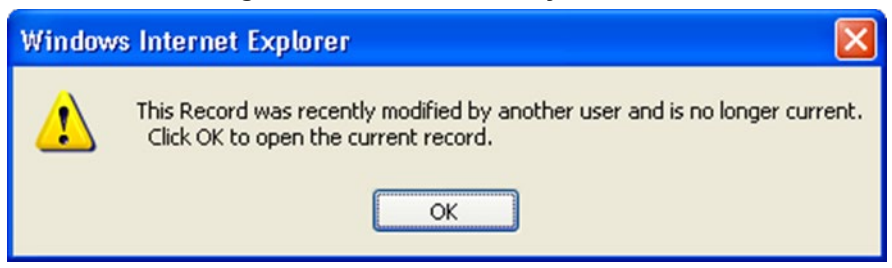

[To prevent the record from being locked for too long a time, the lock will be automatically removed if no](#page-70-0)  [edits are done in two consecutive minutes. Click OK to continue editing the record.](#page-70-0)

#### **[Figure 32: Editing Time-Out Warning](#page-70-0)**

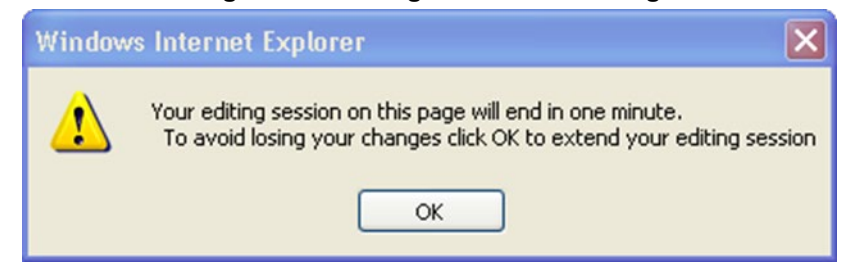

If you [navigate away from an un-saved record, a warning dialog box will appear. Click Cancel to](#page-70-0)  [continue editing the page; click OK to return to the read-only display.](#page-70-0)

#### **[Figure 33: Re-navigation Causing](#page-70-0) Loss of Changes Warning**

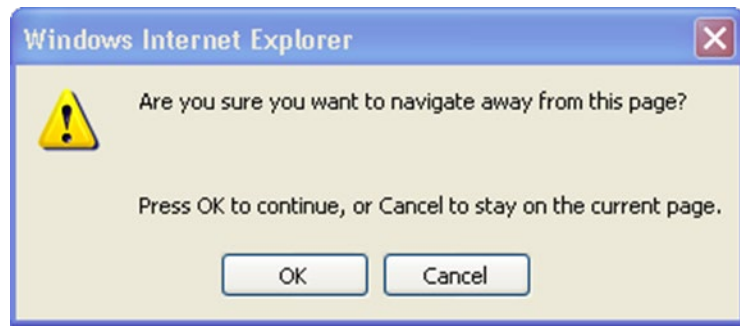

- 1. [User Roles and Tasks](#page-70-0) and the Home page section related to your PECS role for additional information.
- 2. Click the Active link next to the record you want to Approve.
- 3. Click the Edit button.
- 4. Review the record to be certain it meets your approval.
- 5. Click Approve to save your changes. Click Cancel Edit to abandon your changes and return to the detail page.

# **7.6 Reject Customization Requests**

Customization requests can be Rejected at all points of the Create/Review/Approve process. Customization requests are Rejected because they are thought to be invalid as written by either the Reviewer or Approver. Customization requests can also be Rejected by the user who initiated the customization request if they determine that request is no longer needed. Rejected customization requests can be modified and re-submitted for Review and Approval.

To Reject a customization request:

### **7.7 Find the record you want to Review in the VA database using Advanced Query/Customization. See [Using](#page-44-0)  [Advanced Query/Customization](#page-44-0) for additional information. You can also use the links on your Home page to locate records for processing. See [Record](#page-70-0)  [Locking Feature](#page-70-0)**

[Records from all five concept types \(Drug-Drug Interaction, Drug Pairs, Professional Monograph, Dose](#page-70-0)  [Range, and Duplicate Therapy\) can be edited only by a single user at a time. If more than one user](#page-70-0)  [attempts to edit the same record at the same time, the user who entered the record first will have](#page-70-0)  [precedence and the subsequent users will receive a message that the record is in-use and cannot be edited](#page-70-0)  [at the current time.](#page-70-0)

# **[Figure 30: Record in Use](#page-70-0)**

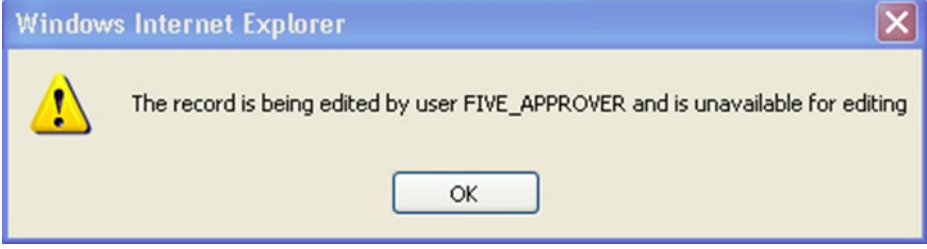

[If you have opened a record that has been modified by another user while you are looking at it, PECS will](#page-70-0)  [warn you that the data is stale. Click OK to load the modified record.](#page-70-0)

#### **[Figure 31: Record Recently Modified](#page-70-0)**

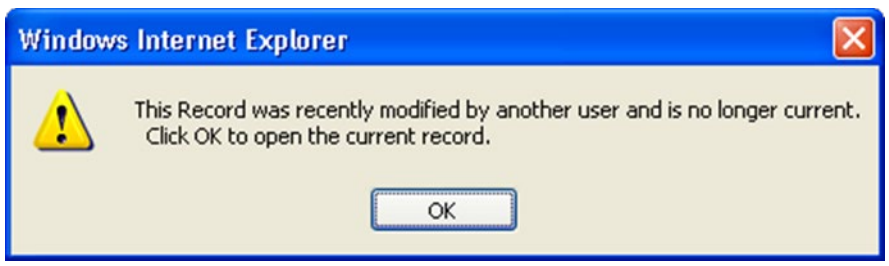

[To prevent the record from being locked for too long a time, the lock will be automatically removed if no](#page-70-0)  [edits are done in two consecutive minutes. Click OK to continue editing the record.](#page-70-0)

#### **[Figure 32: Editing Time-Out Warning](#page-70-0)**

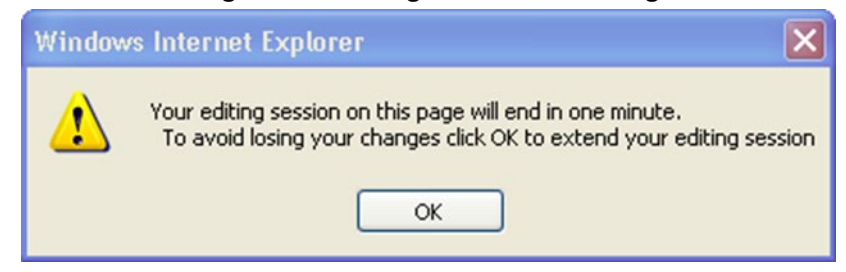

If you [navigate away from an un-saved record, a warning dialog box will appear. Click Cancel to](#page-70-0)  [continue editing the page; click OK to return to the read-only display.](#page-70-0)

#### **[Figure 33: Re-navigation Causing](#page-70-0) Loss of Changes Warning**

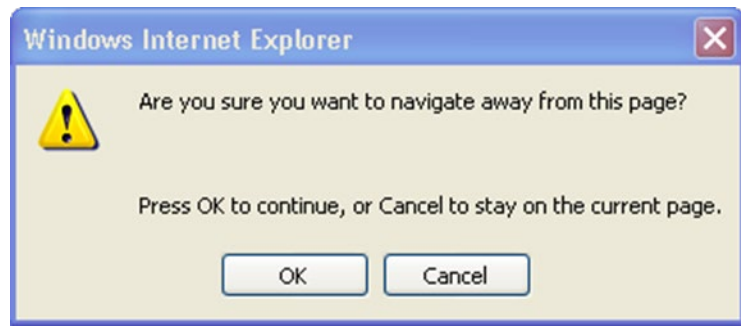

- 1. [User Roles and Tasks](#page-70-0) and the Home page section related to your PECS role for additional information.
- 2. Click the Active link next to the record you want to Reject.
- 3. Click the Edit button.
- 4. Review the customization request to be certain it is invalid and cannot continue in the Review/Approval process without modification.
- 5. Click Reject to save your changes. Click Cancel Edit to abandon the Reject process and return to the detail page.

### **7.8 Delete Customization Requests**

If an Approved customization is no longer valid, and should not be used in Order Check decisions, it must be deleted. Deleting a customization request will not remove it from the PECS system, but will remove it from MOCHA during the next Custom Update. Deleted records can be edited and re-submitted for Review and Approval.

Deleting an Approved customization request is a two-step process. One user with Approver privileges must request that the record be deleted, and then a second user with Approver privileges must delete the record. At any time during this process, prior to actual deletion, the deletion request can be Rejected.

To Delete a Customization Request:

### **7.9 Find the record you want to Review in the VA database using Advanced Query/Customization. See [Using](#page-44-0)  [Advanced Query/Customization](#page-44-0) for additional information. You can also use the links on your Home page to locate records for processing. See [Record](#page-70-0)  [Locking Feature](#page-70-0)**

[Records from all five concept types \(Drug-Drug Interaction, Drug Pairs, Professional Monograph, Dose](#page-70-0)  [Range, and Duplicate Therapy\) can be edited only by a single user at a time. If more than one user](#page-70-0)  [attempts to edit the same record at the same time, the user who entered the record first will have](#page-70-0)  [precedence and the subsequent users will receive a message that the record is in-use and cannot be edited](#page-70-0)  [at the current time.](#page-70-0)

# **Windows Internet Explorer** The record is being edited by user FIVE\_APPROVER and is unavailable for editing  $\alpha$

[If you have opened a record that has been modified by another user while you are looking at it, PECS will](#page-70-0)  [warn you that the data is stale. Click OK to load the modified record.](#page-70-0)

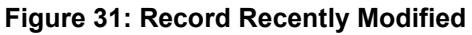

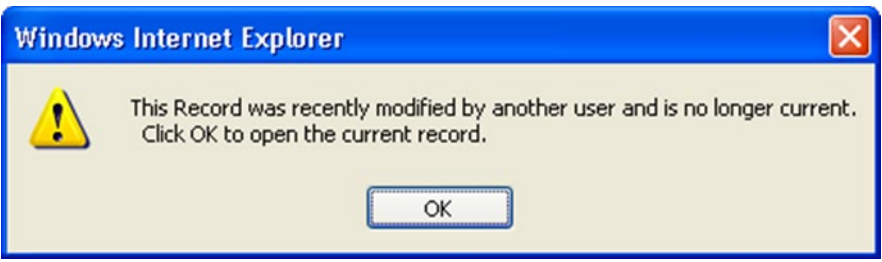

[To prevent the record from being locked for too long a time, the lock will be automatically removed if no](#page-70-0)  [edits are done in two consecutive minutes. Click OK to continue editing the record.](#page-70-0)

#### **[Figure 32: Editing Time-Out Warning](#page-70-0)**

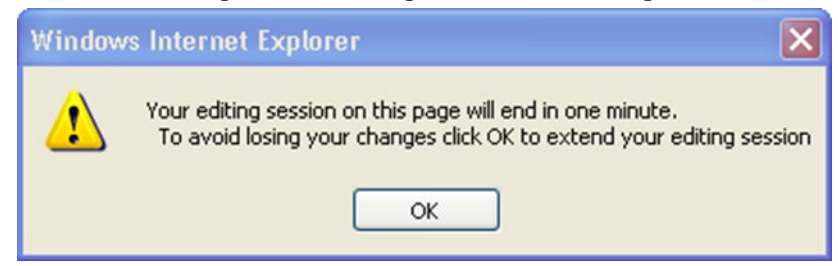

If you [navigate away from an un-saved record, a warning dialog box will appear. Click Cancel to](#page-70-0)  [continue editing the page; click OK to return to the read-only display.](#page-70-0)

#### **[Figure 30: Record in Use](#page-70-0)**

#### **[Figure 33: Re-navigation Causing](#page-70-0) Loss of Changes Warning**

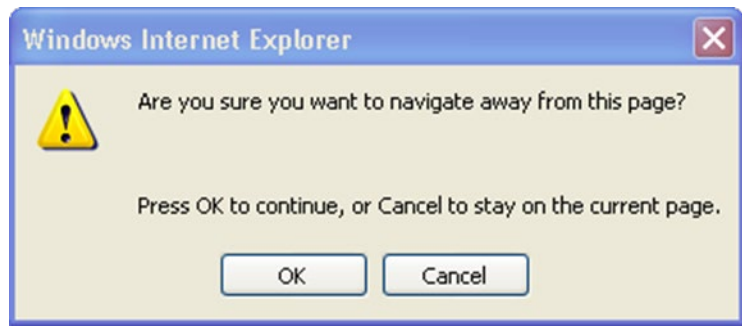

- 1. [User Roles and Tasks](#page-70-0) and the Home page section related to your PECS role for additional information.
- 2. Click the Active link associated with the request you want to Delete.
- 3. Click the Edit button.
- 4. Review the content. If you are satisfied that the request should be deleted, write a brief explanation in the Current Action Reason field.
- 5. Click the Submit for Delete button.
- 6. A confirmation pop-up will appear. Click OK to continue the deletion process; this will change the Action Status to Delete Reviewed. Click Cancel to return to Edit mode.

Now another Approver can confirm the Delete Reviewed customization request for deletion, and complete the process.

To confirm a Delete Reviewed customization request for deletion:

- 1. Find the record you want to delete using Advanced Query/Customization or from your PECS Home page (in My Requests for Deletion).
- 2. Click the active link associated with the request you want to Delete.
- 3. Click Edit.
- 4. Enter a comment for agreeing with the Request for Deletion.
- 5. Click Delete.
- 6. A confirmation pop-up will appear. Click OK to complete the deletion process; this will change the Action Status to Deleted. Click Cancel to return to Edit mode.

# <span id="page-70-0"></span>**7.10 Record Locking Feature**

Records from all five concept types (Drug-Drug Interaction, Drug Pairs, Professional Monograph, Dose Range, and Duplicate Therapy) can be edited only by a single user at a time. If more than one user attempts to edit the same record at the same time, the user who entered the record first will have precedence and the subsequent users will receive a message that the record is in-use and cannot be edited at the current time.

#### **Figure 30: Record in Use**

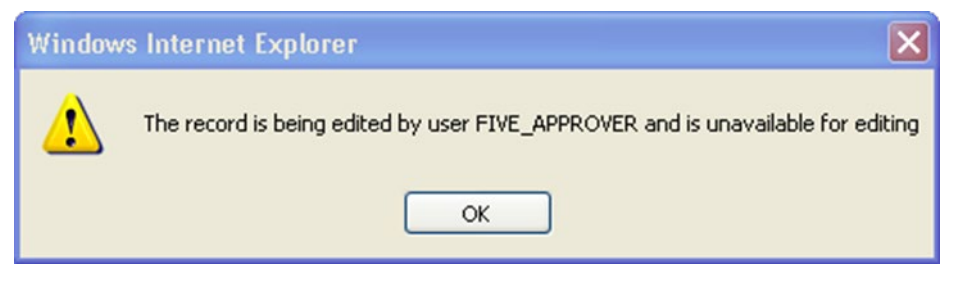

If you have opened a record that has been modified by another user while you are looking at it, PECS will warn you that the data is stale. Click OK to load the modified record.

#### **Figure 31: Record Recently Modified**

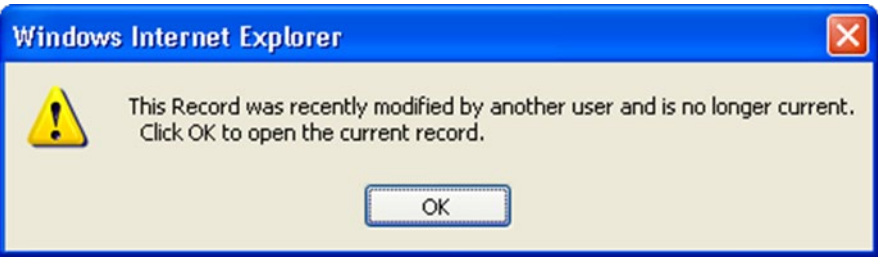

To prevent the record from being locked for too long a time, the lock will be automatically removed if no edits are done in two consecutive minutes. Click OK to continue editing the record.

**Figure 32: Editing Time-Out Warning**

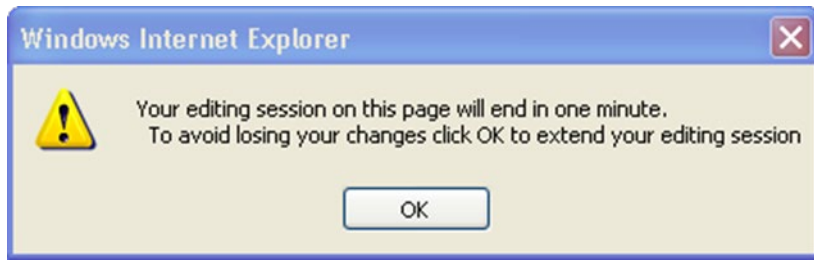

If you navigate away from an un-saved record, a warning dialog box will appear. Click Cancel to continue editing the page; click OK to return to the read-only display.

#### **Figure 33: Re-navigation Causing Loss of Changes Warning**

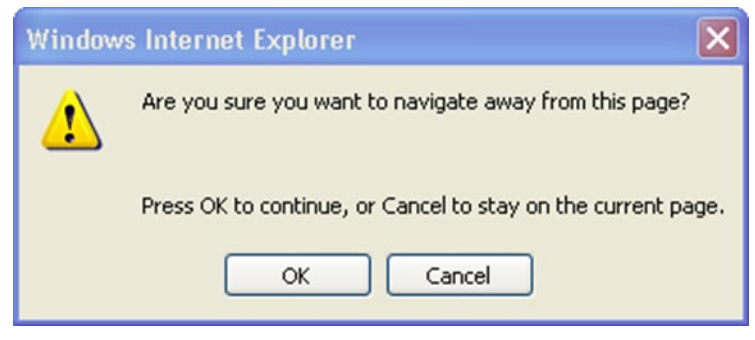
# **8 User Roles and Tasks**

PECS users have one of four roles within the application, each with specific tasks they perform.

- Requestor
- Approver
- Release Manager
- Administrator

# **8.1 Requestor**

The primary task of a PECS Requestor is to create customization requests. The Requestor has limited privileges; while they can only view all customization requests, they can only modify the customization requests they created themselves. The Requestor Home Page reflects this limited privilege and only 1 click access to the Requestor's own customizations (My Request History).

A Requestor performs the following tasks related to customization requests:

- [Create a Customization Request](#page-58-0)
- [Modify Customization Requests](#page-59-0)

## **8.1.1 Requestor Home Page**

The Home Page for the Requestor role only displays links to the customization requests made by the current user.

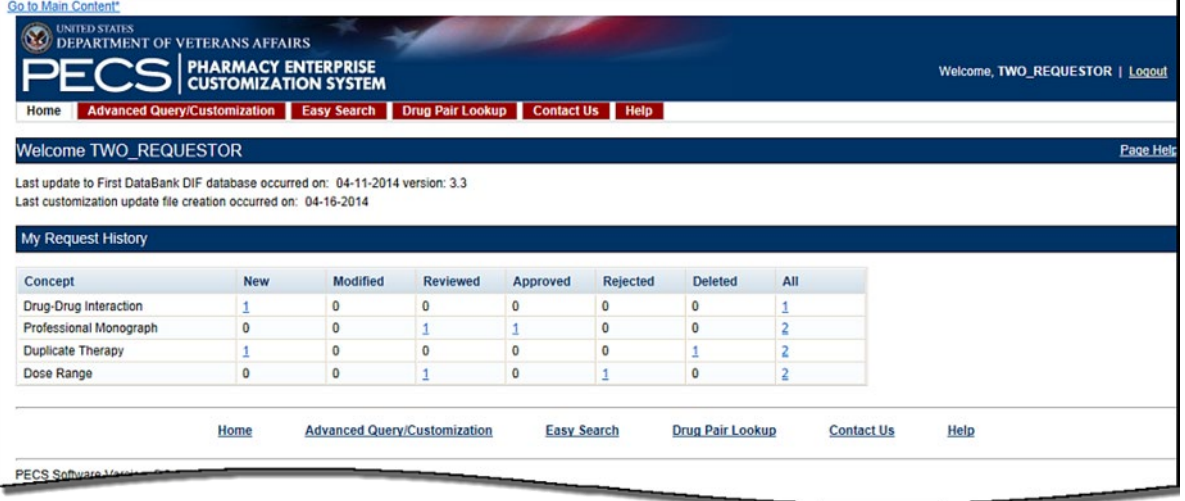

#### **Figure 34: Requestor's Home Page**

The following information is displayed on the Requestor Home tab:

• My Request History

### **8.1.2 My Request History: Requestor**

My Request History displays customization requests created by the current user. The results are displayed by Action Status of the requests.

#### **Figure 35: My Request History**

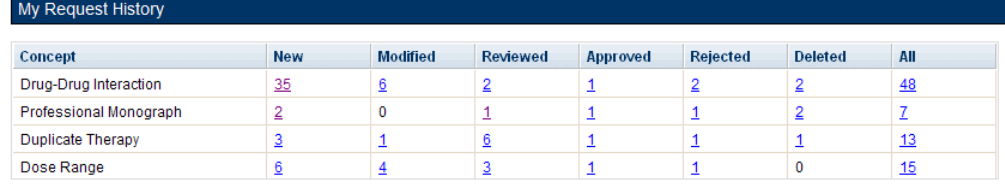

The following table defines the columns found on the My Request History window.

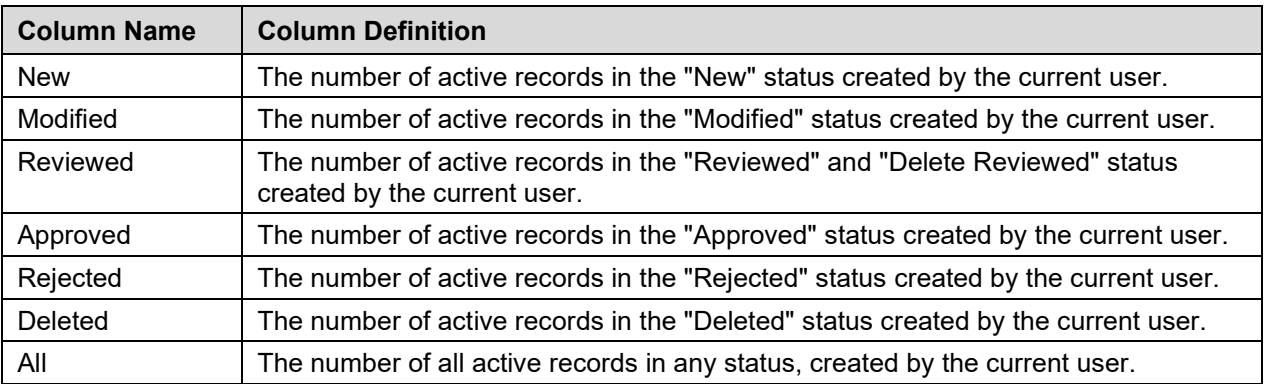

#### **Table 6: My Request History Columns**

Clicking the links within the summary table open pre-defined queries to provide details of the requests. For example, clicking the New - Professional Monograph link will display a query with the appropriate criteria and the query results: Concept = Professional Monograph, Request Submitted By =  $\leq$ current user>, Action Status = New.

#### **Figure 36: Home Tab Summary - Pre-Defined Query**

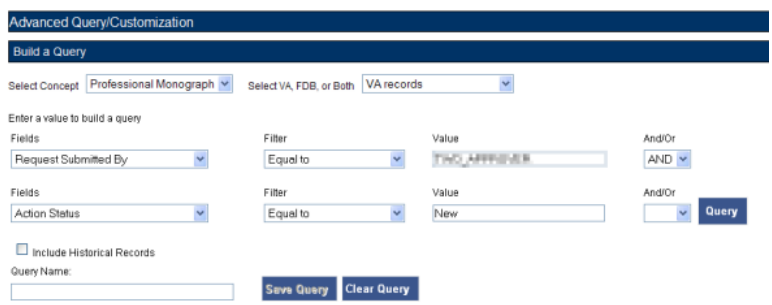

#### **Figure 37: Query Results**

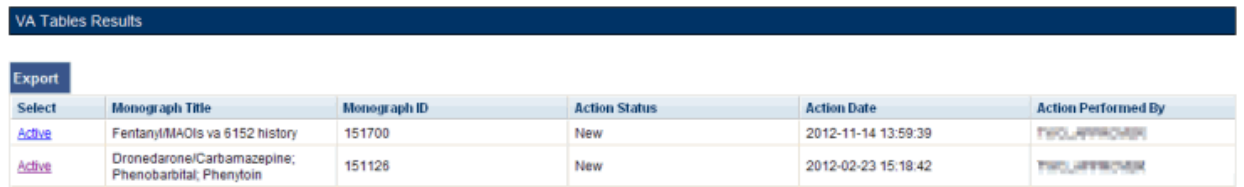

### **8.1.3 Additional Tools Available to Requestors**

In addition to the Home tab, Requestors see the following tabs on their Home page:

• Advanced Query/Customization – Se[e Using Advanced Query/Customization](#page-44-0) for additional information.

- Easy Search see [Easy Search](#page-95-0) for additional information.
- Drug Pair Lookup see [Drug Pair Lookup](#page-107-0) for additional information.
- • [Contact Us](#page-161-0) see Contact Us for additional information.
- Help see [Online Help](#page-183-0) for additional information.

## **8.2 Approver**

The PECS Approver creates and processes customization requests. In addition to being able to request a customization themselves, they can also Review, Modify, Reject, Approve, and Delete customization requests made by other PECS users.

An Approver performs the following tasks related to customization requests:

- [Create a Customization Request](#page-58-0)
- [Modify Customization Requests](#page-59-0)
- [Review Customization Requests](#page-61-0)
- [Approve Customization Requests](#page-63-0)
- [Reject Customization Requests](#page-65-0)
- [Delete Customization Requests](#page-67-0)

### **8.2.1 Approver Home Page**

The Home Page for the Approver role displays links to customization requests in many different states:

- Customization requests made by the current user [\(My Request History: Approver\)](#page-75-0)
- Customization requests made by other users that are assigned to the current user for review (My [Assigned Requests for Review\)](#page-76-0)
- Customization requests made by other users that are assigned to the current user for approval [\(My](#page-77-0)  [Assigned Requests for Approval\)](#page-77-0)
- Customization requests made by other users that are assigned to the current user for deletion [\(My](#page-78-0)  [Assigned Requests for Deletion\)](#page-78-0)
- Customization requests made by other users that are not currently assigned to an Approver [\(Unassigned Requests\)](#page-78-1)
- Customization requests made by any user in any state [\(All Requests\)](#page-78-2)

#### **Figure 38: Approver's Home Page**

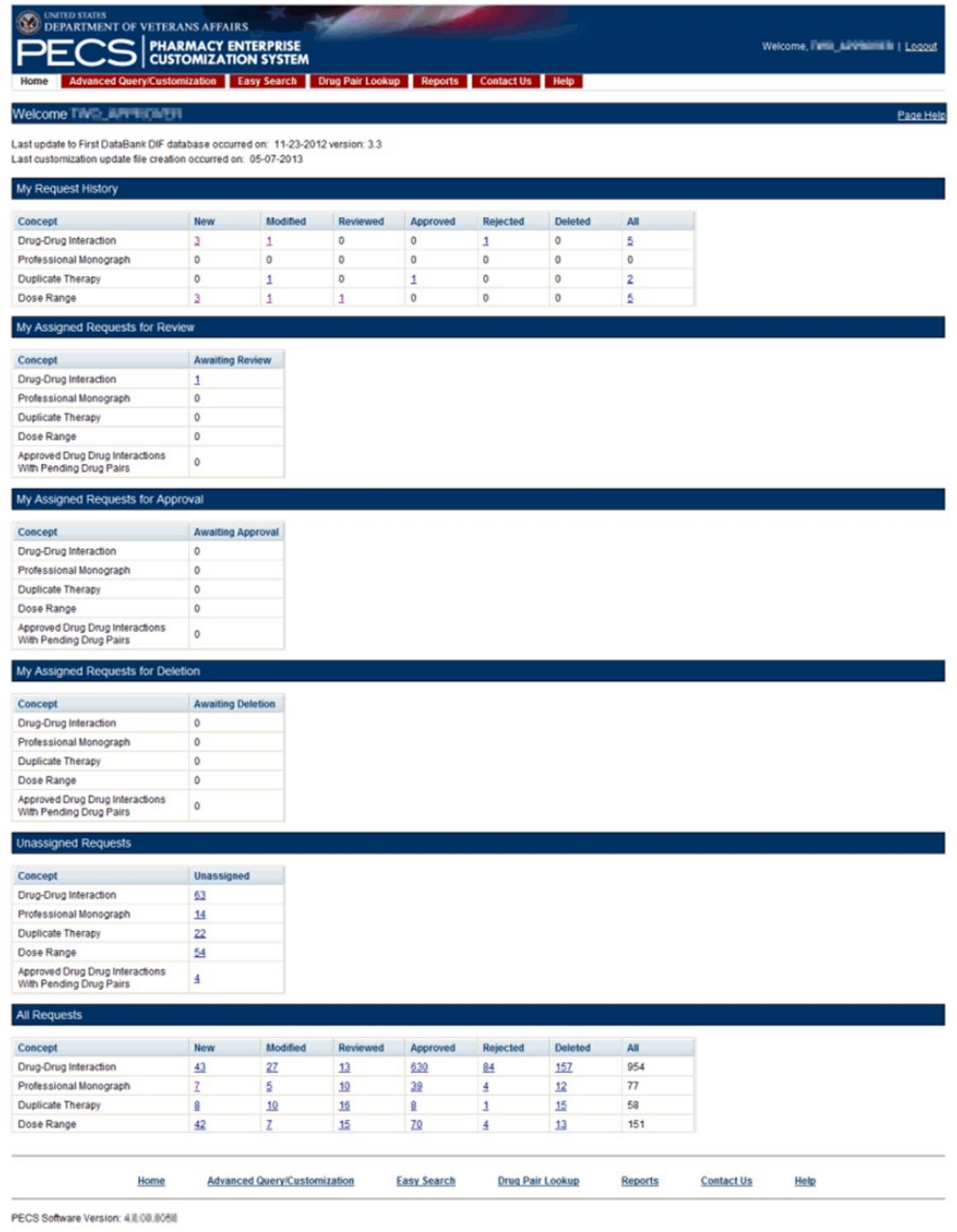

### <span id="page-75-0"></span>**8.2.2 My Request History: Approver**

My Request History displays active customization records created by the current user (Requestor and Approver roles only). The results will be broken down into numbers of active records, created by the current user by the following Action Statuses: New, Modified, Reviewed, Approved, Rejected, Deleted and All.

#### **Figure 39: My Request History**

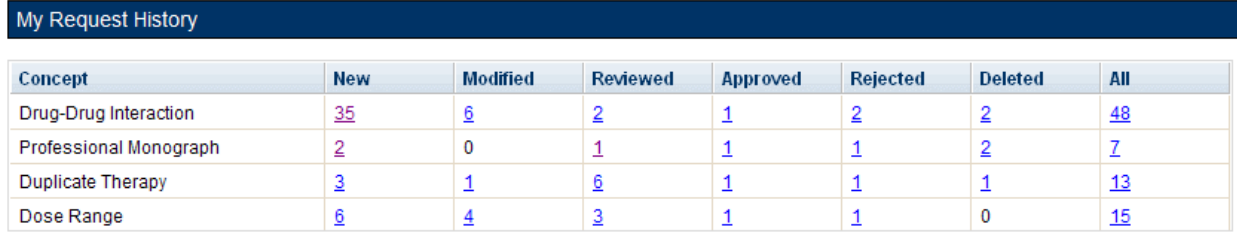

The following table defines the columns found on the My Request History window.

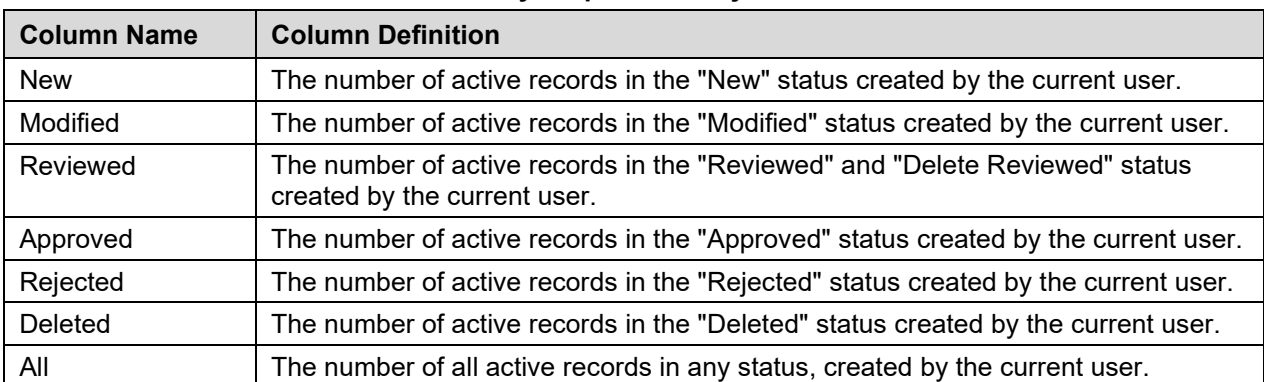

### **Table 7: My Request History Columns**

Clicking the links within the summary table open pre-defined queries to provide details of the requests. For example, clicking the New - Professional Monograph link will display a query with the appropriate criteria and the query results: Concept = Professional Monograph, Request Submitted By =  $\leq$  current user>, Action Status = New.

#### **Figure 40: Home Tab Summary - Pre-Defined Query**

| <b>Advanced Query/Customization</b>               |                         |                    |               |                                  |
|---------------------------------------------------|-------------------------|--------------------|---------------|----------------------------------|
| <b>Build a Query</b>                              |                         |                    |               |                                  |
| Professional Monograph V<br><b>Select Concept</b> | Select VA, FDB, or Both | VA records         | v             |                                  |
| Enter a value to build a query                    |                         |                    |               |                                  |
| Fields                                            | Filter                  |                    | Value         | And/Or                           |
| Request Submitted By<br>u                         | Equal to                | Y                  | THO APPROVER. | AND Y                            |
| Fields                                            | Filter                  |                    | Value         | And/Or                           |
| Action Status<br>v                                | Equal to                | $\mathbf{v}$       | New           | Query<br>$\overline{\mathbf{v}}$ |
| Include Historical Records                        |                         |                    |               |                                  |
| Query Name:                                       | <b>Save Query</b>       | <b>Clear Query</b> |               |                                  |

**Figure 41: Query Results**

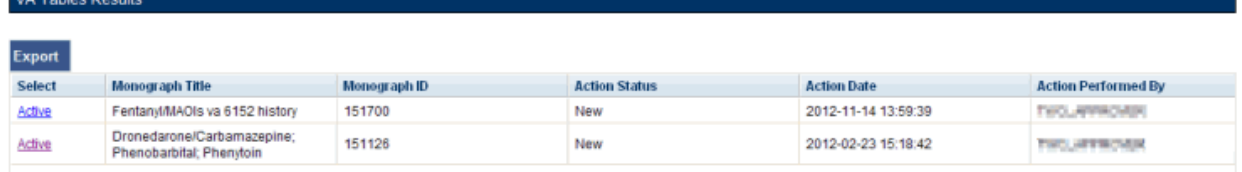

### <span id="page-76-0"></span>**8.2.3 My Assigned Requests for Review**

My Assigned Requests for Review are active customization records assigned to the current user to be reviewed. The Awaiting Review count is the number of records that are in the "New" or "Modified"

status, that have been assigned to the current user for review. To see the records, click the corresponding link.

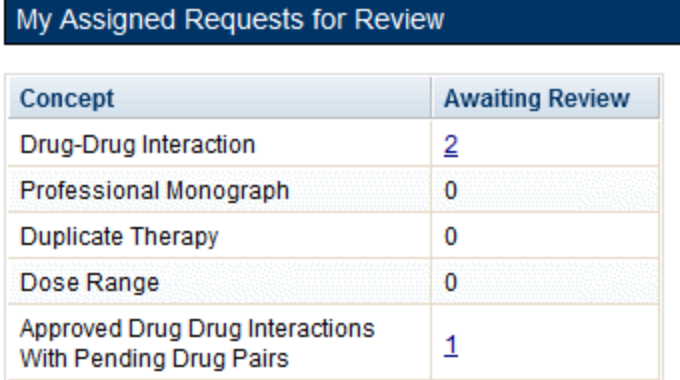

#### **Figure 42: My Assigned Request for Review Example**

### <span id="page-77-0"></span>**8.2.4 My Assigned Requests for Approval**

My Assigned Requests for Approval are active customization records assigned to the current user to be approved. These records have been reviewed by another Approver. To see the records, click the corresponding link.

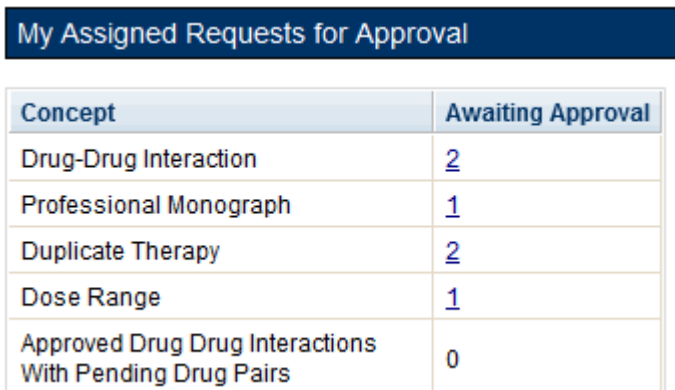

#### **Figure 43: Approver's List of Requests for Approval**

# <span id="page-78-0"></span>**8.2.5 My Assigned Requests for Deletion**

My Assigned Requests for Deletion are active customization records assigned to the logged in user to be deleted. The records have been "delete reviewed" by another "Approver" in the system. To see the records, click the corresponding link.

**Figure 44: Approver's List of Requests for Deletion**

| My Assigned Requests for Deletion                          |                          |  |
|------------------------------------------------------------|--------------------------|--|
| Concept                                                    | <b>Awaiting Deletion</b> |  |
| Drug-Drug Interaction                                      | 0                        |  |
| Professional Monograph                                     | $\mathbf{1}$             |  |
| <b>Duplicate Therapy</b>                                   | 1                        |  |
| Dose Range                                                 | 1                        |  |
| Approved Drug Drug Interactions<br>With Pending Drug Pairs | ٥                        |  |

### <span id="page-78-1"></span>**8.2.6 Unassigned Requests**

Unassigned Requests are either New, Modified, or Reviewed customization requests that have not been assigned to any user. To see the records, click the corresponding link.

**Figure 45: Approver's List of Unassigned Requests**

| <b>Unassigned Requests</b>                                 |                   |  |
|------------------------------------------------------------|-------------------|--|
| Concept                                                    | <b>Unassigned</b> |  |
| Drug-Drug Interaction                                      | 90                |  |
| Professional Monograph                                     | 28                |  |
| Duplicate Therapy                                          | 27                |  |
| Dose Range                                                 | <u>38</u>         |  |
| Approved Drug Drug Interactions<br>With Pending Drug Pairs | 9                 |  |

### <span id="page-78-2"></span>**8.2.7 All Requests**

All Requests displays all customization requests currently in the system by Action Status. The result detail will display the active records associated with the selected custom table summary.

The categories are:

| Column Name | <b>Column Definition</b>                                                     |
|-------------|------------------------------------------------------------------------------|
| <b>New</b>  | The number of active records in the "New" status.                            |
| Modified    | The number of active records in the "Modified" status.                       |
| Reviewed    | The number of active records in the "Reviewed" and "Delete Reviewed" status. |

**Table 8: All Request Columns**

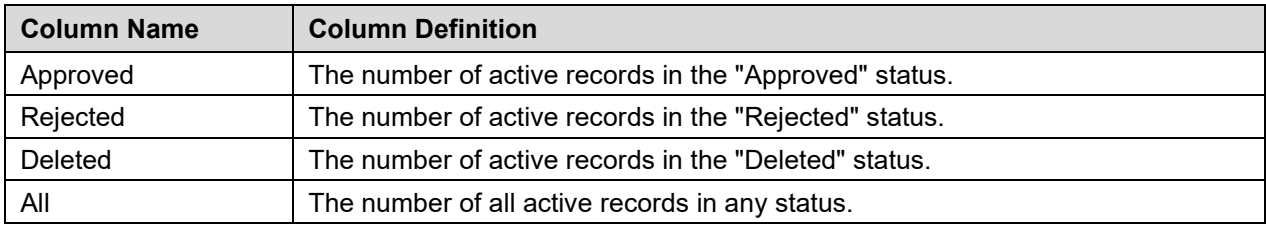

### **8.2.8 Additional Tools Available to Approvers**

In addition to the Home tab, Approvers see the following tabs on their Home page:

- Advanced Query/Customization Se[e Using Advanced Query/Customization](#page-44-0) for additional information.
- • [Easy Search](#page-95-0) see Easy Search for additional information.
- Drug Pair Lookup see [Drug Pair Lookup](#page-107-0) for additional information.
- • [Reports](#page-163-0) see Reports for additional information.
- • [Contact Us](#page-161-0) see Contact Us for additional information.
- Help see [Online Help](#page-183-0) for additional information.

# **8.3 Release Manager**

The primary task of a PECS Release Manager is to create Custom Updates. Since they are not directly involved in the creation or processing of customization requests, the customization-related panels that appeared on the Requestor and Approver Home Pages do not appear on the Release Manager Home page.

Custom Updates are created at the instruction of the PECS Administrator and/or the National Drug File (NDF) Support Group. Once the Custom Update has been created, the Release Manager should send an Outlook email to the PECS Administrators.

# **8.3.1 Release Manager Home Page**

The Home Page for the Release Manager does not display links associated with customization requests.

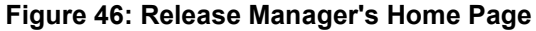

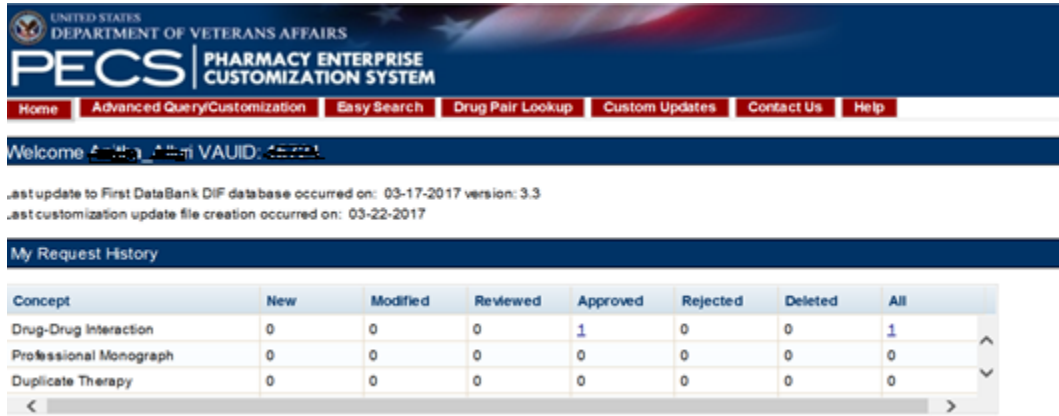

# **8.3.2 Custom Update Tab**

The Custom Update tab contains the Release Manager-specific functions and is available only to PECS Release Managers.

#### **Figure 47: The Custom Update Tab**

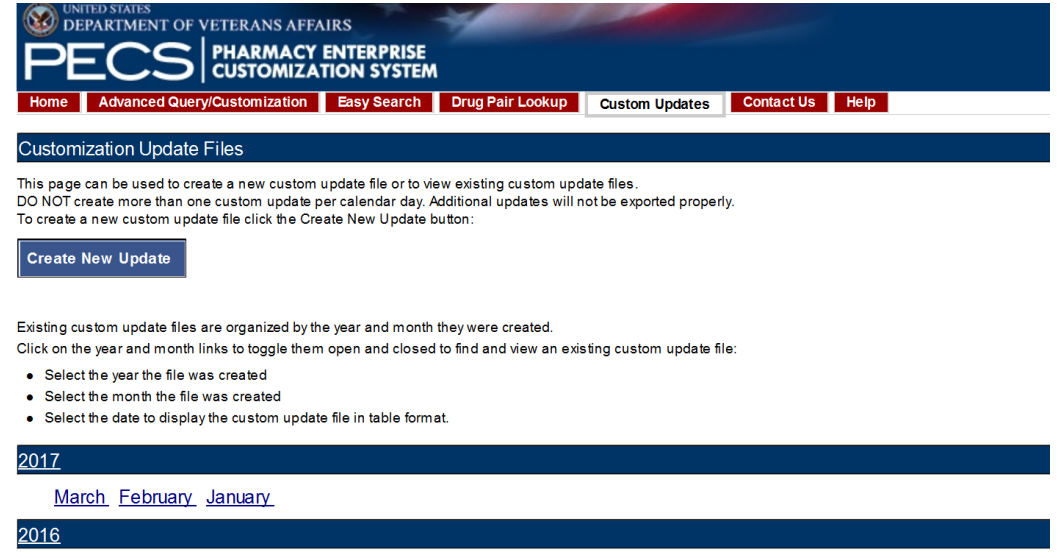

### **8.3.3 Custom Update Overview**

A Custom Update is a set of files that

- Transmit Approved customization requests to MOCHA (via DATUP) so that the customizations can be used in Order Check decisions.
- Transmit contain Deleted customization requests so that previously approved customizations can be removed from the MOCHA Order Check decision process
- Transmit updates received from FDB

### **8.3.4 Update Files Explained**

A Custom Update produces two files. The Full Custom Update includes the entire FDB data distribution. The Incremental Update file contains updates from FDB to their database, as well as Approved and Deleted customizations from PECS. These updates will be incorporated in the national and regional databases for use in order check decisions (MOCHA).

Custom Update files use the following file naming standard:

CstmUpdFile\_{FDB Version}.{PECS Generated Version Number}\_{Date/Time Stamp}.zip

For example, the CstmUpdFile 3.2.751 20120503154622.zip has an FDB Version number of "3.2," a PECS-generated Version Number of "751," and was created on May 3, 2012 at 15:46:22 (military time). The contents of the zip file will determine if this is an Incremental or a Full update.

#### **Incremental Update File**

The Incremental Update File contains just the updates delivered by FDB and Approved and Deleted customizations from PECS. The custom zip file contains a proddefinition.xml, FDBPRODCONTROL.DAT and several data files that have an extension of UPD.

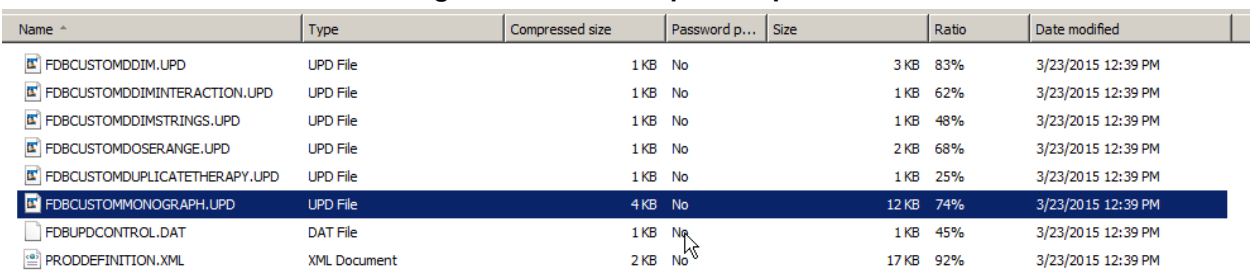

#### **Figure 48: Custom Update Zip File**

The proddefinition.xml file is a file from FDB that defines the table structures for the FDB tables in an XML format. The FDBUPDCONTROL.DAT file contains control information used by the FDB Data Updater software when determining if this Incremental update should be applied to a database. The UPD files contain data updates for a particular FDB table in the database.

Here is a sample: Note that the "D", "C", and "A" in the left column mean Delete, Change, and Add, respectively.

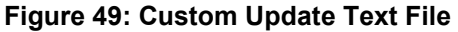

```
H|fdb_custom_ddim|44|0|2|3.3|W|20150320|USA
F|10|1|rtgenid1|2|rtgenid2|3|interactionid|4|seqno|5|uicategory1|6|uicategory2|7|uicategory3|8|uicateg
ory4|9|uicategory5|10|uicategory6
P|4|1|2|3|4
D|1051388|1052759|2021496|1
D|1052759|1051388|2021496|2
A|2102962|1050197|2021486|1|'VA'|''|''|''|''|''
A|1050197|2102962|2021486|2|'VA'|''|''|''|''|''
A|11538519|12584957|2021486|1|'VA'|''|''|''|''|''
A|12584957|11538519|2021486|2|'VA'|''|''|''|''|''
A|11538519|23070717|2021486|1|VA'|''|''|''|''|''|''
A|23070717|11538519|2021486|2|'VA'|\cdot|\cdot|\cdot|\cdot|''A|11538519|1050621|2021486|1|'VA'|
```
#### **Full Update File**

The Full Update File contains the complete FDB distribution. The files are:

- CTVERSION.TXT
- FDBCUSTOMDDIM.TXT
- FDBCUSTOMDDIMINTERACTION.TXT
- FDBCUSTOMDDIMSTRINGS.TXT
- FDBCUSTOMDOSERANGE.TXT
- FDBCUSTOMDUPLICATETHERAPY.TXT
- FDBCUSTOMMONOGRAPH.TXT
- FILECOUNTS.DAT
- PRODDEFINITION.XML

Here is a sample of the full update of Drug-Drug Interactions:

#### **Figure 50: Custom Drug-Drug Interaction Full Update File**

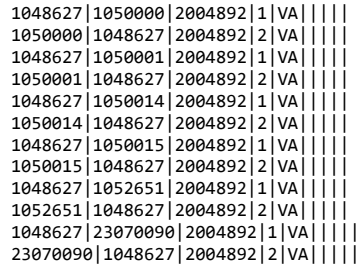

# **8.3.5 Create a Custom Update**

Note: Custom Updates can be only be created by Release Managers

To create a Custom Update:

- 1. Click the Custom Updates tab:
- 2. Click Create New Update:
- 3. After processing, the two new update files will appear in the list.

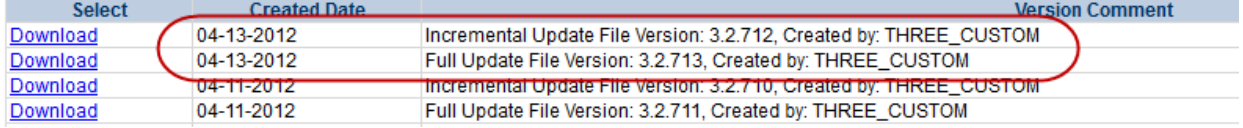

- 4. Verify today's date in Created Date column. The dates in the Created Date column should match the current date.
- 5. If an error message is received, report it to PECS Administrator. See [Contact Us](#page-41-0) for additional information.

### **8.3.6 Review Custom Update History**

The existing Custom Updates are organized by Year and Month. Click the Year to display the months containing custom updates for that year, then click a month to display the custom updates performed during that month. The custom updates for more than one month can be displayed simultaneously. Clicking a month a second time will collapse (hide) the custom updates for that month.

| 2015 |                                                                           |                                                                                                    |
|------|---------------------------------------------------------------------------|----------------------------------------------------------------------------------------------------|
|      | March February                                                            |                                                                                                    |
|      | <b>Created Date</b>                                                       | <b>Version Comment</b>                                                                                                    |
|      | 2015-02-27 13:01:06.426                                                   | Full Update File Version: 3.3.1325, Created by: THREE_CUSTOM                                                                                     |
|      | 2015-02-27 13:01:04.426                                                   | Incremental Update File Version: 3.3.1324, Created by: THREE_CUSTOM                                                                              |
|      | 2015-02-26 15:43:59.589                                                   | Full Update File Version: 3.3.1323, Created by: THREE_CUSTOM                                                                                     |
|      | 2015-02-26 15:43:57.869                                                   | Incremental Update File Version: 3.3.1322, Created by: THREE_CUSTOM                                                                              |
|      | 2015-02-20 15:45:47.502                                                   | Full Update File Version: 3.3.1307, Created by: THREE_CUSTOM                                                                                     |
|      | 2015-02-20 15:45:45.819<br>2015-02-19 14:51:32.186                        | Incremental Update File Version: 3.3.1306, Created by: THREE CUSTOM<br>Full Update File Version: 3.3.1305, Created by: THREE_CUSTOM              |
|      | 2015-02-19 14:51:30.802                                                   | Incremental Update File Version: 3.3.1304. Created by: THREE_CUSTOM                                                                              |
|      | 2015-02-19 14:21:03.676                                                   | Full Update File Version: 3.3.1303, Created by: THREE CUSTOM                                                                                     |
|      | 2015-02-19 14:21:01.64                                                    | Incremental Update File Version: 3.3.1302, Created by: THREE_CUSTOM                                                                              |
|      |                                                                           |                                                                                                    |
| 2014 |                                                                           |                                                                                                    |
|      |                                                                           |                                                                                                    |
|      |                                                                           |                                                                                                    |
| 2013 |                                                                           |                                                                                                    |
|      |                                                                           |                                                                                                    |
|      | December November October August July June January<br><b>Created Date</b> | <b>Version Comment</b>                                                                                                    |
|      | 2013-01-22 00:00:00.0                                                     |                                                                                                    |
|      | 2013-01-22 00:00:00.0                                                     | Full Update File Version: 3.2.909, Created by: 11 Hurrican Library<br>Incremental Update File Version: 3.2.908, Created by: 10 10 10 10 10 10 10 |
|      |                                                                           |                                                                                                    |
| 2012 |                                                                           |                                                                                                    |
|      |                                                                           |                                                                                                    |
| 2011 |                                                                           |                                                                                                    |
|      |                                                                           |                                                                                                    |
| 2010 |                                                                           |                                                                                                    |
| 2009 |                                                                           |                                                                                                    |

**Figure 51: Existing Custom Updates by Year and Month**

### **8.3.7 Additional Tools Available to Release Managers**

In addition to the Home tab and Custom Updates, Release Managers role see the following tabs on their Home page:

• Advanced Query/Customization – Se[e Using Advanced Query/Customization](#page-44-0) for additional information.

- • [Contact Us](#page-161-0) see Contact Us for additional information.
- Help see [Online Help](#page-183-0) for additional information.

# **8.4 Administrator**

The PECS Administrator performs limited maintenance on the PECS system through the Administration tab. The administrator can modify the page display for the PECS records (both FDB and VA). Demote existing Approvers, remove Null Drug Pairs, and change what is displayed on the Contact Us page. The Administration tab displayed only to Administrator users.

Since they are not directly involved in the creation or processing of customization requests, the customization-related panels that appeared on the Requestor and Approver Home Pages do not appear on the Administrator Home page.

The unique tasks performed by an Administrator are:

- [Customize Settings](#page-84-0)
- [Change Field Display Order](#page-87-0)
- [Null Drug Pair Removal Process](#page-90-0)
- [Editing Contact Us](#page-91-0)

Most Administrator functions are performed on the Administration tab. Editing the Contact Us page occurs on the Contact Us page itself.

### **8.4.1 Administrator Home Page**

The Home Page for the Administrator does not display links associated with customization requests.

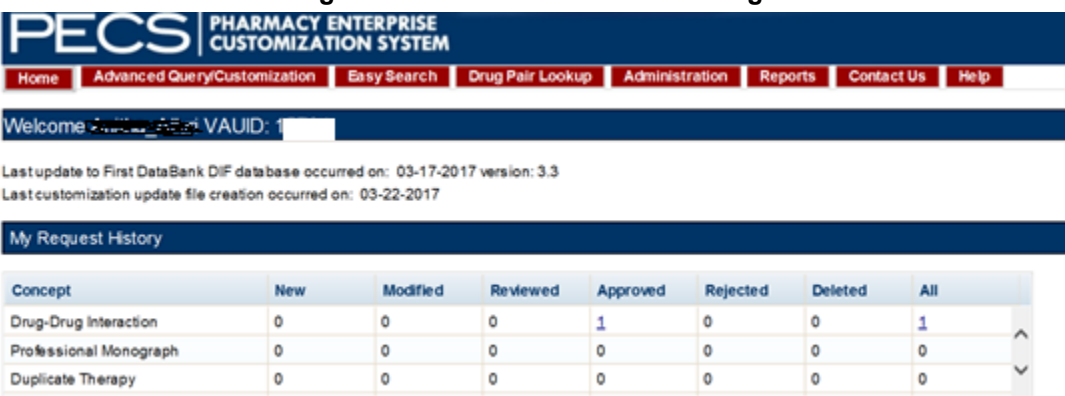

### **Figure 52: Administrator's Home Page**

# **8.4.2 Administration Tab**

The Administration tab contains most of the Administrator-specific functions and is available only to PECS Administrators.

#### **Figure 53: The Administration Tab**

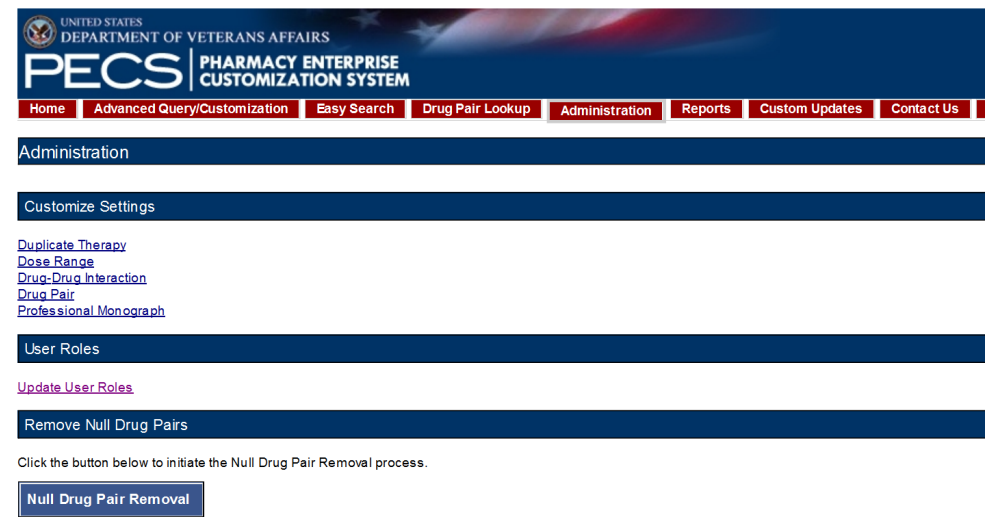

### <span id="page-84-0"></span>**8.4.3 Customize Settings**

The Customize Settings panel allows Administrators to change the label name for the Field (Display Name), and whether the field should appear in Queries, Detail Pages, and Reports. It also allows you to change the order the individual fields are displayed on their respective pages.

To access Customize Settings:

1. Log in as an Administrator.

Click the Administration tab.

Click the appropriate concept to change the way data appears in relation to that concept.

#### **Figure 54: The Customize Setting Panel**

**Customize Settings** Dose Range **Drug-Drug Interaction** Drug Pair **Duplicate Therapy Professional Monograph** 

#### **Customize Settings Table Description**

There are currently five Customize Settings pages, one for each concept: Drug Pair, Drug-Drug Interaction, Dose Range, Duplicate Therapy and Professional Monograph.

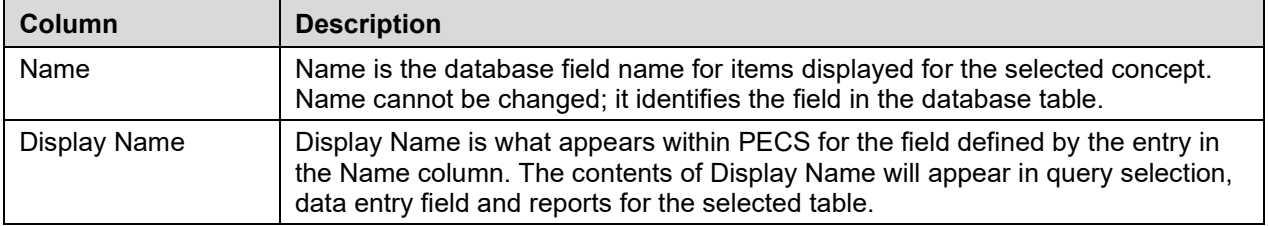

#### **Table 9: Customize Table Settings Columns**

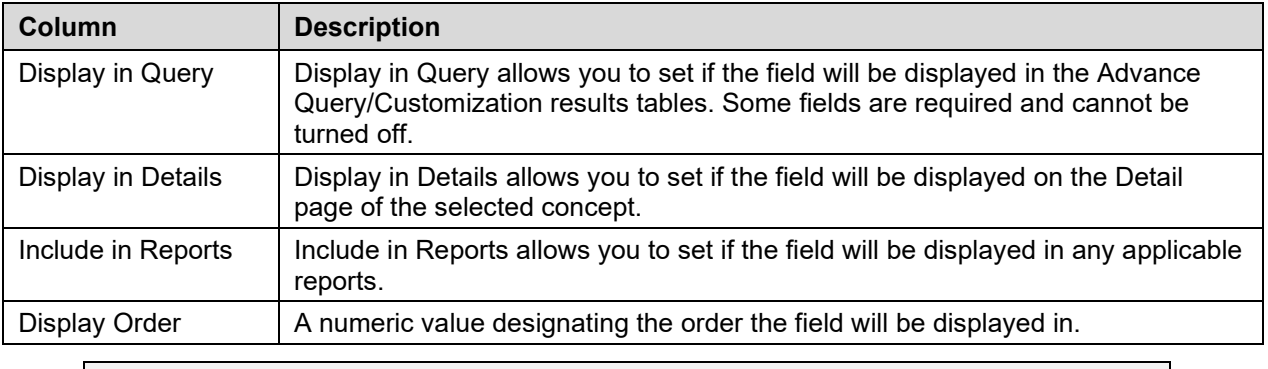

**Warning:** Changes made on the Settings page will affect all PECS users. Please proceed cautiously.

#### **Figure 55: Customize Settings Example (Drug Pairs)**

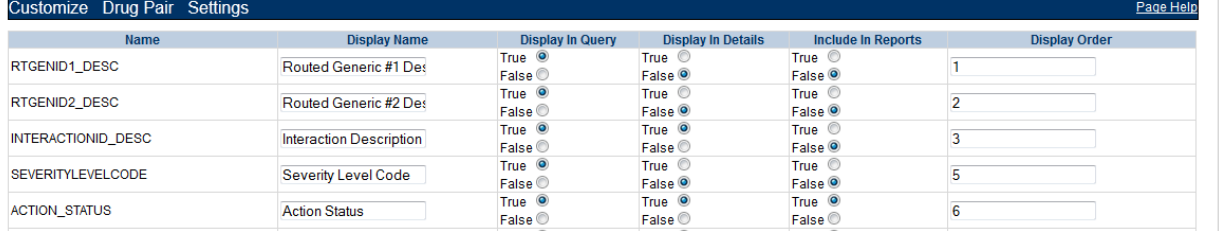

#### **Change Field Display Name**

To change how the name of a field is displayed on the page, modify the contents of the Display Name field.

- 1. In the Customize <Concept> List, find the name of the database field you want to change.
- 2. Modify the contents of the field in the Display Name column.
- 3. Repeat the process as necessary.
- 4. Click Save to save your changes; click Cancel to abandon the changes and return to the Settings page.

**Note:** Cancel is immediate; you will not be warned that you are about to lose your changes.

#### **Add/Remove Field from Query Options**

To add (or remove) a field from Query options

- 1. In the Customize <Concept> List, find the name of the database field you want to change.
- 2. In the Display in Query column, select True to display the field in Query options, select False to prevent the field from displaying in Query options.

**Note:** "Display in Query" options are not available for all fields; some fields are explicitly required to be displayed in the Query options while others are forbidden from being displayed. In these cases, the required display option (True or False) will be the only options displayed and cannot be changed.

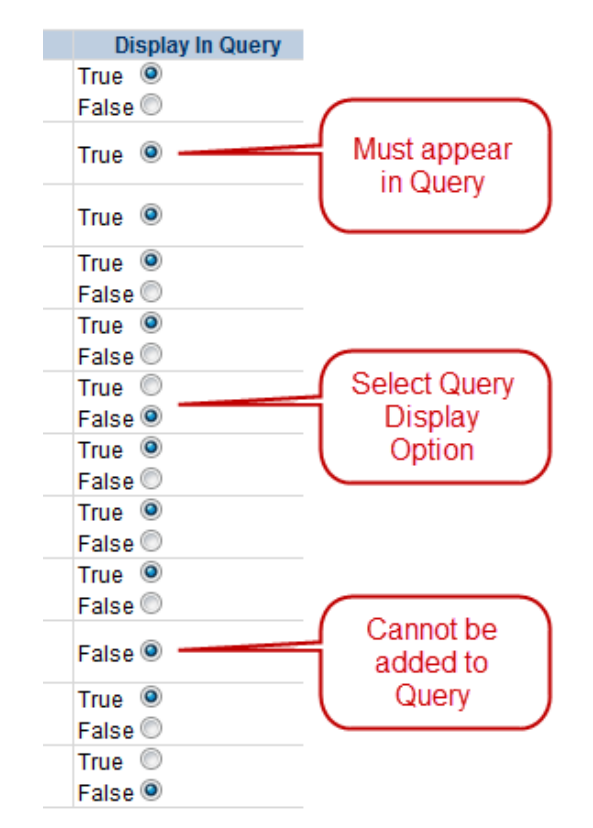

- 3. Repeat the process as necessary.
- 4. Click Save to save your changes; click Cancel to abandon the changes and return to the Settings page.

```
Note: Cancel is immediate; you will not be warned that you are about to lose your changes.
```
#### **Add/Remove Field from Detail Pages**

To add (or remove) a field from Detail pages

- 1. In the Customize <Concept> List, find the name of the database field you want to change.
- 2. In the Display in Detail column, select True to display the field on the concept Detail page, select False to prevent the field from displaying on the concept Detail page.

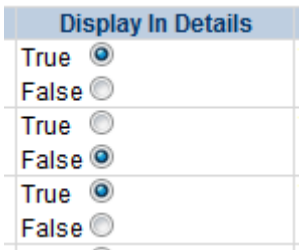

- 3. Repeat the process as necessary.
- 4. Click Save to save your changes; click Cancel to abandon the changes and return to the Settings page.

**Note**: Cancel is immediate; you will not be warned that you are about to lose your changes.

#### **Add/Remove Field from Reports**

To add (or remove) a field from Reports

- 1. In the Customize <Concept> List, find the name of the database field you want to change.
- 2. In the Include in Reports column, select True to display the field on concept-related reports, select False to prevent the field from displaying on the concept-related reports.

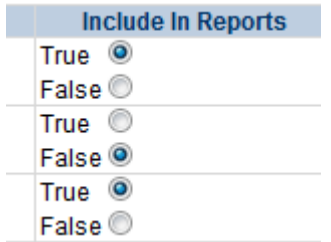

- 3. Repeat the process as necessary.
- 4. Click Save to save your changes; click Cancel to abandon the changes and return to the Settings page.

**Note**: Cancel is immediate; you will not be warned that you are about to lose your changes.

### <span id="page-87-0"></span>**8.4.4 Change Field Display Order**

To change the order that the fields appear in Detail pages and drop-down lists, change the adjacent number in the Display Order field. Note that changing the Display Order is an entirely manual process; each field must be changed individually and the order is not validated in any way. Multiple fields can have the same display order.

When all changes are complete, click Save; click Cancel to abandon the changes and return to the Settings page.

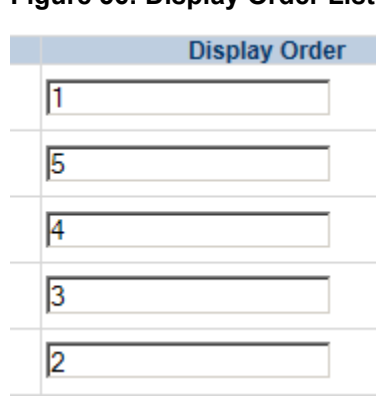

#### **Figure 56: Display Order List**

### **8.4.5 Update User Roles**

PECS Administrators can add PECS users and modify the roles of existing users. By default, PECS users are assigned Requestor privileges. Once added, the user privileges can be elevated to Approver, Release Manager, and Administrator by an Administrator through the User Roles page. Privileges can also be removed from a user at any time.

**NOTE Release Manager or Approvers should immediately be assigned the appropriate roles to avoid giving them access to inappropriate privileges (creating customizations).** 

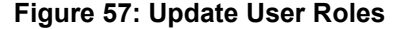

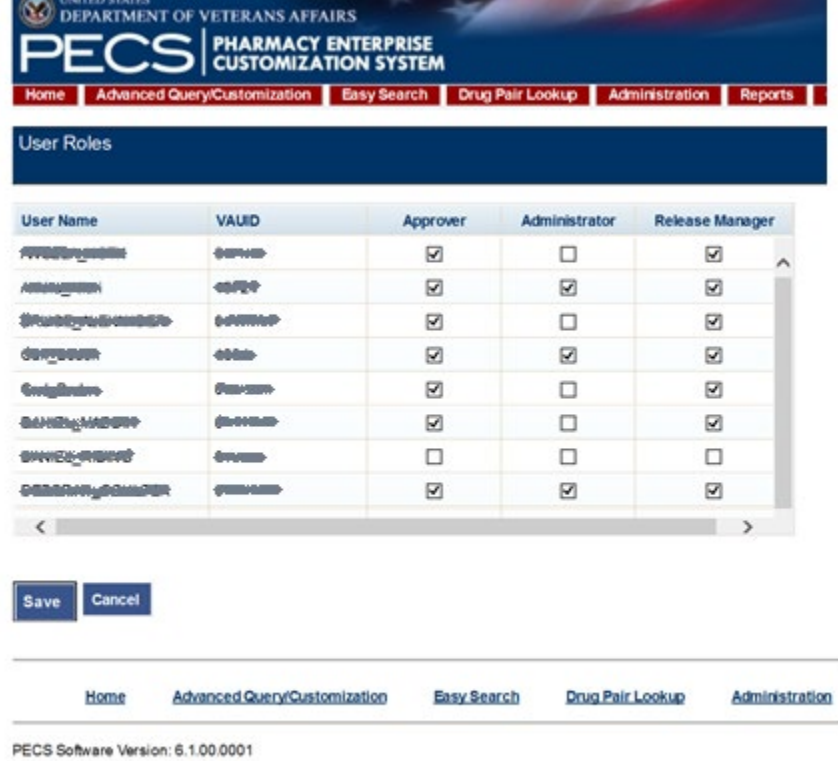

#### **8.4.5.1 Update User Roles**

Administrators can assign roles to PECS users. In order to successfully log in, the user must have a valid PIV card. See [Identity Management](#page-29-0) for additional information.

To assign roles to PECS users

- 1. From the Administration tab, click Update User Roles.
- 2. Manage the user roles by selecting the appropriate role against the User Name.
- 3. Click Save.
- 4. Click OK to save the user; click Cancel to abandon the operation.

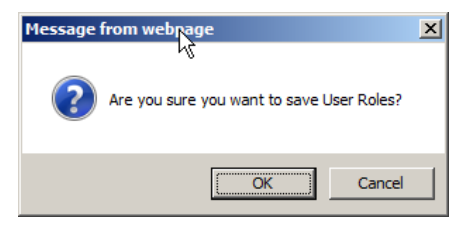

### **8.4.5.2 Remove User Roles**

To remove a role from a user

1. From the Administration tab, click Update User Roles.

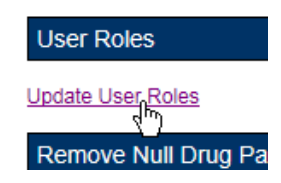

2. Clear one or more roles for one or more users from the User Name list.

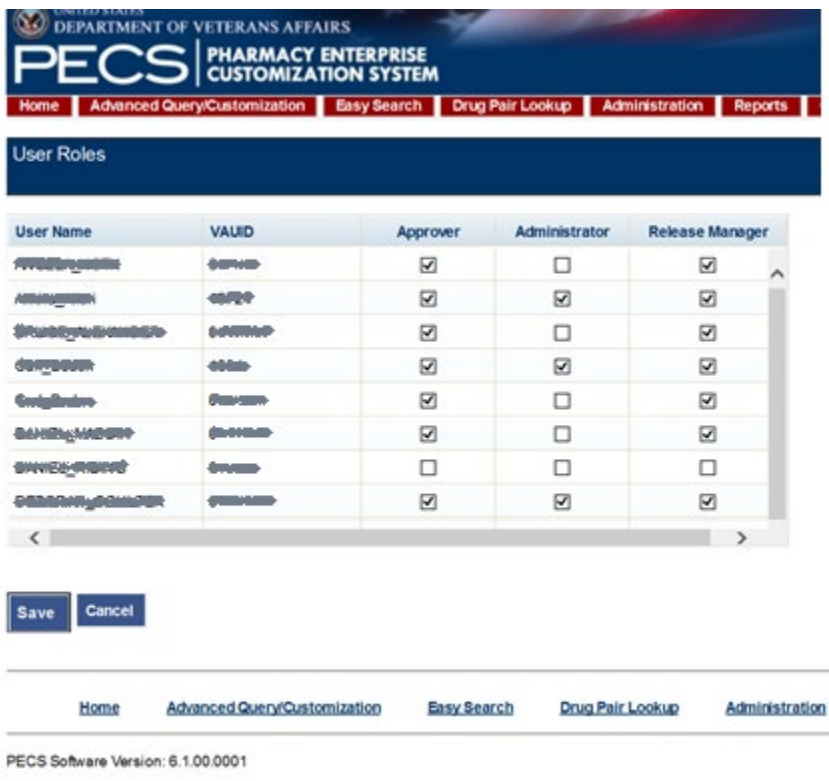

- 3. Click Save.
- 4. Click OK to accept changes to the user roles; click Cancel to abandon the operation.

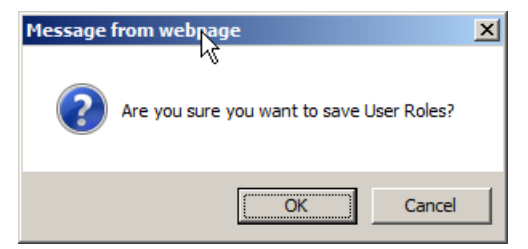

# <span id="page-90-0"></span>**8.4.6 Null Drug Pair Removal Process**

The Null Drug Pair Removal changes the status of any VA Drug Pair that contains a null Routed Generic to "Deleted", and removes the null drug pairs from their associated VA Drug-Drug Interactions. VA Drug Pairs have null Routed Generics because one or both of the Routed Generics that make up the Drug Pair has been deleted by FDB. PECS applies the FDB Routed Generic deletes as part of the weekly FDB-DIF update, so it is recommended that the Null Drug Pair Removal process be run weekly, after the FDB-DIF update completes.

The Administrator may initiate this process at any time by clicking the "Null Drug Pair Removal" button on the following window:

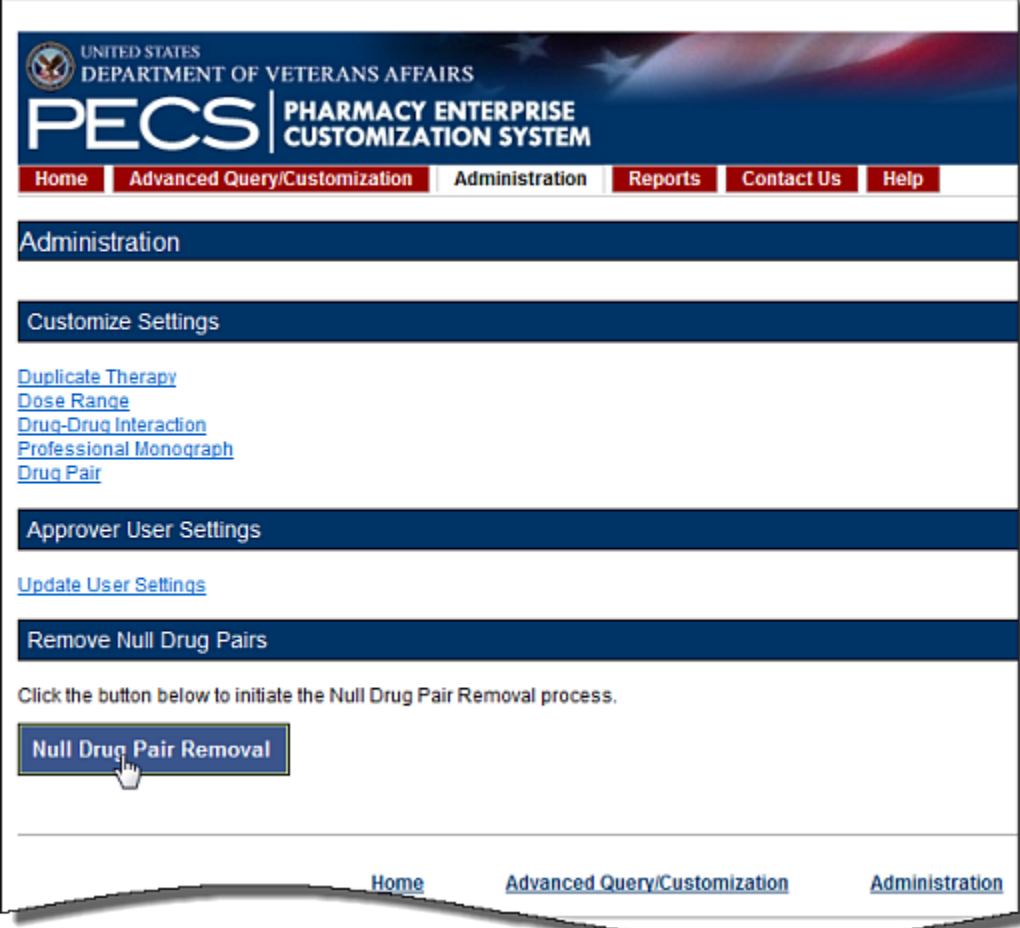

#### **Figure 58: Null Drug Pair Removal Button on Administration Tab**

When the process is complete, a message will appear at the top of the page to indicate that the process has completed.

**Figure 59: Null Drug Pair Removal Process Complete**

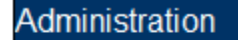

**Informational Messages:** 

- . Null Drug Pair Removal processing has completed.
- **Note:** The [Null Drug Pairs Customization Report](#page-168-0) can be used to identify *approved* VA Drug-Drug Interactions that contain null Drug Pairs. However, the Null Drug Pair Removal Process removes null drug pairs from *any* VA Drug-Drug Interaction, regardless of status. All VA Custom drug pairs that contain a null routed generic drug are updated as follows: the action status of the drug pair is changed to "Deleted" and the current action reason is "FDB Deleted," with the value of the FDB issue date when the custom drug pair was deleted. The FDB issue date is the date associated with the FDB update file that includes the deletion.

## <span id="page-91-0"></span>**8.4.7 Editing Contact Us**

In addition to viewing it, Administrator users can edit the content of the [Contact Us](#page-161-0) page. To edit the Contact Us page:

- 1. Click the Contact Us tab.
- 2. Click the Edit Content link on the right side of the page. This will display a word processor-like editor.

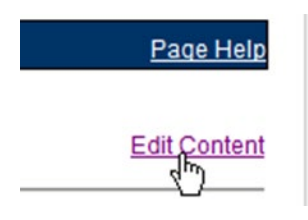

3. Add or change the content on the page. To add or edit a link, see the appropriate sections below.

#### **Contact Us**

To edit the contact information, type in the box below. Use the icons on the taskbar for general formatting. To add an email address link:

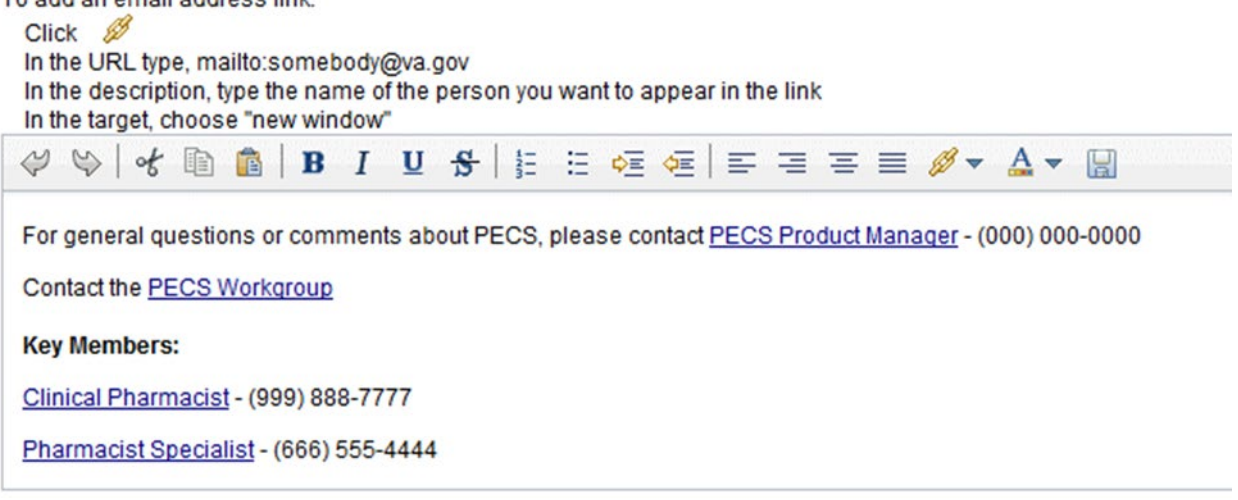

4. When the edits are complete, click the Save button.

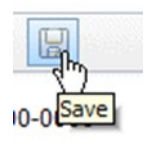

### **8.4.8 Add a Contact Link**

To add a link while editing the Contact Us page:

1. Click the Create Link button. This will display the Link Properties dialog box.

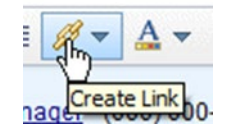

2. Enter the mailto URL for the person whose contact information you are adding in the URL field. A mailto URL is the word "mailto" followed by a colon followed by the appropriate email address. VA email addresses are usually (but not always) firstname.lastname@va.gov. Verify the contact information in the Outlook Global Address List (GAL) for the correct email address. Example: [mailto:firstname.lastname@va.gov.](mailto:firstname.lastname@va.gov)

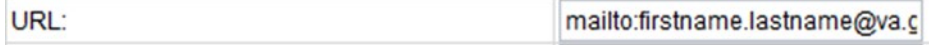

3. Enter the contact name in the Description field. This is the text the user will actually see on the Contact Us page.

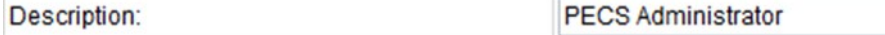

4. On the Target list, select New Window.

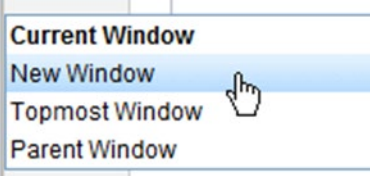

5. Click the Set button.

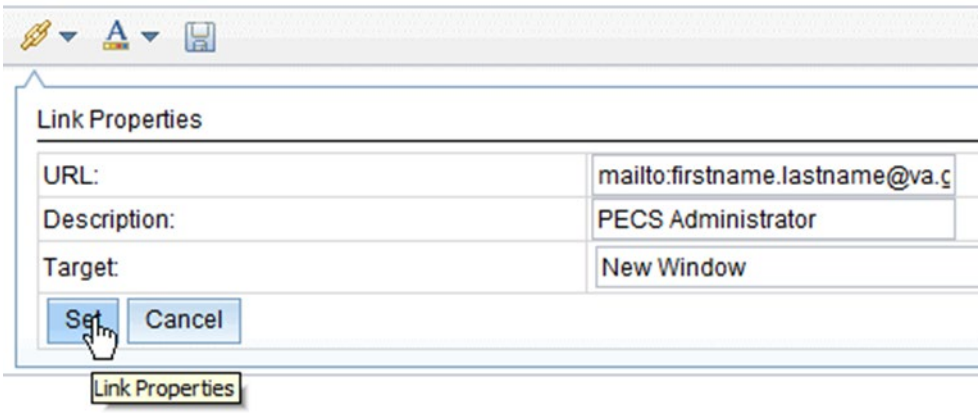

### **8.4.9 Edit a Contact Link**

To modify an existing contact link while editing the Contact Us page:

- 1. Double-click the existing link.
- 2. Make the necessary adjustments in the Link Properties dialog box.
- 3. Click the Set button.

### **8.4.10 Additional Tools Available to Administrators**

In addition to the Home tab and Administration, Release Managers role see the following tabs on their Home page:

- Advanced Query/Customization Se[e Using Advanced Query/Customization](#page-44-0) for additional information.
- Contact Us see [Contact Us](#page-161-0) for additional information.
- Help see [Online Help](#page-183-0) for additional information.

*(This page included for two-sided copying.)*

# <span id="page-95-0"></span>**9 Easy Search**

Easy Search provides a simple way to display commonly-requested PECS information. Easy Search differs from other methods for finding information in that the results are display-only; the records displayed as a result of an Easy Search query cannot be modified. However, in some cases, a link is provided to an editable version of the resulting records.

The Easy Search queries are handled slightly differently depending on which type of search you want to perform. There are three types of Easy Search Query:

- Dose Range
- Drug-Drug Interaction with Professional Monograph and/or Duplicate Therapy
- Interactions for a Single Drug

# **9.1 Easy Search Drug-Drug Interaction with Professional Monograph and/or Duplicate Therapy Query**

The Drug-Drug Interaction with Professional Monograph and/or Duplicate Therapy query allows the user to easily search for any Drug-Drug Interaction (and associated Professional Monographs) and/or Duplicate Therapy records that may exist within PECS for at least two and up to ten drugs that are selected by the user. This page also allows the user to search for Duplicate Therapy information for any drug they select.

#### **Figure 60: Easy Search Results Page**

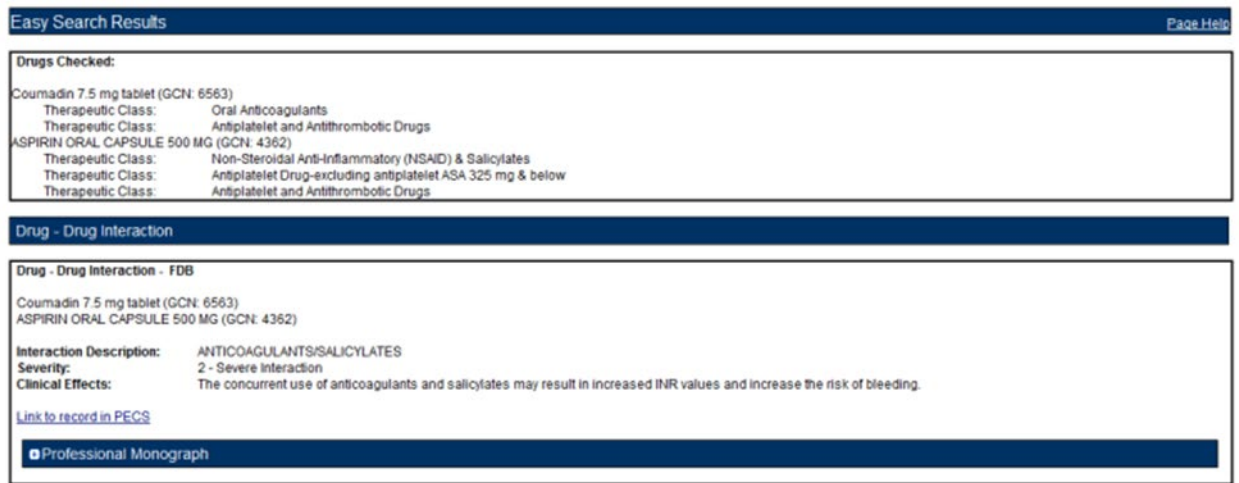

To perform a Drug-Drug Interaction Easy Search Query

1. From the Select Search Type drop-down list, select 'Drug-Drug Interaction with Professional Monograph and/or Duplicate Therapy.' After selecting this value, the system will then display the 'Select Information Type', 'Search and Select Drugs', 'Search Results' and 'Drugs to Check' panels.

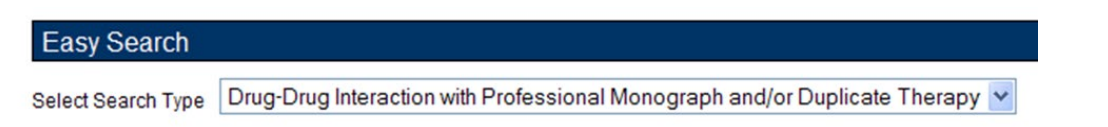

2. Choose the appropriate options from the Select Information Type panel:

Duplicate Therapy

- Select Drug-Drug Interaction with Professional Monograph to find Drug-Drug Interactions with the associated Professional Monograph. If you select the Drug-Drug Interaction with Professional Monograph checkbox, the system will display two options: Display Severity Levels 1 (contraindicated) and 2 (severe) and Display All Severity Levels. You must select one of these options.
- Select Duplicate Therapy checkbox to display Duplicate Therapy records (if any) for the selected drugs.

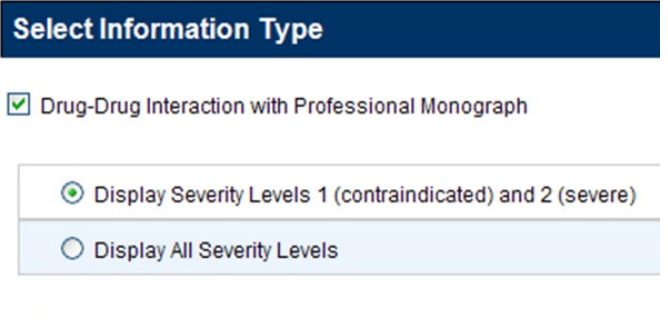

3. Enter a partial string or whole drug name into the Drug field and click Search. The system returns all drugs, that is, both routed generic drugs and dispensable drugs that contain the partial string/whole drug name entered.

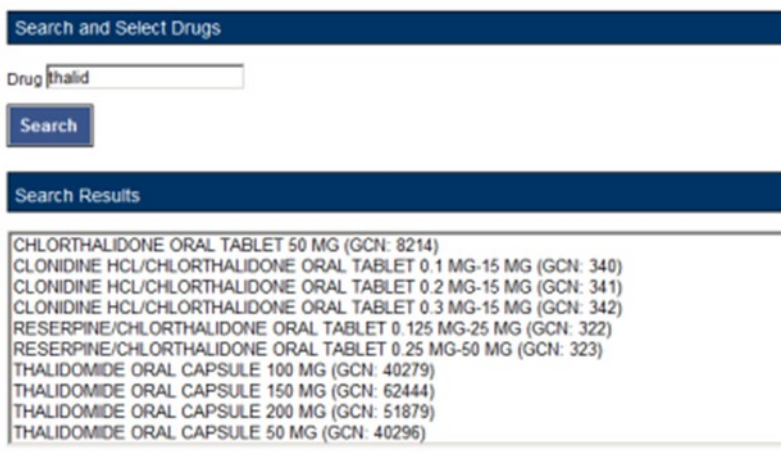

4. Select a drug from the Search Results window and click Add to Drugs to Check. The selected drug will appear in the Drugs to Check box.

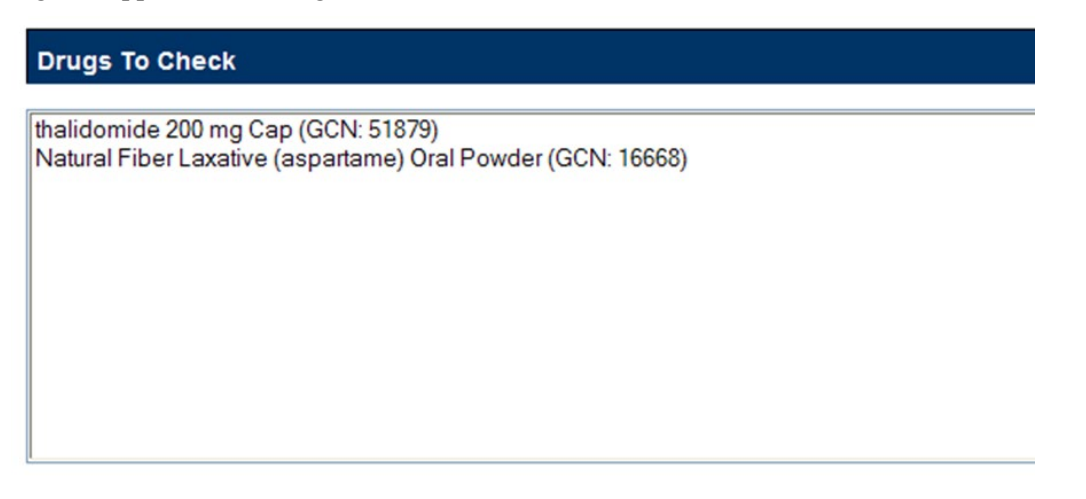

- 5. If necessary, repeat the Search/Select process to add more drugs to the check. For Drug-Drug Interaction queries, you must select at least two drugs and can select up to ten. For Duplicate Therapy, you can select multiple drugs to find duplicate therapies; you can also select a single drug to display the associated Therapeutic Class.
- 6. When all drugs have been added, click Submit. The query results will appear on a results page.

#### **Results**

The Drug-Drug Interaction with Professional Monograph and/or Duplicate Therapy query will produce the following results based on the selections made in the query.

#### *Drugs Checked*

- All Drugs that were selected by the User are listed first on the page after 'Drugs Checked'.
- After each drug name, the Therapeutic Class(es) that drug belongs to are listed for reference.

#### **Figure 61: Easy Search Results for DDI with PM, Drugs Checked**

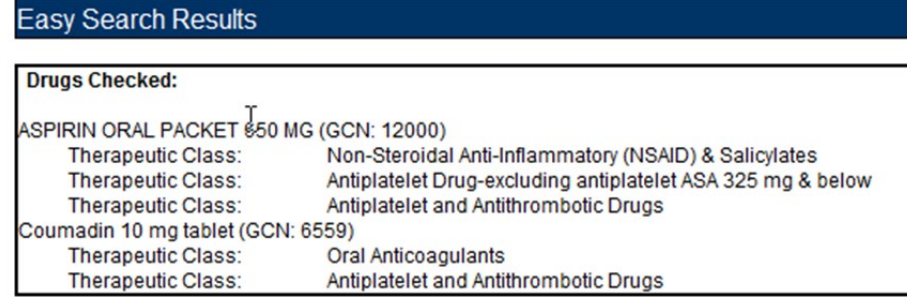

#### *Drug-Drug Interaction*

The Easy Search query Drug-Drug Interaction with Professional Monograph information will display any Drug-Drug Interactions that apply to any combination of the drugs searched. Click the Link to record in PECS link to display the record in the standard PECS application where it can undertake additional processing.

**Figure 62: DDIs Shown Applicable to Drugs Checked**

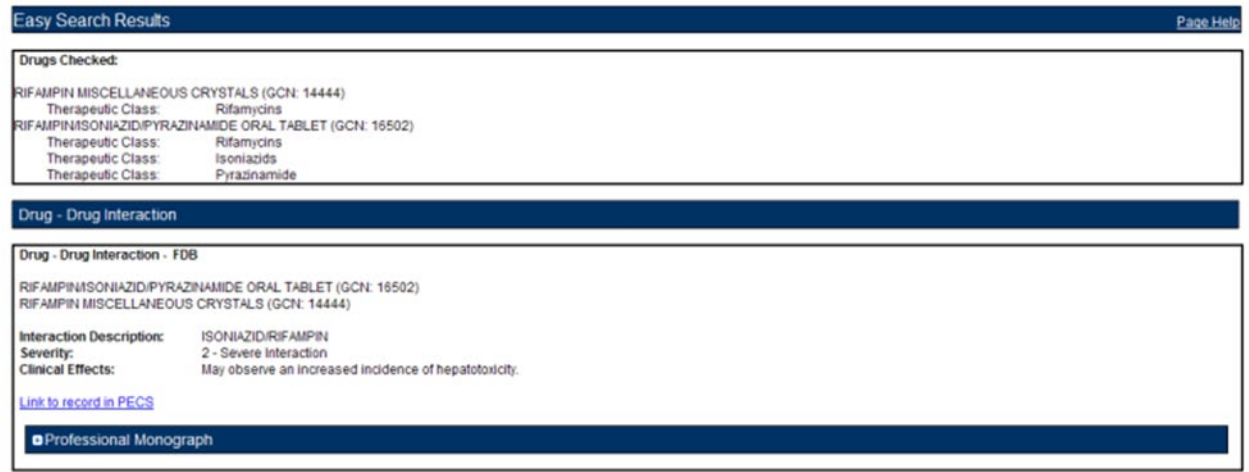

#### *Professional Monograph*

Any associated Professional Monographs to those Drug-Drug Interactions will be listed after the Drug-Drug Interaction information. Click the + symbol to expand the Professional Monograph (collapsed by default). If there is no Professional Monograph associated to the Drug-Drug Interaction returned by the Easy Search query, this option will not expand.

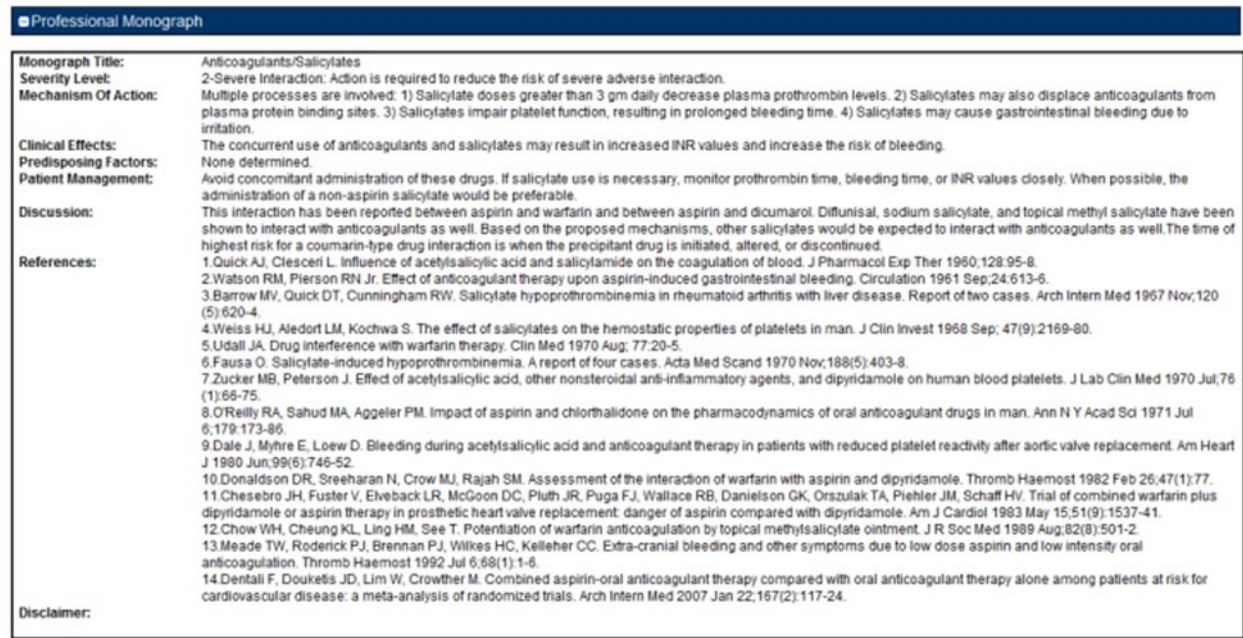

**Figure 63: The Professional Monograph Associated with the DDI/PM Easy Search**

#### *Duplicate Therapy*

Duplicate Therapy results the Duplicate Therapy for the drugs selected in the Drugs to Check box. The record contains the Therapeutic Drug Class that the two drugs belong to and Duplicate Allowance numerical value (0,1, 2, 3, or 4) followed by a short message stating these two drugs may represent a duplication in therapy. To view the Duplicate Therapy record in PECS, click Link to record in PECS.

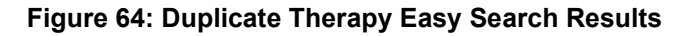

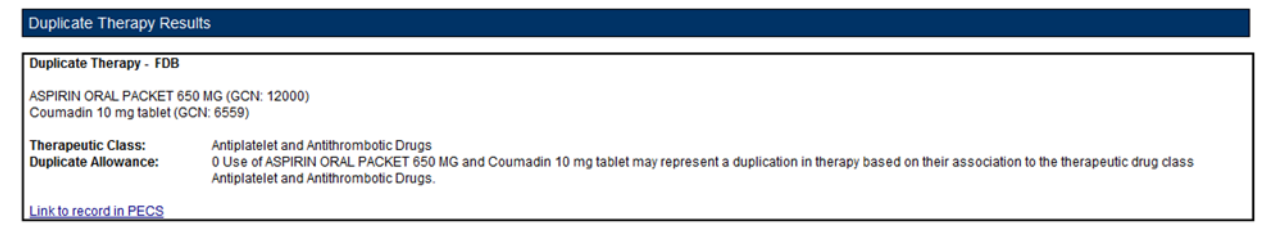

# **9.2 Easy Search Interactions for a Single Drug Query**

Interactions for a Single Drug allows you to generate a report for all the drug pairs that would be returned in VistA for the selected drug. The report displays FDB and Approved VA custom drug pairs with the specified severity level. FDB drug pairs will display only if there is not a corresponding Approved VA customized drug pair.

To perform an Interactions for a Single Drug Query:

1. Select "Interactions for a Single Drug" from the Select Search Type drop-down list.

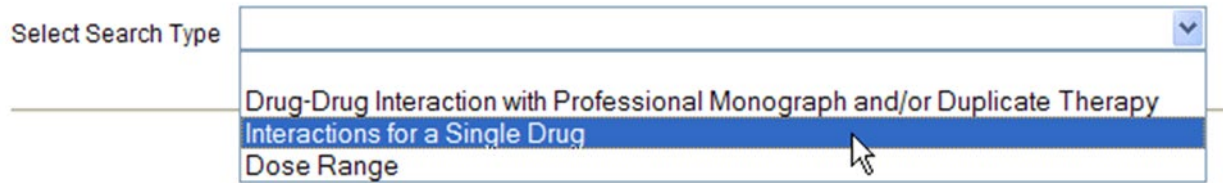

2. From the Select Information Type panel, choose the desired Severity Level with the appropriate radio button - Severity Level 1 (contraindicated), Severity Level 2 (severe), or Severity Levels 1 (contraindicated) and 2 (severe).

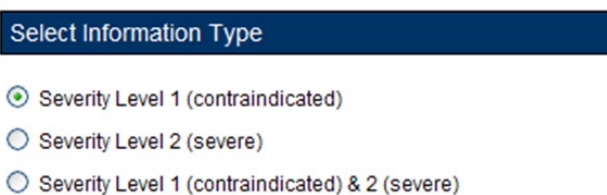

3. Enter a partial string or whole drug name into the Drug field and click Search. Items that match the search string are displayed in the Search Results box. The drug list displays the drug name, dose, route of delivery, and the drug's GCN sequence number. Note that if both a dispensable generic drug and dispensable drug are found that have the same GCN sequence number, only the dispensable drug are displayed on the list. Select an entry from the list.

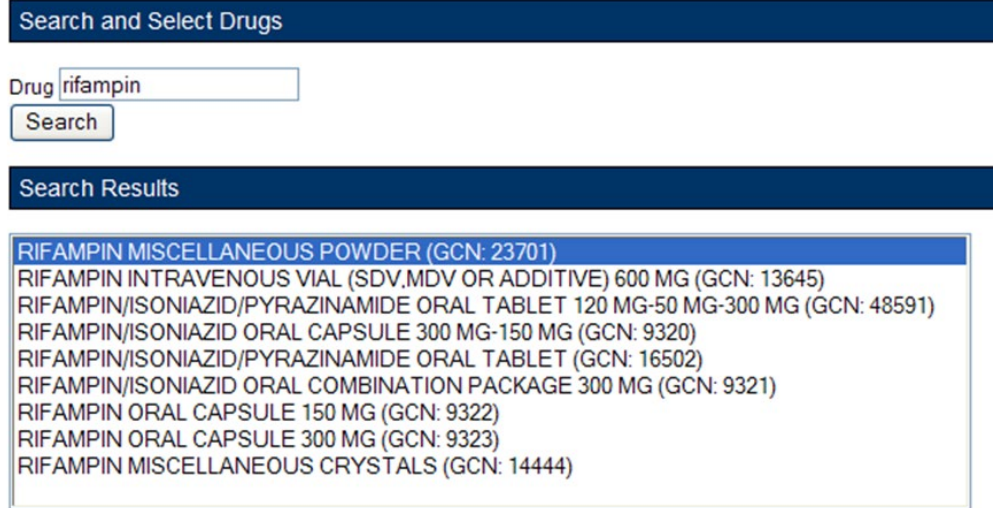

4. Click the Generate Report button. The report generates in Excel. It contains the FDB and VA custom drug pairs whose severity level matches the selected severity level and contain a routed generic drug that corresponds to the selected generic dispensable drug or dispensable drug.

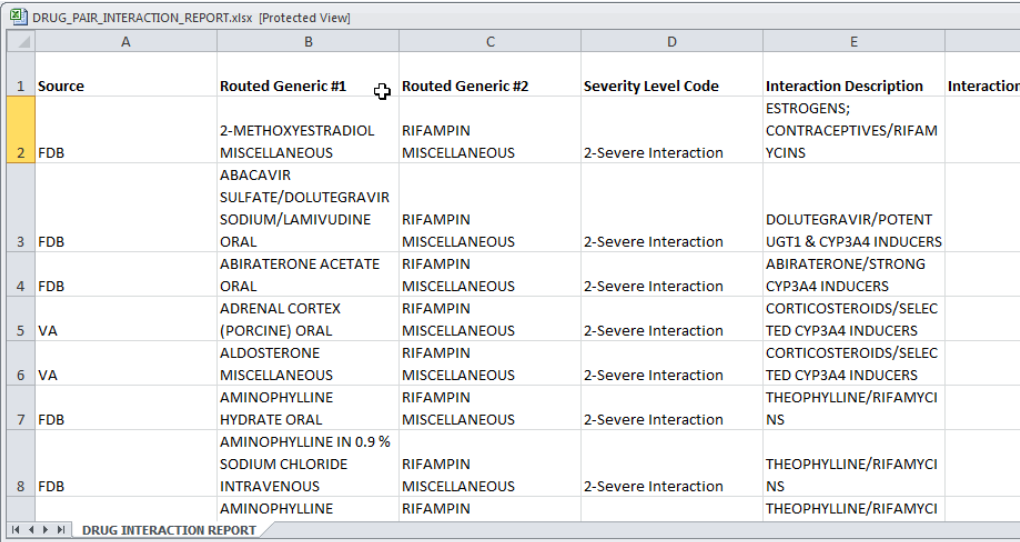

### **Interactions for a Single Drug Report Details**

#### **Table 10: Interactions for a Single Drug Report Fields**

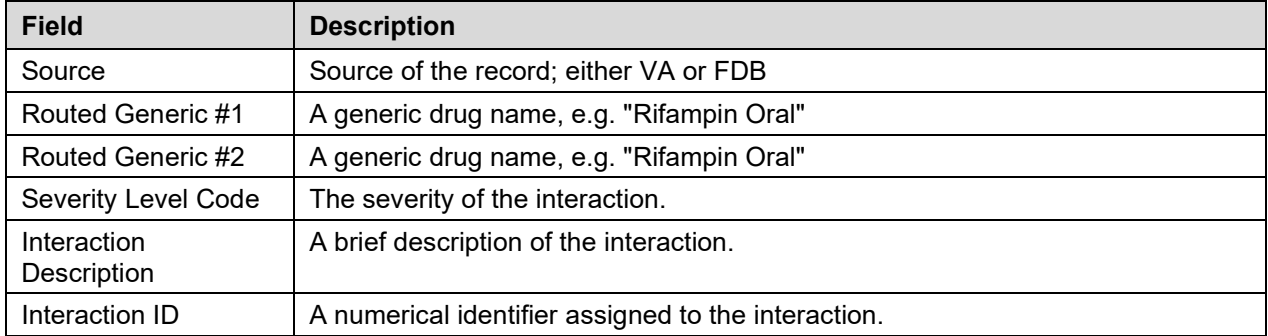

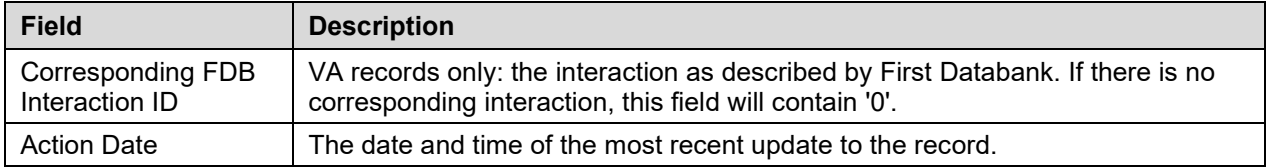

# **9.3 Easy Search Dose Range Query**

The Dose Range query allows you to easily the appropriate dosage information for a specific drug based on the patient and dose particulars entered for a selected drug. The results of this query allow the user to ensure the amount being prescribed is an acceptable amount. An Easy Search Dose Range query allows you to find the acceptable dose range for a drug quickly and easily, and presents the results in an easy to understand format.

To perform an Easy Search Dose Range query:

1. From the Select Search Type drop-down list on the Easy Search page, select 'Dose Range.'

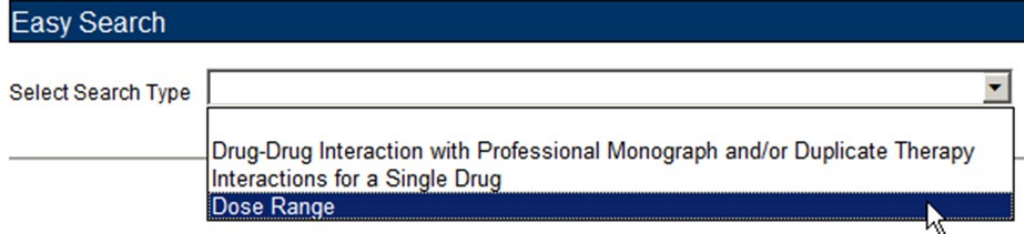

- 2. Enter a partial string or whole drug name into the 'Drug' field. Note that you can enter multiple partial strings, and the system returns drugs that match on both strings -- the order of the strings and case are ignored.
- 3. Click the Search button. The system returns all drugs, that is, both routed generic drugs and dispensable drugs that contain the partial string/whole drug name entered.
- 4. Select the appropriate drug from the Search Results list. Note that if the drug does not have a defined dose route and/or a defined dose unit, the query cannot be performed and an error message is displayed.

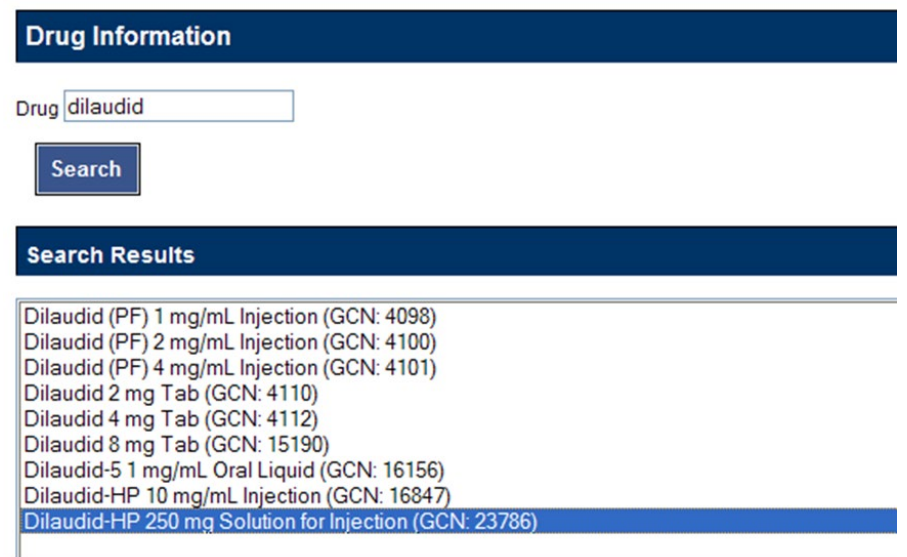

5. In the Selected Drug section, select the Dose Type and Dose Route. The available selections will be limited to those appropriate for the selected drug; in some cases, the default values may be the only options available.

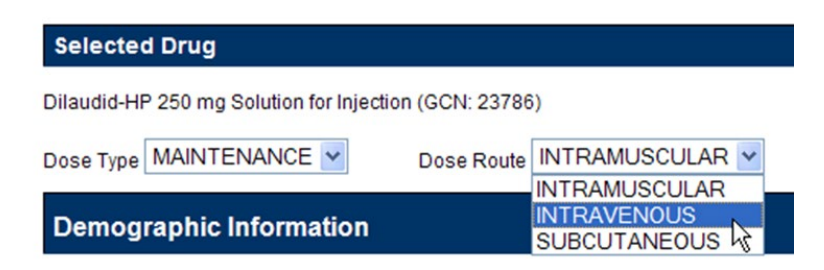

- 6. The Demographic Information section will automatically be populated with standard values. If more appropriate patient information is available, the default values can be replaced. Factors included are:
	- Age (years)
	- Weight (kg or lbs.)
	- Height (cm or in)

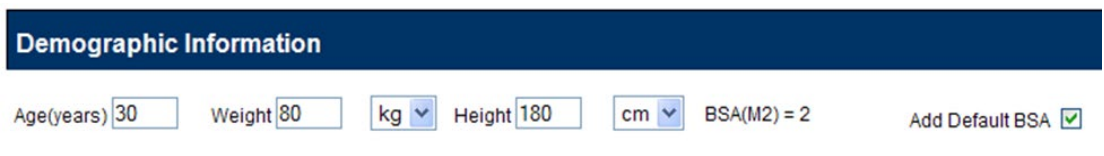

In the Dosing Information section, enter information about the proposed dose. Factors include:

- Single Dose
- Dose Unit
- Dose Rate Unit
- Frequency

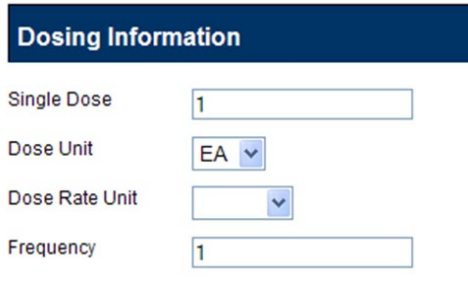

#### **Dose Range Query Results**

If available, the Dose Range Results section displays the appropriate dose range for the selected drug. You can also view the Dose Range record in PECS by clicking Link to record in PECS.

**Note**: Due to a limitation in the FDB database, not all PECS Dose Range records can be linked directly from Easy Search Results. If the record cannot be linked, "Link to record in PECS Not Available" will appear at the bottom of Dose Range Results. Use Advanced Query/Customization to find and view the record in PECS.

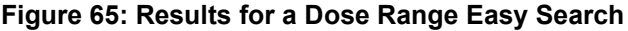

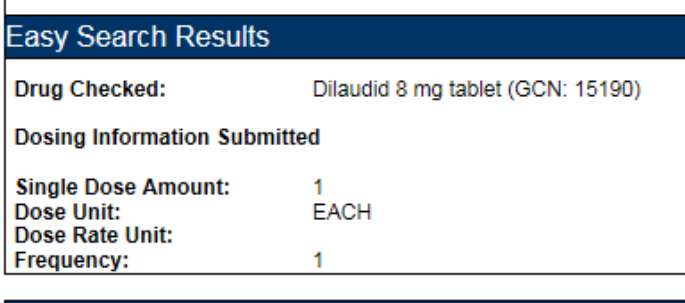

Dose Range Results

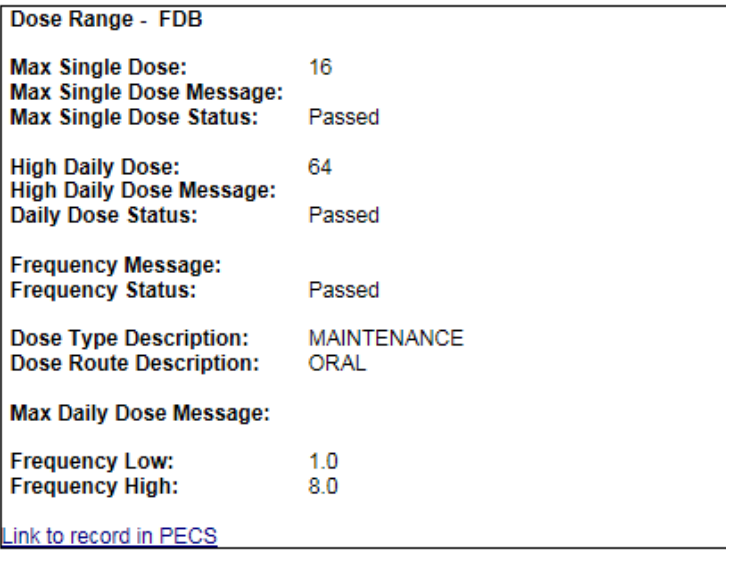

#### *Drug Information*

The Easy Search Results section displays the information you entered in the query.

- Drug Checked
- Drug Information Submitted
	- o Single Dose Amount
		- o Dose Unit
		- o Dose Rate Unit
		- o Frequency

#### *Dose Range Information*

The Dose Range Results section displays (if available) the appropriate dose range for the selected drug.

- Max Single Dose
- Max Single Dose Message
- Max Single Dose Status
- High Daily Dose
- High Daily Dose Message
- Daily Dose Status
- Frequency Message
- Frequency Status
- Dose Type Description
- Dose Route Description
- Max Daily Dose Message
- Frequency Low
- Frequency High

#### **Note: When PECS can't retrieve the selected dose type, dose unit, and dose route for a drug, it displays a message in a popup:**

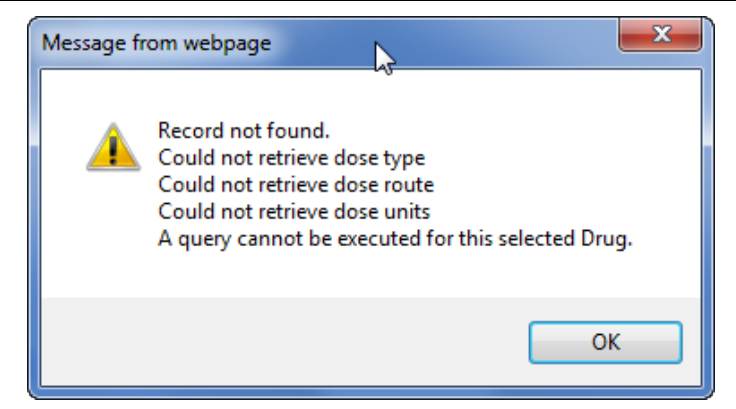

# **9.4 Potential Easy Search Result and PECS Record Discrepancy**

The custom detail pages in PECS show the custom record as it exists in PECS. These detail pages are accessed through either the Advanced Query/Customization tab, or by clicking the "Link to record in PECS" link found on the Easy Search Results screens.

When you use Easy Search to look up Drug-Drug Interactions or Duplicate Therapy, Easy Search uses a different database table than the one used to store the actual PECS record. The Easy Search results page shows only data from custom records in an Approved state that have been exported in a custom update and processed by an external process named DATUP. If a custom record has not gone through this process, you will see the FDB record and there will be a discrepancy.

Also, if a previously approved/exported custom record is updated, Easy Search will not show the updated data in the results page until the record is approved, exported, and processed by DATUP. Instead, Easy Search will show the custom record results that were last uploaded to DATUP.

Below are examples of discrepancies. Remember that these discrepancies cannot be duplicated and redisplayed after a custom update has been approved and run through DATUP, so do not try to re-create them. They are for informational purposes only, and even show an older screen capture of PECS (no Contact Us tab).

Example #1, from Easy Search:

#### **Figure 66: Easy Search DDI Record**

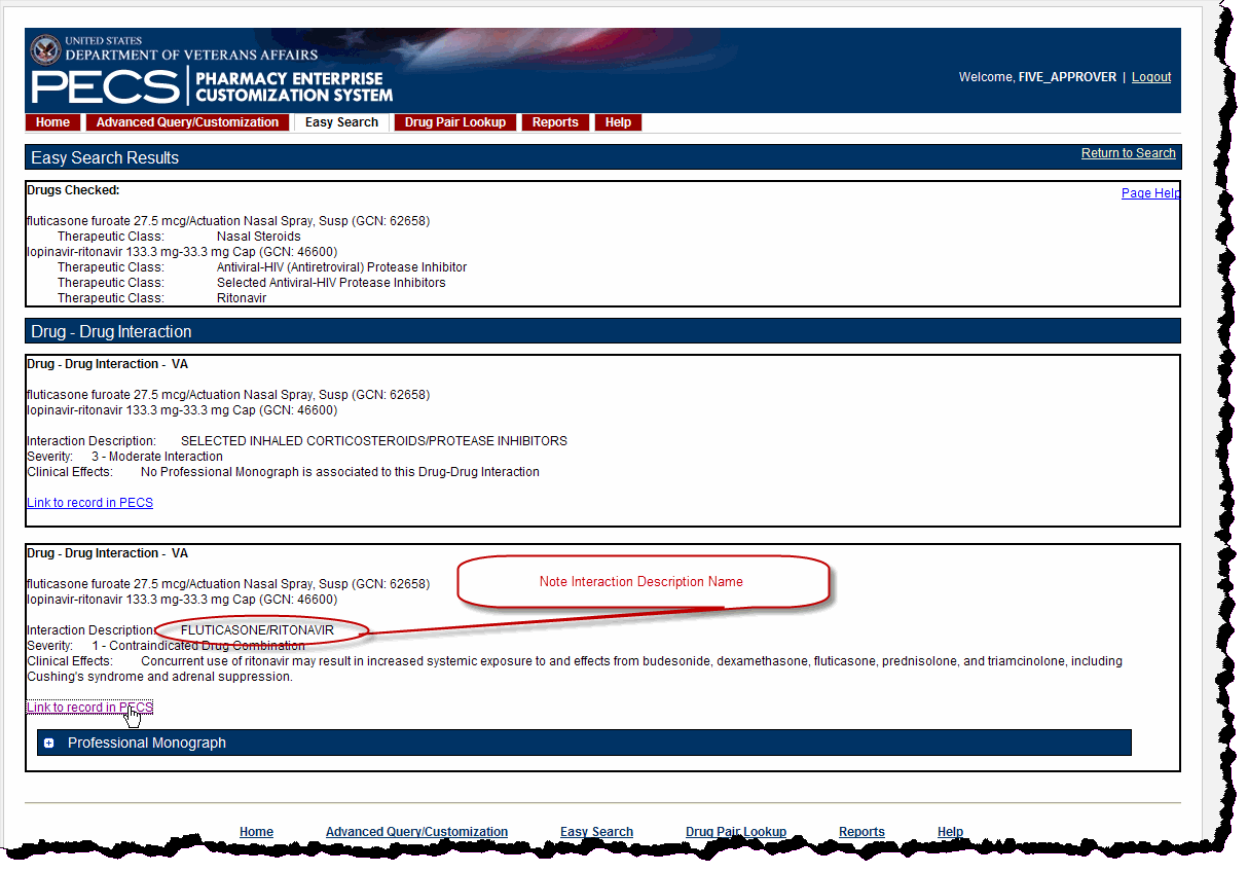

Example #2, shown by clicking the "Link to record in PECS" link as is shown above. This discrepancy means the custom record has not been approved and/or not processed through DATUP. This potential discrepancy applies to Drug-Drug Interaction, Professional Monograph, Duplicate Therapy, and Dose Range concepts.

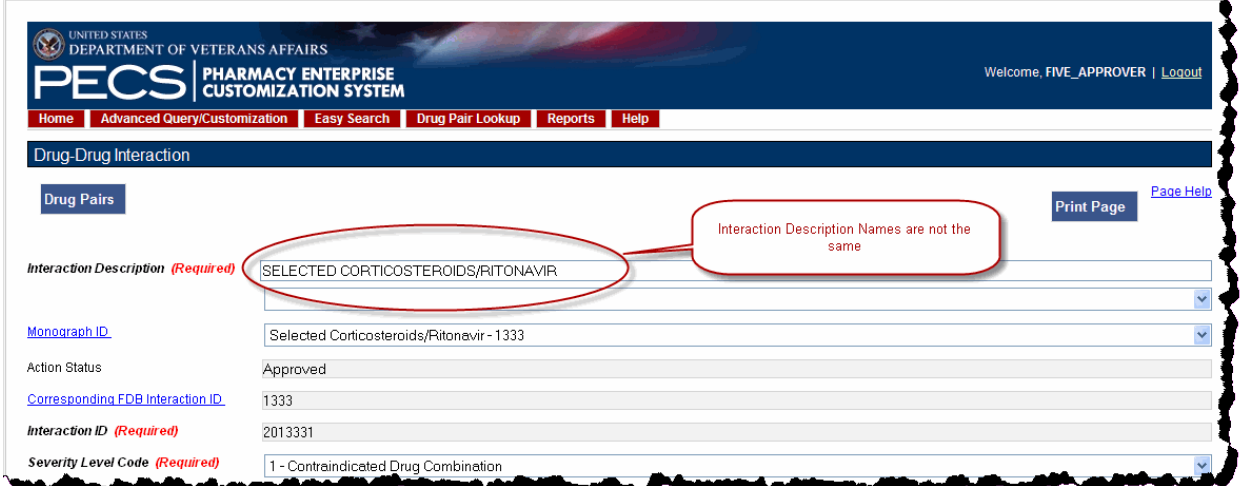

**Figure 67: Referenced PECS Record with Name Discrepancy**

# <span id="page-107-0"></span>**10 Drug Pair Lookup**

A Drug Pair is a combination of drugs known to cause a drug interaction. A drug interaction is a situation in which a substance (usually another drug) affects the activity of a drug when both are administered together. Drug Pair Lookup provides a quick and easy way to search both the FDB and VA databases for these drug pairs.

When performing a Drug Pair Lookup query, enter query criteria in any or all of the four entry fields. The results are displayed under the VA Table Results and FDB Table Results panels. These consist of active customized Drug Pair records from the VA custom database that are available for modification, as well as their related Drug Pair records from the FDB database from which they were customized.

Field names are as follows:

- Drug A (Generic) The name (or partial name) of one generic drug associated with an interaction.
- Drug B (Generic) The name (or partial name) of a second generic drug associated with an interaction.
- Interaction An assigned drug interaction number and description associated with the drug pair. This can be entered in conjunction with the Drug A and Drug B entries or can be used on its own. Enter either *all* of the Interaction ID, or all or part of the interaction description.
- Severity Level Code A drop-down list of available severity codes that are allowed for an interaction. This can be used on its own, but is most useful to limit the results produced by the other criteria.

# **10.1 Performing a Drug Pair Lookup Query**

To perform a Drug Pair Lookup query:

1. Fill the query form with your search criteria; greater detail will yield more relevant results.

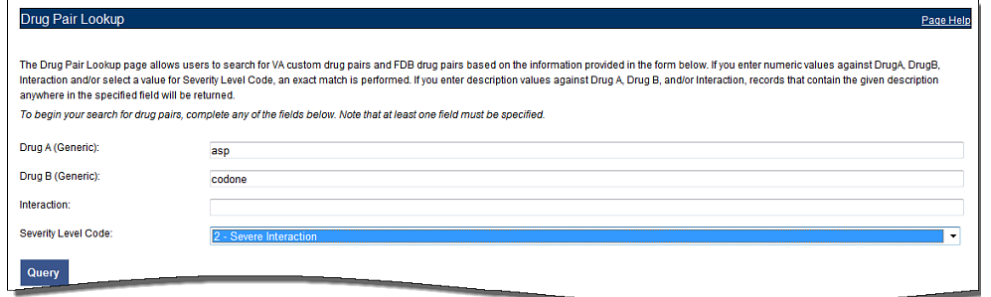

- 2. Click Query.
- 3. Drug Pairs matching the query criteria (both VA and FDB) will display in their respective panels. If the results are unsatisfactory, you can adjust the query criteria and click Query again.
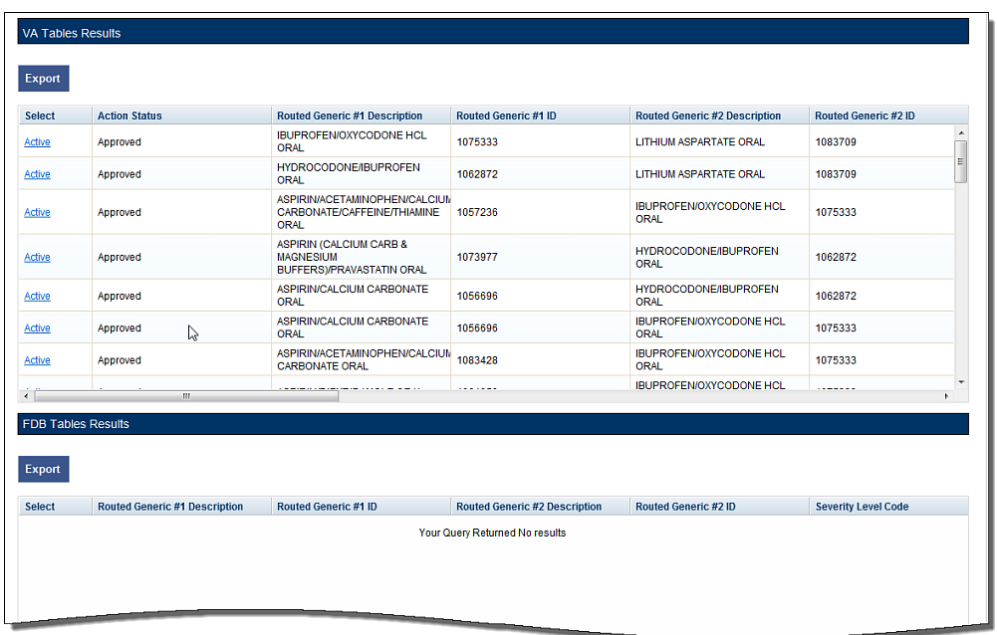

4. Click the link in the Select column to view the drug pair record. VA records will display and Active link; FDB records display an Open link.

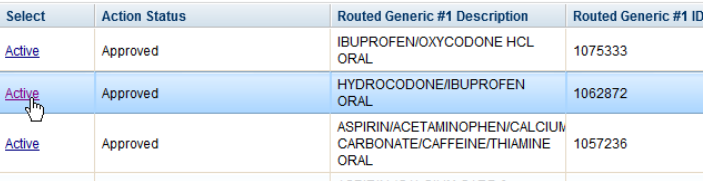

5. To further customize the record, click the Interaction ID link to display the Drug-Drug Interaction (and the associated Drug Pairs).

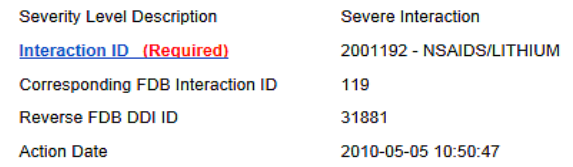

# **10.2 Export Query Results**

You can export the results of a Drug Pair Lookup query to an Excel spreadsheet.

- 1. Perform a Drug Pair Lookup Query.
- 2. Click the Export button associated with the Results list. The Export option is available for both VA and FDB results.

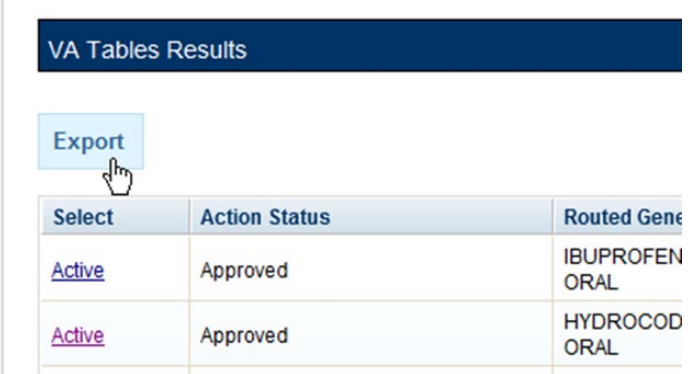

3. Click Open to display the Drug Pair Report; click Save to save a copy of the report to your system.

Open Save v Cancel Do you want to open or save DRUG\_PAIR.xlsx from where these product mediatrices?  $\times$ 

The spreadsheet contains two tabs:

a) The Drug Pair tab (either VA or FDB) displays the results of the query.

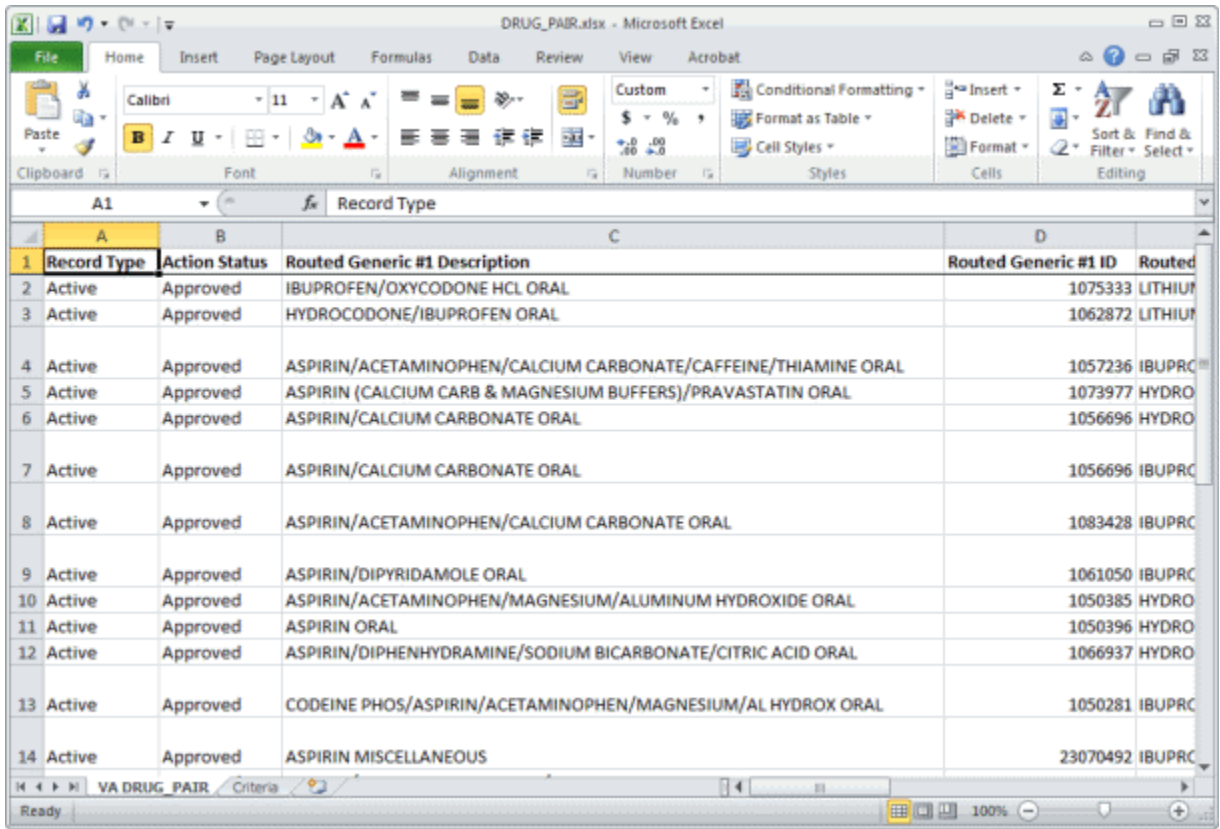

b) The Criteria tab displays the criteria used in the query.

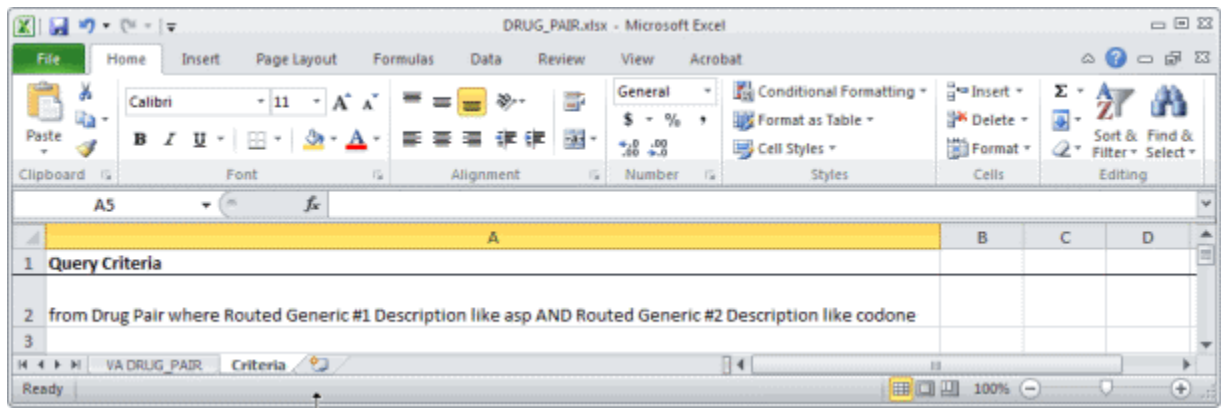

#### **Export Query Line Limit**

There is a 1,000,000 line limit for exporting to the spreadsheet. If your query returned more than 1,000,000 records and you submitted the records for export anyway, the Criteria tab on the report gives you the following message: "The number of rows returned in the search (XXXXXX) is greater than the maximum number of rows that can be exported  $(1,000,000)$ ."

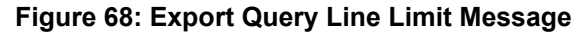

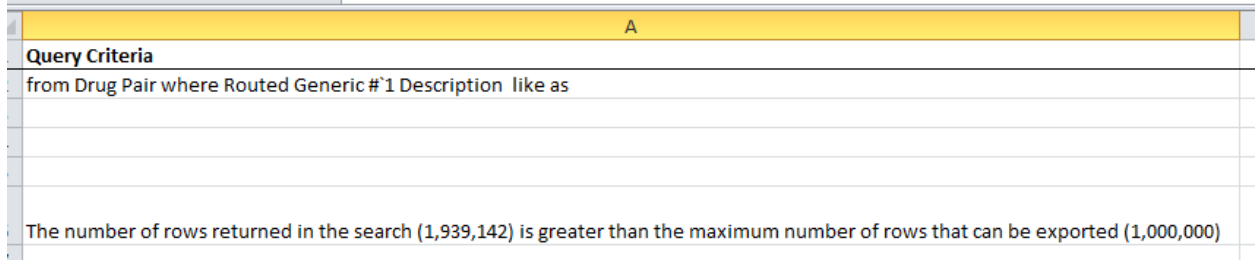

# **11 Detail Pages**

Detail Pages are the display mechanism for PECS records. The display the information contained in the record and, in the case of FDB records, provide a means to customize that record. There are detail pages for each of the five concepts (Drug-Drug Interaction, Drug Pairs, Professional Monograph, Duplicate Therapy, and Dose Range.

# **11.1 Detail Page Overview**

Detail Pages display the details of the record appropriate to the concept being viewed for both FDB and VA records. The sections below are taken from a Drug-Drug Interaction records, but the detail page behaviors are consistent among the different Concepts.

#### **FDB Records**

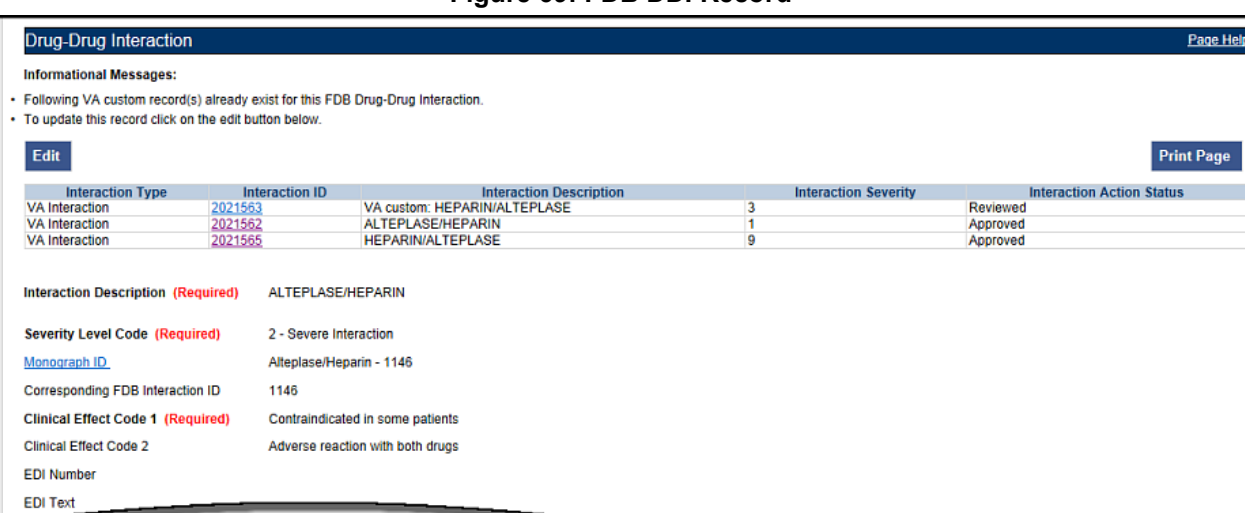

**Figure 69: FDB DDI Record**

With FDB records, you can:

- [View Record Details](#page-113-0)
- [Customize the FDB Record](#page-58-0)
- [View Associated Record Links](#page-115-0)

#### **VA Records**

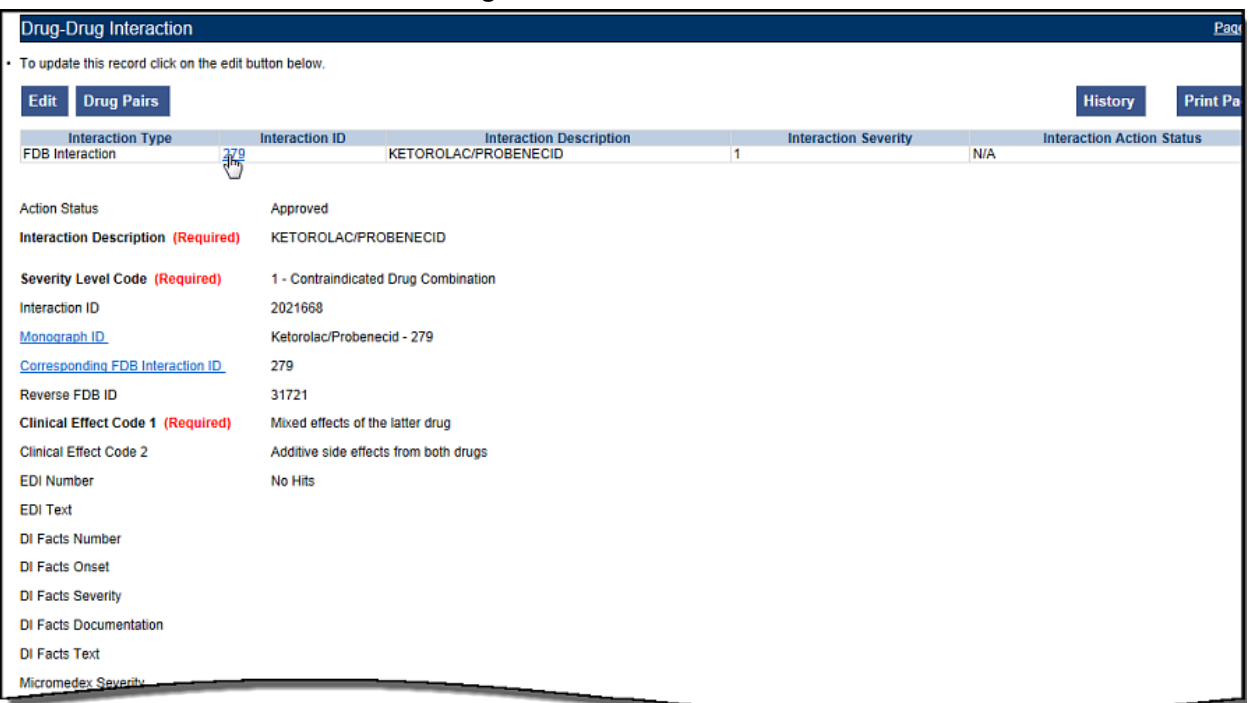

**Figure 70: VA Custom DDI**

With VA records, you can:

- View [Record Details](#page-113-0)
- [Edit a Record](#page-113-1)
- [Print a Record](#page-114-0)
- [Add Pre-Customization Comments](#page-114-1)
- [View Associated Record Links](#page-115-0)
- View [History Report](#page-115-1)
- View [Field-Level History](#page-116-0)
- View [Export Date](#page-116-1)

### **11.1.1 Informational and Warning Messages**

Some records have informational and warning messages associated with them. These messages provide information about the record itself and not necessarily the contents of the record.

#### **Figure 71: Informational and Warning Messages**

#### **Warning Messages:**

. A VA Custom interaction already exists for 'ZIPRASIDONE/SELECTED ANTIARRHYTHMICS' with severity '1'. See below for the duplicate VA custom record details. **Informational Messages:** 

- . The associated drug pairs are not all reviewed yet. To submit this interaction as reviewed, you must review all associated drug pairs. First click on the Drug Pairs buttory
- . Following additional VA custom record(s) exist for the corresponding FDB Drug-Drug Interaction.
- . To update this record click on the edit button below.

# **11.2 Using Detail Pages**

Detail pages provide information about the PECS records. The information on the page is slightly different for each concept, but the basic functions are the same.

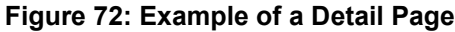

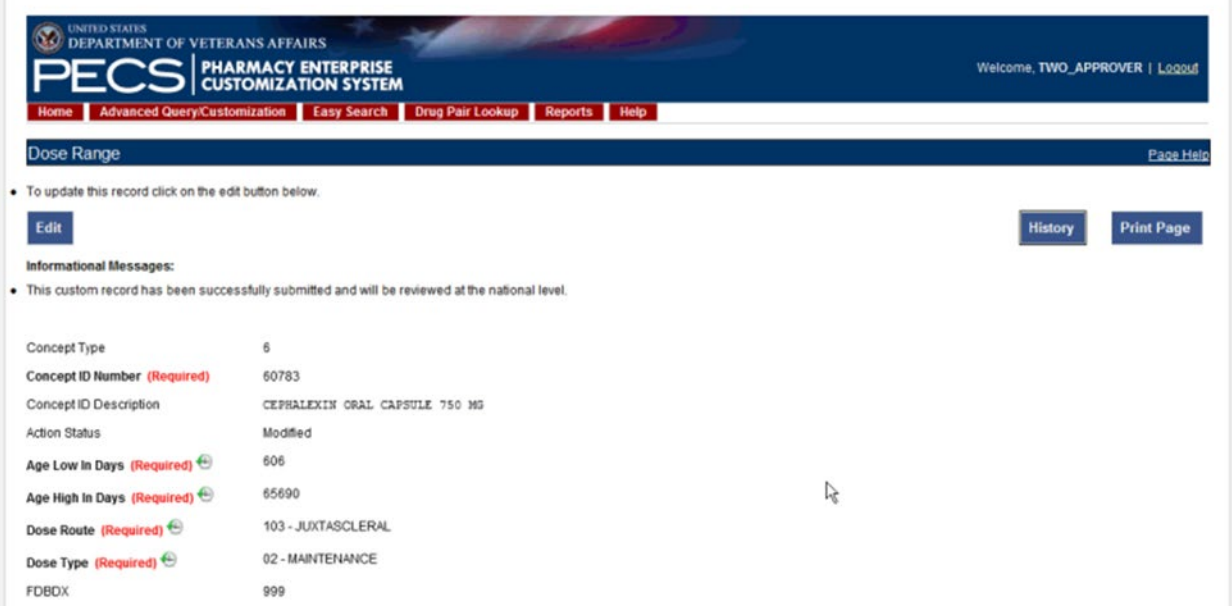

## <span id="page-113-0"></span>**11.2.1 Viewing Record Details**

The Home Page for Requestors and Approvers contains links to pre-defined queries that facilitate viewing records. Requestors can use these links to view details of records that they have created.

Approvers can use the links to view details of records they created, records currently assigned to them for some action, unassigned records, and All records.

All users can use Advanced Query/Customization to find and view record details.

### <span id="page-113-1"></span>**11.2.2 Edit a Record**

Editing a record is different depending on the type of record it is, and the current state of that record. For example, if viewing an FDB record, editing it produces a customization. If viewing a VA record, editing could mean:

- Changing the record details (modify)
- Reviewing an existing record as part of the approval process
- Approving an existing record
- Rejecting an existing record
- Deleting an existing record

In all cases, click Edit to begin the modification process. See [Working with Customization Requests](#page-58-0) for additional information on the modifications you can perform on a record.

#### **Figure 73: Use the Edit button to Modify Record Details**

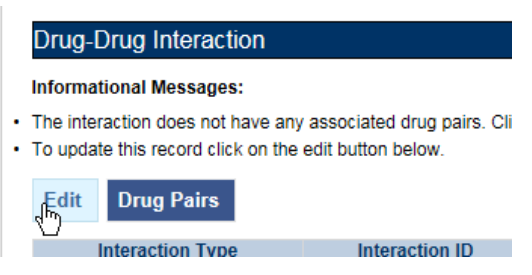

Only Requestor and Approvers can modify a record. Requestors can only modify FDB records (customize) or VA records they have created. Approvers can also modify/customize FDB records and can also modify most VA records with the following exception: they cannot Review a record they created. See [Working with Customization Requests](#page-58-0) for additional information.

```
NOTE If you are a Release Manager or Administrator but have not yet been assigned that 
role by a PECS Administrator, you will have Requestor privileges until your 
appropriate role is assigned.
```
In some cases, PECS will display the Edit button and allow you to view the record in Edit mode. However, any changes you make to the record cannot be saved; use Cancel Edit to return to the detail page in read-only mode.

### <span id="page-114-0"></span>**11.2.3 Print a Record**

The Print Page button calls the browser Print function, allowing you to print the page to any printer you have connected to your system.

**Print Page** 

### <span id="page-114-1"></span>**11.2.4 Add Pre-Customization Comments**

Approver users can add comments to FDB records that do not have customized VA versions. The comments are visible on the FDB record and contain the text of the comment as well as the date and time it was entered and the PECS User ID of the person who entered it. Once entered, these comments cannot be edited or deleted.

If the FDB record is customized, the pre-customization comments will become part of the customized record. Once customized, you cannot add additional pre-customization comments to an FDB record.

To add a pre-customization comment:

1. Click the Add Comment button:

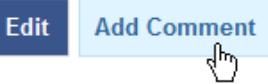

2. Enter the comment in the Enter Comments dialog box:

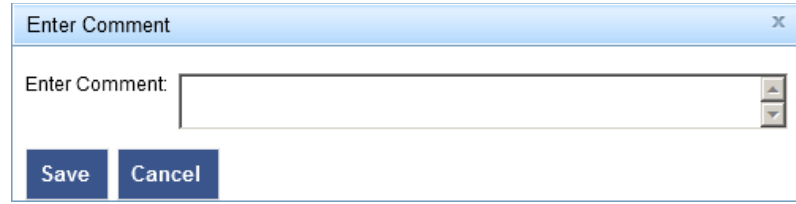

3. Click Save to save your changes; click Cancel to abandon the enter comments process and return to the record. The comments appear in the Pre-Customization Comment History of the record.

**Pre-Customization Comment History** 2013/06/10 09:47:13 THE MUNICIPAL: This interaction has been reviewed the NDF Support Group. After thorough review of drug interaction references, PBM documents and the medical literature it was determined that the interaction does not have sufficient evidence to be customized to a different level at this time.

### <span id="page-115-0"></span>**11.2.5 View Associated Record Links**

If an FDB record has been customized, links to the VA-customized records are provided.

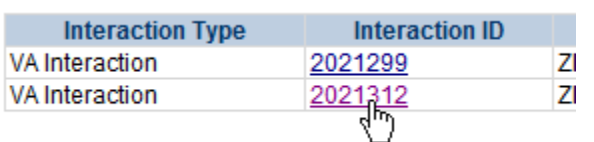

**Figure 74: VA Custom Record ID Links**

VA records provide links to the original FDB record as well as any additional customizations created from the original FDB record.

**Figure 75: VA Custom and FDB Record Links**

| <b>Interaction Type</b> | Interaction ID |            |
|-------------------------|----------------|------------|
| <b>FDB</b> Interaction  | 1114           | <b>711</b> |
| VA Interaction          | 2021312        | 71I        |
|                         |                |            |

### <span id="page-115-1"></span>**11.2.6 History Report**

History Reports detail all the changes made to the current record. Changes to most editable fields will appear in the report as red text with an asterisk (\*). Changes to the Current Action Reason are not highlighted (red) in the History Report. It is presented as a Microsoft Excel spreadsheet.

To display a History Report:

1. From the Detail page, click the History button.

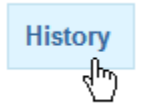

2. Click Open to display the History Report; click Save to save a copy of the report to your system:

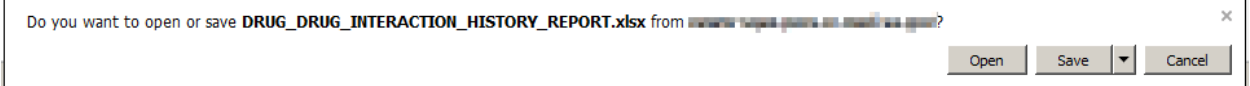

3. If you chose to Open the report, it will be displayed. If you chose Save, the report can be opened at any time using Excel.

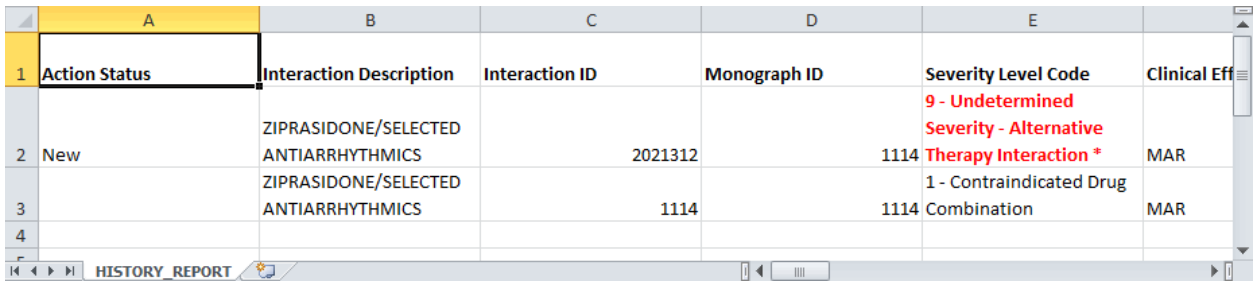

# <span id="page-116-0"></span>**11.2.7 Field-Level History Table**

You can review a list of changes to an individual field by hovering over the History Table icon next to a field that has been changed. Field-level history is retained only while the record is in its current state. The field-level history is reset when the state changes to Approved or Deleted (Modified or Reviewed doesn't cause a reset). Field-level history is only displayed for Required Fields with the exception of Current Action Reason; field-level history is not retained for Current Action Reason, but it can be viewed on the History Report along with changes to non-required fields.

#### **Figure 76: At-a-Glance History Icon**

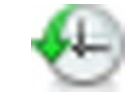

#### **Figure 77: On-Screen History Table from Icon** Monograph ID Topiramate/Carbonic Anhydrase Inhibitors - 1147 **Action Status** Reviewed Interaction ID **Old Value New Value** 2 - Severe Interaction 1 - Contraindicated Drug Combination Severity Level Code (Required) History Table 10-30 02:56:33 **Action Date** Action Performed By FOUR APPROVER

# <span id="page-116-1"></span>**11.2.8 Export Date**

The Export Date field appears on the VA Custom Detail Pages and in the Customization Reports. It contains the date and time an Approved or Deleted record was included in the Incremental Update File, so it is only populated on records with Action Status' equal to Approved or Deleted.

Note: If an Incremental Update File has not been created since the record Action Status was change to Approved or Deleted, the Export Date will be blank until the next Incremental File is created.

Sometimes an Approved or Deleted record included on an Incremental Update File needs to be changed. Any change to that record will cause the Export Date field to be cleared (blank) in the active record. The only way to determine that the record has been exported is to view the History report or search for the record using Advanced Query/Customization and select Include Historical Records.

If the change to the record causes a change to the Action Status, and that modification is later Rejected, the following happens:

If a "Modified after Approved" (displays as Modified in PECS) record is Rejected:

The Action Status "rolls back" to Approved, and the record will be included in the next Incremental Update File and the Export Date will be updated.

If a "Modified after Delete" (displays as Modified in PECS) record is Rejected:

The Action Status "rolls back" to Deleted. However, records that roll back to a Deleted Action Status are NOT included in the next Incremental Update File, so the Export Date will NOT be updated and will remain blank on the active record.

# <span id="page-117-0"></span>**11.3 Drug-Drug Interaction Detail**

The Drug-Drug Interaction Detail page allows users to view the details of both FDB and VA Drug-Drug Interaction records. FDB Drug-Drug Interactions can be customized to become VA Drug-Drug Interactions. See [Working with Customization Requests](#page-58-0) for additional information on creating a VA customization request.

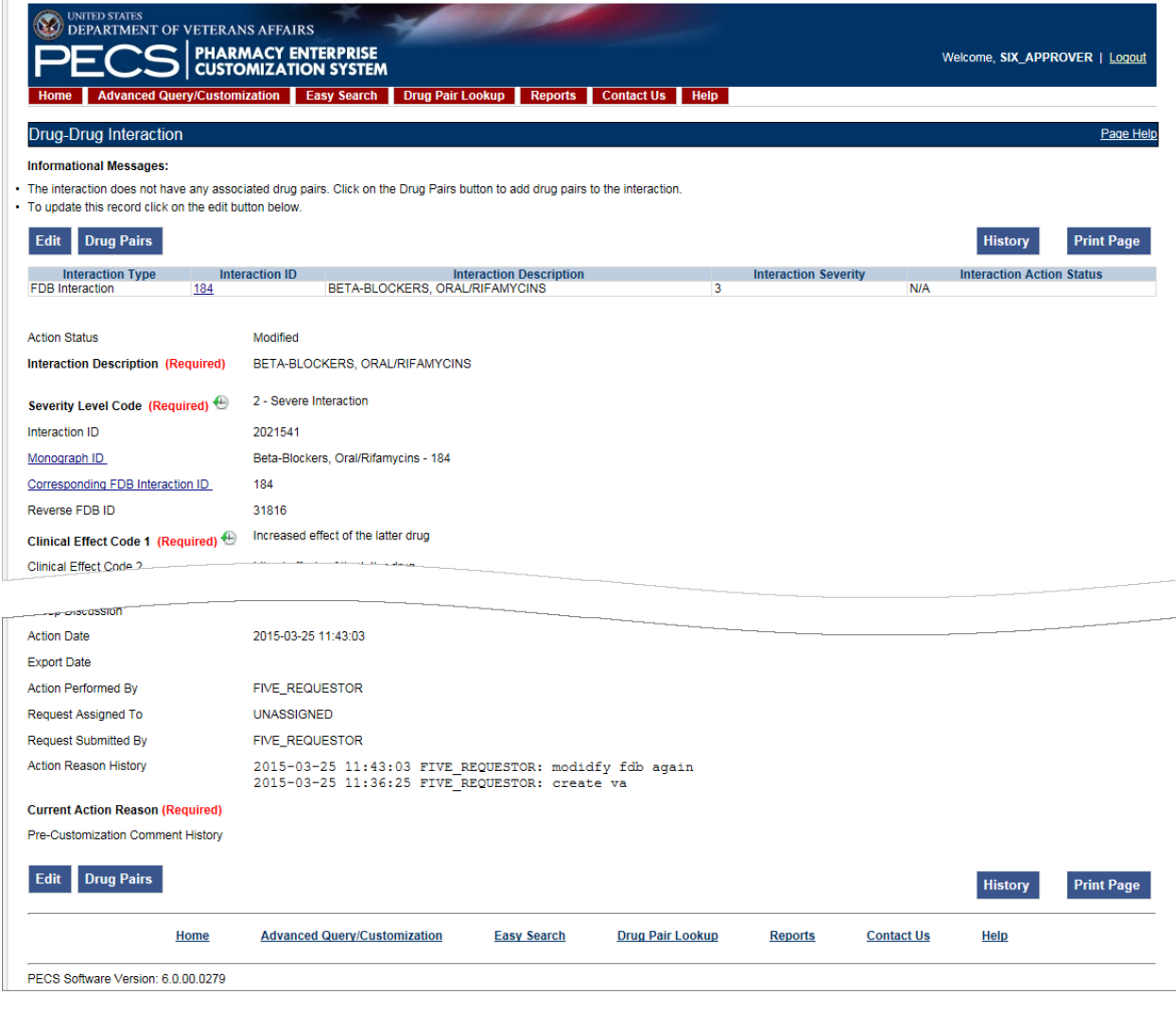

#### **Figure 78: Detail Page of VA Customized DDI, Top and Bottom**

# **11.3.1 Multiple VA Customizations for One FDB Record**

You can create multiple VA Custom Drug-Drug Interactions (DDIs) from one corresponding FDB Record. If you open an FDB DDI record on the Advanced Query/Customization page, the DDI Detail page will open. If there are any VA custom records for this FDB DDI, you'll see a message stating that "The following VA custom record(s) already exist for this FDB Drug-Drug Interaction," and a table and a link to any interactions displays. See [Figure 79.](#page-118-0)

<span id="page-118-0"></span>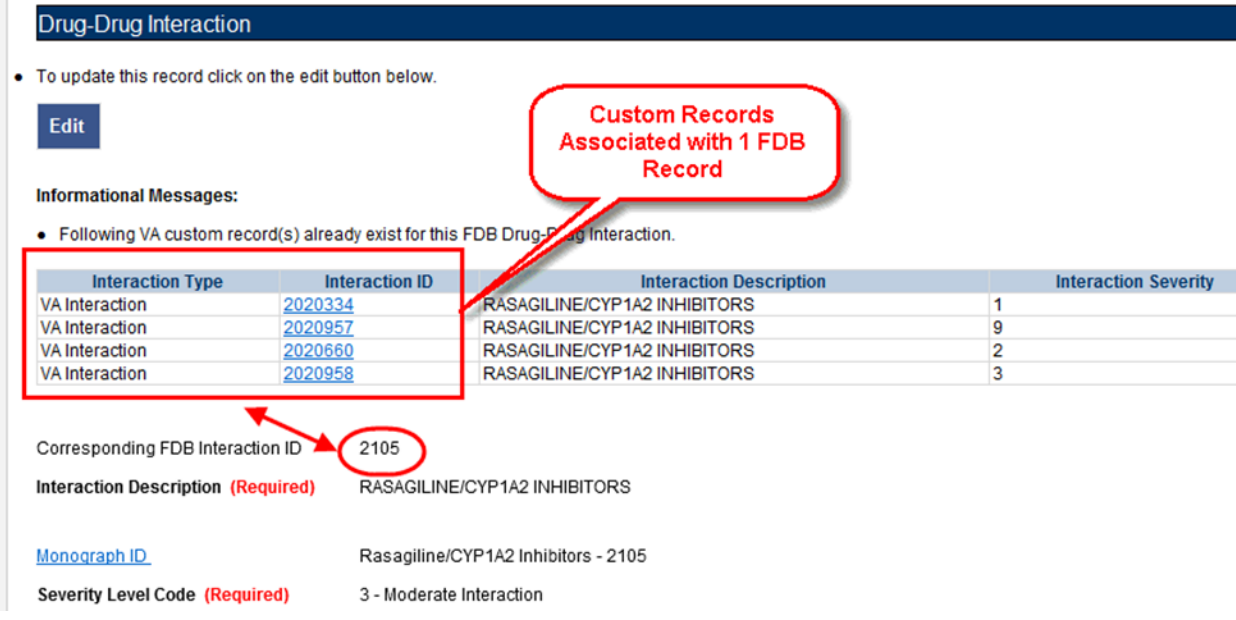

#### **Figure 79: Multiple VA Custom DDIs to One FDB Record**

From here, you can create another custom record if you wish. Checks exist in the system so that the same user cannot make duplicate DDIs or another user cannot come in and make the same DDI that another user just made.

## **11.3.2 Create Multiple Customizations from One FDB Record**

Drug-Drug Interactions and Dose Range records can be customized multiple times from a single FDB record.

To create multiple customizations from one FDB record:

- 1. Find and display the FDB record you want to customize using Advanced Query/Customization.
- 2. Click Edit.
- 3. Create the custom record by changing something and clicking Customize.
- 4. Your new record is created. The record ID is displayed on the Interaction ID field. If you have any duplicates or other discrepancies, you will see a warning message (such as an identical interaction severity):

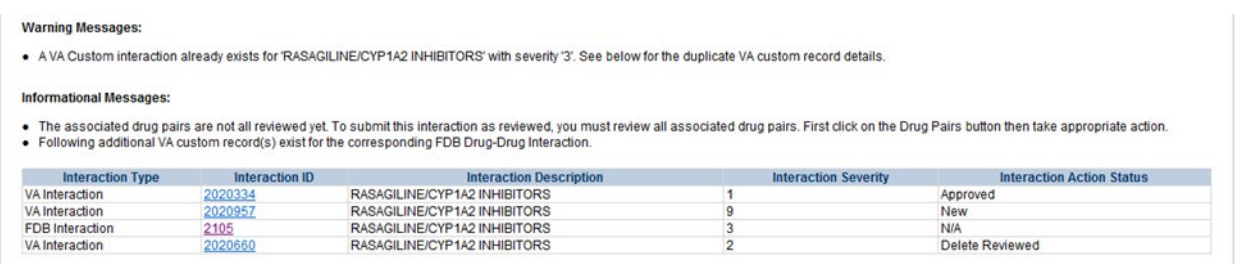

5. Repeat the process using the same FDB record as many times as necessary.

## **11.3.3 Cannot Add Identical Drug Pairs to Same DDI**

After you have created a new DDI or added new drug pairs to an existing DDI, a second user can come in and attempt to add the same drug pairs. One cannot add a drug pair that currently exists for the selected DDI:

#### **Figure 80: Error for Duplicate Drug Pairs for One DDI**

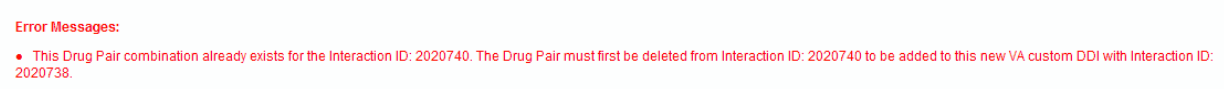

You will also receive an error if you attempt to customize a drug pair for a DDI in Reverse Order:

#### **Figure 81: Error for Duplicate Drug Pairs in Reverse Order for One DDI**

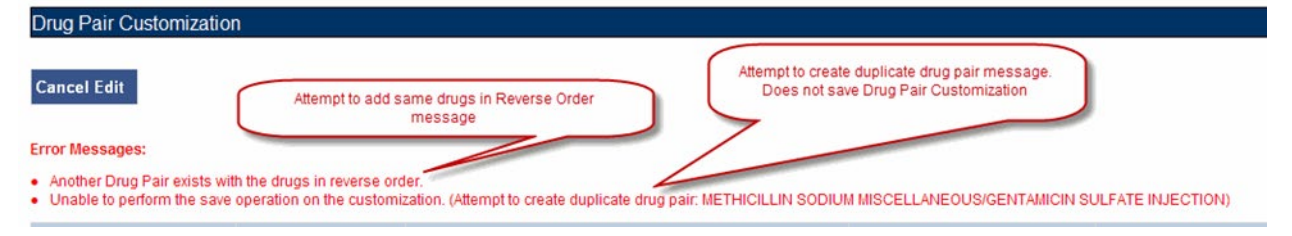

# **11.3.4 Reverse Drug-Drug Interactions**

Multiple Drug-Drug Interaction records may exist for the same drugs listed in reverse order. For example, FDB Interaction ID 1234 is Drug A/Drug B and FDB Interaction ID 30766 is Drug B/Drug A. Information about reverse DDIs is displayed in the table at the top of the detail page. The screen shot below displays FDB record 1637, which has a DDI customization and a reverse DDI customization.

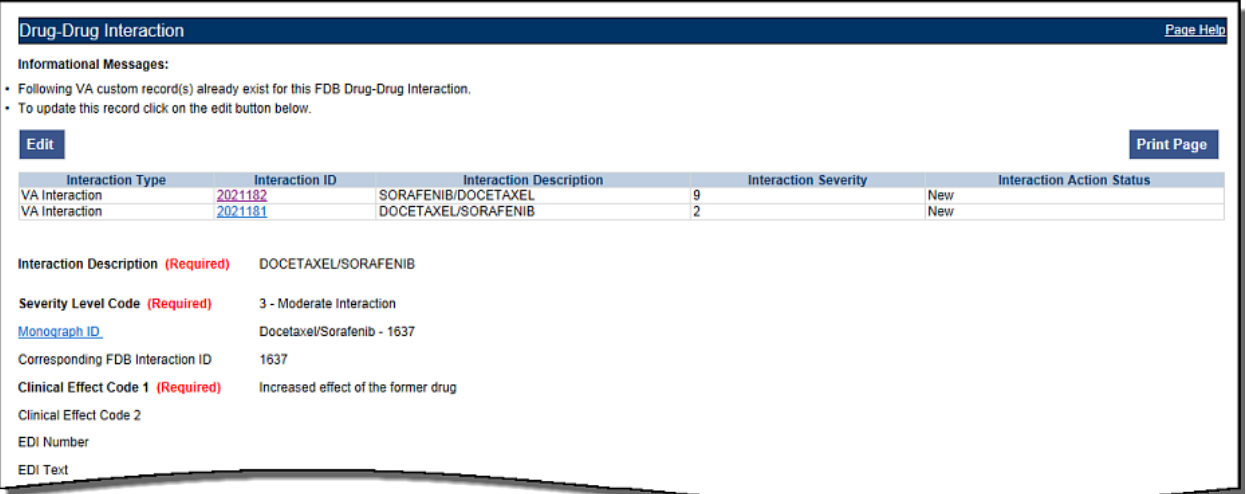

**Figure 82: FDB DDI with a Customization and a Reverse Customization**

If you click the link associated with the reverse DDI, you will see its detail page (next screen shot):

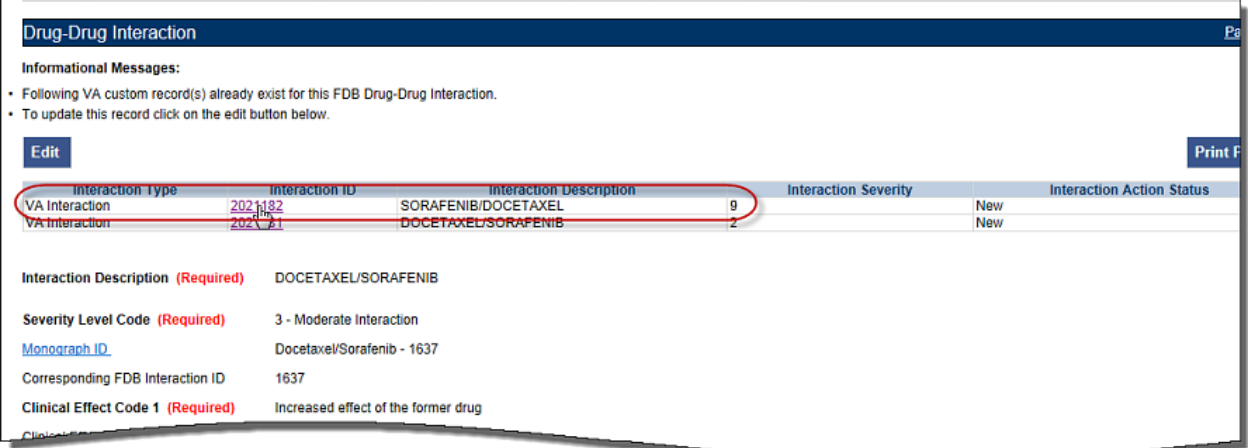

**Figure 83: Choosing the Reverse VA DDI Customization**

The detail page of the Reverse VA Customization is displayed:

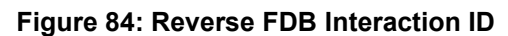

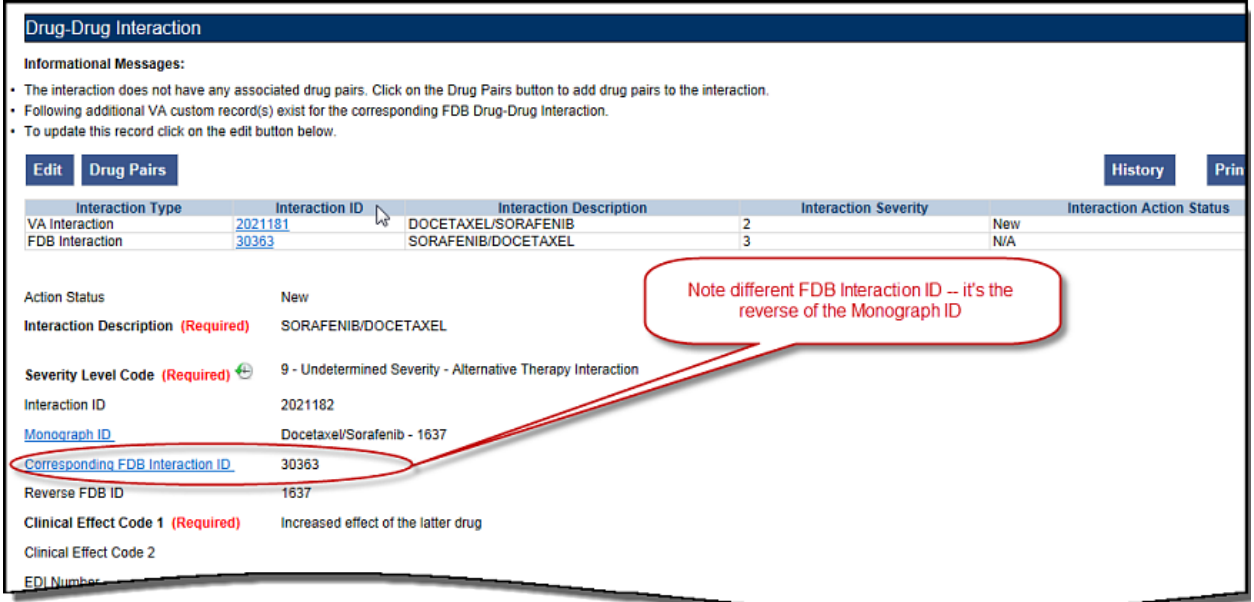

#### <span id="page-121-0"></span>**Displaying the Reverse FDB DDI Interaction ID**

The Reverse FDB DDI Interaction ID is displayed in the VA custom DDI and DP Detail pages, in the results of DDI and Drug Pair queries and on the FDB Custom DDI Report. The Reverse FDB DDI Interaction ID is defined as the reverse of the FDB DDI ID and is obtained by executing this equation:

32,000 – (minus) FDB Monograph ID.

For example:

- If FDB monograph ID is 2246, the reverse FDB DDI ID is  $29745 (32,000 2246 = 29745)$
- If FDB monograph ID is 29754, the reverse FDB DDI ID is 2246 (32,000 29754 = 2246)
- If FDB monograph ID is 0, the reverse FDB Interaction ID is  $0$  (i.e., DDI was created from scratch using the Open Blank Form option)

Displaying the reverse FDB DDI Interaction ID in the DDI and DP detail pages, query results, and reports enables you to find information about reverse DDIs easily.

### **11.3.5 Working with Drug Pairs within the DDI**

Note that you can work with a drug pair only by starting from the Drug-Drug interaction page, and clicking the Drug Pairs button.

See the [Drug Pair Detail](#page-123-0) for additional information.

### **11.3.6 Fields**

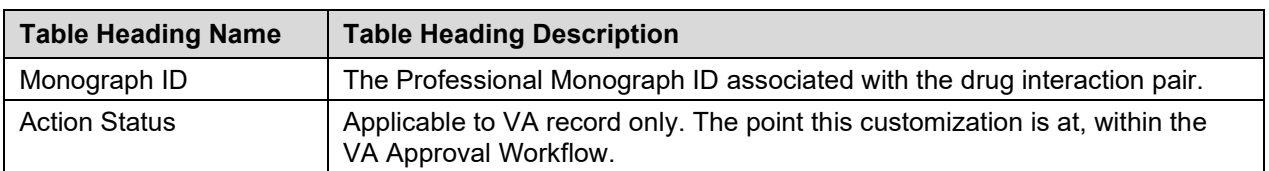

#### **Table 11: DDI Fields**

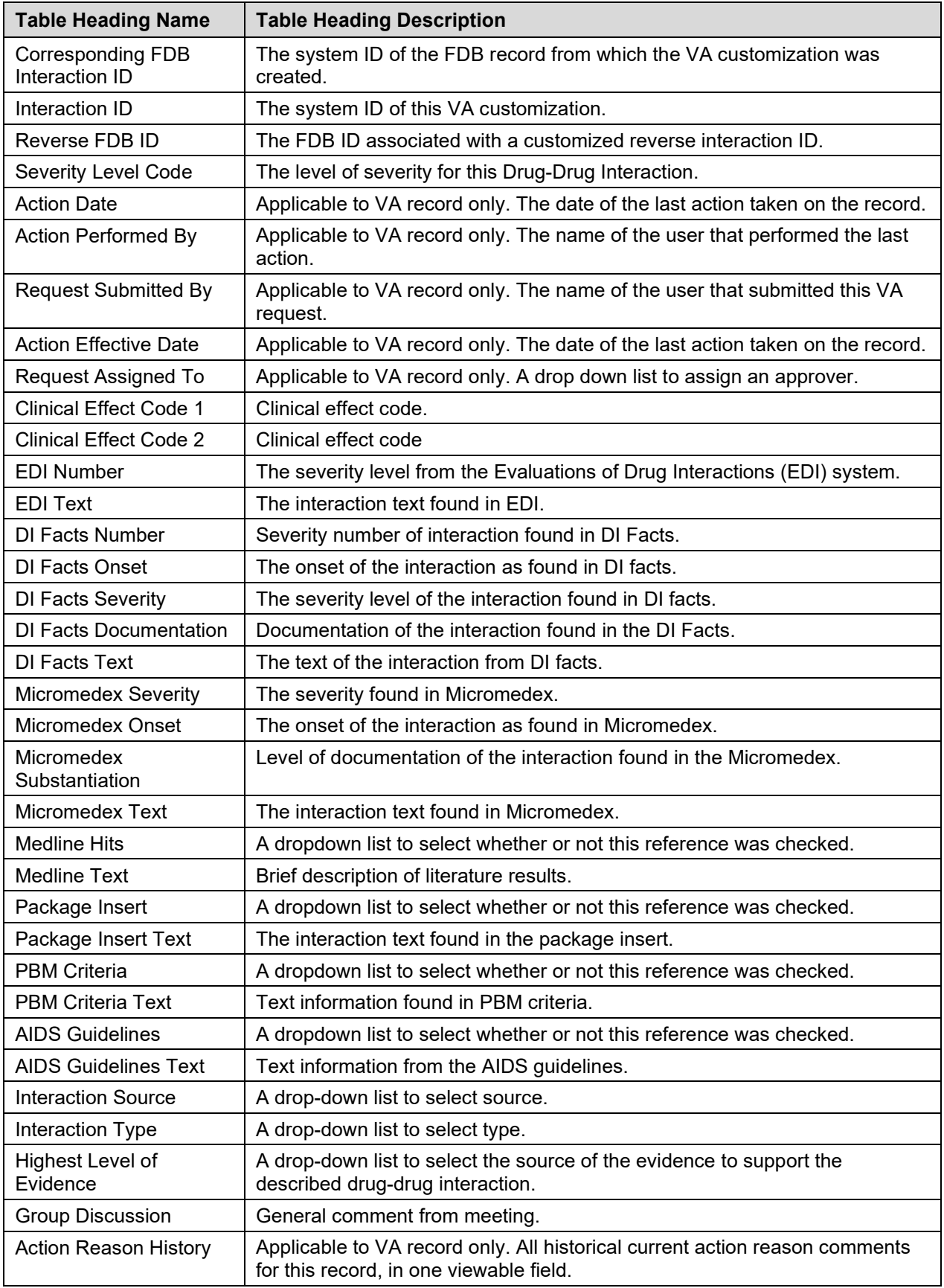

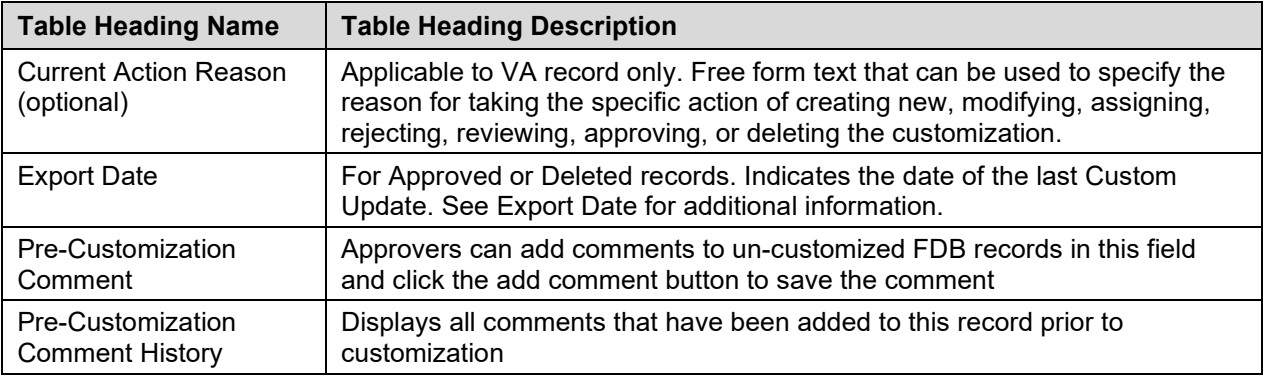

# <span id="page-123-0"></span>**11.4 Drug Pair Detail**

Drug Pairs are sets of drugs that are associated with a drug-drug interaction. The Drug Pair detail page allows you to view the details of a drug pair associated with a Drug-Drug Interaction. Unlike other detail pages, there is no way to directly edit a drug pair from a drug pair detail page. Instead, you must make the modifications through the associated Drug-Drug Interaction. See [Drug Pair Customization \(Non 508-](#page-131-0) [Compliant\) Detail](#page-131-0) or [Section 508 Compliant Drug Pair Customization Detail](#page-140-0) for additional information.

**Figure 85: The Drug Pair Detail Page – VA**

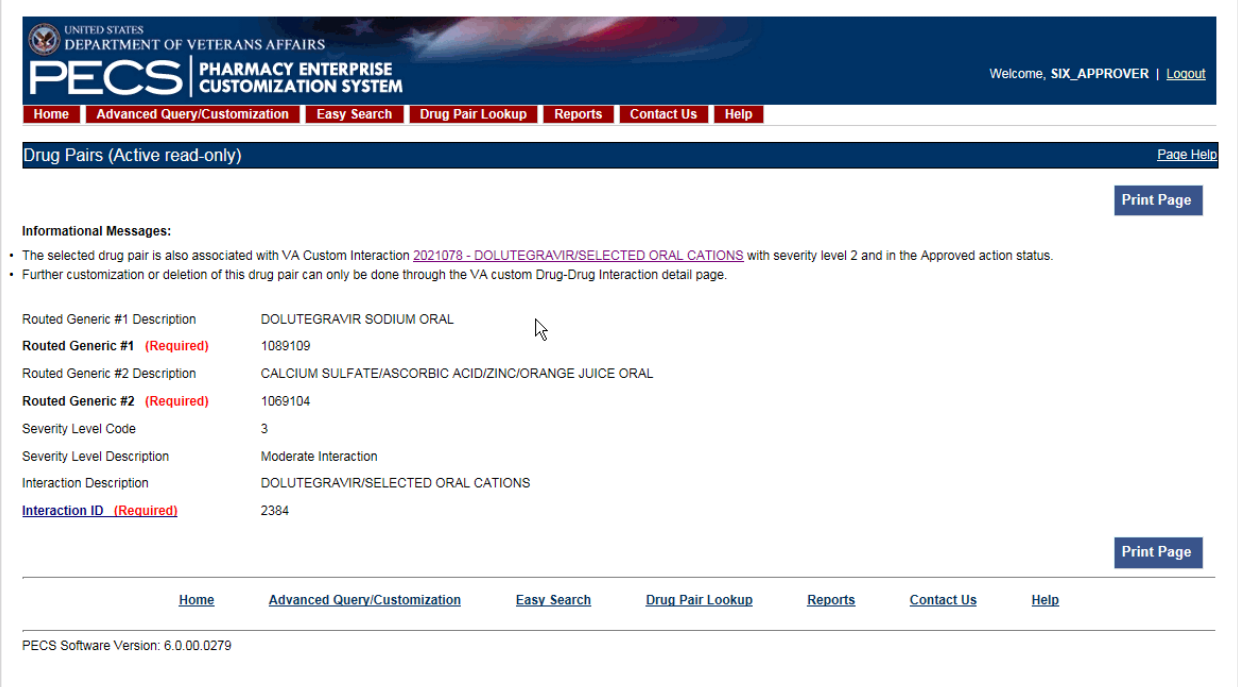

#### **Figure 86: Drug Pair Detail Page - FDB**

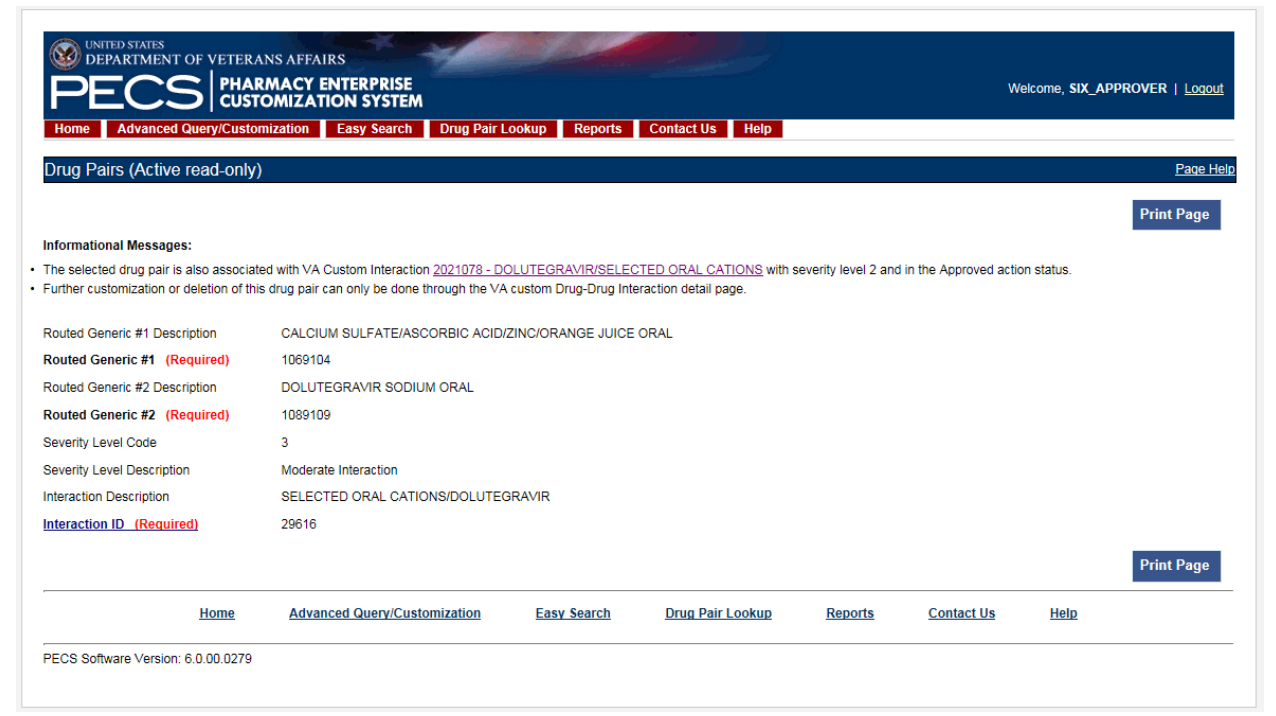

### **11.4.1 Fields and Other Information**

The information presented on a drug pair detail page is also different from other record types.

#### **Informational Messages**

Informational messages are critical with drug pairs; they associate the displayed drug pair with any associated Drug-Drug Interaction.

#### **Figure 87: Example of Informational Messages for Drug Pair Detail**

**Informational Messages:** 

. The selected drug pair is also associated with VA Custom Interaction 2021078 - DOLUTEGRAVIR/SELECTED ORAL CATIONS with severity level 2 and in the Approved action status.

· Further customization or deletion of this drug pair can only be done through the VA custom Drug-Drug Interaction detail page.

[Table](#page-124-0) 12 describes the fields for a Drug Pair record. Not all fields are applicable to all record types (FDB or VA).

<span id="page-124-0"></span>

| <b>Field Name</b>                | <b>Field Description</b>                                                                                 |
|----------------------------------|----------------------------------------------------------------------------------------------------|
| <b>Action Status</b>             | Applicable to VA record only. It is the status of this customization within the VA<br>Approval Workflow. |
| Routed Generic #1                | The ID of the first drug in this Drug Pair.                                                              |
| Routed Generic #1<br>Description | Applicable to FDB record only. The description of the first drug in this Drug Pair.                      |
| Routed Generic #2<br>(required)  | The ID of the second drug in this Drug Pair.                                                             |
| Routed Generic #2<br>Description | The description of the second drug in this Drug Pair.                                                    |

**Table 12: Field Descriptions for Drug Pair Detail**

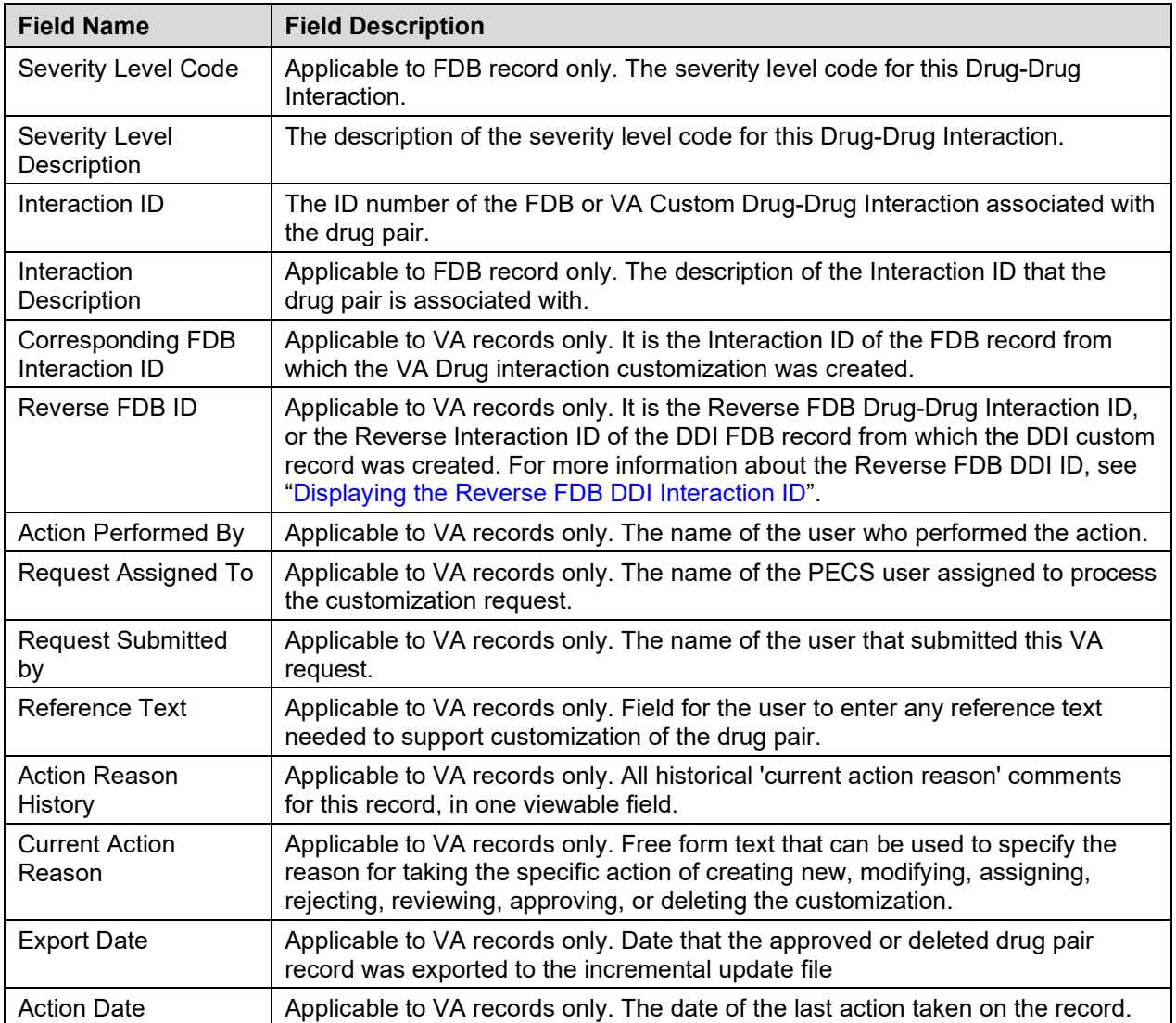

# **11.4.2 Finding Drug Pairs**

Drug pairs are usually found and processed directly from the Drug-Drug Interaction they are associated with. However, you can search for them directly using either Advanced Query/Customization or Drug Pair Lookup. When searching for drug pairs directly, what is displayed is dependent the record type (VA or FDB) and whether the associated Drug-Drug Interaction has been customized. In all cases, drug pair records cannot be edited directly; you must work through an associated Drug-Drug Interaction.

- If the results locate a customized VA Drug Pair, the VA Drug Pair detail page for that Drug Pair is displayed. The detail page contains a link to the associated Drug-Drug Interaction(s).
- If the results locate an FDB drug pair record that has been customized by VA, the FDB Drug Pair Detail page is displayed. The detail page contains a link to the FDB Drug-Drug Interaction and the customized VA Drug-Drug Interaction created from the FDB Drug-Drug Interaction.
- If the results locate an FDB drug pair record that has NOT been customized by VA, the associated FDB Drug-Drug Interaction detail page is displayed.

#### **Using Advanced Query/Customization**

To find a drug pair using Advanced Query/Customization:

- 1. Click the Advanced Query/Customization tab.
- 2. Select Drug Pair from the Select Concept List and select the appropriate drug pair type from the Select VA, FDB, or Both list.
- 3. Build the query to find the appropriate drug pair and click Query.
- 4. Click the link in the Select column to open the record. The record that is displayed depends on the record type.

See [Using Advanced Query/Customization](#page-44-0) for additional information.

#### **Using Drug Pair Lookup**

To find a drug pair using Drug Pair Lookup:

- 1. Click the Drug Pair Lookup tab.
- 2. Build the query to find the appropriate drug pair and click Query.
- 3. Click the link in the Select column to open the record. The record that is displayed depends on the record type.

See [Drug Pair Lookup](#page-107-0) for additional information.

# **11.4.3 FDB Drug Pair Detail Page**

When a user opens an FDB Drug Pair that is not customized, but the associated FDB Drug-Drug Interaction is customized, the FDB Drug Pair Detail Page is displayed. The informational message will contain all VA Custom Drug-Drug Interactions associated with the FDB Drug-Drug Interaction(s) associated with the drug pair. To customize the drug pair, click the appropriate linked interaction in the informational message.

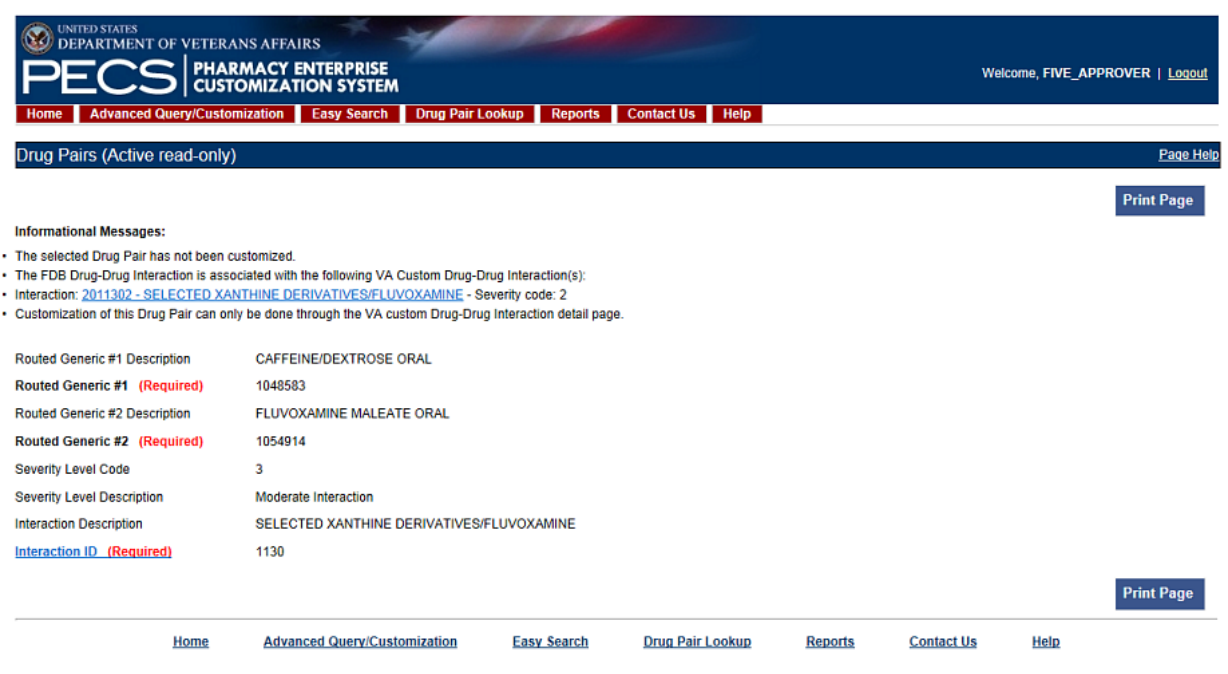

#### **Figure 88: Uncustomized FDB Drug Pair**

#### **FDB Drug Pair Not Customized, Not Associated with Customized Drug-Drug Interaction**

When you open an FDB drug pair that has not been customized and is not associated with a customized Drug-Drug Interaction, the FDB Drug-Drug Interaction associated with the drug pair is displayed. To customize the FDB Drug-Drug Interaction and the associated drug pairs, click the Interaction ID link.

#### **Figure 89: FDB Drug-Drug Interaction without Customized Drug Pairs**

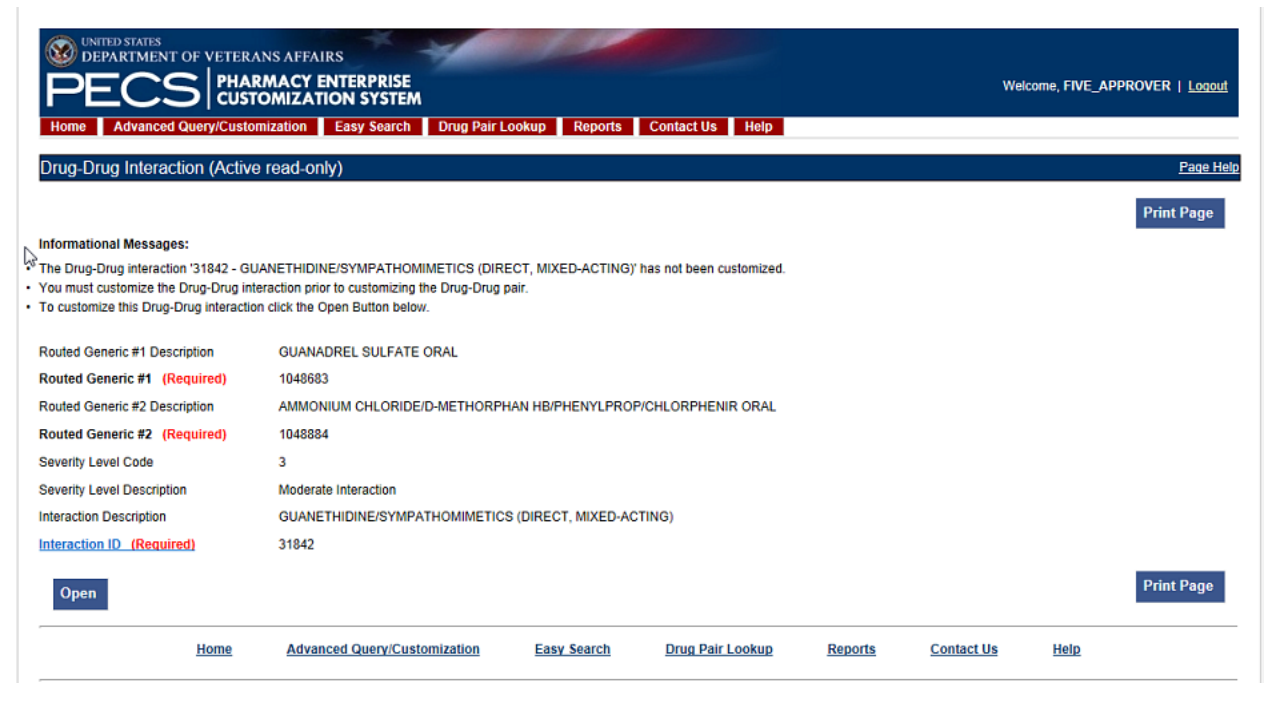

#### **FDB Drug Pair Customized Once**

When a user opens an FDB Drug pair that has been customized once, they will be presented with the VA customized drug pair and a link to the associated VA Drug-Drug Interaction ID.

**Figure 90: Drug Pair Detail Page (Read Only)**

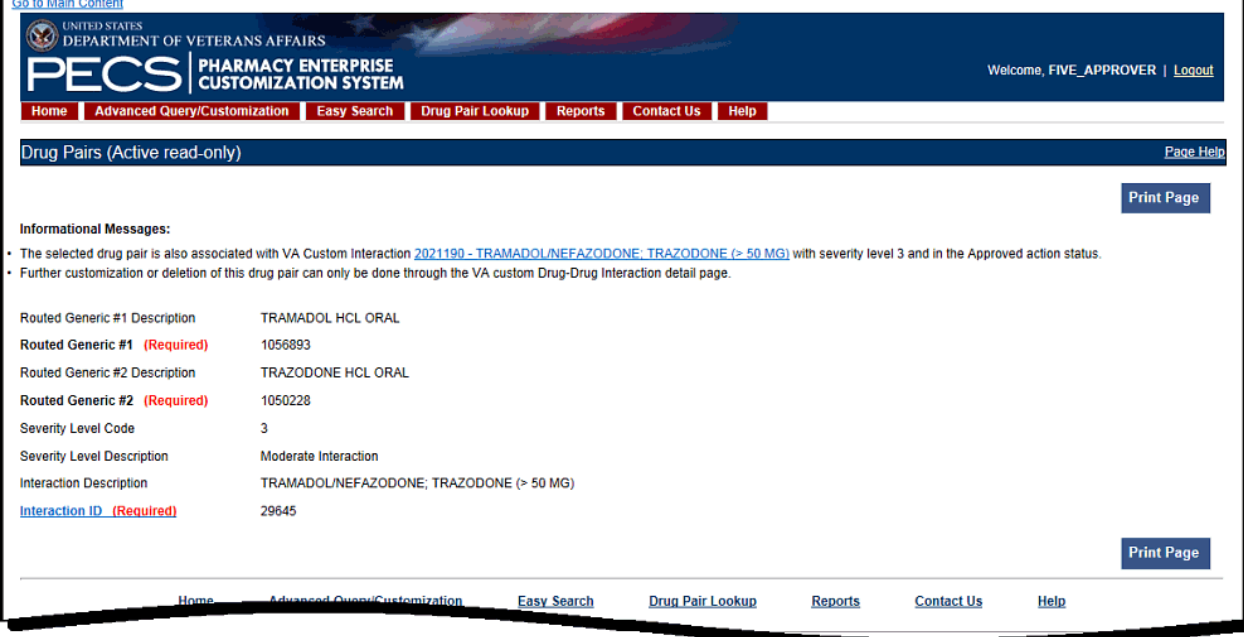

#### **FDB Drug Pair Customized More Than Once**

An FDB Drug Pair can be customized more than once. For example; a Drug Pair can be customized for a VA Drug-Drug Interaction and subsequently rejected or deleted. It can then be customized a second time for a different VA DDI. In this case, when the user opens the FDB Drug Pair record, they will not only

get information about the FDB drug pair and its associated FDB DDI, they will see two messages about the drug pair and the custom VA DDIs it is associated with. One message says that the drug pair is rejected and another message says that it is in the New Action Status. Two examples follow:

1. The following example shows what will display if the user opens an FDB Drug Pair that was customized for and subsequently rejected from DDI 2021210, and then customized a second time for DDI 2021211. Note the informational messages and the links to the FDB and custom VA DDIs:

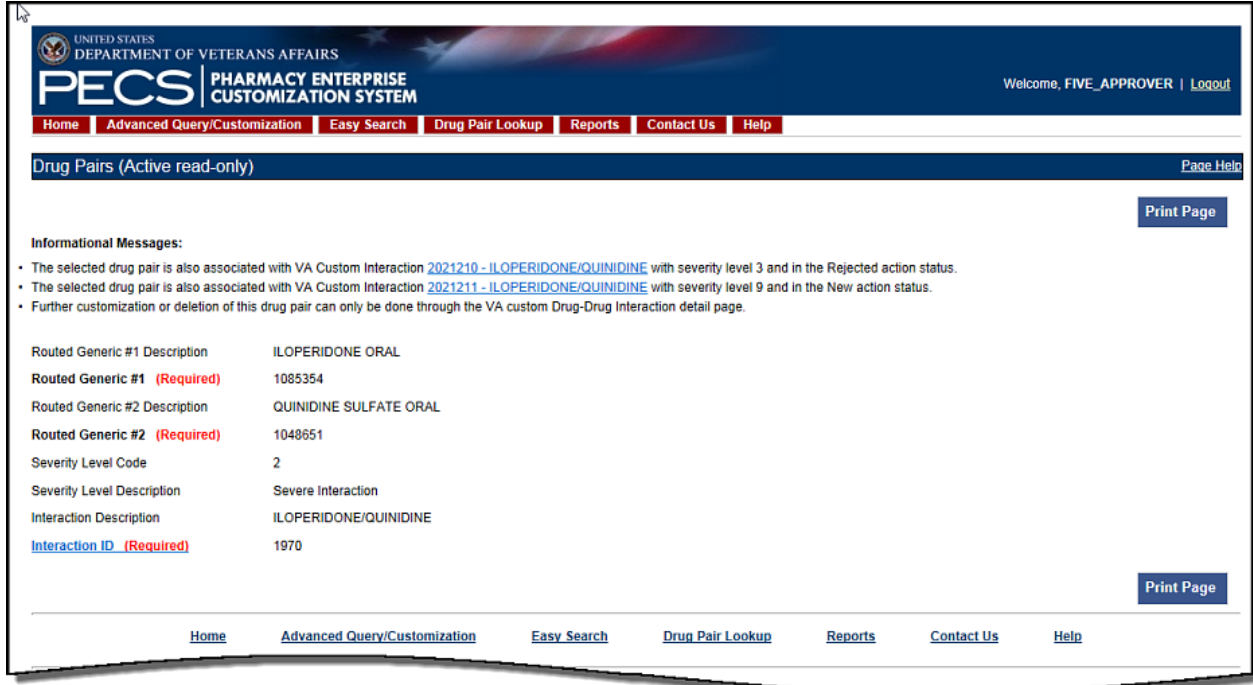

2. The following example shows what will display if the user opens an FDB Drug Pair that was customized and subsequently rejected from DDI 2021212, customized a second time and subsequently deleted from DDI 2021213, and customized for DDI 2021214. Note the informational messages and links to all customizations:

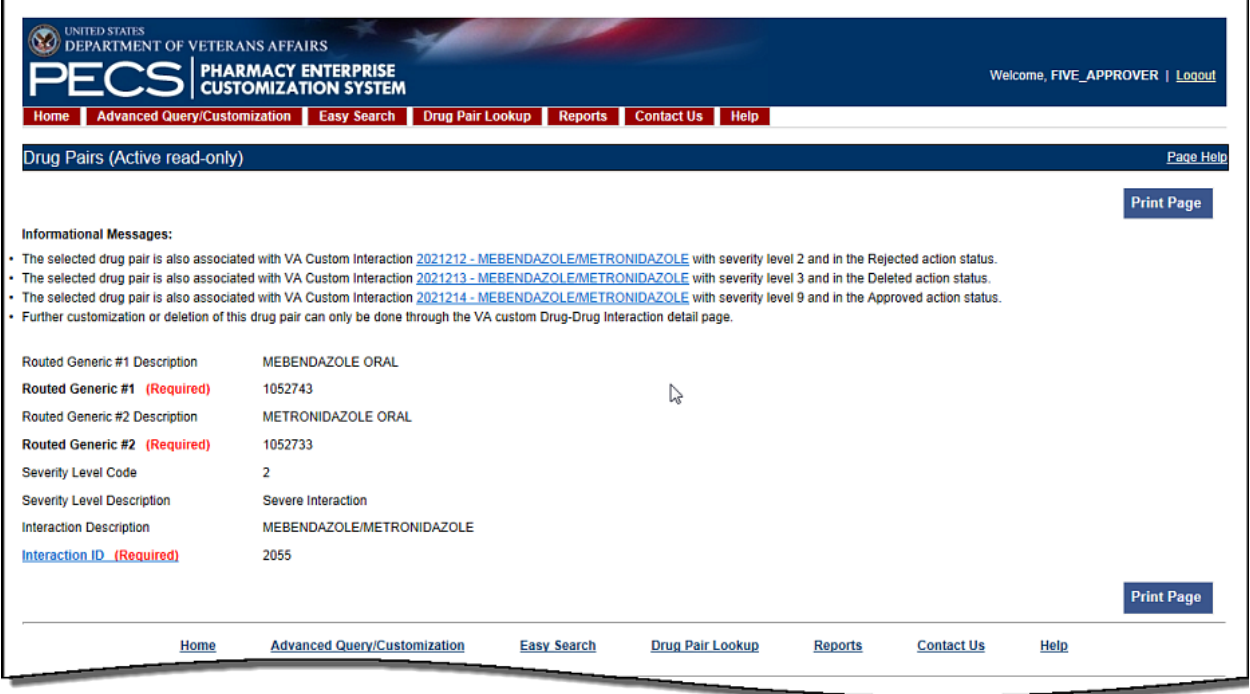

# **11.4.4 VA Customized Drug Pair Detail Page**

When the user opens a VA Customized drug pair, they will be presented with the customized Drug Pair Detail page.

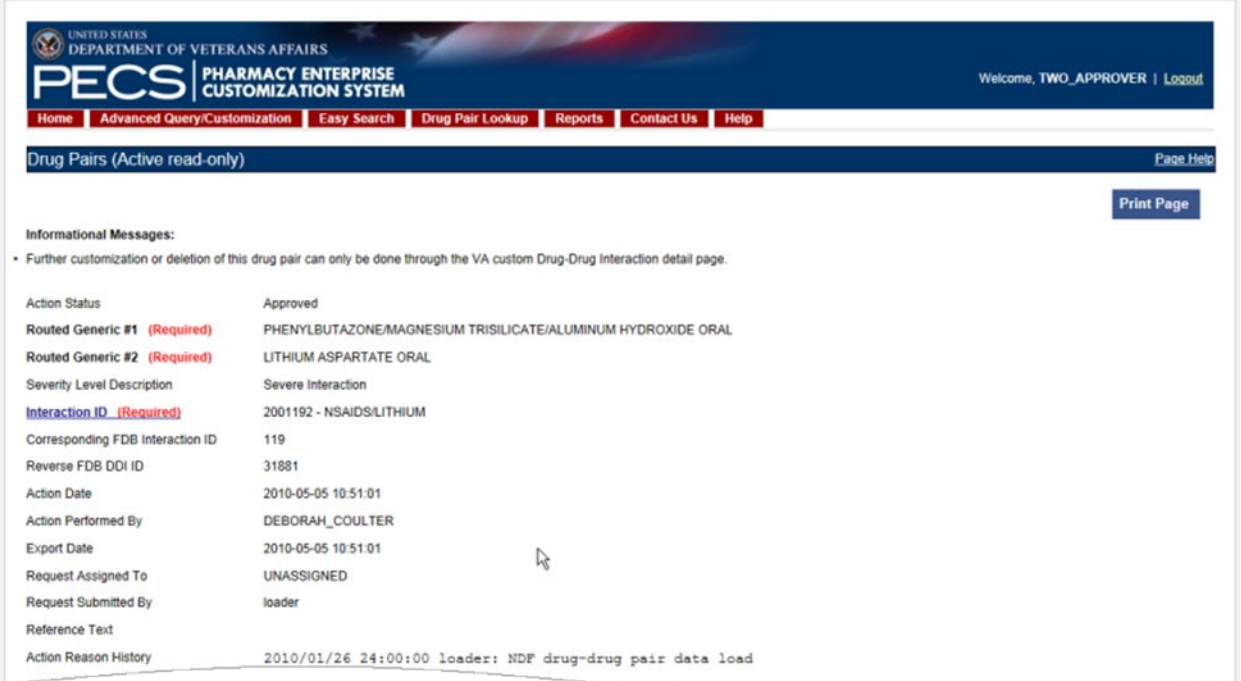

#### **Figure 91: VA Customized Drug Pair**

# <span id="page-131-0"></span>**11.5 Drug Pair Customization (Non 508-Compliant) Detail**

The Drug Pair Customization (Non 508 Compliant) page allows users to create or delete drug pairs associated with the VA Customized Drug-Drug Interaction as well as perform mass VA Workflow updates to all associated Drug Pairs. To reach this page, click the 'Drug Pairs' button on a VA customized Drug-Drug Interaction detail page.

#### **Figure 92: Drug Pair Customization Window**

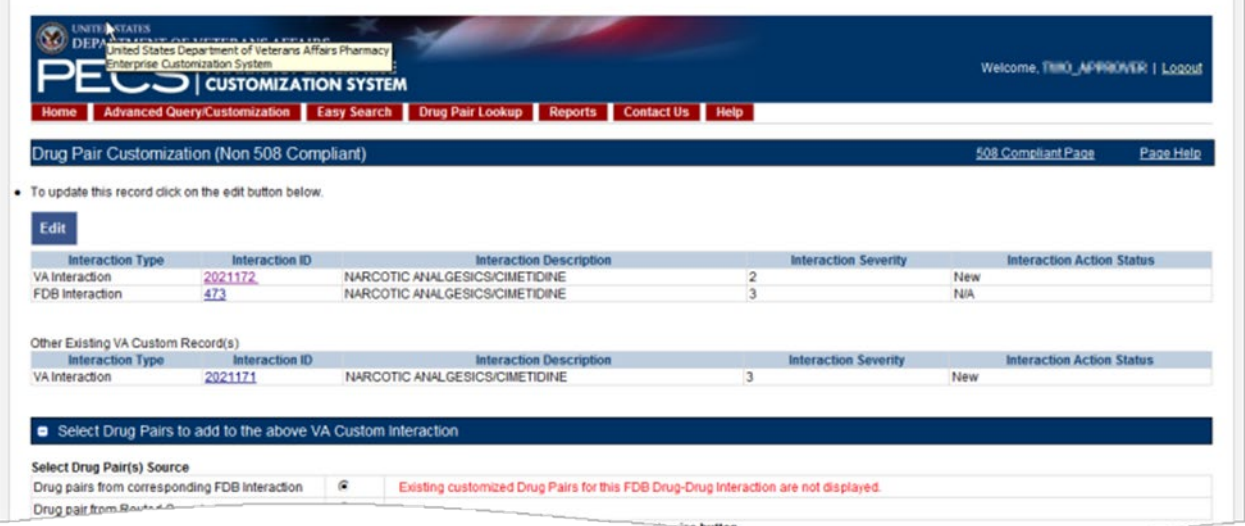

[Table 13](#page-132-0) on the page displays information related to the drug pair.

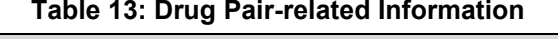

<span id="page-132-0"></span>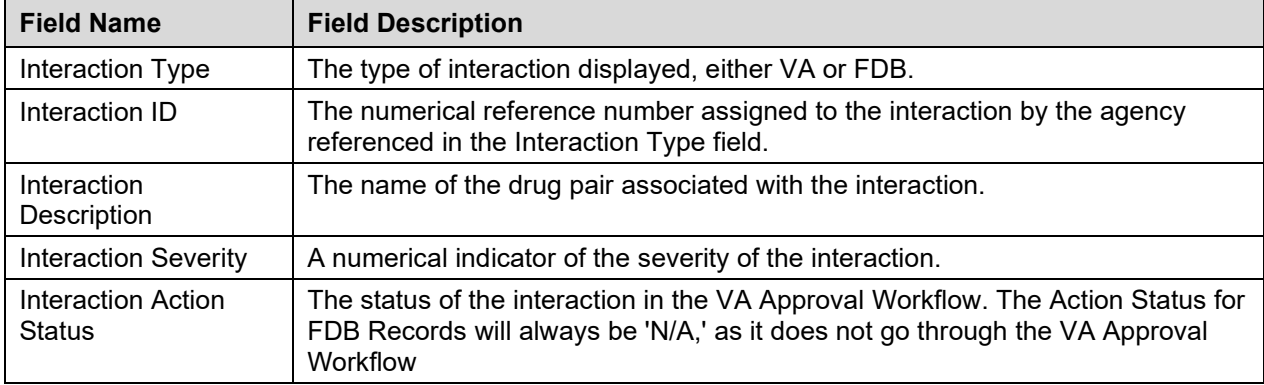

There are two methods to add drug pairs to a drug-drug interaction customization: from existing FDB Drug Pairs (see page ) and from Routed Generics (see page ).

#### **Fields**

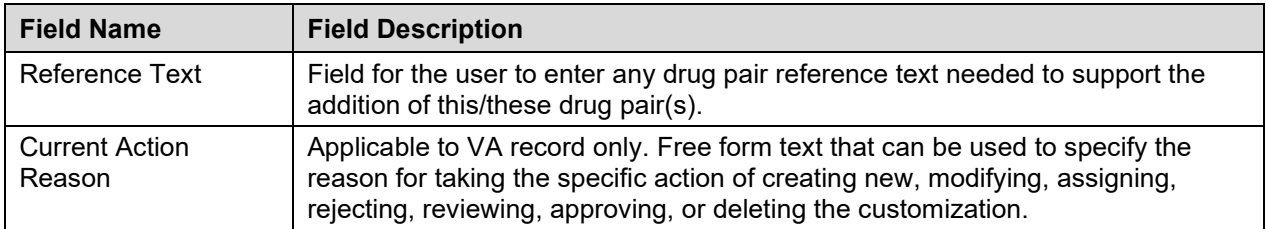

#### **Buttons**

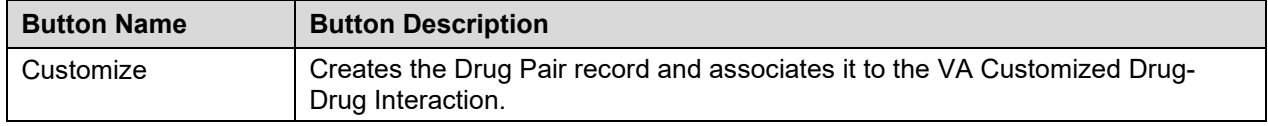

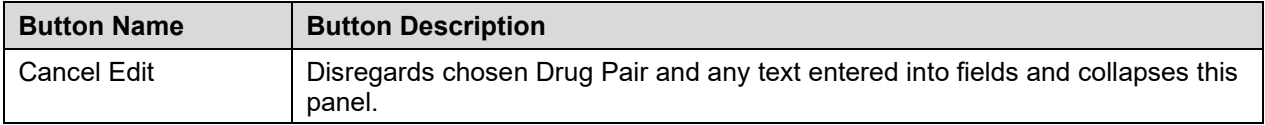

## **11.5.1 Drug Pairs Panel**

The Drug Pairs panel contains all the VA Customized Drug Pairs already associated to the VA Customized Drug-Drug Interaction (noted at the top of the page). The panel contains

- Interaction Description VA Customized Drug-Drug Interaction Description
- Routed Generic #1 Description First drug in the drug pair
- Routed Generic #2 Description Second drug in the drug pair
- Action Status current status of the Drug Pair
- Request Submitted By User ID of the PECS user who made the initial customization request
- Action Date The date of the most recent action
- Action Performed By User ID of the PECS user who performed the most recent action
- Request Assigned To User ID of the PECS user who is responsible for reviewing the drug pair information
- Interaction ID The numerical identifier for the Drug-Drug Interaction
- Severity Level Description A text description of the interaction severity
- Reference Text Contents of the Reference Text field
- Severity Level Code A numerical identifier for the severity of the Drug-Drug Interaction

The checkboxes at the top allow you to filter what is displayed in the interaction table by Action Status (Historical records are not displayed). You can only process records that are in the same Action Status.

#### **Figure 93: Drug Pair List Filters**

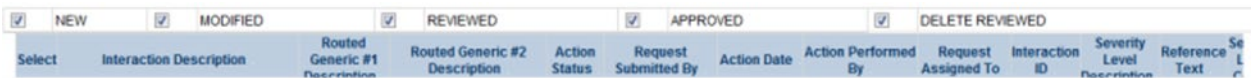

The 'Get Record Counts' button displays count of all VA customized drug pairs associated with the Drug-Drug Interaction. This helps the user to determine how many drug pairs to select to perform an action against at one time. It is recommended that quantities be limited to 200 drug pairs at a time to prevent negative impacts to system performance.

For more information, see the following:

- [Customizing Drug Pairs from the Selection List](#page-136-0)
- [Drug-Drug Interaction Detail](#page-117-0)

### **11.5.2 Notification of Drug Pairs Needing Action for an Approved Drug-Drug Interaction**

The drug pairs that are associated with a Drug-Drug Interaction (DDI) need to go through the approval/status change process themselves (be approved, rejected, modified, or deleted), separately from the DDI. If the drug pairs are acted upon at the same time as the DDI is acted upon, there is no problem in an Approver knowing that the drug pair needs to be acted upon. However, drug pairs may be added or modified even after a DDI has been acted upon. The way an Approver will know if they need to act on a drug pair associated with an already-approved DDI is by the row on the home page tables that displays the row "Approved Drug-Drug Interaction with Pending Drug Pairs."

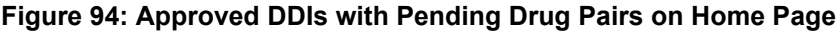

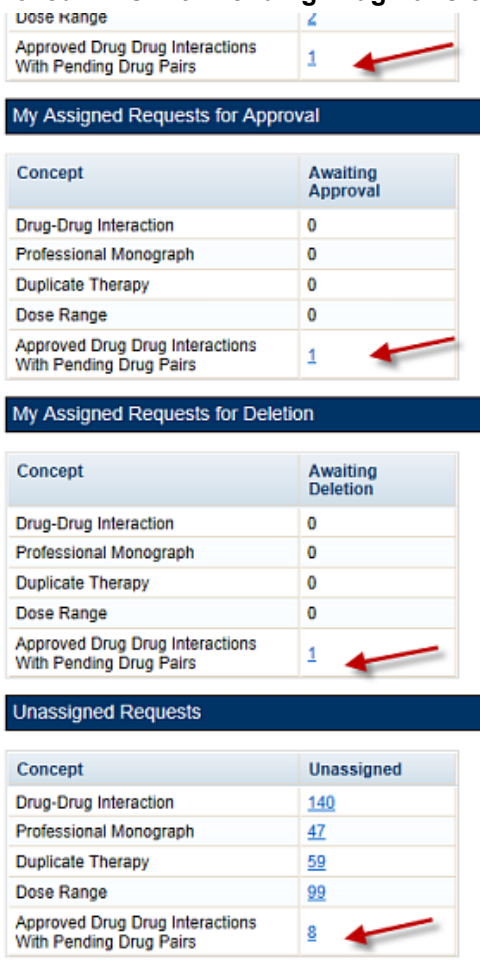

From the screen above, if you select the link "My Assigned Drug Pairs Associated with Approved Drug-Drug Interactions" for one of the states listed that has actual counts (not zero), you are taken to the Advanced Query/Customization page that displays the results for all Drug-Drug Interactions with associated Drug Pairs assigned to you in that state. Here you can act on the drug pairs.

**Figure 95: My Assigned DDIs with Pending Drug Pairs List**

<span id="page-134-0"></span>

| <b>VA Tables Results</b> |                                  |                                         |              |  |  |
|--------------------------|----------------------------------|-----------------------------------------|--------------|--|--|
| <b>Export</b>            |                                  |                                         |              |  |  |
| <b>Select</b>            | Corresponding FDB Interaction ID | <b>Interaction Description</b>          | Monograph ID |  |  |
| Active                   | 2177                             | CITALOPRAM/CYP2C19<br><b>INHIBITORS</b> | 2177         |  |  |

Here is the Interaction window shown after the link is clicked from the Advanced Query Page [\(Figure](#page-134-0)  [95\)](#page-134-0). On the Interaction window you can act on the drug pairs -- to do so, click the Drug Pairs button:

#### **Figure 96: DDIs with Needed Drug Pairs – Add with Drug Pairs Button**

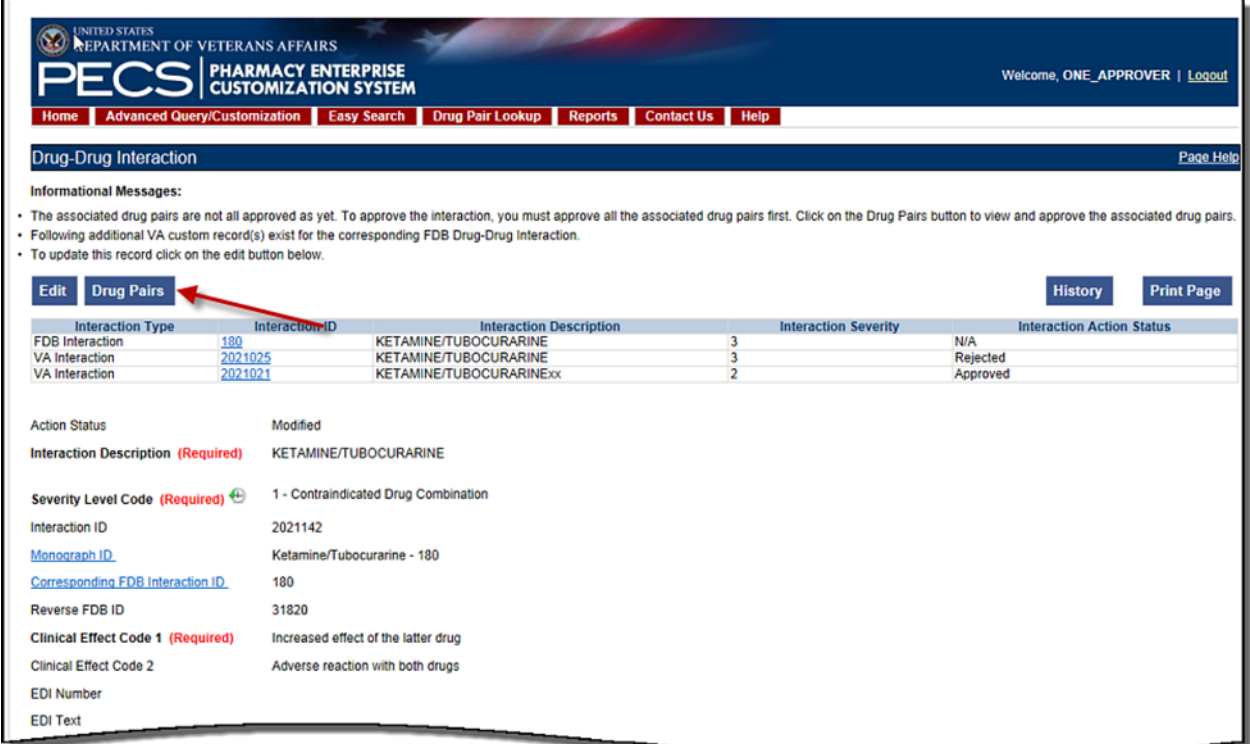

After you click the Drug Pairs button, you can go through the process described in Customizing Drug [Pairs from the Selection List](#page-136-0) (after you click the Edit button).

The paragraphs below describe in detail the process for assigning the request to other Approvers for action.

When you are working with the Drug Pair customization window, there is a drop-down where you can assign the request to a user ID. The default is the Approver who is assigned to the DDI, but you can change that.

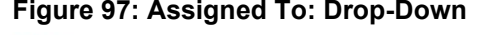

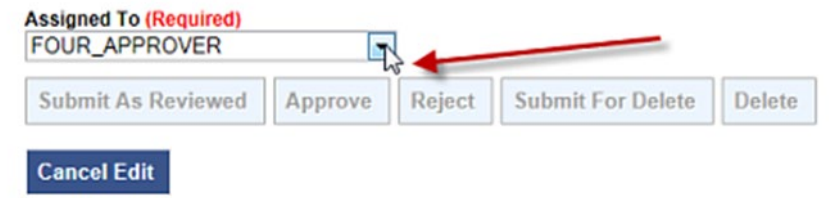

If you change the status of the drug pairs to Submit as Reviewed or Submit for Delete, the drug pairs are automatically reassigned to the "Unassigned" User ID if the user who is assigned to the DDI is the same user who is making the status change. The reassignment happens because the person who submits can't also do the approval or delete the drug pairs.

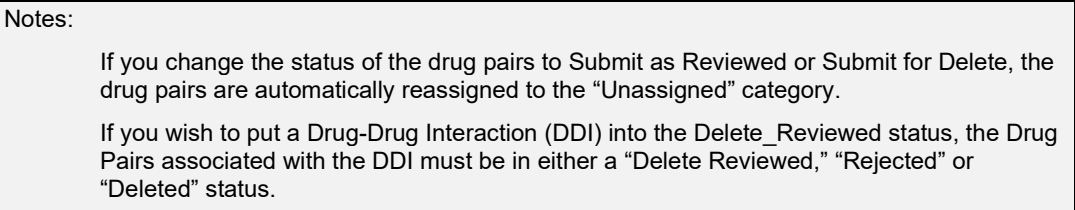

A routed generic Drug Pair that was deleted and then customized in the reverse order will be listed with those in the New Action Status and displayed in reverse order in the Drug Pairs table on the Drug Pairs Customization page.

# <span id="page-136-0"></span>**11.5.3 Customizing Drug Pairs from the Selection List**

PECS allows you to create multiple drug pairs for an interaction at one time. This same multi-select method allows you batch process drug pairs for other operations such as Review, Reject, and Delete. The process differs slightly between drug pairs created from a corresponding FDB interaction or using routed generic drugs.

#### **Adding Drug Pairs from Corresponding FDB Interaction**

When adding FDB Drug Pairs to an interaction on the Batch Customization page, you may select single drug pairs, groups of consecutive drug pairs, or a combination of both.

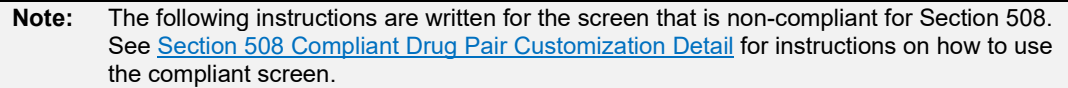

To select single drug pairs, simply click on the corresponding checkboxes of the drug pairs you want to select.

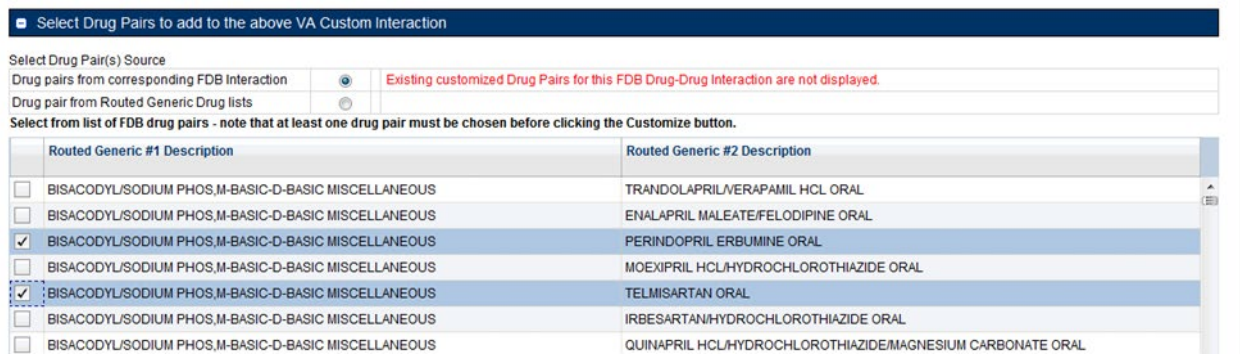

#### **Figure 98: Drug Pair Selection List**

To select groups of consecutive drug pairs, click on the first checkbox in the group and then Shift + click on the last checkbox in the group. All drug pairs between the first and last checkboxes will be selected. If you wish to add another group to your selection, simply click on the first checkbox in the second group and shift/click on the last checkbox in the group. You will now have two groups of drug pairs selected. To add other non-consecutive drug pairs, click on the corresponding checkbox.

**Figure 99: Large Group of Selected Drug Pair for Batch Update**

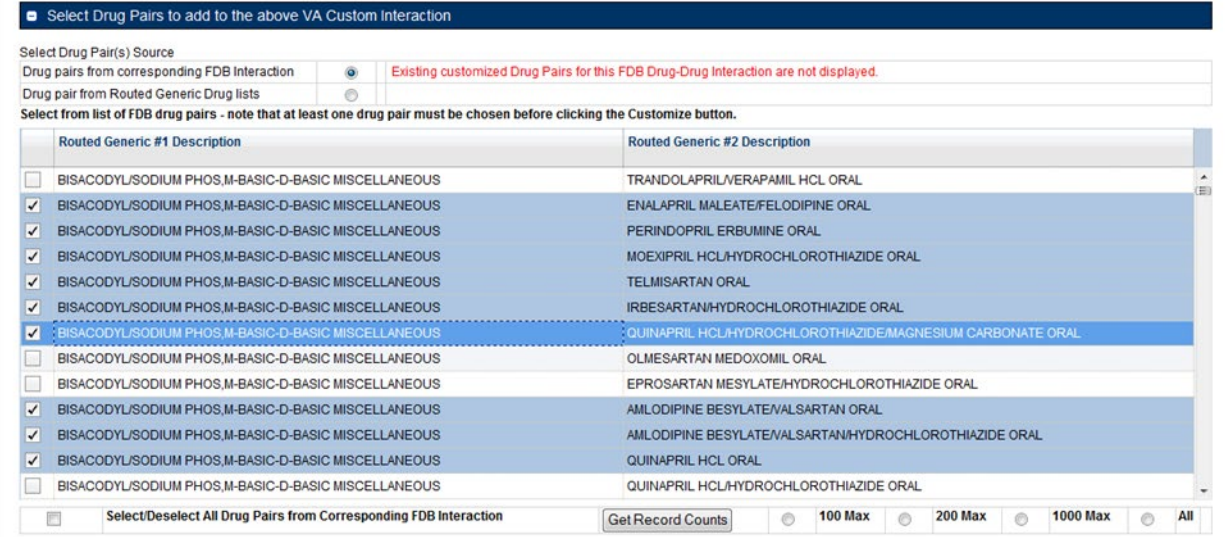

#### **Drug Pairs from Routed Generic Drugs**

To select multiple drug pairs from Routed Generic drugs:

1. On the Drug Pair Customization window, select Drug pair from Routed Generic Drug lists from the Select Drug Pair(s) Source list.

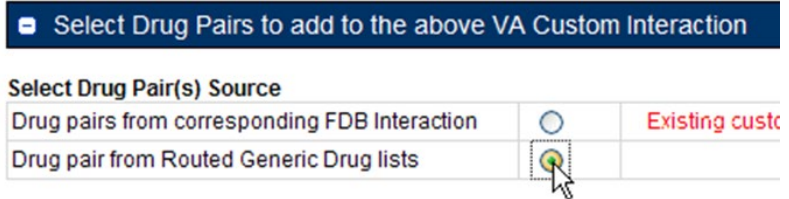

- 2. Click Edit.
- 3. Enter all or part of a routed generic drug name in the Routed Generic 1 field. To display all routed generic drugs, enter \*. The list will populate automatically, but the process may take some time based on server load and the specificity of the search term.
- 4. Enter all or part of a routed generic drug name in the Routed Generic 2 field. To display all routed generic drugs, enter \*. The list will populate automatically, but the process may take some time based on server load and the specificity of the search term.
- 5. To select a range of routed generic drugs from the results list, click the first item in the range, then  $\text{Shift} + \text{click}$  (click while holding down the shift key) the last item in the range. You can use the scroll bar on the results list if the last item in the range is not immediately visible.

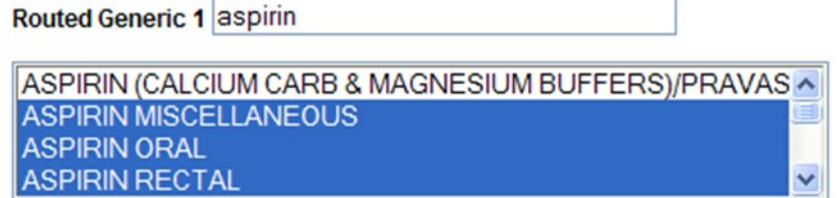

6. To select non-contiguous items in the results list, click to select the first item, then  $Ctrl + click$ (click while holding down the Ctrl key) any additional items. You can use the scroll bar on the results list if the last item in the range is not immediately visible. This technique can also be used to de-select items within a previously selected range of items.

Routed Generic 2 orange

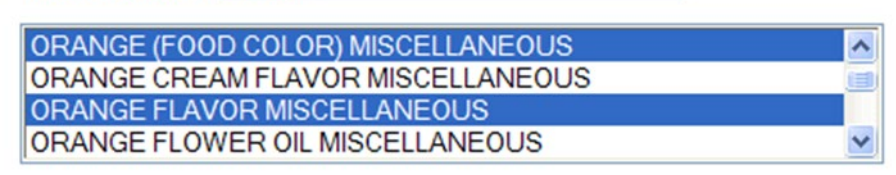

7. Click the Customize button. After processing, the new drug pairs will appear in the Drug Pairs list. In this example, six new drug pairs were created: each of the three selected Routed Generic 1 drugs is now paired with the two selected Routed Generic 2 drugs.

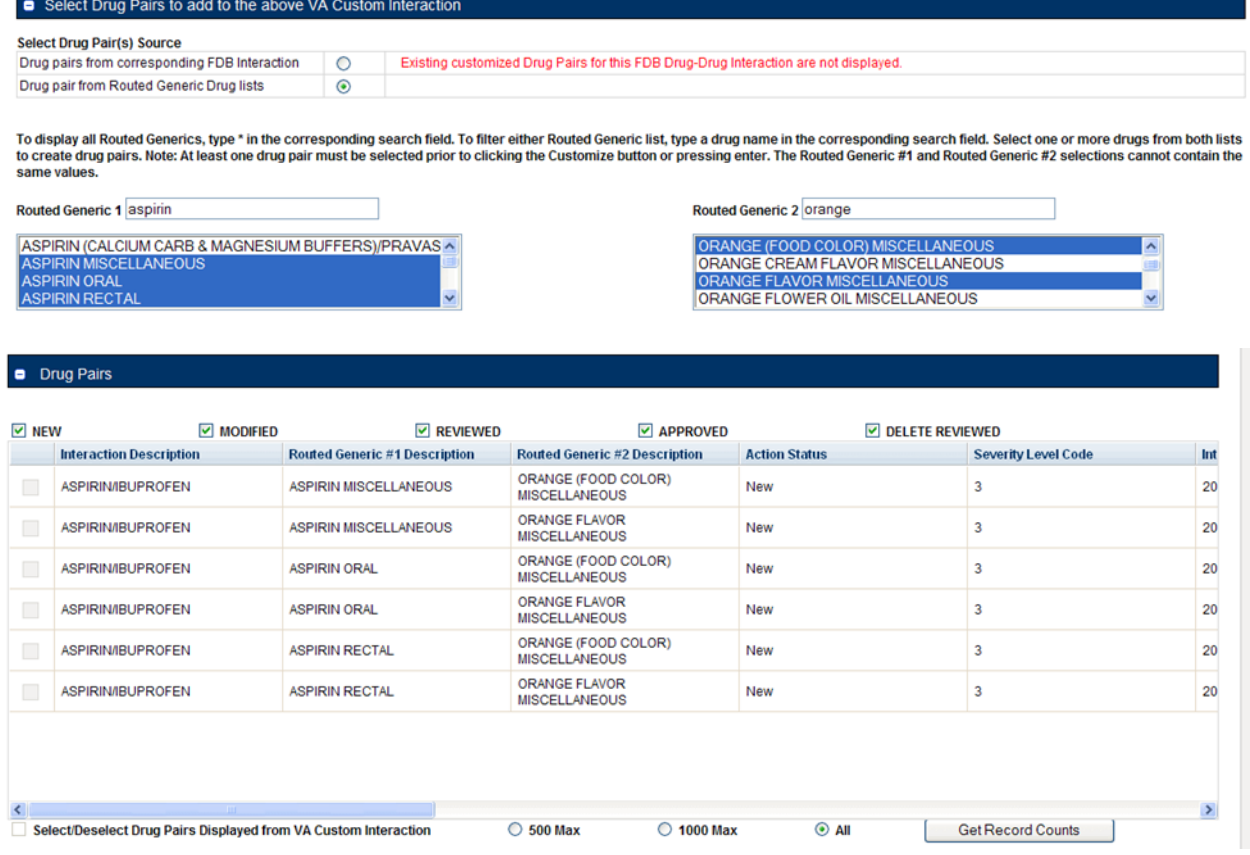

#### **Batch Update Drug Pairs**

You can use the quick selection processes describe above to change the actions status of multiple drug pairs at the same time. The Action buttons available are dependent upon the action status of the selected drug pairs. Only mutually appropriate actions will be available.

## **11.5.4 Review a Drug Pair**

An Approver may be assigned to review drug pairs associated with a drug-drug interaction. Your options are to either Submit as Reviewed, indicating that the Drug Pair associated with the drug-drug interaction is appropriate, or Reject the Drug Pair as inappropriately associated with the Drug-Drug interaction.

To review a drug pair associated with an interaction customization:

1. From the Drug-Drug Interaction record, click Drug Pairs.

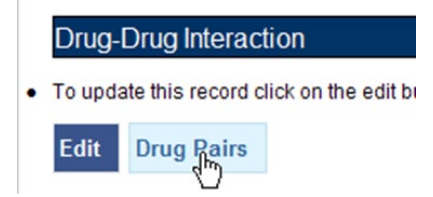

2. When the Drug Pair Customization page appears, click Edit.

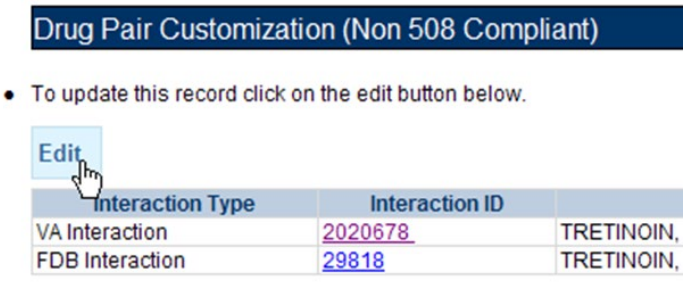

3. In the Drug Pairs panel, select one or more drug pairs currently associated with the drug-drug interaction. For information on selecting multiple items within a list, see [Customizing Drug Pairs](#page-136-0)  [from the Selection List.](#page-136-0)

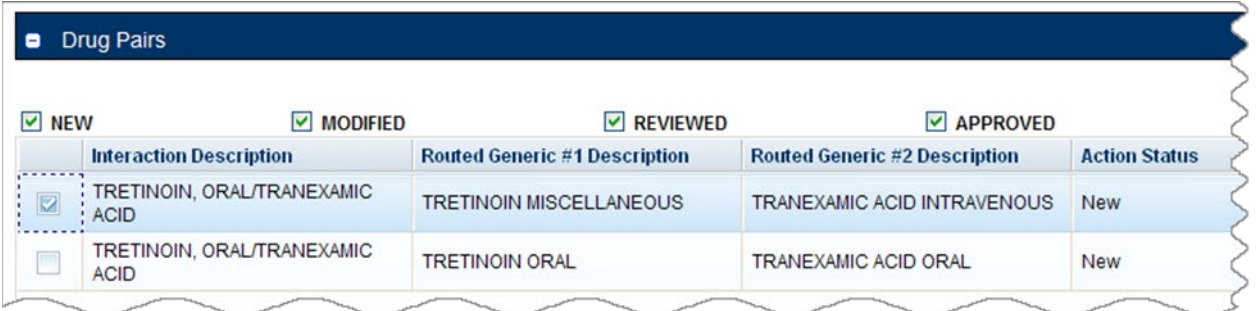

4. Using the Assigned To list, select the person to Approve the drug pair association with the selected drug-drug interaction. If you are not sure who this should be, select Unassigned.

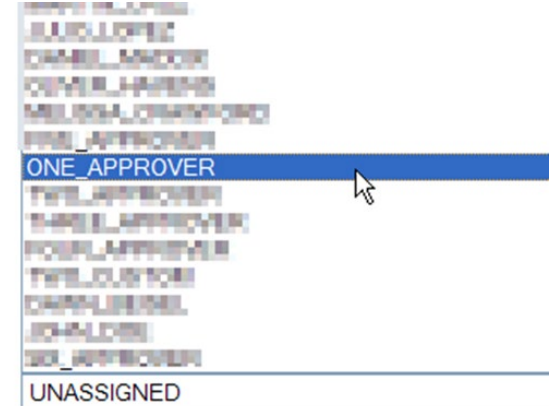

5. Click Submit as Reviewed to indicate that you have reviewed and agree that the drug pair is correctly associated with the selected drug-drug interaction; Click Reject to indicate that you do not agree that the drug pair is correctly associated with the selected drug-drug interaction-- this

will remove the drug pair from the record; Click Cancel Edit to abandon the current editing session and leave the record unchanged.

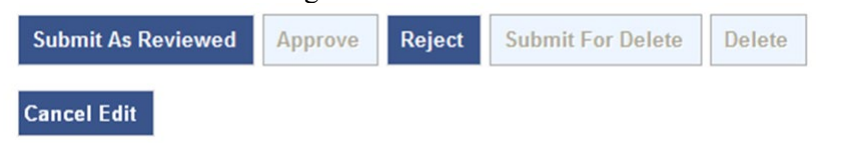

**Note:** Drug Pair records can be modified after they have been Reviewed.

# <span id="page-140-0"></span>**11.6 Section 508 Compliant Drug Pair Customization Detail**

**Note:** These are the instructions for the Section 508 compliant version of the Drug Pair Customization page. For Non-compliant Drug Pair customization, se[e Drug Pair](#page-131-0)  [Customization \(Non 508-Compliant\) Detail.](#page-131-0)

To reach the Section 508-Compliant version of the Drug Pair Customization page:

- 1. Click the 'Drug Pairs' button on a VA customized Drug-Drug interaction detail page.
- 2. Click the 508-Compliant Page link in the Drug Pair Customization banner.

#### **Figure 100: Link to Access 508-Compliant Drug Pair Selection Page**

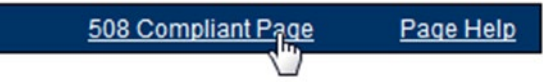

### **11.6.1 Select Drug Pairs to Add to the Above VA Custom Interaction Panel**

These are instructions on how to select drug pairs on the Section 508 Compliant Drug Pair Customization page.

#### **Add Routed Generic to VA Custom Interaction**

If the interaction is customized from a blank form, there are no FDB drug pairs to choose from. The user will choose drug pairs from Routed Generic drug lists. The user will select the first drug "Routed Generic #1 Description" and then select the second drug "Routed Generic #2 Description" for the Drug Pair they are associating to this VA customized Drug-Drug Interaction. Note that a drug pair must be chosen before clicking the "Customize button". "Routed Generic #1" and "Routed Generic #2" fields cannot contain the same chosen value. "'Routed Generic #1" and "Routed Generic #2"' must follow the same order as the Interaction Description. The user must be careful to select all routed generics that contain the desired drug as an ingredient. Combination products may not fall alphabetically close to single ingredient products. The Routed Generic drug lists can also be used to add drug pairs to a drug-drug interaction customized from an FDB record if the drug pairs to be added do not exist in the FDB database.

#### **Figure 101: Routed Generic Drug List on 508-Compliant Page**

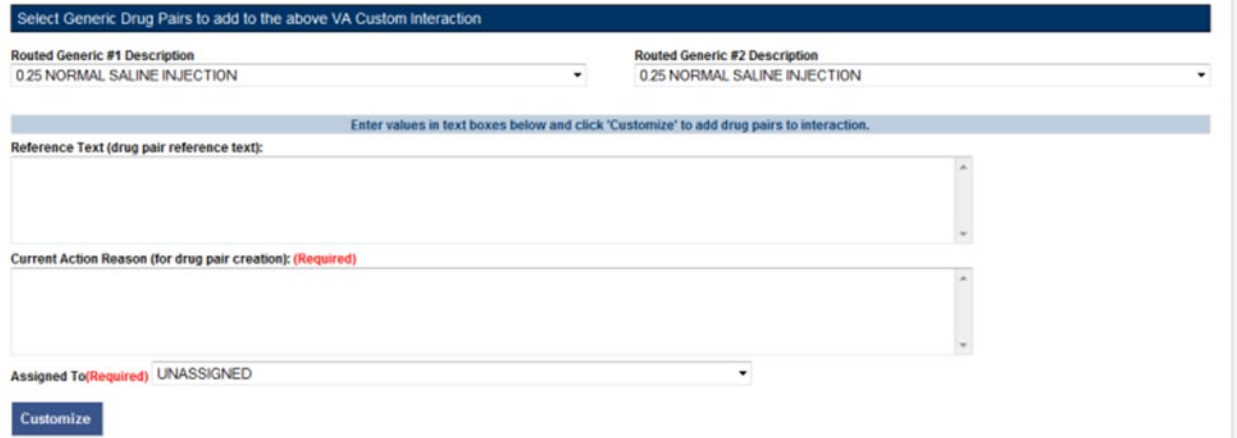

To add a Routed Generic drug pair:

- 1. Click the Edit button.
- In the "Select Generic Drug Pairs to add to the above VA Custom Interaction" panel, select the first drug from the Routed Generic #1 Description list.

Select the second drug from the Routed Generic #2 Description list.

Add any available reference text to the Reference Text field. This is not required.

Add a reason for your current action in the Action Reason field. This is required.

Select a PECS user to review your action in the Action Reason field.

Click the Customize button.

#### **Add FDB Drug Pairs to VA Custom Interaction**

If the interaction is customized from an FDB record, you can select any or all of the corresponding FDB drug pairs. Each FDB drug pair consists of Routed Generic #1 and Routed Generic #2. Select the checkbox adjacent to the drug pair or pairs to select it to add to the custom interaction.

#### **Figure 102: Corresponding FDB Drug Pairs, 508-Compliant Page**

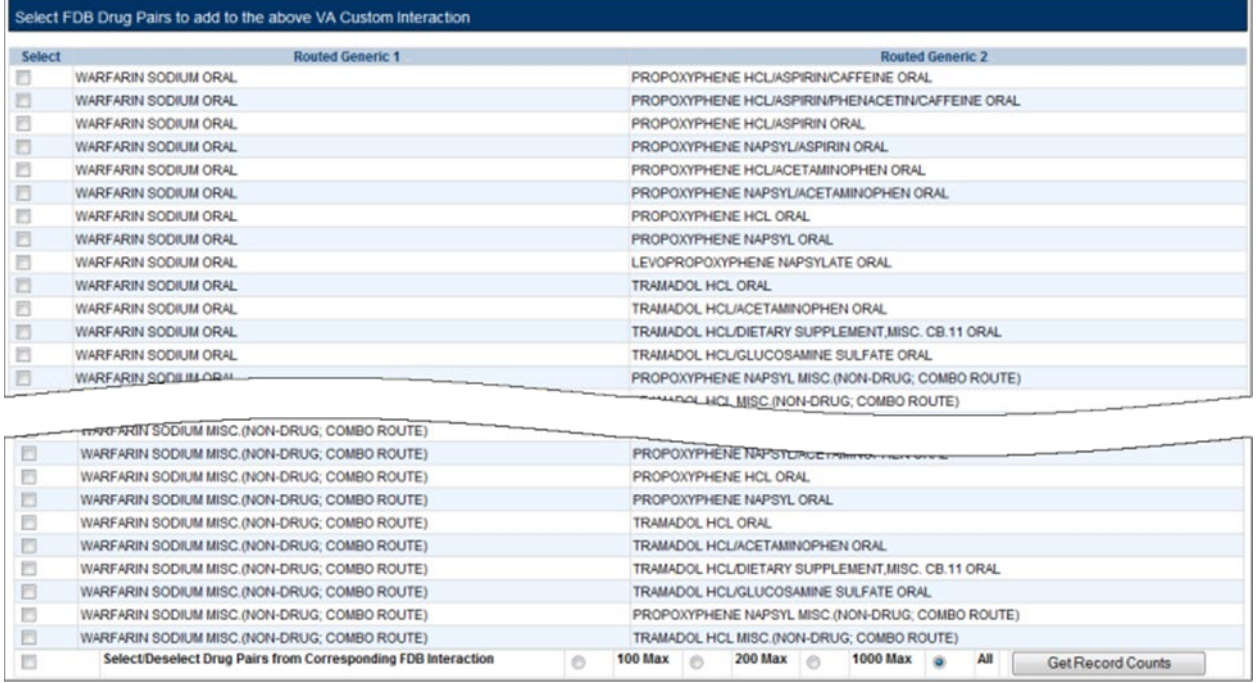

To add a FDB drug pair:

- 1. Click the Edit button.
- 2. In the "Select FDB Drug Pairs to add to the above VA Custom Interaction" panel, select the check box adjacent to the drug pair you want to add to the customization. You can select more than one drug pair. To select all the drug pairs, select the 'Select/Deselect All Drug Pairs Displayed from Corresponding FDB Interaction' check box; to limit the number selected, select one of the number-specific radio buttons.
- 3. Add any available reference text to the Reference Text field. This is not required.
- 4. Add a reason for your current action in the Action Reason field. This is required.
- 5. Select a PECS user to review your action in the Action Reason field.
- 6. Click the Customize button.

#### **Drug Pairs Panel**

The Drug Pairs panel contains all the VA Customized Drug Pairs already associated to the VA Customized Drug-Drug Interaction (noted at the top of the page). The panel contains:

- Interaction Description VA Customized Drug-Drug Interaction Description
- Routed Generic #1 Description First drug in the drug pair
- Routed Generic #2 Description Second drug in the drug pair
- Action Status current status of the Drug Pair
- Request Submitted By User ID of the PECS user who made the initial customization request
- Action Date The date of the most recent action
- Action Performed By User ID of the PECS user who performed the most recent action
- Request Assigned To User ID of the PECS user who is responsible for reviewing the drug pair information
- Interaction ID The numerical identifier for the Drug-Drug Interaction
- Severity Level Description A text description of the interaction severity
- Reference Text Contents of the Reference Text field
- Severity Level Code A numerical identifier for the severity of the Drug-Drug Interaction

The checkboxes at the top allow the user to what is displayed in the interaction table by Action Status (Historical records are not displayed). The drug pairs must be in the same state before an action can be performed on them.

#### **Figure 103: Drug Pair List Filters**

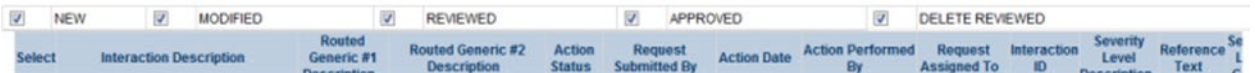

The 'Get Record Counts' button will display the count of all VA customized drug pairs associated with the Drug-Drug Interaction. This helps you to determine how many drug pairs require processing. It is recommended that no more than 200 drug pairs are processed at a time to prevent negative impacts to system performance.

To perform a batch update on the drug pairs:

- 1. Use the Action Status checkbox filters to make sure all drug pairs selected are in the same Action **Statuses**
- 2. Select the amount that will be updated in this one action
- 3. Select all or the individual drug pairs
- 4. Select the allowed Approval Workflow action to be performed (Submit as Reviewed, Approve, Reject, etc.)

Repeat this process for all of the drug pairs until the entire set of drug pairs is in the desired point in the Approval Workflow.

# **11.7 Professional Monograph Detail**

A Professional Monograph is a document containing drug interaction information written for healthcare professionals. The Professional Monograph Detail Page allows the user to view the details of a Professional Monograph and customize it for VA use.

FDB monographs are not generally customized, however some Professional Monographs have been created from blank documents at the national level for drug interactions that do not appear in the FDB database
### **Figure 104: Professional Monograph Detail, Top and Bottom**

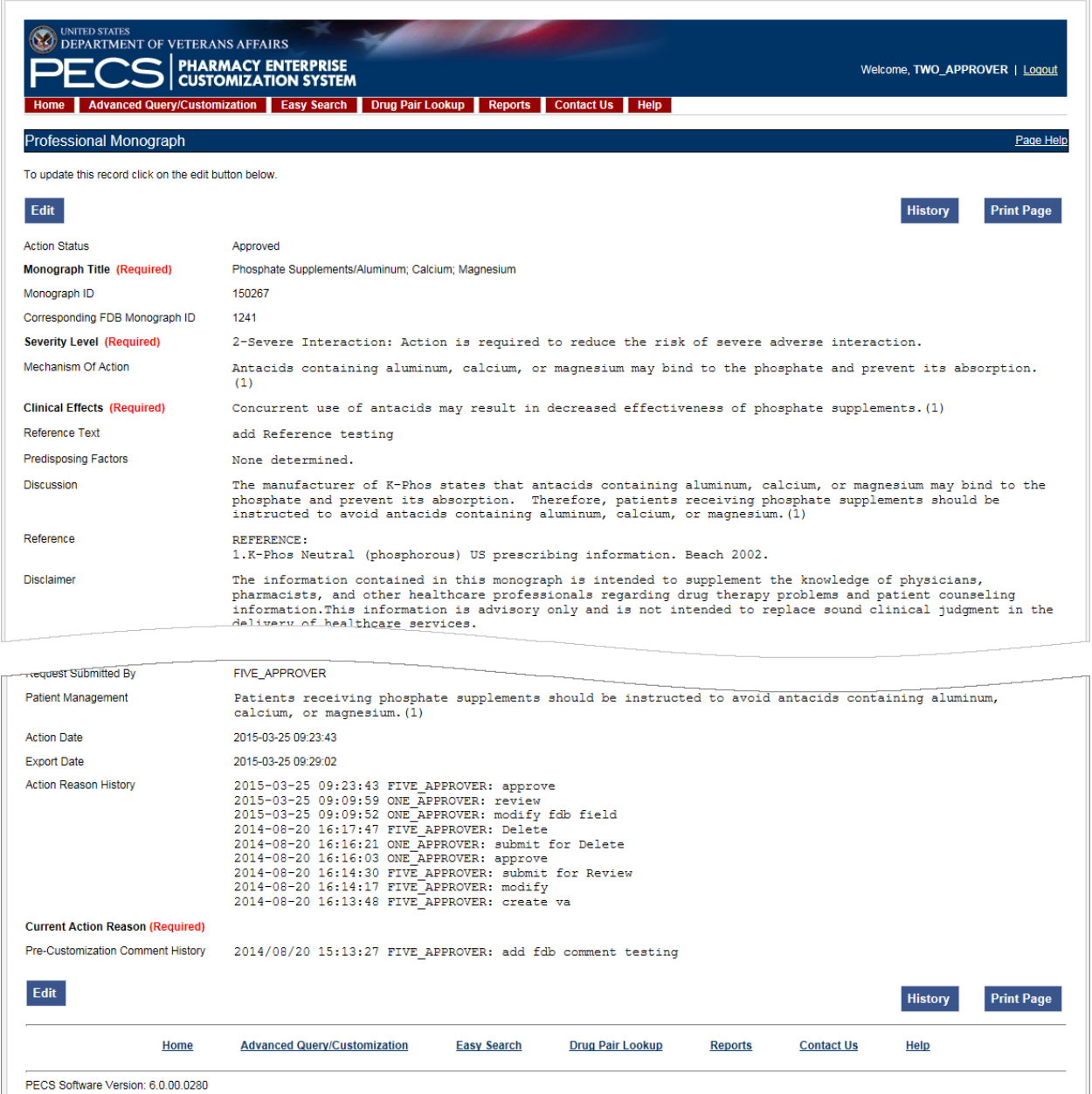

# **11.7.1 Fields**

Fields that cannot be modified are shaded within PECS.

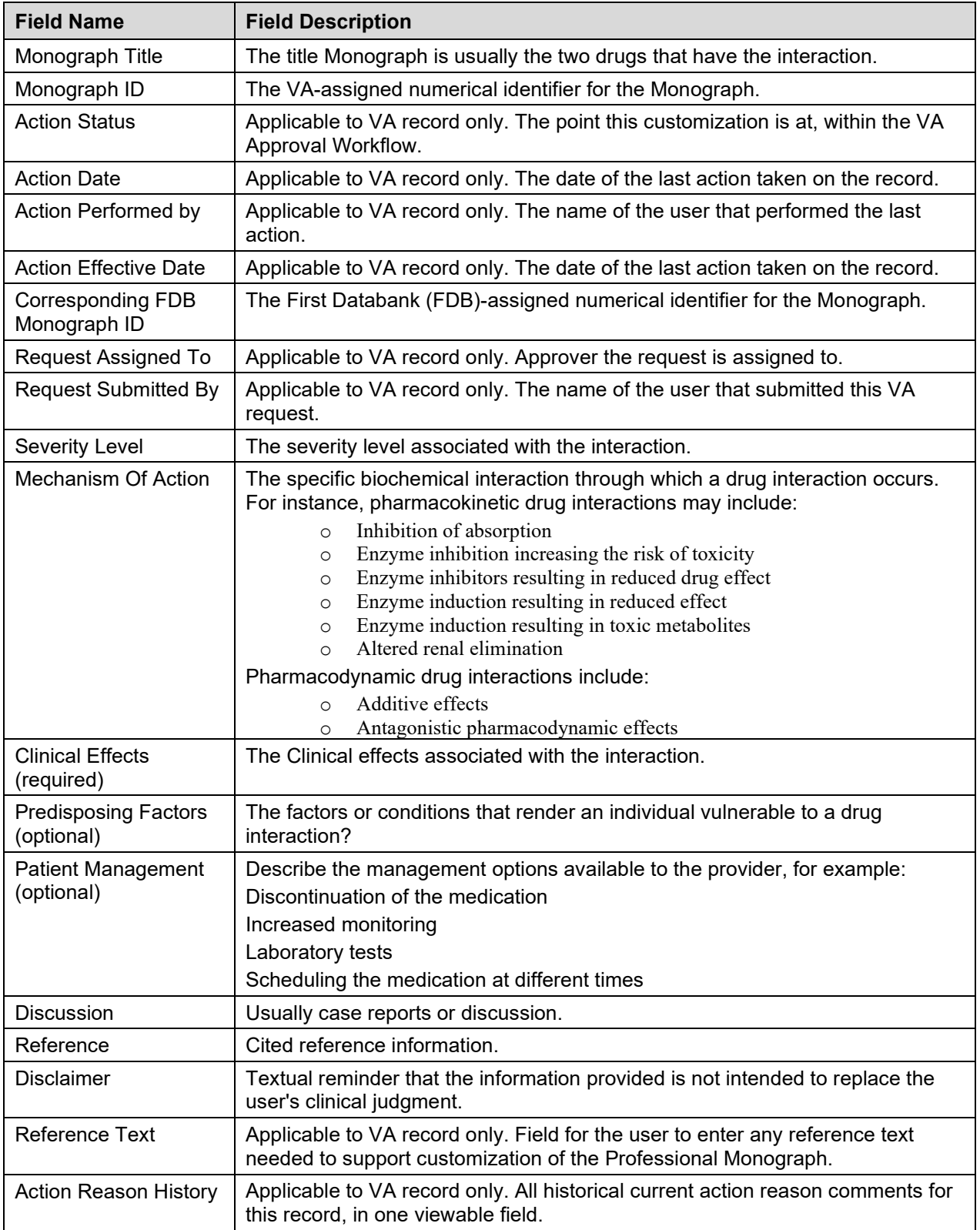

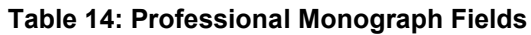

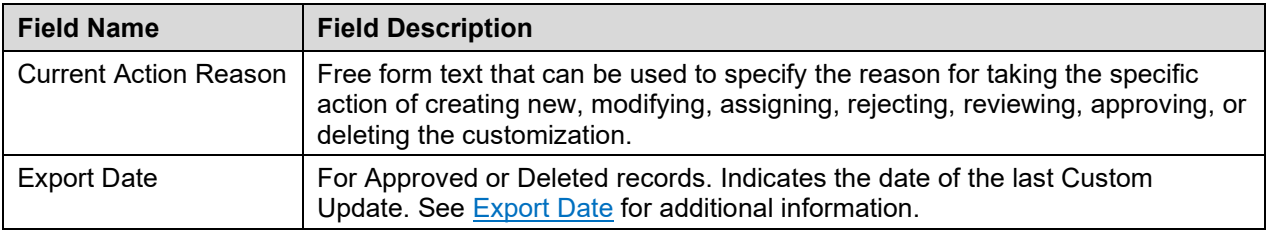

### **11.7.2 Buttons**

Print Page - Allows the user to print the page being viewed.

History - Allows the user to open the history of changes report.

Comment - Add a pre-customization comment (FDB Only)

### **11.7.3 Forward and Reverse Professional Monograph**

A single VA Custom Drug-Drug Interaction could be associated with a separate custom Professional Monograph for the forward and reverse interactions. An interaction described as Drug A and Drug B would have a different Custom Monograph from an interaction described as Drug B and Drug A. These different monographs may be necessary because there could be a different Clinical Effect Code between forward and reverse interactions (DrugA+DrugB: Clinical Effect Code = Adverse effects of the former drug; DrugB+DrugA: Clinical Effect Code = Adverse effects of the latter drug).

The following VA Custom Professional Monograph pairs will be associated with each other. This means that when a Monograph is assigned to a VA Custom Drug-Drug Interaction, the corresponding Monograph will be automatically assigned to the reverse Drug-Drug Interaction (DDI1 = DrugA + DrugB;  $DDI2 = DrugB+DrugA$ ).

Here is a list of the monograph IDs and titles, and the paired Monograph ID and title.

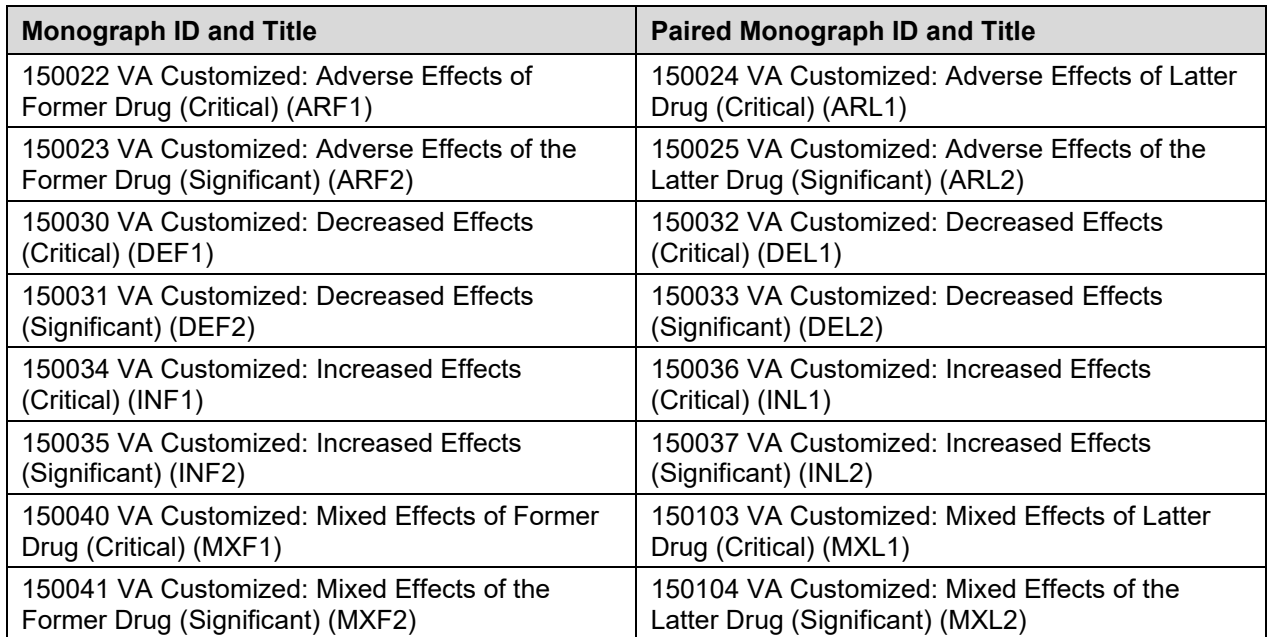

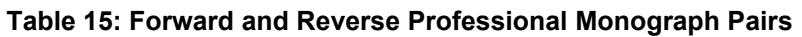

When viewing a Drug-Drug Interaction, the PECS user interface will only display the Professional Monograph associated with the Forward interaction. The associated Reverse Professional Monograph will only be visible in the custom updates file created by the Release Manager.

#### **Figure 105: Forward/Reverse DDIs with Professional Monographs, Custom Update File Created by Release Manager**

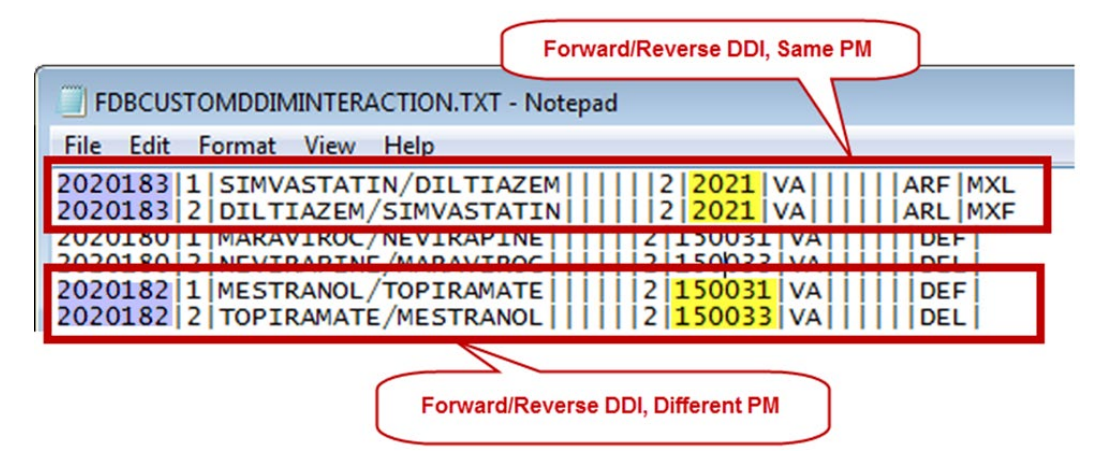

# **11.8 Duplicate Therapy Detail**

The Duplicate Therapy Detail page allows you to view and edit the details of a Duplicate Therapy record. If you edit an FDB record, the result is a VA Customization Request. For FDB records that have not been customized, you also have the option of adding a comment that will be retained with the record; if the record is later customized, these pre-customization comments will be displayed with the customized record. Once the FDB record has been customized, a link to the VA customized record will be provided. FDB Duplicate Therapy records can be customized only once; if the record has already been customized, it displays in Read-only mode, and you will not be able to customize it again (the Edit button will not display).

#### **Figure 106: Duplicate Therapy Detail**

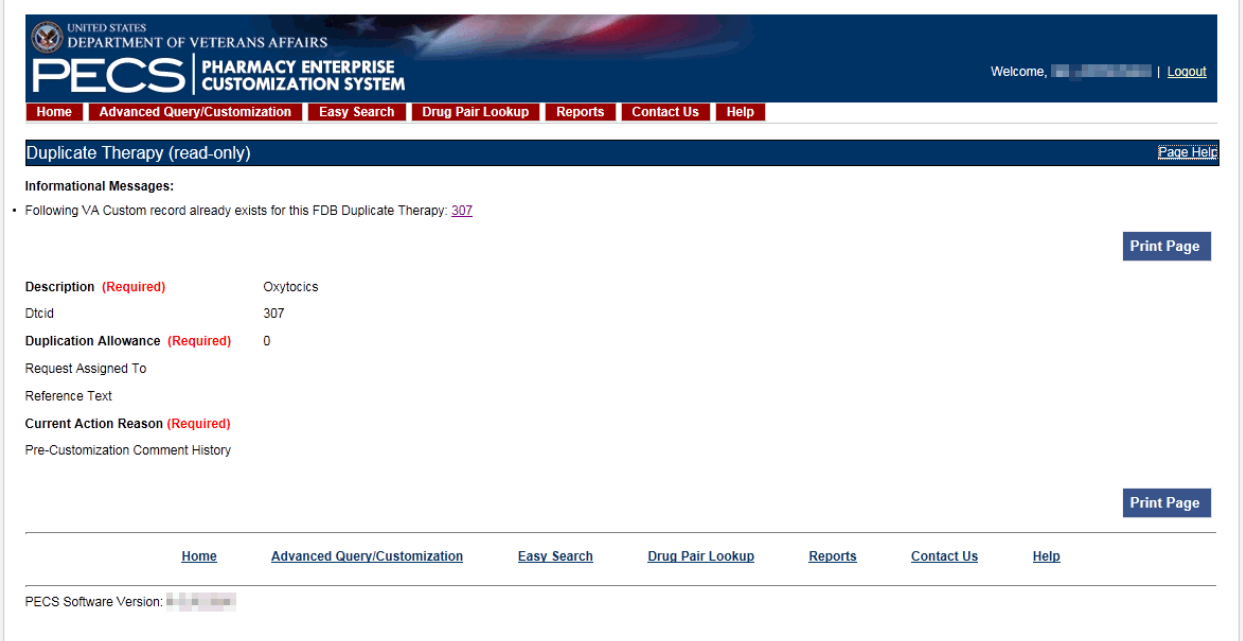

### **11.8.1 Fields**

### **Table 16: Duplicate Therapy Detail Fields**

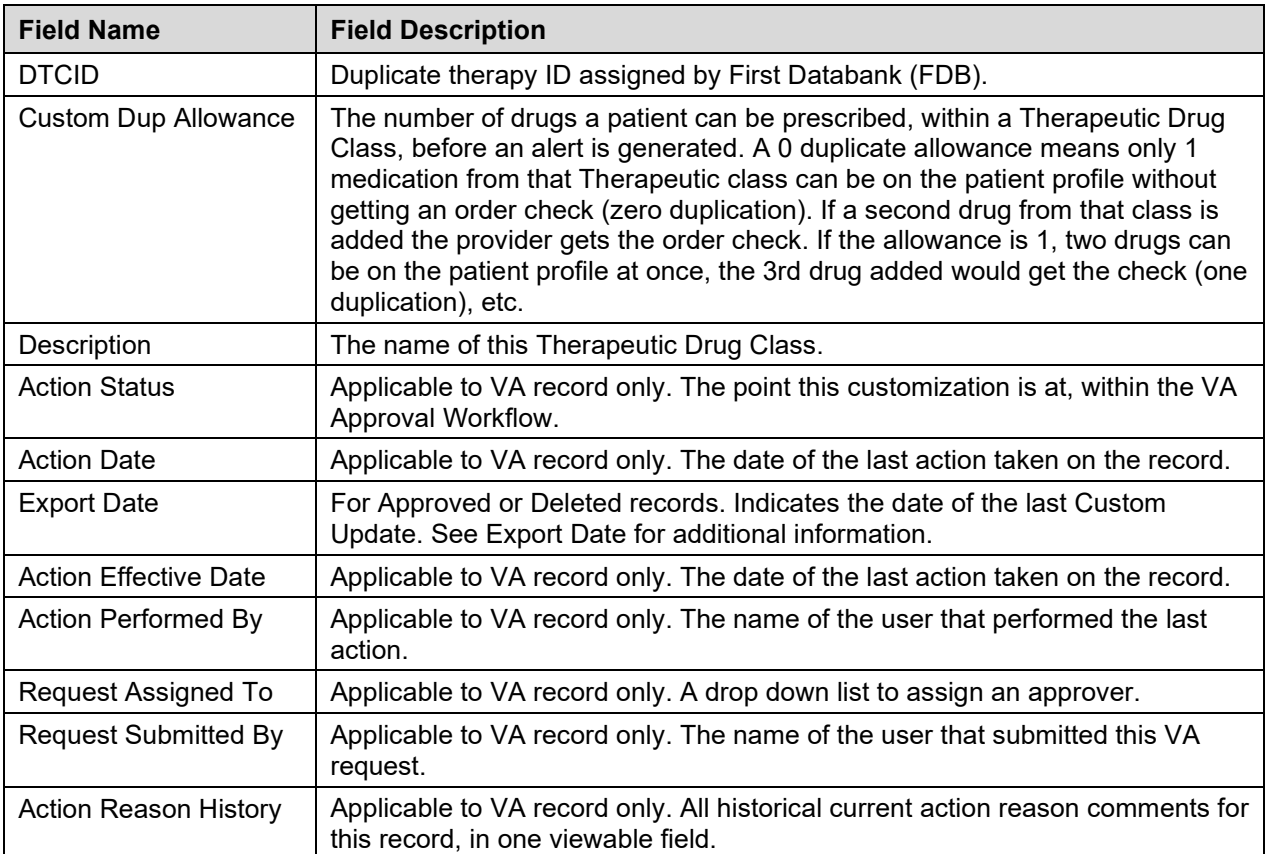

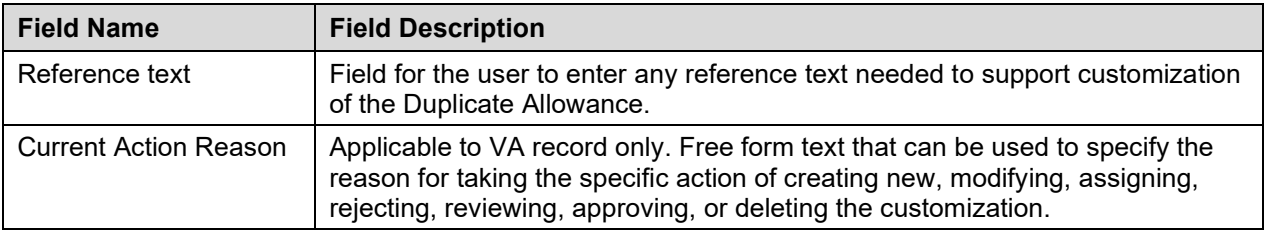

### **11.8.2 Buttons**

Print Page - Allows the user to print the page being viewed.

History - Allows the user to open the history of changes report.

Add Comment - Uncustomized FDB Records Only: Add a Pre-Customization comment to the FDB record.

# **11.9 Dose Range Detail**

A Dose Range is the allowable dosage of a drug based on a number of factors such as patient age, weight, and Dose Route. The Dose Range Detail page allows you to view the details of a Dose Range record. If the FDB record is Concept Type 6 (Generic Dispensable Drug) you can customize it. For FDB records of concept type other than 6, the only action you can take is to add a comment. Once the FDB record has been customized, a link to the VA customized record (or records) will be provided. For VA records, a link to the original FDB record (if one exists) is provided as well as any additional customizations to the same FDB record.

#### **Figure 107: Dose Range Detail, Top and Bottom**

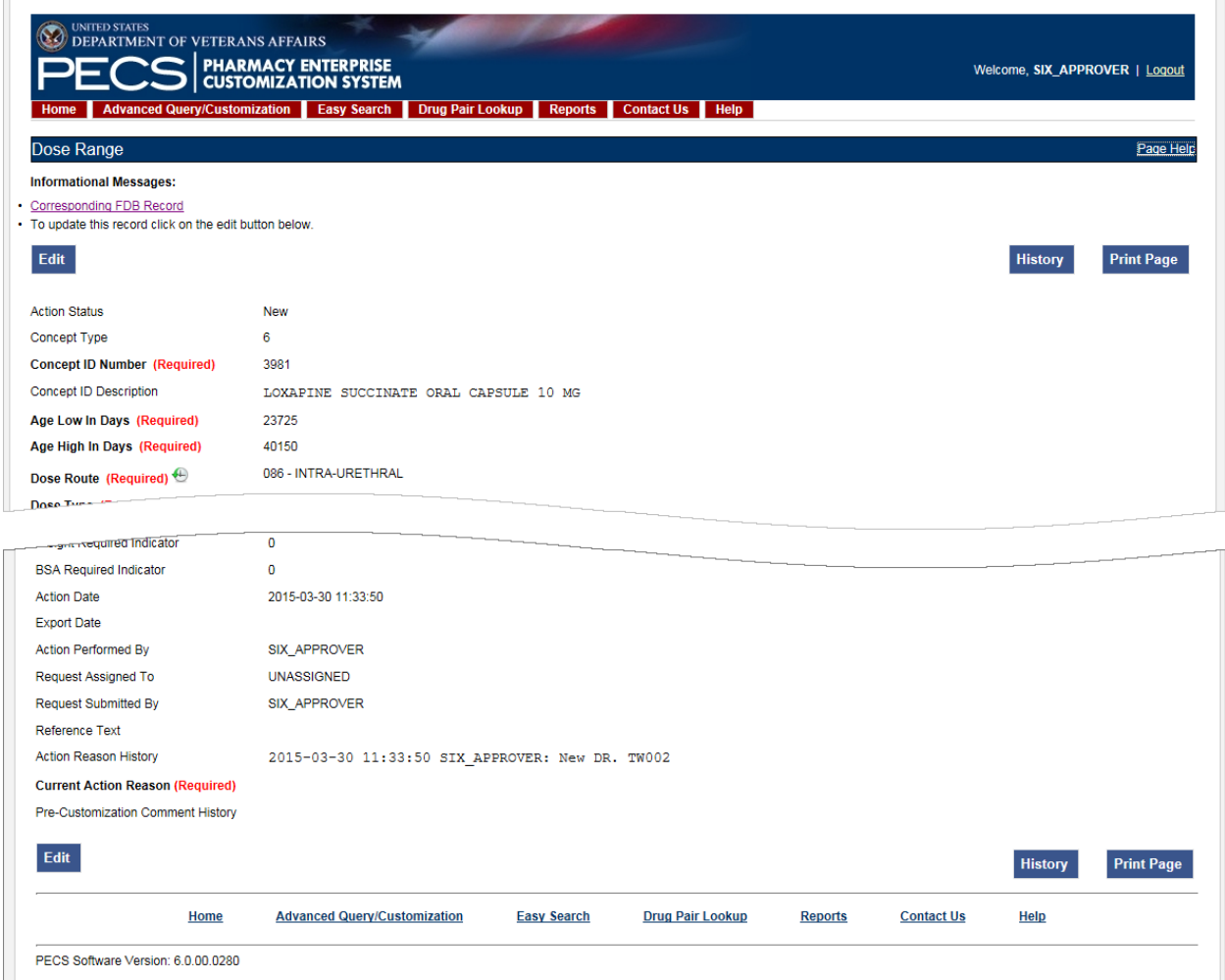

# **11.9.1 Dose Range Concept Types**

FDB Dose Range records can be associated to different drug Concept Types (a type associated in the FDB drug database that PECS uses). However, only Concept Type 6 - Generic Dispensable Drug can be customized. The Concept Types are:

- 1 -- Drug Name
- 2 -- Routed Drug
- 3 -- Dispensable Drug
- 4 -- Generic Drug Name
- 5 -- Generic Routed Drug
- 6 -- Generic Dispensable Drug
- 7 -- Routed Dosage Form Drug
- 8 -- Generic Routed Dosage Form Drug
- 100 -- Packaged Drug
- 101 -- Manufactured Drug
- 102 -- Reference Only Item
- 103 -- Compound
- 104 -- Ingredient

105 -- Regional Packaged Drug

106 -- Total Parenteral Nutrition Solution

## **11.9.2 Fields**

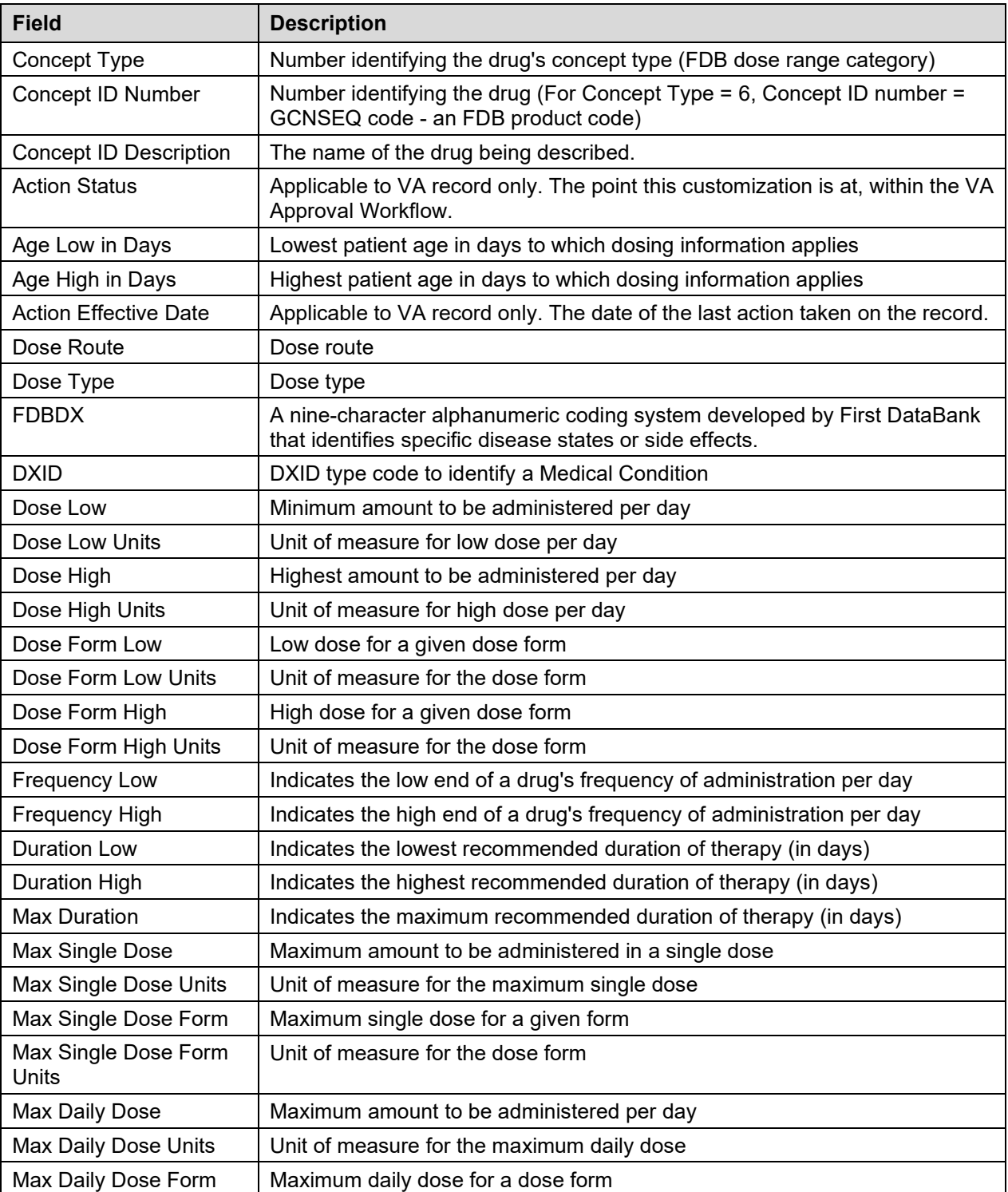

#### **Table 17: Dose Range Detail Fields**

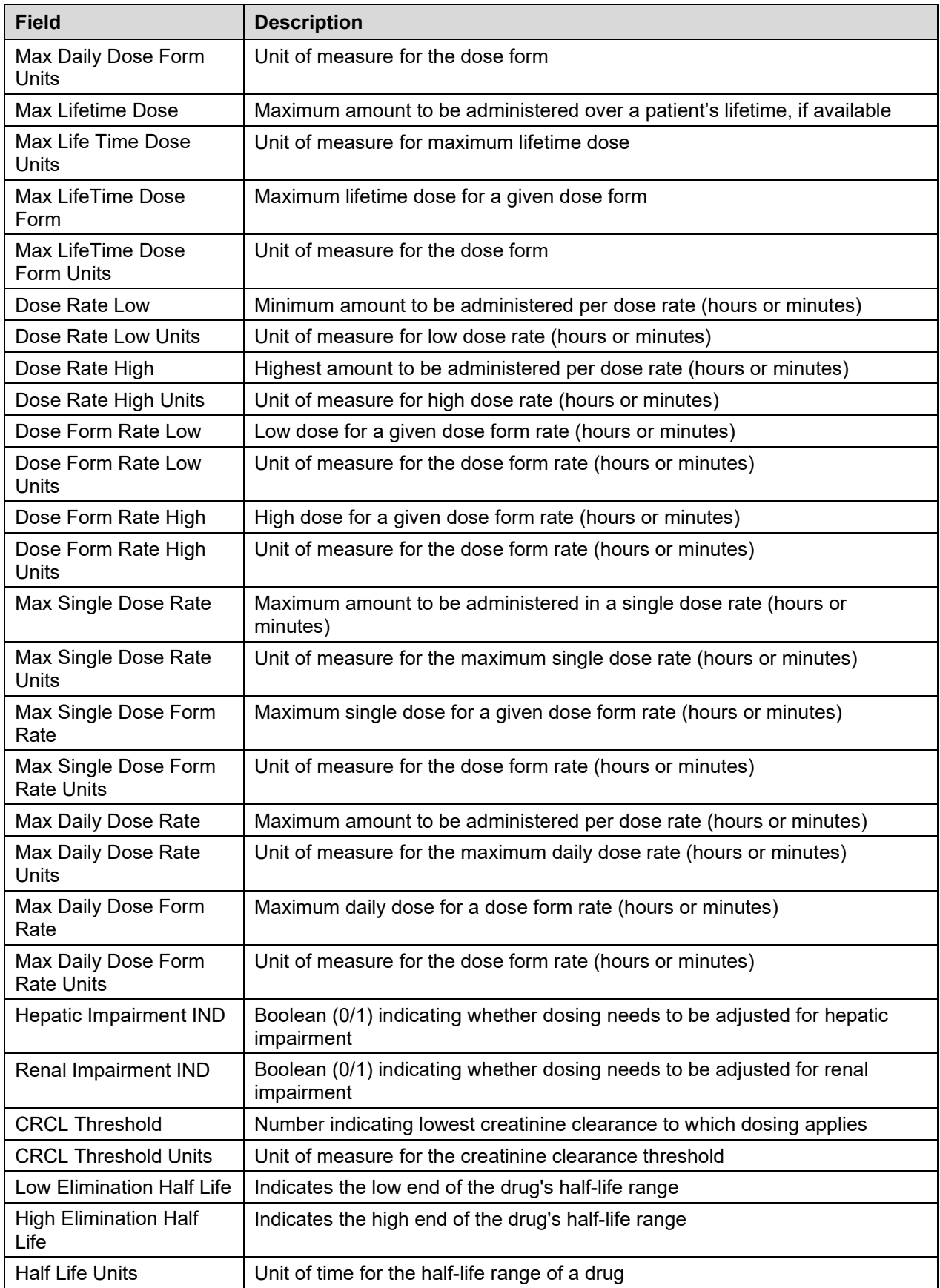

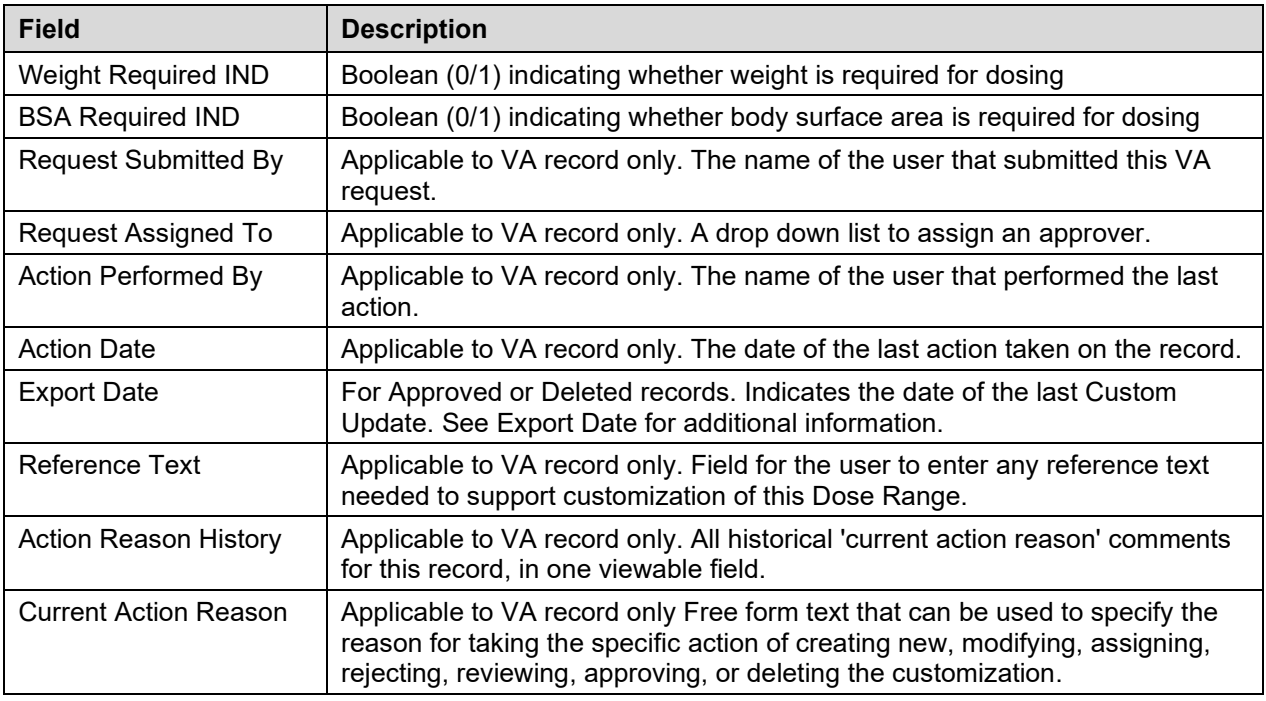

## **11.9.3 Buttons**

Print Page - Allows the user to print the page being viewed.

History - Allows the user to open the history of changes report.

Comment - Add a pre-customization comment (FDB Only)

*(This page included for two-sided copying.)*

# **12 Sample Modification Scenarios**

The following scenarios are examples of the types of modifications a typical user may perform. It is not a step-by-step guide in instructing users how to perform actual modifications. Sample steps are given, but these could differ based on the customizations being modified.

# **12.1 Duplicate Therapy Modification**

Sample case: You are making a Duplicate Therapy customization for Topical Pine Tar.

### **12.1.1 Process Steps**

Edit duplicate therapy allowance:

- 1. From the Home Page, click the Advanced Query/Customization tab.
- 2. Select "Duplicate Therapy" from the *Select a Concept* drop-down and select 'FDB' from the *Select VA, FDB, or Both* drop-down
- 3. Build the query as follows: Fields=Description; Filter=contains; Value=Tar.
- 4. Click the Query button.
- 5. Look at the query results at the bottom of the page.
- 6. Click the Open link for the desired class of drug.
- 7. You see the following:

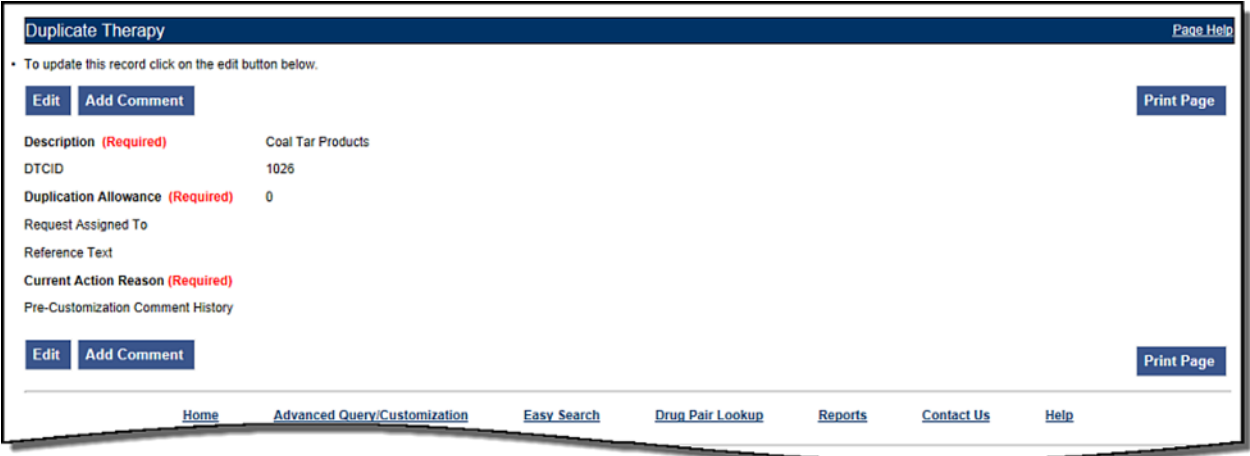

- 8. Click the Edit button to edit the record.
- 9. Click the drop down arrow on Custom Dup Allowance (required) and select another number.
- 10. Enter a Description (required).
- 11. Enter the Current Action Reason (required).
- 12. Add any reference text you think is needed (optional).
- 13. Click the Customize button.

# **12.2 Duplicate Therapy Approval**

Sample Case: After the duplication allowance has been edited for the above situation, you need to submit the request for approval. Assign this request to FOUR\_APPROVER.

### **12.2.1 Process Steps**

- 1. From the Home page, look at My Request History.
- 2. Click the link to the NEW Duplicate Therapy requests.
- 3. Look at the query results at the bottom of the page.
- 4. Click the link for the desired class of drug (Topical Pine Tar).
- 5. Review the information.
- 6. Click the Edit button to edit the record.
- 7. Select the next business reviewer's name in Request Assigned To (optional) field.
- 8. Indicate the action reason in Current Action Reason (optional) field.
- 9. Click the Submit As Reviewed button.

# **12.3 Drug Interaction Research**

Sample Case: The chief of urology has been told by the Pfizer sales rep that the VA has no drug-drug interaction between Sildenafil and Tamsulosin. The chief insists that a significant (severity level 2) interaction be added to the system.

## **12.3.1 Process Steps for Severity Check, Case 1**

Check severity of an existing drug-drug interaction.

- 1. From the Home page, click the Drug Pair Lookup tab.
- 2. Fill in known information (Drug A: Sildenafil; Drug B: Tamsulosin).
- 3. Click the Query button.
- 4. Review the VA custom records and FDB record.
- 5. Note existing VA custom interaction between Sildenafil and Tamsulosin with severity level 2 and FDB interaction with severity level 3.
- 6. No action needed.

# **12.4 Drug Interaction Severity Change**

Sample Case: The FDA recently issued a black box warning stating that Cyclosporine and Tolterodine should never be used together due to risk of renal toxicity. This interaction is considered severity level 3 (moderate) by First Data Bank. Based on the issuance of this black box warning, the NDF support group is recommending the severity level be changed to 1 (critical). Create custom drug-drug pairs for this new VA custom drug-drug interaction.

## **12.4.1 Process Steps for Editing Case 1**

Edit the severity of an existing FDB drug interaction

- 1. From Home page, choose the Advanced Query/Customization tab.
- 2. Select "Drug-Drug Interaction" from the *Select a Concept* drop-down and select 'FDB' from the *Select VA, FDB, or Both* drop-down.
- 3. Build the Query: Fields=Interaction Description; Filter=contains; Value=Cyclosporine; And/Or=Or.
- 4. Build Query: Column=Interaction Description; Constraints=contains; Value=Tolterodine.
- 5. Click the Query button.
- 6. Look at the query results at the bottom of the page.
- 7. Click the Open link for desired Interaction Description.
- 8. Click the Edit button to edit the record.
- 9. Click the drop down arrow on Severity Level Code (required).
- 10. Select the new desired severity level code (1).
- 11. Indicate the action reason in the free text Current Action Reason (required) field.
- 12. Click the Customize button.
- 13. Click Drug Pairs button.
- 14. Click the Edit button to edit the Drug Pairs.
- 15. If the section is not expanded, click the plus sign on Select Drug Pairs to add to the above VA Custom interaction bar.
- 16. If the radio button is not selected, click the radio button for "Drug Pairs from Corresponding FDB Interaction."
- 17. Select desired drug pairs to add to the custom interaction.
- 18. Indicate the action reason in the free text Current Action Reason (required) field.
- 19. Click the Customize button.

#### **To Submit as Reviewed:**

- 1. From the home page, look at My Request History.
- 2. Click the NEW Drug-Drug Interactions link.
- 3. Look at the query results at the bottom of the page.
- 4. Click the link for the desired interaction description (Tolterodine/Cyclosporine).
- 5. Click the Drug Pairs button.
- 6. Click the Edit button.
- 7. Scroll down to Drug Pairs section, and select the newly added Drug Pair
- 8. Click the Submit as Reviewed button.
- 9. Click the link at the top of the page for the VA interaction
- 10. Click the Edit button.
- 11. Review the information.
- 12. Indicate the Action Reason in the free text Current Action Reason (required) field.
- 13. Click the Submit as Reviewed button.

# **12.5 Drug Interaction Severity Change**

Sample Case: Over the past six months, several local VA facilities have reported adverse reactions (ADRs) involving the use of Digoxin and Metoclopramide resulting in Digoxin toxicity requiring hospital admissions for management. This interaction is classified as severity level 3 (moderate) by FDB and therefore does not create an alert in the physician order entry process. The NDF support group has approved the change of the severity level from 3 to 2 (severe) to provide for order alerts and has assigned you to perform this task. Create custom drug-drug pairs for this new VA custom drug-drug interaction. Then submit the new interaction and drug pairs as reviewed.

### **12.5.1 Process Steps for Editing Case 2**

Edit the severity of an existing FDB drug interaction

- 1. From the Home page, choose the Advanced Query/Customization tab.
- 2. Select "Drug-Drug Interaction" from the Select a Concept drop-down and select 'FDB' from the Select VA, FDB, or Both drop-down.
- 3. Build the Query: Fields=Interaction Description; Filter=contains; Value=Digoxin; And/Or=And.
- 4. Build the Query: Fields=Interaction Description; Filter=contains; Value=Metoclopramide.
- 5. Click the Query button.
- 6. Look at the query results at the bottom of the page.
- 7. Click the Active link for the desired Interaction Description.
- 8. Click the Edit button.
- 9. Click the drop down arrow on Severity Level Code (required).
- 10. Select the desired new severity level code (2).
- 11. Indicate the action reason in the free text Current Action Reason (required) field.
- 12. Click the Customize button.
- 13. Click Drug Pairs button.
- 14. Click the Edit button.
- 15. If the section is not expanded, click the plus sign on Select Drug Pairs to add to the above VA Custom interaction bar.
- 16. If the radio button is not selected, click the radio button for 'drug pairs from corresponding FDB interaction.'
- 17. Click the checkbox for 'Select/Deselect all drug Pairs from corresponding FDB interaction.'
- 18. Indicate the action reason in the free text Current Action Reason (required) box
- 19. Click the Customize button.
- 20. From the Home page, look at My Request History.
- 21. Click the NEW Drug-Drug Interactions link.
- 22. Look at the query results at the bottom of the page.
- 23. Click on the Active link for the desired interaction description (digoxin/metoclopramide).
- 24. Click Drug Pairs button (Drug pairs should be submitted as reviewed prior to submitting the interaction for review)
- 25. Scroll to the Drug Pairs Bar
- 26. Click the Edit button
- 27. Click the checkbox for 'Select/Deselect All Drug Pairs Displayed from VA Custom Interaction'
- 28. Click the Submit as Reviewed button.
- 29. Click on the VA Interaction ID at top of page to navigate to Drug Interaction Detail page
- 30. Click the Submit as Reviewed button.

## **12.6 Remove Drug Pair from Interaction**

Sample Case: You have been asked to remove the drug pair Sumatriptan Nasal/Tranylcypromine Sulfate Oral from the existing VA custom drug-drug interaction Selected 5HT-1D Agonists/MAO Inhibitors.

### **12.6.1 Process Steps**

Remove or add a drug pair from an existing VA custom drug-drug interaction.

- 1. Choose the Advanced Query/Customization tab.
- 2. Select "Drug-Drug Interaction" from the Select a Concept drop-down and select 'VA' from the Select VA, FDB, or Both drop-down.
- 3. Build the Query: Column=Interaction Description; Filter=contains; Value=Selected 5HT.
- 4. Click the Query button.
- 5. Look at the query results at the bottom of the page.
- 6. Select the Active link for the desired Interaction Description.
- 7. Click the Edit button.
- 8. Click the Drug Pairs button.
- 9. Click the Edit button to edit the drug pairs.
- 10. Click the plus sign on 'Drug Pairs' bar.
- 11. Click on the checkbox associated with Sumatriptan Nasal and Tranylcypromine Sulfate Oral.
- 12. Click the Submit for Delete button.
- 13. Alert another Approver that the drug pair needs to be deleted.

## **12.7 Create Professional Monograph**

Sample Case: Create a new VA custom monograph using the current FDB interaction monograph created for Cyclosporine and Tolterodine as the guide. Modify the FDB monograph severity level from level 3 to level 1 – contraindication.

### **12.7.1 Process Steps**

- 1. Choose the Advanced Query/Customization tab.
- 2. Select "Professional Monograph" from the Select a Concept drop-down and select 'FDB' from the Select VA, FDB, or Both drop-down.
- 3. Build the Query: Column=Monograph Title; Filter=contains; Value=cyclosporine.
- 4. Select OR from the And/Or drop-down.
- 5. Build the Query: Column=Monograph Title; Filter=contains; Value=tolterodine.
- 6. Click the Query button.
- 7. Look at the results at the bottom of the page.
- 8. Click the link for the desired monograph title in the FDB table results. The Monograph is displayed, as shown.

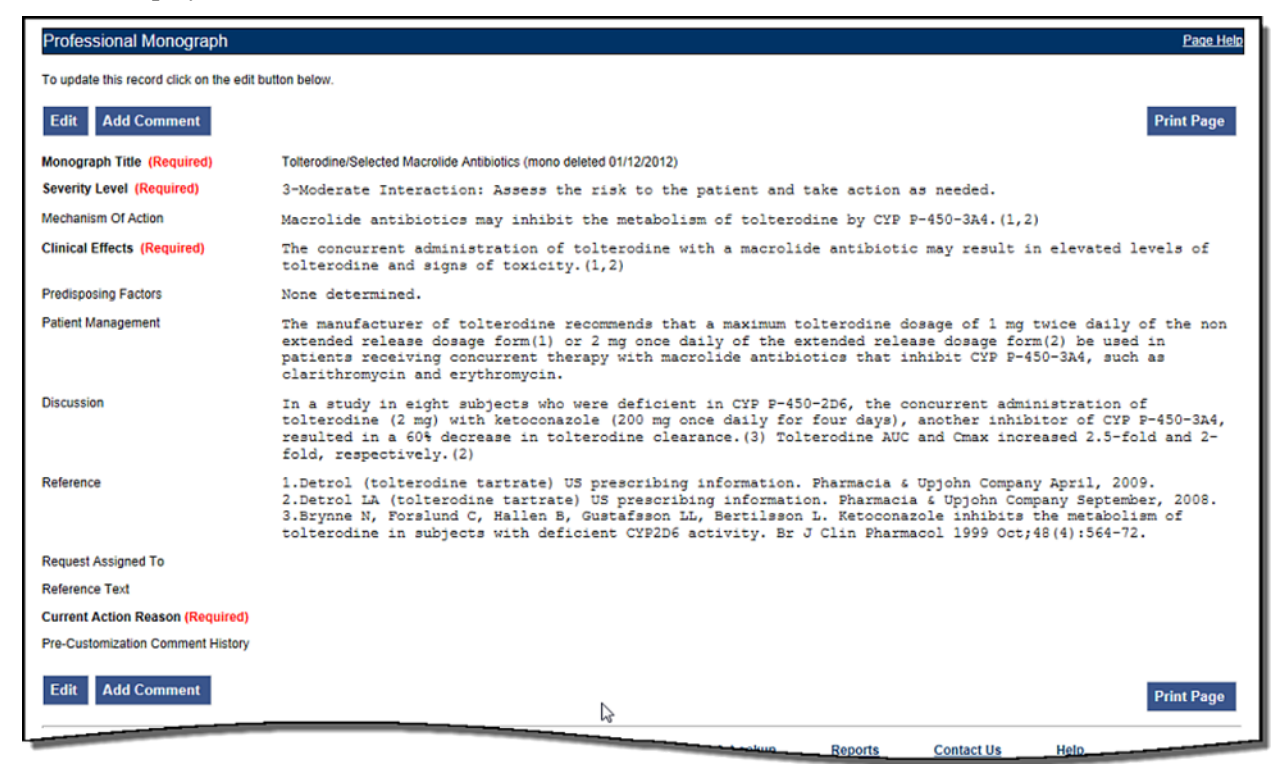

- 9. Click the Edit button to edit the record.
- 10. Change the Severity level to 1 Critical.
- 11. Indicate the action reason in the free text Current Action Reason (required) field.
- 12. Click the Customize button.

# **13 Contact Us**

The Contact Us page contains a list of PECS Project Contacts should you need additional information about the PECS product. The content of the Contact Us page is created and maintained by users with the Administrator role. In many cases, a linked email address will be included; Click the link associated with the name to send that person (or group) an email.

**Note:** Clicking the link opens your mail application and a new email message to the person specified in the properties of the link. This may produce a warning message. This is normal.

#### **Figure 108: Contact Us Example**

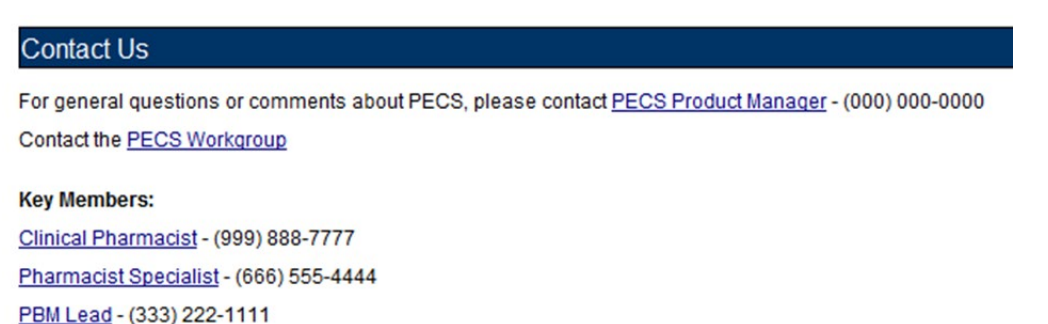

PECS Administrators can edit the content of the Contact Us page. See [Editing Contact Us](#page-91-0) for additional information.

*(This page included for two-sided copying.)*

# **14 Reports**

The Reports page displays a list of available reports in PECS. PECS Reports are essentially exported Excel spreadsheets that can be manipulated and formatted as the user sees fit.

**Note**: The Reports tab is not visible to Requestor or Release Manager users.

**Note to Assistive Technology Users**: Please refer the documentation included with your screen reader for commands related to reading column and row headers.

To run a report, click the link associated with it. You will be provided the option of opening the file directly or saving it to copy of the file to a location on your workstation (or accessible network location).

#### **Figure 109: List of Reports**

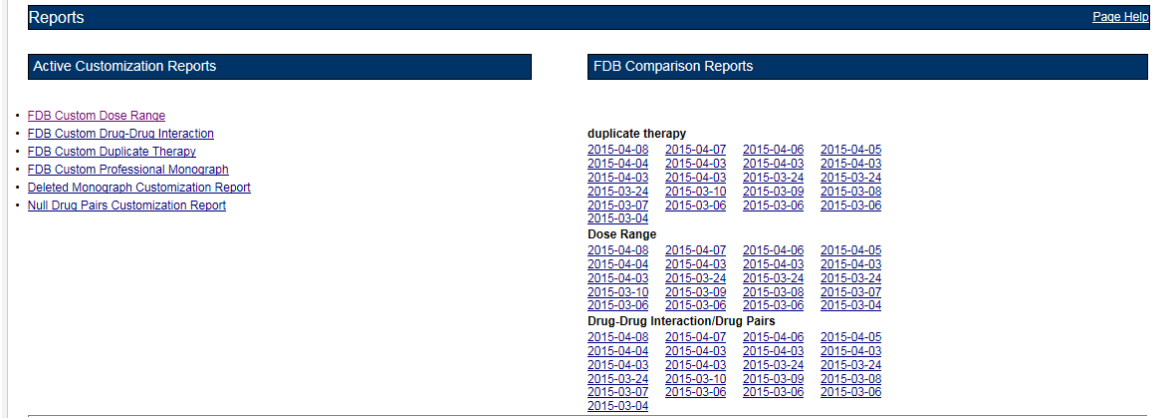

There are two types of Reports:

- Active Customization Reports
- FDB Comparison Reports

# **14.1 Active Customization Reports**

The Active Customization Reports are:

- FDB Custom Dose Range Report
- FDB Custom Drug-Drug Interaction Report
- FDB Custom Duplicate Therapy Report
- FDB Custom Professional Monograph Report
- Deleted Monograph Customization Report
- Null Drug Pairs Customization Report

The first four Active Customization Reports, FDB Custom Dose Range, FDB Custom Drug-Drug Interaction, FDB Custom Duplicate Therapy, and FDB Custom Professional Monograph, display concept records in an Approved status along with their corresponding FDB record data. See the sample below.

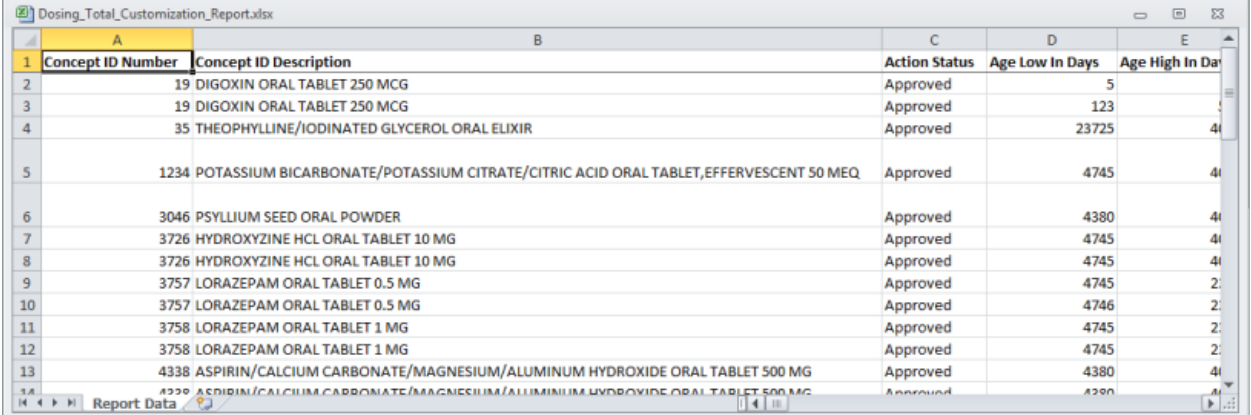

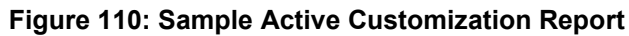

The last two reports on the list, Deleted Monograph Customization Report and Null Drug Pairs Customization Report, look for problems. The Deleted Monograph Customization Report displays DDIs with an associated PM that has been deleted (e.g., the FDB update deleted an FDB PM, and that FDB PM is associated to a custom DDI). The Null Drug Pairs Customization Report displays custom DDIs that have an associated DP in which one or both routed generics is null because an FDB update deleted the routed generic(s).

### **14.1.1 FDB Custom Dose Range Report**

The FDB Custom Dose Range Report contains active VA custom Dose Range records in an Approved status. The default file name is Dosing\_Total\_Customization\_Report.xlsx.

To Run the FDB Custom Dose Range Report

- 1. Click the Reports tab on the PECS Application Window.
- 2. Click the FDB Custom Dose Range Report link.
- 3. Select Open to view the exported file in Excel; select Save to save a copy of the file to a location on your workstation (or accessible network location). The file name is Dosing Total Customization Report.xlsx.
- 4. If you selected Open, the report will automatically appear in the Excel application.

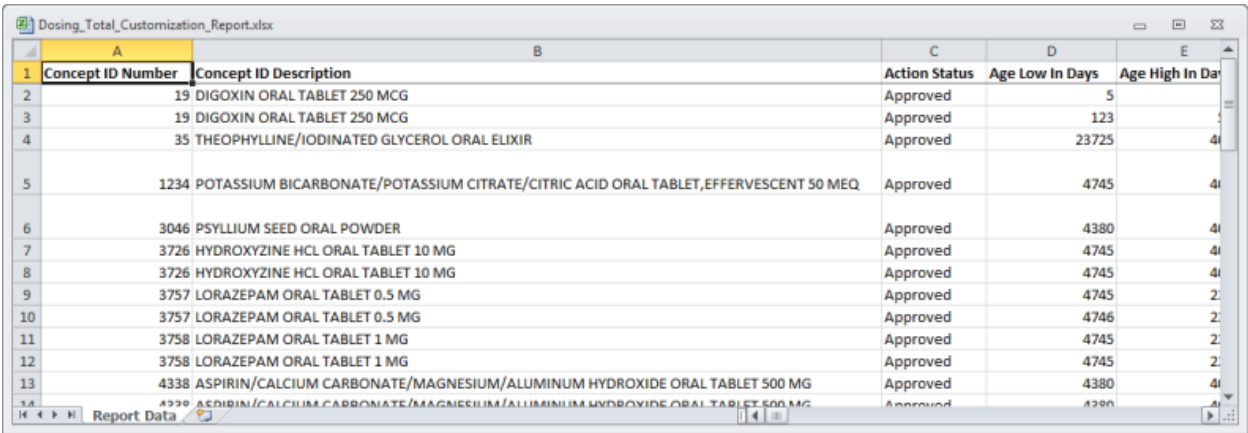

## **14.1.2 FDB Custom Drug-Drug Interaction Report**

The FDB Custom Drug-Drug Interaction Report contains active VA custom Drug-Drug interaction records in an Approved status along with their corresponding FDB record data.

To Run the FDB Custom Drug-Drug Interaction Report

- 1. Click the Reports tab on the PECS Application Window.
- 2. Click the FDB Custom Drug-Drug Interaction Report link.
- 3. Select Open to view the exported file in Excel; select Save to save a copy of the file to a location on your workstation (or accessible network location). The file name is Ddiminteraction\_Total\_Customization\_Report.xlsx.
- 4. If you selected Open, the report will automatically appear in the Excel application.

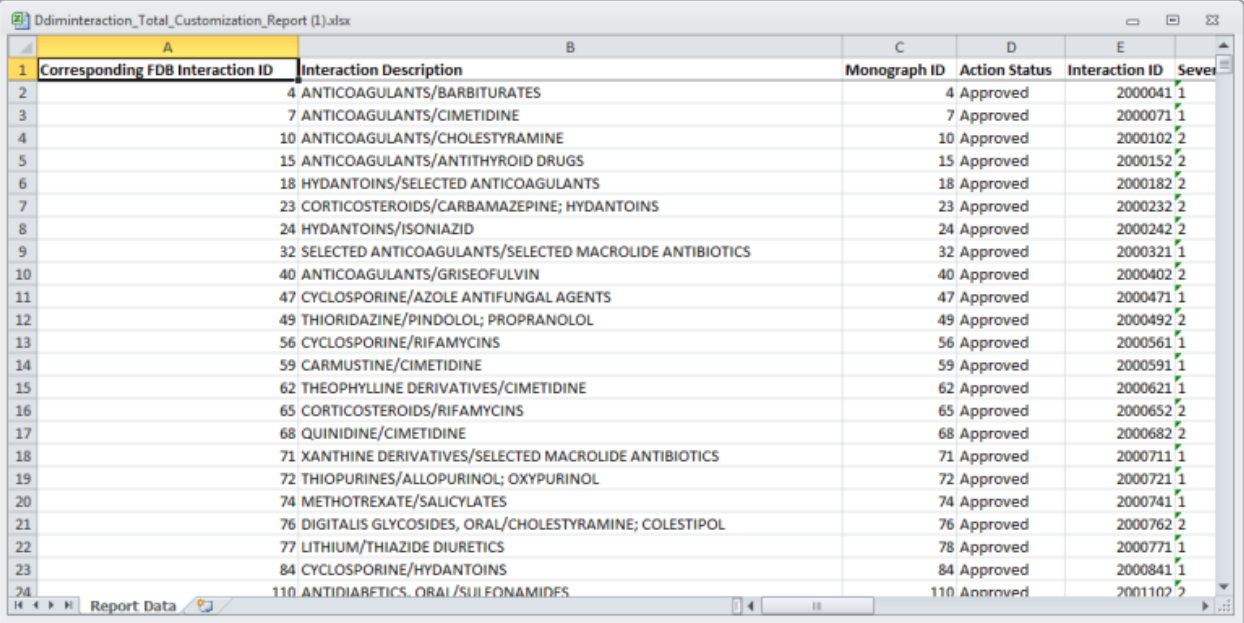

## **14.1.3 FDB Custom Duplicate Therapy Report**

The FDB Custom Duplicate Therapy Report contains active VA custom Duplicate Therapy records in an Approved status along with their corresponding FDB record data.

To run the FDB Custom Duplicate Therapy Report

- 1. Click the Reports tab on the PECS Application Window.
- 2. Click the FDB Custom Duplicate Therapy Report link.
- 3. Select Open to view the exported file in Excel; select Save to save a copy of the file to a location on your workstation (or accessible network location). By default, the file name is Dtcat Total Customization Report.xlsx.
- 4. If you selected Open, the report will automatically appear in the Excel application.

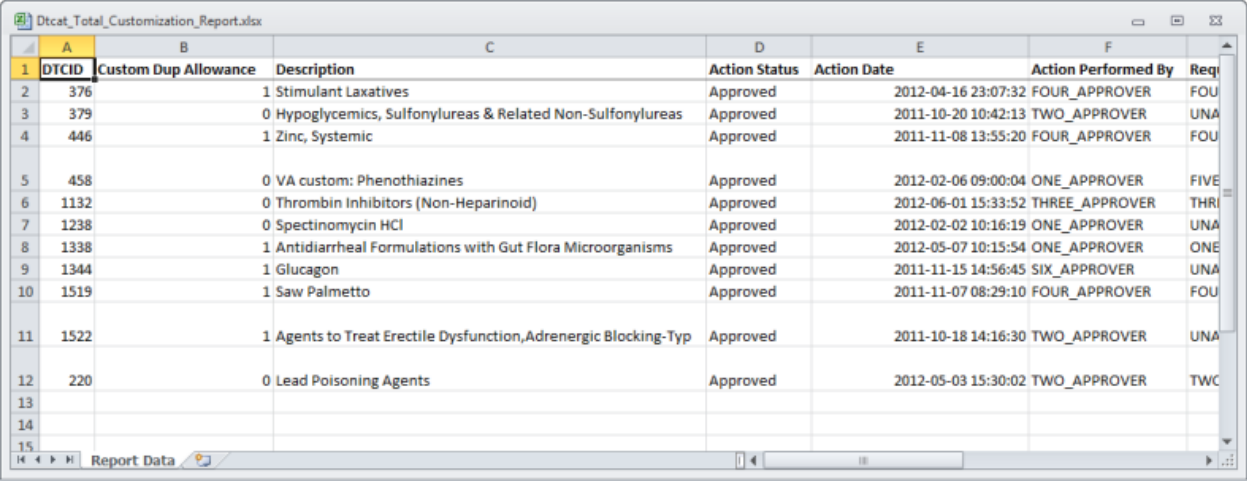

## **14.1.4 FDB Custom Professional Monograph Report**

The FDB Custom Professional Monograph Report contains active VA custom Professional Monograph records in an Approved status along with their corresponding FDB record data.

To run the FDB Custom Professional Monograph Report

- 1. Click the Reports tab on the PECS Application Window.
- 2. Click the FDB Custom Professional Monograph Report link.
- 3. Select Open to view the exported file in Excel; select Save to save a copy of the file to a location on your workstation (or accessible network location). By default, the file name is Monograph Total Customization Report.xlsx.
- 4. If you selected Open, the report will automatically appear in the Excel application.

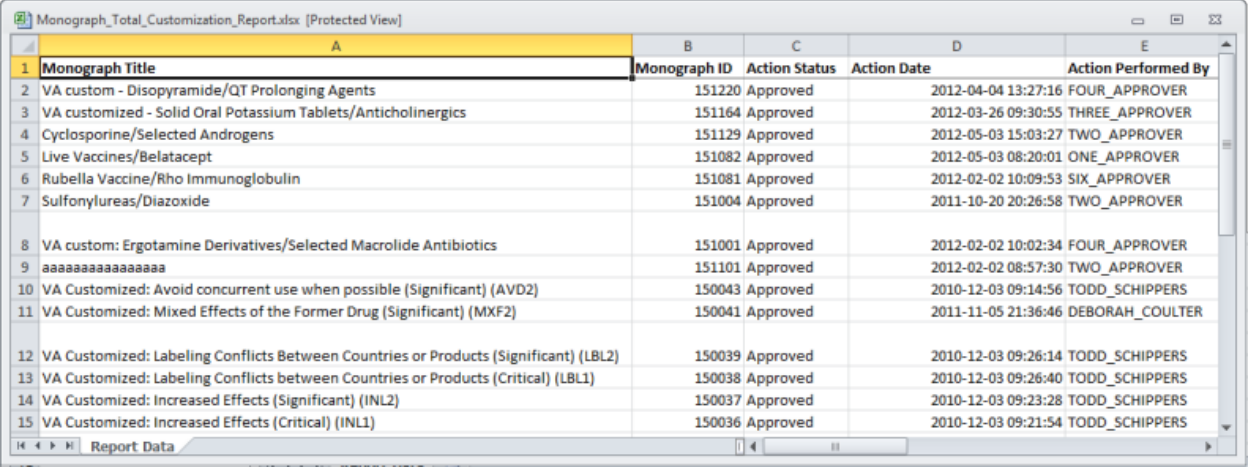

## **14.1.5 Deleted Monograph Customization Report**

The Deleted Monograph Customization Report contains active VA custom Drug-Drug interaction records in an Approved status that are associated with a deleted FDB Professional Monograph.

To run the Deleted Monograph Customization Report

- 1. Click the Reports tab on the PECS Application Window.
- 2. Click the Deleted Monograph Customization Report link.
- 3. Select Open to view the exported file in Excel; select Save to save a copy of the file to a location on your workstation (or accessible network location). By default, the file name is Deleted\_Monograph\_Report.xlsx.
- 4. If you selected Open, the report will automatically appear in the Excel application.

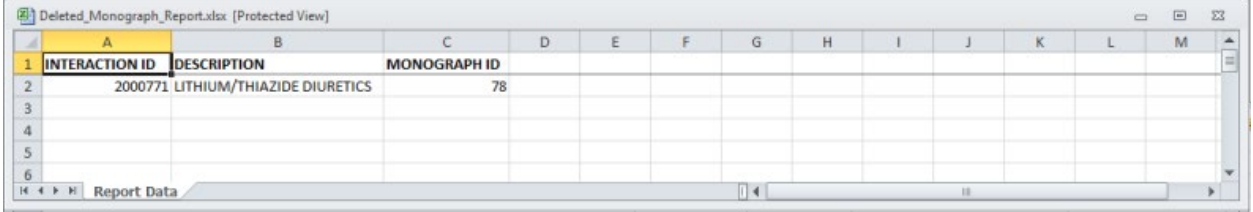

# **14.1.6 Null Drug Pairs Customization Report**

The Null Drug Pairs Customization Report contains approved VA custom Drug-Drug Interactions that contain Drug Pairs with null Routed Generic #1 or Routed Generic #2 fields. The report will not display drug pairs with Deleted status.

If this report contains any entries, a user in the Administrator role should initiate the Null Drug Pair Removal Process, which deletes Null Drug Pairs listed on the report. After the Null Drug Pair Removal process is complete, the Administrator may want to run the report to verify that these drug pairs have been removed. The null Drug Pairs listed on this report are the ones that will be deleted during the Null Drug Pair Removal process.

To run the Null Drug Pairs Customization Report

- 1. Click the Reports tab on the PECS Application Window.
- 2. Click the Null Drug Pairs Customization Report link.
- 3. Select Open to view the exported file in Excel; select Save to save a copy of the file to a location on your workstation (or accessible network location). By default, the file name is Deleted\_Monograph\_Report.xlsx.
- 4. If you selected Open, the report will automatically appear in the Excel application.

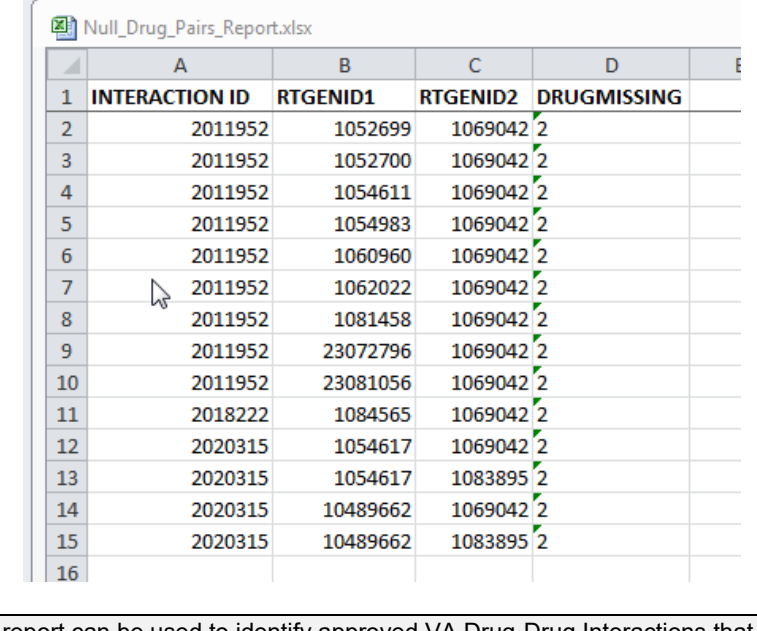

**Note:** This report can be used to identify approved VA Drug-Drug Interactions that contain null Drug Pairs.

For more information, see the sectio[n Null Drug Pair Removal Process](#page-90-0) under [Administrator.](#page-83-0)

# **14.2 FDB Comparison Reports**

The FDB Comparison Reports display the changes to existing data included in the Incremental FDB updates. The reports inform an Approver or Administrator of the latest FDB changes for the Duplicate Therapy, Drug-Drug Interaction, Drug Pair, and Dose Range concepts and provide data that helps the these users decide whether or not to change a custom record. The FDB Comparison Reports help an Approver or Administrator keep PECS customizations in sync with FDB changes.

FDB Comparison Reports display:

- Customized records in all action statuses that have differences between the PECS FDB data and the data in the Incremental FDB Update file.
- Un-customized records that have differences between the PECS FDB data and the data in the Incremental FDB Update file.
- Indications that an FDB record is scheduled to be deleted by DATUP.
- Lists of the drug pairs that will be added or deleted by DATUP.
- A "no data found" message if the Incremental FDB Update file has no changes to the FDB data.

Changed data is marked with an asterisk (\*) and colored red. The reports are organized by type and the date of the FDB Incremental Update.

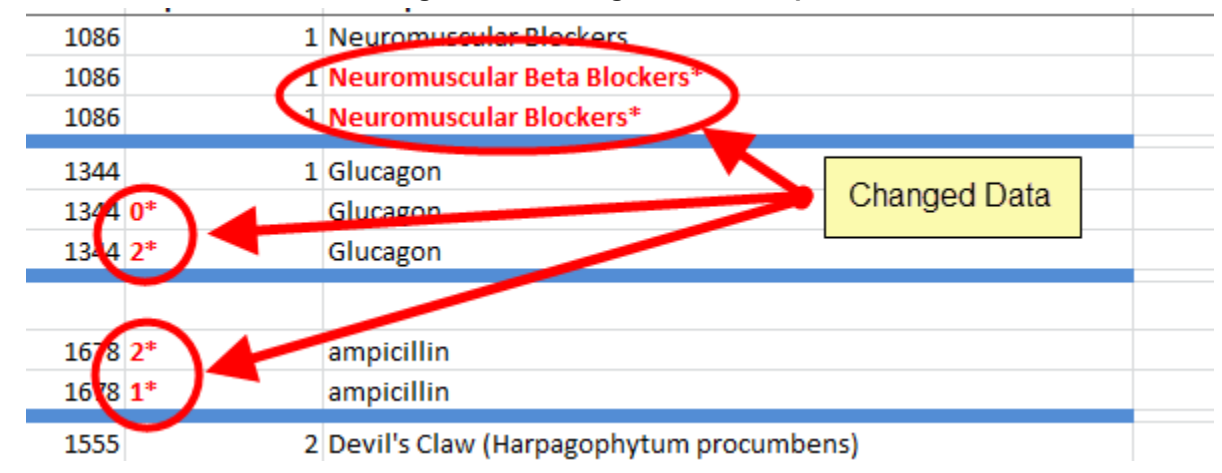

#### **Figure 111: Changed Data in Report**

To run an FDB Comparison report, click the appropriate date of an FDB Incremental Update under the appropriate Report Heading:

#### **Figure 112: FDB Incremental Update Date Samples**

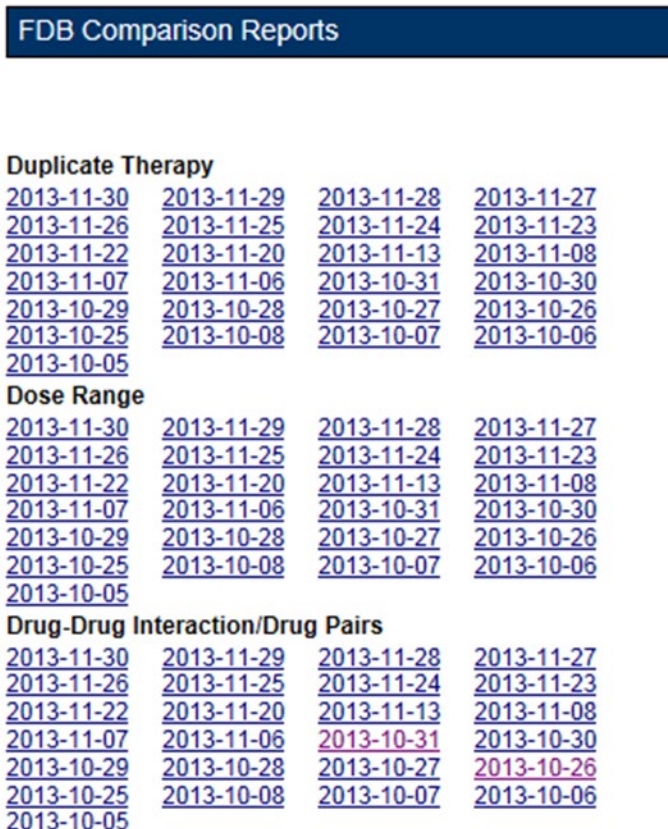

### **14.2.1 Structure of the FDB Comparison Report**

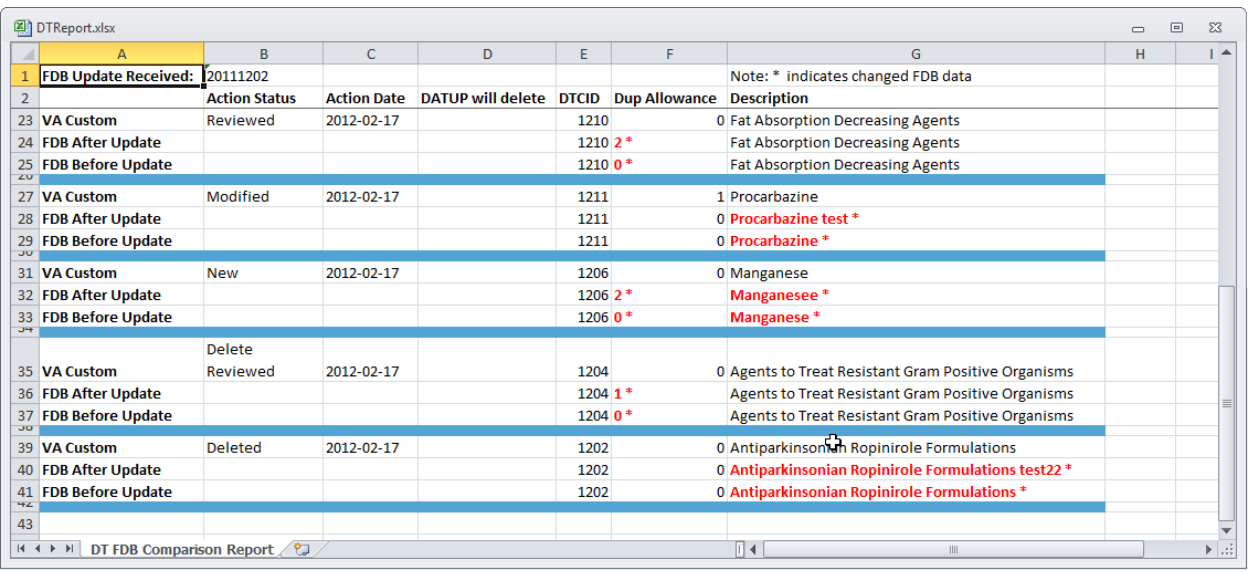

**Figure 113: Sample FDB Comparison Report - Duplicate Therapy**

Each FDB Comparison Report lists the "FDB Update Received" date, which is the date listed in the Incremental FDB Update file.

Each report lists comparison sets of VA and FDB data. Each comparison set consists of at least three rows separated by a blue line. The three rows are:

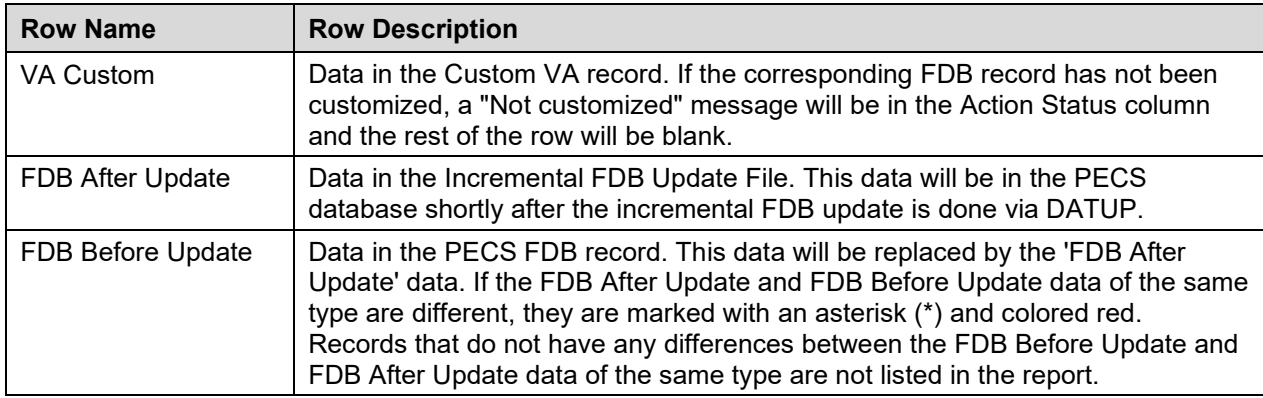

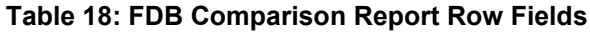

Each FDB Comparison Report has the following columns:

#### **Table 19: FDB Comparison Report Statuses**

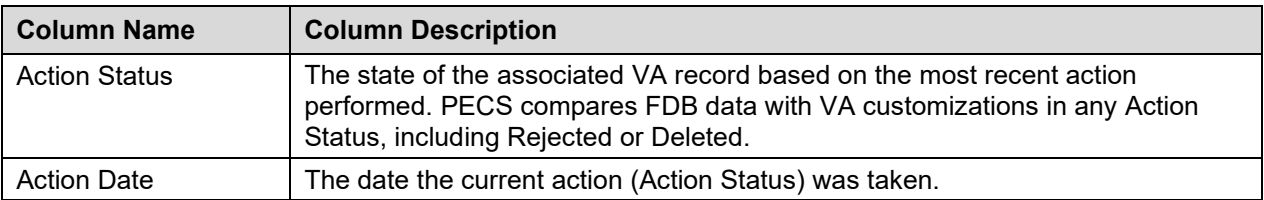

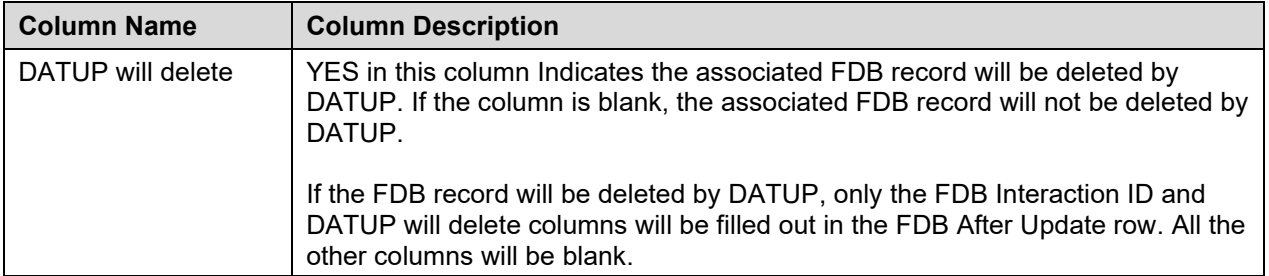

The reports are organized by type and the date of the FDB Incremental Update. Links to the reports are kept for eight weeks on the Reports page.

To run an FDB Comparison report, click the appropriate FDB Incremental Update date under the appropriate Report Heading.

**Figure 114: FDB Incremental Updates**

| S.                       | <b>FDB Comparison Reports</b>           |                          |                          |
|--------------------------|-----------------------------------------|--------------------------|--------------------------|
|                          |                                         |                          |                          |
| <b>Duplicate Therapy</b> |                                         |                          |                          |
| 2013-11-30               | 2013-11-29                              | 2013-11-28               | 2013-11-27               |
| 2013-11-26               | 2013-11-25                              | 2013-11-24               | 2013-11-23               |
| 2013-11-22               | 2013-11-20                              | 2013-11-13               | 2013-11-08               |
| 2013-11-07               | 2013-11-06                              | 2013-10-31<br>2013-10-27 | 2013-10-30               |
| 2013-10-29<br>2013-10-25 | 2013-10-28<br>2013-10-08                | 2013-10-07               | 2013-10-26<br>2013-10-06 |
| 2013-10-05               |                                         |                          |                          |
| Dose Range               |                                         |                          |                          |
| 2013-11-30               | 2013-11-29                              | 2013-11-28               | 2013-11-27               |
| 2013-11-26               | 2013-11-25                              | 2013-11-24               | 2013-11-23               |
| 2013-11-22               | 2013-11-20                              | 2013-11-13               | 2013-11-08               |
| 2013-11-07               | 2013-11-06                              | 2013-10-31               | 2013-10-30               |
| 2013-10-29               | 2013-10-28                              | 2013-10-27               | 2013-10-26               |
| 2013-10-25               | 2013-10-08                              | 2013-10-07               | 2013-10-06               |
| 2013-10-05               |                                         |                          |                          |
|                          | <b>Drug-Drug Interaction/Drug Pairs</b> |                          |                          |
| 2013-11-30               | 2013-11-29                              | 2013-11-28               | 2013-11-27               |
| 2013-11-26               | 2013-11-25                              | 2013-11-24               | 2013-11-23               |
| 2013-11-22               | 2013-11-20                              | 2013-11-13               | 2013-11-08               |
| 2013-11-07               | 2013-11-06                              | 2013-10-31               | 2013-10-30               |
| 2013-10-29<br>2013-10-25 | 2013-10-28<br>2013-10-08                | 2013-10-27<br>2013-10-07 | 2013-10-26<br>2013-10-06 |
| 2013-10-05               |                                         |                          |                          |
|                          |                                         |                          |                          |
|                          |                                         | Reports                  | <b>Contact Us</b>        |

If there are no differences between the FDB After Update and FDB Before Update data of the same type in any of the records, a "No Data Found" message is printed on the FDB Comparison Report.

| DTReport.xlsx<br>Q.     |                                                                                                    |                          |             |                                                   |    |   | $\Box$                                | $\qquad \qquad \Box$ | $\Sigma\!Z$ |    |  |                                                                                  |
|-------------------------|----------------------------------------------------------------------------------------------------|--------------------------|-------------|---------------------------------------------------|----|---|---------------------------------------|----------------------|-------------|----|--|----------------------------------------------------------------------------------|
|                         | $\overline{A}$                                                                                         | $\overline{B}$           | $\mathsf C$ | D.                                                | E. | F | G                                     | H                    | T.          | J. |  | $K$ $\triangleq$                                                                 |
| $\mathbf{1}$            | Latest FDB Update: 20111202                                                                            |                          |             |                                                   |    |   | Note: * indicates updated information |                      |             |    |  |                                                                                  |
| $\mathbf 2$             |                                                                                                    | <b>Action Status</b>     |             | Action Date DATUP will delete DTCID Dup Allowance |    |   | <b>Description</b>                    |                      |             |    |  |                                                                                  |
| $\overline{\mathbf{3}}$ | <b>NO DATA FOUND</b>                                                                                   |                          |             |                                                   |    |   |                                       |                      |             |    |  |                                                                                  |
| $\overline{4}$          |                                                                                                    |                          |             |                                                   |    |   |                                       |                      |             |    |  |                                                                                  |
| 5                       |                                                                                                    |                          |             |                                                   |    |   |                                       |                      |             |    |  |                                                                                  |
| $\boldsymbol{6}$        |                                                                                                    |                          |             |                                                   |    |   |                                       |                      |             |    |  |                                                                                  |
| $\overline{7}$          |                                                                                                    |                          |             |                                                   |    |   |                                       |                      |             |    |  |                                                                                  |
| $\bf 8$                 |                                                                                                    |                          |             |                                                   |    |   |                                       |                      |             |    |  |                                                                                  |
| $\overline{9}$          |                                                                                                    |                          |             |                                                   |    |   |                                       |                      |             |    |  |                                                                                  |
| 10                      |                                                                                                    |                          |             |                                                   |    |   |                                       |                      |             |    |  |                                                                                  |
| 11                      |                                                                                                    |                          |             |                                                   |    |   |                                       |                      |             |    |  |                                                                                  |
| 12                      |                                                                                                    |                          |             |                                                   |    |   |                                       |                      |             |    |  |                                                                                  |
| $\overline{13}$         |                                                                                                    |                          |             |                                                   |    |   |                                       |                      |             |    |  |                                                                                  |
| 14                      |                                                                                                    |                          |             |                                                   |    |   |                                       |                      |             |    |  |                                                                                  |
| <b>15</b>               |                                                                                                    |                          |             |                                                   |    |   |                                       |                      |             |    |  |                                                                                  |
| 16                      |                                                                                                    |                          |             |                                                   |    |   |                                       |                      |             |    |  |                                                                                  |
| 17                      |                                                                                                    |                          |             |                                                   |    |   |                                       |                      |             |    |  |                                                                                  |
|                         |                                                                                                    |                          |             |                                                   |    |   |                                       |                      |             |    |  |                                                                                  |
|                         |                                                                                                    |                          |             |                                                   |    |   |                                       |                      |             |    |  |                                                                                  |
|                         | $\begin{array}{c c}\n 18 \\ \hline\n 19 \\ \hline\n 20 \\ \hline\n 14 \leftrightarrow M\n \end{array}$ |                          |             |                                                   |    |   |                                       |                      |             |    |  |                                                                                  |
|                         |                                                                                                    | DT FDB Comparison Report | $\sigma$    |                                                   |    |   | $\overline{\mathbb{R}}$               | $\mathbb H$          |             |    |  | $\overline{\mathbf{v}}$<br>$\blacktriangleright$ $\left\vert \ldots \right\vert$ |
|                         |                                                                                                    |                          |             |                                                   |    |   |                                       |                      |             |    |  |                                                                                  |

**Figure 115: Report with No Differences**

### **14.2.2 FDB Comparison Drug-Drug Interaction/Drug Pair Report**

The FDB Comparison Drug-Drug Interaction/Drug Pairs Report displays the changes to existing Drug-Drug Interactions included in the Incremental FDB updates. All Action Statuses are compared and are included in the report. The following data points are compared between the FDB update and the VA Drug-Drug Interaction records:

- Corresponding FDB Interaction ID
- Interaction Description
- Monograph ID
- Severity Level Code
- Clinical Effect 1
- Clinical Effect 2
- Deleted Drug Pairs
- Added Drug Pairs

The DDI-DP FDB Comparison Report contains two types of spreadsheets:

- The DDI-DP FDB Comparison Report gives information about the FDB comparisons and the associated VA custom records.
- FDB Interaction ID-DP gives information about the added or deleted drug pairs for a specific FDB record. Each FDB update record that has added or deleted drug pairs has its own FDB Interaction ID-DP spreadsheet.

The following DDI-specific fields are included in the DDI-FDB Comparison Report spreadsheet:

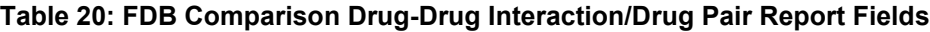

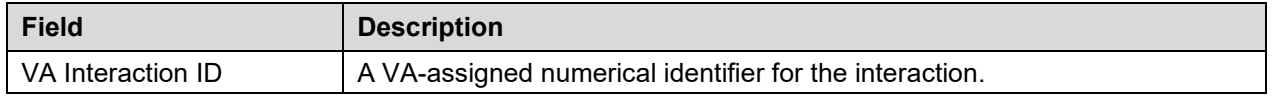

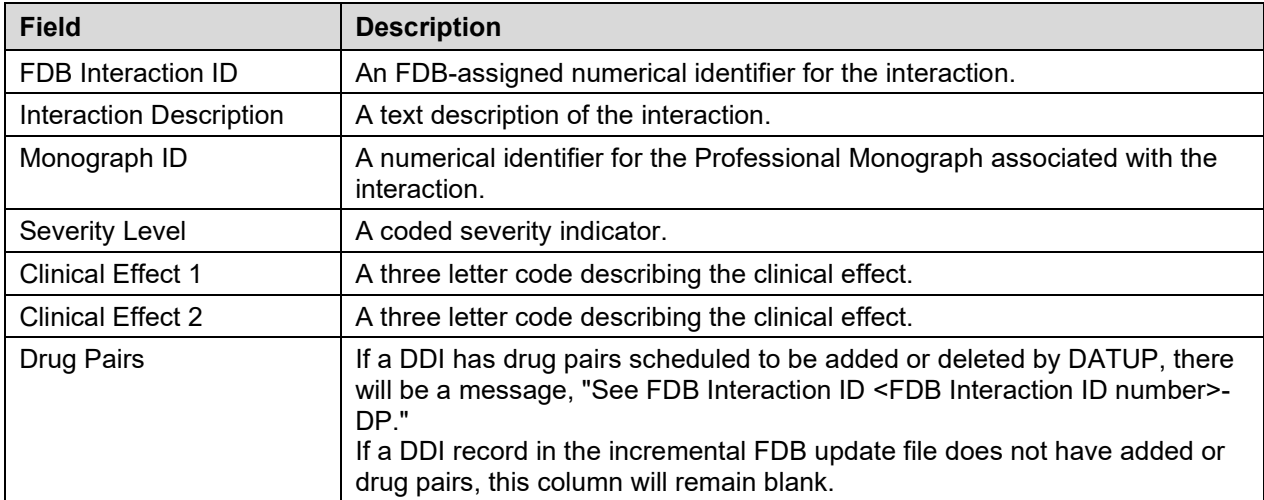

If the latest FDB update contains added or deleted drug pairs, these will be displayed on separate tabs titled "FDB Interaction ID <FDB Interaction ID number>-DP".

Each record consists of at least three lines and individual records are by a blank row (blue). There will be more than three lines if there is more than one VA Customization for the described interaction.

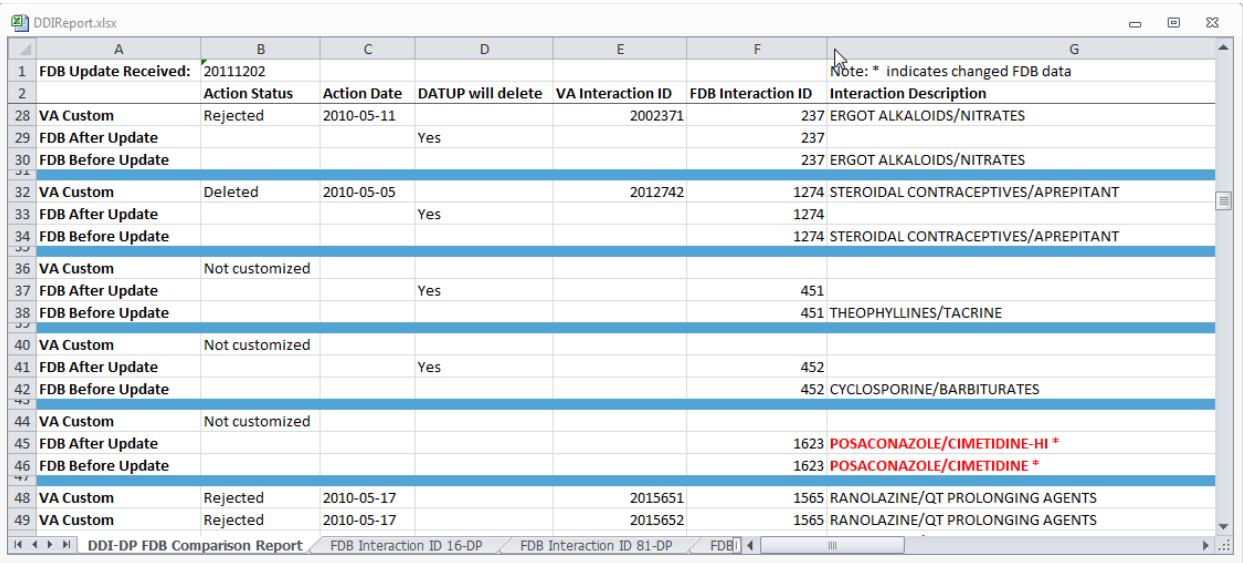

#### **Figure 116: DDI-DP FDB Comparison Report**

- VA Custom Custom VA information about the Drug-Drug Interaction record(s). If the DDI has not been customized, the record will state "Not customized".
- Latest FDB Indicates changes to the Drug-Drug Interaction record that appeared on the incremental FDB update you selected.
- Previous FDB Displays the value for the Drug-Drug Interaction record in the incremental FDB update immediately prior to the incremental FDB update you selected.

The following fields are included in the report:

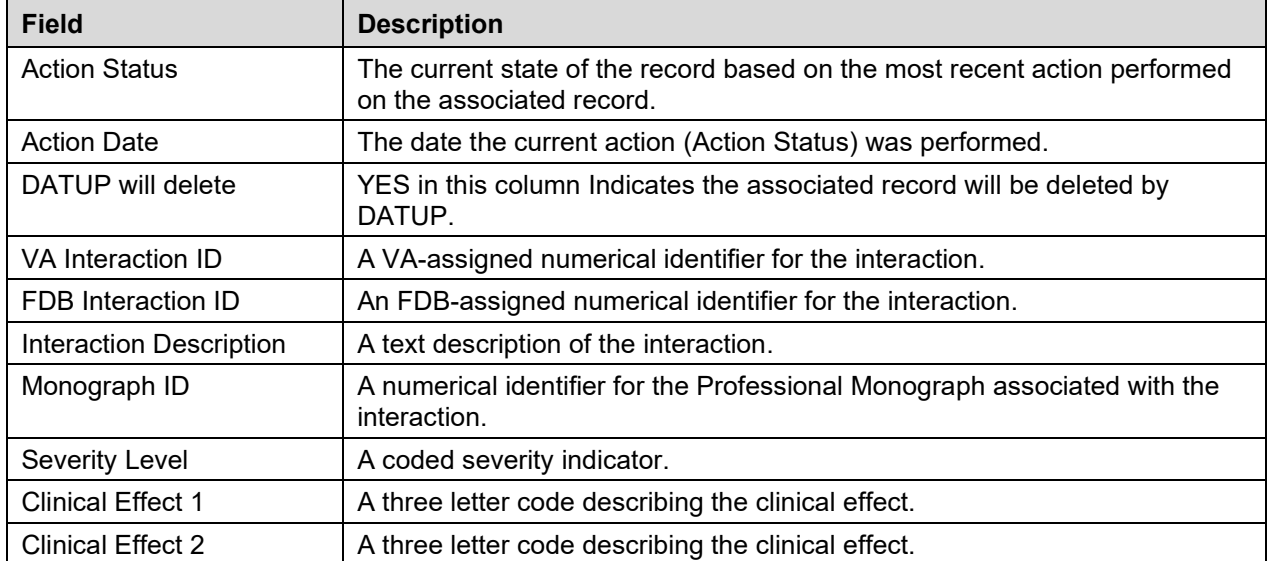

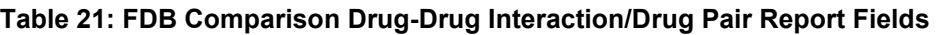

If the latest FDB update contains added or deleted drug pairs, these will be displayed on separate tabs titled "FDB Interaction ID <FDB Interaction ID number>-DP".

#### **Figure 117: FDB Interaction ID-Drug Pairs Tab**

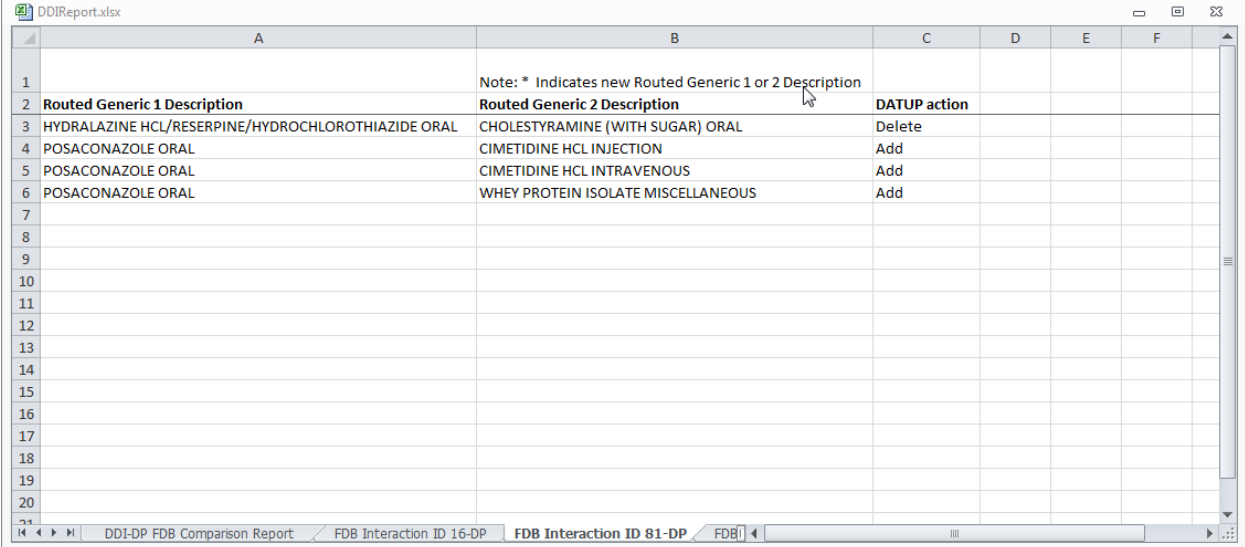

The following fields are included in the report:

#### **Table 22: FDB Interaction ID-Drug Pairs Fields**

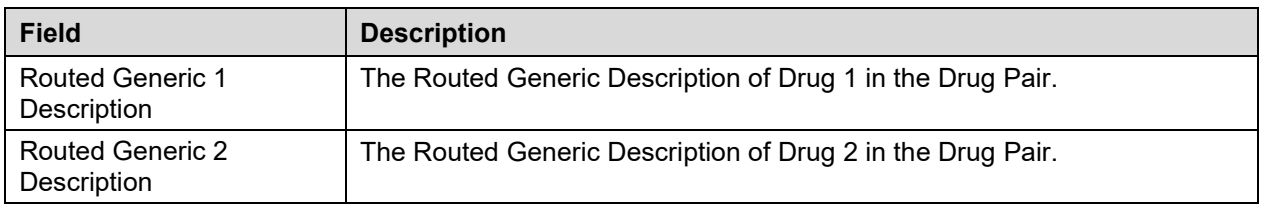

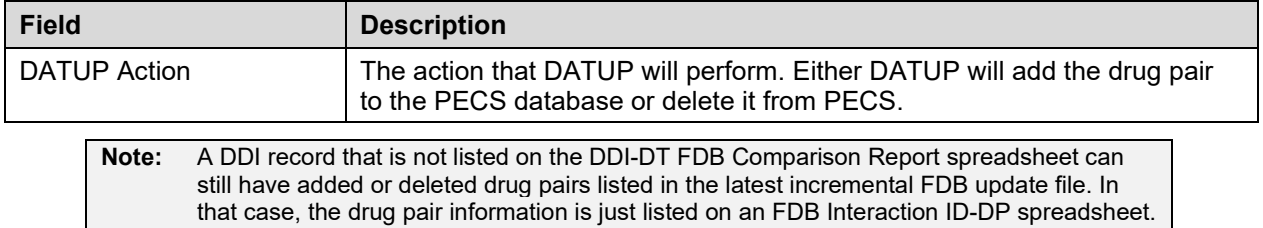

### **14.2.3 FDB Comparison Duplicate Therapy Report**

The Duplicate Therapy FDB Comparison Report displays the differences between the PECS FDB data and the data in the Incremental FDB Update file for the Duplicate Therapy (DT) concept. This report displays the following DT-specific data:

|                 | <b>DDIReport.xlsx</b>            |                      |                    |                          |              |                      |                                                     |          |   |                  |
|-----------------|----------------------------------|----------------------|--------------------|--------------------------|--------------|----------------------|-----------------------------------------------------|----------|---|------------------|
|                 | 图 DTReport.xlsx [Protected View] |                      |                    |                          |              |                      |                                                     | $\equiv$ | ▣ | $\Sigma$         |
|                 | $\overline{A}$                   | B                    | C                  | D                        | E            | F                    | G                                                   | н        |   | $\blacktriangle$ |
|                 | <b>FDB Update Received:</b>      | 20111202             |                    |                          |              |                      | Note: * indicates changed FDB data                  |          |   |                  |
| $\overline{2}$  |                                  | <b>Action Status</b> | <b>Action Date</b> | <b>DATUP will delete</b> | <b>DTCID</b> | <b>Dup Allowance</b> | <b>Description</b>                                  |          |   |                  |
|                 | 19 VA Custom                     | Reviewed             | 2012-02-23         |                          | 1310         |                      | 1 Lymphocyte Immune Globulin                        |          |   |                  |
|                 | 20 FDB After Update              |                      |                    | Yes                      | 1310         |                      |                                                     |          |   |                  |
| $\overline{22}$ | 21 FDB Before Update             |                      |                    |                          | 1310         |                      | 0 Lymphocyte Immune Globulin                        |          |   |                  |
|                 | 23 VA Custom                     | <b>Reviewed</b>      | 2012-02-17         |                          | 1210         |                      | 0 Fat Absorption Decreasing Agents                  |          |   |                  |
|                 | 24 FDB After Update              |                      |                    |                          | $12102*$     |                      | <b>Fat Absorption Decreasing Agents</b>             |          |   |                  |
| 25 <sub>2</sub> | <b>FDB Before Update</b>         |                      |                    |                          | $12100*$     |                      | <b>Fat Absorption Decreasing Agents</b>             |          |   |                  |
| zu              | 27 VA Custom                     | Modified             | 2012-02-17         |                          | 1211         |                      | 1 Procarbazine                                      |          |   |                  |
|                 | 28 FDB After Update              |                      |                    |                          | 1211         |                      | 0 Procarbazine test *                               |          |   |                  |
|                 | <b>FDB Before Update</b>         |                      |                    |                          | 1211         |                      | 0 Procarbazine *                                    |          |   |                  |
| 29<br><b>JU</b> |                                  |                      |                    |                          |              |                      |                                                     |          |   |                  |
|                 | 31 VA Custom                     | <b>New</b>           | 2012-02-17         |                          | 1206         |                      | 0 Manganese                                         |          |   |                  |
|                 | 32 FDB After Update              |                      |                    |                          | $1206$ $2*$  |                      | Manganesee <sup>*</sup>                             |          |   | ≡∥               |
| J4              | 33 FDB Before Update             |                      |                    |                          | $12060*$     |                      | Manganese*                                          |          |   |                  |
|                 |                                  | <b>Delete</b>        |                    |                          |              |                      |                                                     |          |   |                  |
|                 | 35 VA Custom                     | Reviewed             | 2012-02-17         |                          | 1204         |                      | 0 Agents to Treat Resistant Gram Positive Organisms |          |   |                  |
|                 | 36 FDB After Update              |                      |                    |                          | $12041*$     |                      | Agents to Treat Resistant Gram Positive Organisms   |          |   |                  |
|                 | 37 FDB Before Update             |                      |                    |                          | $12040*$     |                      | Agents to Treat Resistant Gram Positive Organisms   |          |   |                  |
| <b>JO</b>       |                                  |                      |                    |                          |              |                      |                                                     |          |   |                  |
|                 | 39 VA Custom                     | <b>Deleted</b>       | 2012-02-17         |                          | 1202         |                      | 0 Antiparkinsonian Ropinirole Formulations          |          |   |                  |

**Figure 118: FDB Comparison Duplicate Therapy Report**

The three lines display the following fields:

#### **Table 23: FDB Comparison Duplicate Therapy Report Fields**

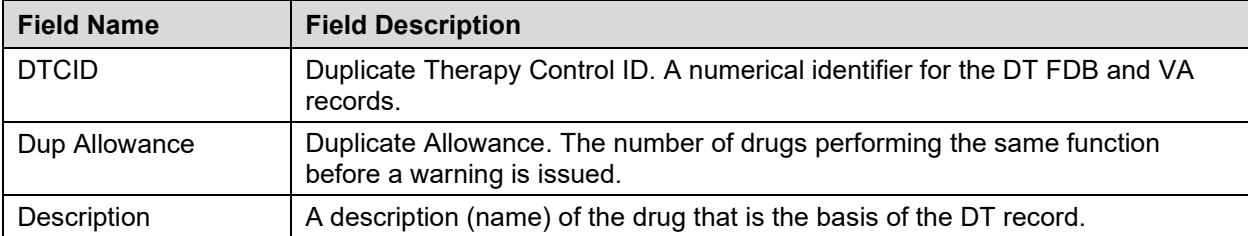

To run the Duplicate Therapy FDB Comparison report, click the desired date of an FDB Incremental Update under the appropriate Duplicate Therapy heading.

| Sr                       | <b>FDB Comparison Reports</b>           |                          |                          |
|--------------------------|-----------------------------------------|--------------------------|--------------------------|
| <b>Duplicate Therapy</b> |                                         |                          |                          |
| 2013-11-30               | 2013-11-29                              | 2013-11-28               | 2013-11-27               |
| 2013-11-26               | 2013-11-25                              | 2013-11-24               | 2013-11-23               |
| 2013-11-22               | 2013-11-20                              | 2013-11-13               | 2013-11-08               |
| 2013-11-07               | 2013-11-06                              | 2013-10-31               | 2013-10-30               |
| 2013-10-29<br>2013-10-25 | 2013-10-28<br>2013-10-08                | 2013-10-27<br>2013-10-07 | 2013-10-26<br>2013-10-06 |
| 2013-10-05               |                                         |                          |                          |
| Dose Range               |                                         |                          |                          |
| 2013-11-30               | 2013-11-29                              | 2013-11-28               | 2013-11-27               |
| 2013-11-26               | 2013-11-25                              | 2013-11-24               | 2013-11-23               |
| 2013-11-22               | 2013-11-20                              | 2013-11-13               | 2013-11-08               |
| 2013-11-07               | 2013-11-06                              | 2013-10-31               | 2013-10-30               |
| 2013-10-29               | 2013-10-28                              | 2013-10-27               | 2013-10-26               |
| 2013-10-25               | 2013-10-08                              | 2013-10-07               | 2013-10-06               |
| 2013-10-05               |                                         |                          |                          |
|                          | <b>Drug-Drug Interaction/Drug Pairs</b> |                          |                          |
| 2013-11-30<br>2013-11-26 | 2013-11-29<br>2013-11-25                | 2013-11-28<br>2013-11-24 | 2013-11-27<br>2013-11-23 |
| 2013-11-22               | 2013-11-20                              | 2013-11-13               | 2013-11-08               |
| 2013-11-07               | 2013-11-06                              | 2013-10-31               | 2013-10-30               |
| 2013-10-29               | 2013-10-28                              | 2013-10-27               | 2013-10-26               |
| 2013-10-25               | 2013-10-08                              | 2013-10-07               | 2013-10-06               |
| 2013-10-05               |                                         |                          |                          |
|                          |                                         |                          |                          |
|                          |                                         | <b>Reports</b>           | <b>Contact Us</b>        |

**Figure 119: FDB Incremental Update Dates**

# **14.2.4 FDB Comparison Dose Range Report**

The Dose Range FDB Comparison Report displays the differences between the PECS FDB data and the data in the Incremental FDB Update file for the Dose Range (DR) concept.

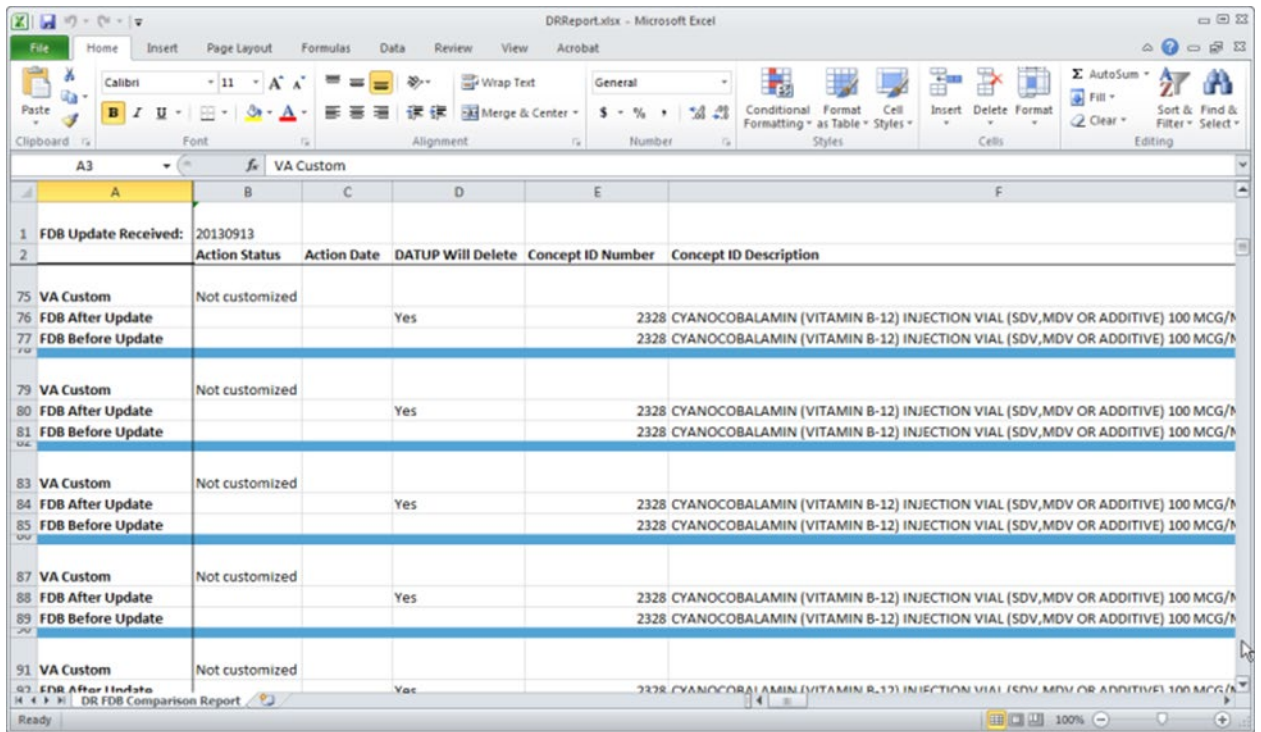

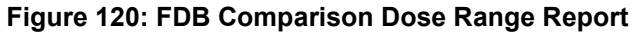

Only records where the Concept Type = 6 will display on the report. If the DR FDB record has not been customized, it will display on the report if the following conditions were met:

- Data in all of the first seven fields (Concept ID Number, Age Low in Days, Age High in Days, Dose Route ID, Dose Type ID, FDBDX, HITTYPE) is identical in the PECS FDB record and the latest incremental FDB update
- Data in at least one other field is different in the PECS FDB record and the latest incremental FDB update

If a DR FDB record has been customized, it will display on the report if all the conditions mentioned above have been met and the active VA custom record and the PECS FDB record are cross-referenced, thus indicating that the active VA custom record was created from the FDB record.

#### **Fields**

| <b>Field Name</b> | <b>Field Description</b>                                                                                                    |
|-------------------|----------------------------------------------------------------------------------------------------|
| Concept ID Number | Number identifying the drug. Identifies a specific drug within a given concept<br>type.                                      |
| Age Low in Days   | Lowest patient age in days to which dosing information applies                                                               |
| Age High in Days  | Highest patient age in days to which dosing information applies                                                              |
| Dose Route ID     | Dose Route Identifier. Refers to the route of administration, which is the site or<br>method by which a drug is administered |

**Table 24: FDB Comparison Dose Range Report**

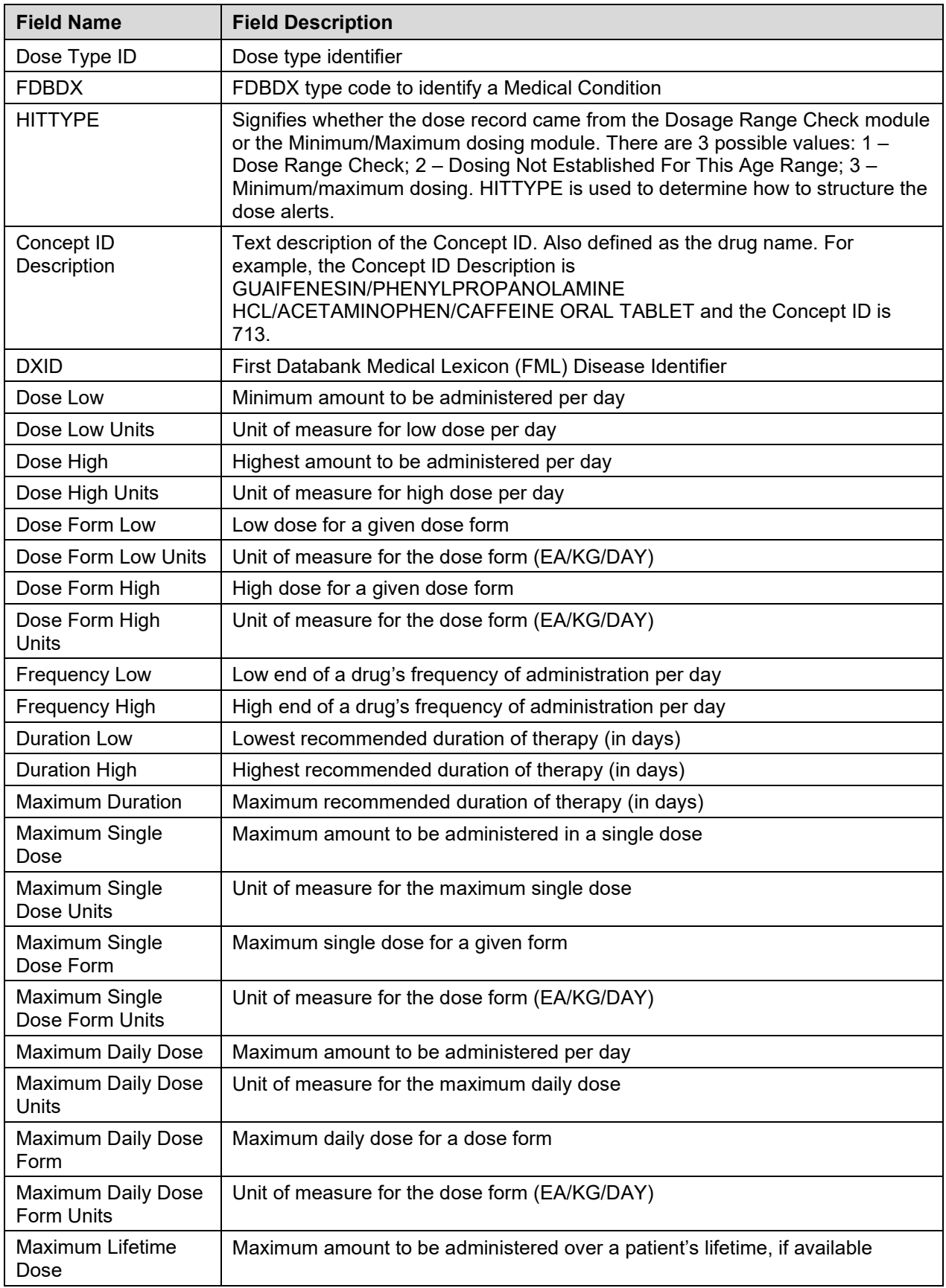
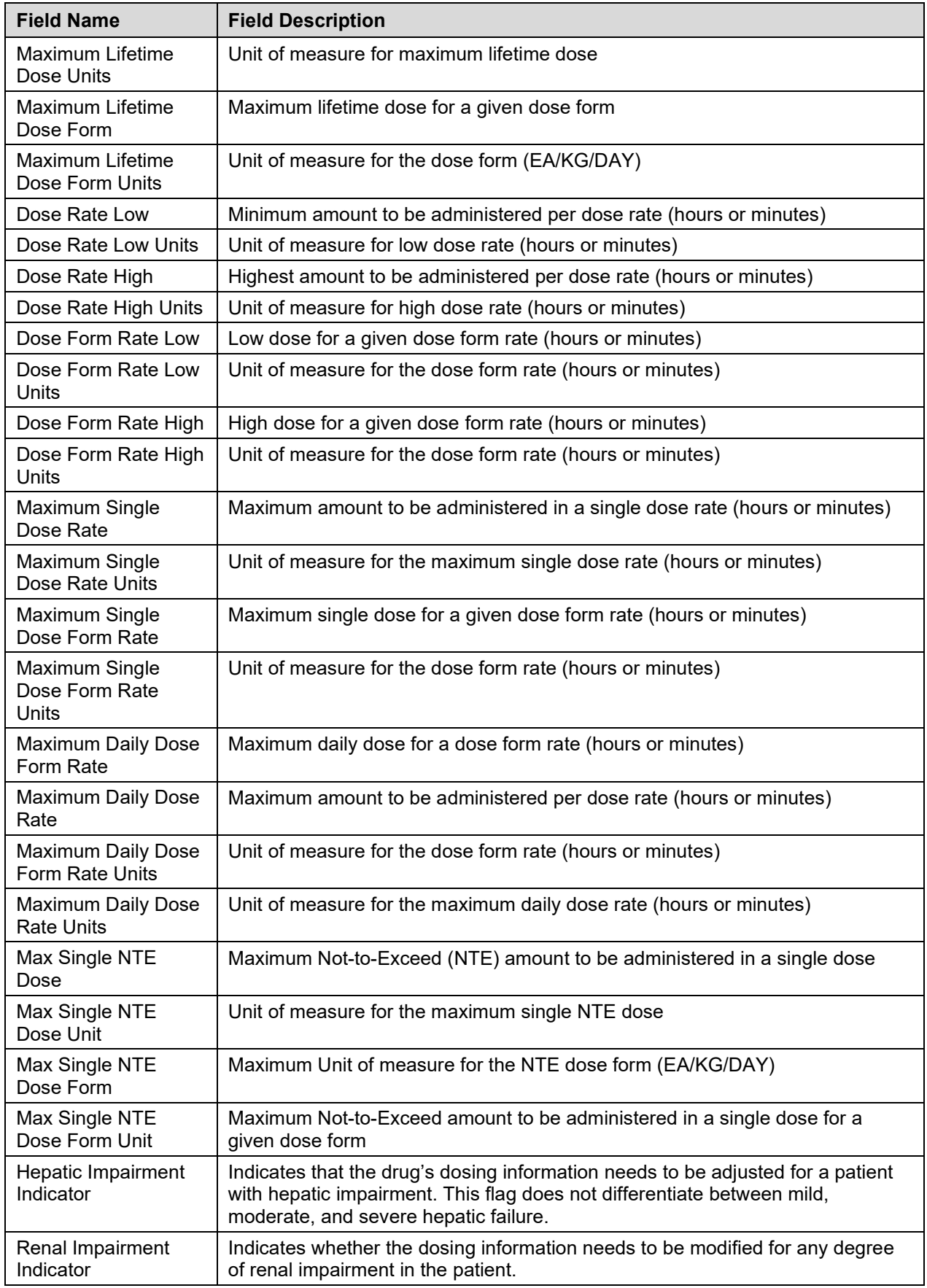

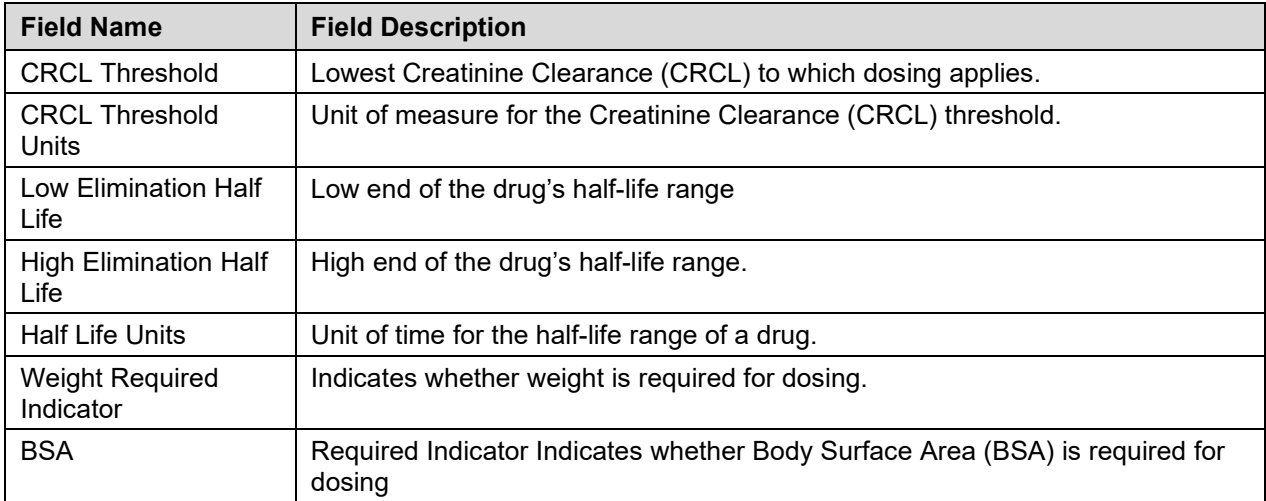

*(This page included for two-sided copying.)*

# **15 Online Help**

PECS provides an online help system that provides information on using the application.

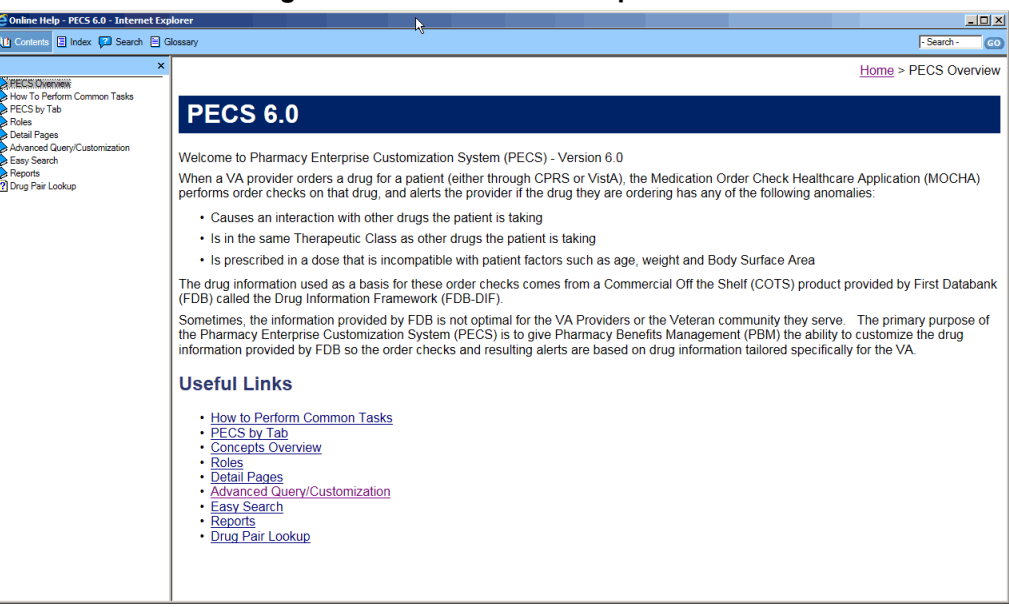

### **Figure 121: PECS Online Help Window**

## **15.1 Accessing Online Help**

There are two ways to access online help: the Help tab and Page Help link.

1. Click the Help tab to open the main Online Help page

### **Figure 122: The Help Tab**

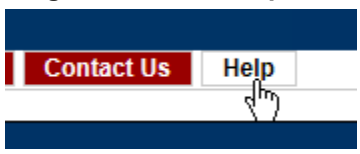

2. Click the Page Help link to access help specific to the page you are on.

#### **Figure 123: The Page Help Link**

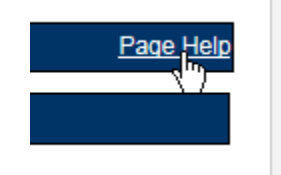

Using the Page Help link will display help page relevant to the current page. Click the Show link to display the Table of Contents.

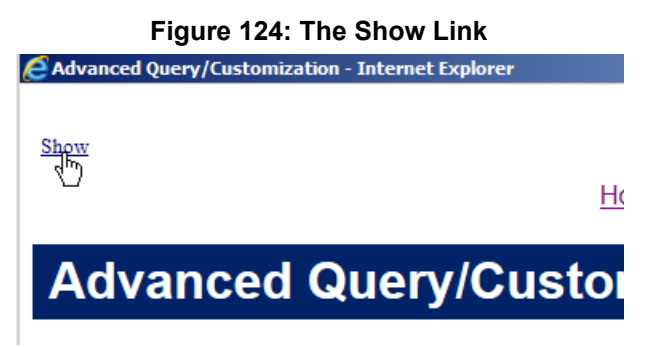